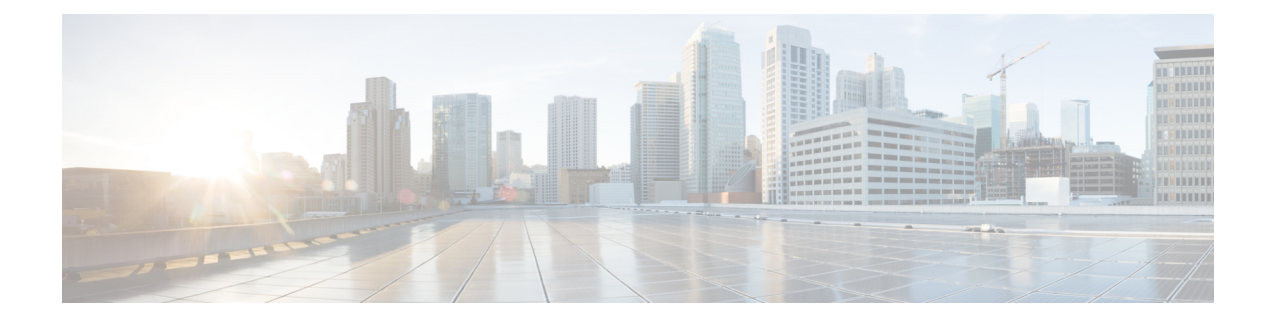

# **Telefoonfuncties en instellingen**

- Overzicht van telefoonfuncties en instellingen, op pagina 2
- Cisco IP-telefoon-gebruikersondersteuning, op pagina 3
- Telefoonfuncties, op pagina 3
- Functietoetsen en schermtoetsen, op pagina 11
- Gebruikers functies laten configureren op lijntoetsen, op pagina 13
- Een snelkiesnummer configureren op een lijntoets, op pagina 16
- DTMF-parameters voor wachten en onderbreken, op pagina 17
- Telefoonconfiguratie voor het bewaken van andere telefoons, op pagina 19
- De knop Conferentie met een stercode inschakelen, op pagina 24
- Kieshulp inschakelen (8800 en 6871), op pagina 26
- Alfanumeriek kiezen configureren, op pagina 26
- Gesprek parkeren, op pagina 27
- De optionele netwerkconfiguratie instellen, op pagina 30
- Ondersteuning van LLDP X-SWITCH-INFO inschakelen voor E911, op pagina 33
- XML-services, op pagina 34
- Gedeelde lijnen, op pagina 41
- Een beltoon aan een toestel toewijzen, op pagina 46
- Hoteling op een telefoon inschakelen, op pagina 49
- Flexibele zitplaatsen op een telefoon inschakelen, op pagina 50
- Toestelmobiliteit op een telefoon inschakelen, op pagina 51
- Wachtwoord voor de gebruiker instellen, op pagina 51
- Logboeken van hulpprogramma Probleemrapportage downloaden, op pagina 52
- Hulpprogramma Probleemrapportage configureren, op pagina 53
- Paging geconfigureerd voor server, op pagina 57
- Multicast-paging configureren, op pagina 58
- Een telefoon configureren om automatisch paging te accepteren, op pagina 62
- Telefoons beheren met TR-069, op pagina 63
- TR-069-status weergeven, op pagina 63
- Electronic HookSwitch inschakelen, op pagina 69
- Een veilig toestel instellen, op pagina 70
- Het SIP-transport configureren, op pagina 71
- Niet-proxy SIP-berichten naar een telefoon blokkeren, op pagina 72
- Een privacykoptekst configureren, op pagina 73
- Ondersteuning voor P-Early-Media inschakelen, op pagina 74
- Peer firmware delen inschakelen, op pagina 74
- Profielverificatietype specificeren, op pagina 75
- De verificatievereiste bepalen om toegang te krijgen tot de telefoonmenu's , op pagina 77
- Een inkomend gesprek dempen met de schermtoets Negeren, op pagina 79
- Een actieve oproep verplaatsen van een telefoon naar andere telefoons (locaties), op pagina 80
- De functie Beller-id blokkeren synchroniseren met de telefoon en de BroadWords XSI-server, op pagina 83
- Weergeven van BroadWorks XSI-gesprekslogboeken op een lijn inschakelen , op pagina 83
- Functietoets synchroniseren inschakelen, op pagina 87
- Statussynchronisatie NST en Gesprekken doorschakelen, op pagina 88
- Synchronisatie van anonieme oproepweigering via XSI-service inschakelen, op pagina 92
- Synchronisatie van gesprek in de wachtstand inschakelen via de XSI-service, op pagina 94
- Leidinggevenden en assistenten (8800 Series en 6871), op pagina 96
- Prioriteiten voorspraak- en videogegevens configureren (alleen 8800- en 6800-videotelefoons), op pagina 103
- Rapporten voor gespreksstatistieken inschakelen in SIP-berichten, op pagina 105
- SIP-sessie-id, op pagina 108
- De werking van de LED voor de lijntoets selecteren, op pagina 111
- Een telefoon instellen voor externe SDK, op pagina 117
- Functie voor spraakfeedback, op pagina 119
- Een menu-item verbergen zodat deze niet wordt weergegeven op het telefoonscherm, op pagina 122
- Bellernummer weergeven in plaats van naam niet-omgezette beller, op pagina 128
- Een menusnelkoppeling toevoegen aan een lijntoets, op pagina 128
- Sneltoetsen voor menu koppeling op PLK en PSK, op pagina 130
- Een uitgebreide functie aan een lijntoets toevoegen, op pagina 133
- Configureren op lijntoetsen, op pagina 134
- Voeg een menusnelkoppeling aan een programmeerbare softkey toe, op pagina 139
- LDAP Unified-zoekopdracht inschakelen, op pagina 140
- Een lijntoets afsluiten, op pagina 141
- Ondersteuning van LLDP X-SWITCH-INFO inschakelen voor E911, op pagina 143

# **Overzicht van telefoonfuncties en instellingen**

Nadat u Cisco IP-telefoon in uw netwerk hebt geïnstalleerd, de bijbehorende netwerkinstellingen hebt geconfigureerd en de telefoons aan het oproepbeheersysteem van derden hebt toegevoegd, moet u het oproepbeheersysteem van derden gebruiken om telefoniefunctieste configureren, desgewenst telefoonsjablonen te wijzigen, services in te stellen en gebruikers toe te wijzen.

U kunt aanvullende instellingen wijzigen voor Cisco IP-telefoon van het configuratiehulpprogramma van gespreksbeheer van derden. Gebruik deze webtoepassing om onder andere telefoonregistratiecriteria en zoekruimte voor gesprekken in te stellen, bedrijfstelefoonlijsten en services te configureren en om sjablonen met snelkeuzetoetsen te wijzigen.

## **Cisco IP-telefoon-gebruikersondersteuning**

Als u systeembeheerder bent, bent u waarschijnlijk de primaire bron van informatie voor Cisco IP-telefoon-gebruikers in uw netwerk of bedrijf. Het is belangrijk dat u actuele en grondige informatie aan eindgebruikers verschaft.

Voor een succesvol gebruik van de functies van Cisco IP-telefoon (inclusief Services en spraakberichtensysteemopties) moeten gebruikers informatie van u of van uw netwerkteam ontvangen of moeten ze contact met u kunnen opnemen voor hulp. Zorg ervoor dat u gebruikers namen verschaft van personen met wie ze contact kunnen opnemen voor hulp en instructies hoe ze contact met deze personen kunnen opnemen.

Het israadzaam dat u een webpagina op uw interne ondersteuningssite maakt waarop eindgebruikers belangrijke informatie kunnen vinden over hun Cisco IP-telefoons.

U kunt bijvoorbeeld de volgende typen informatie op deze site opnemen:

- Gebruikershandleidingen voor alle Cisco IP-telefoon-modellen die u ondersteunt
- Informatie over het verkrijgen van toegang tot de Cisco Unified Communications Self Care Portal
- Lijst met ondersteunde functies
- Gebruikershandleiding of snelle naslaggids voor uw voicemailsysteem

## **Telefoonfuncties**

Nadat u Cisco IP-telefoons hebt toegevoegd aan het oproepbeheersysteen van derden, kunt u functionaliteit aan de telefoons toevoegen. De volgende tabel bevat een lijst met ondersteunde telefoniefuncties. Veel van deze functies kunt u configureren met het oproepbeheersysteem van derden.

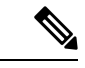

**Opmerking**

Het oproepbeheersysteem van derden bevat ook verschillende serviceparameters waarmee u diverse telefoniefuncties kunt configureren.

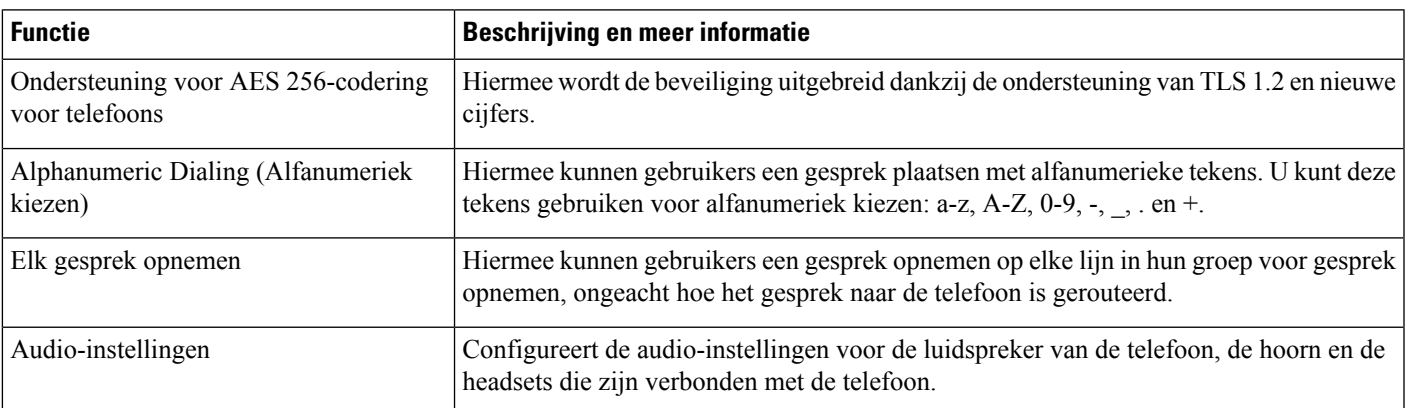

 $\mathbf I$ 

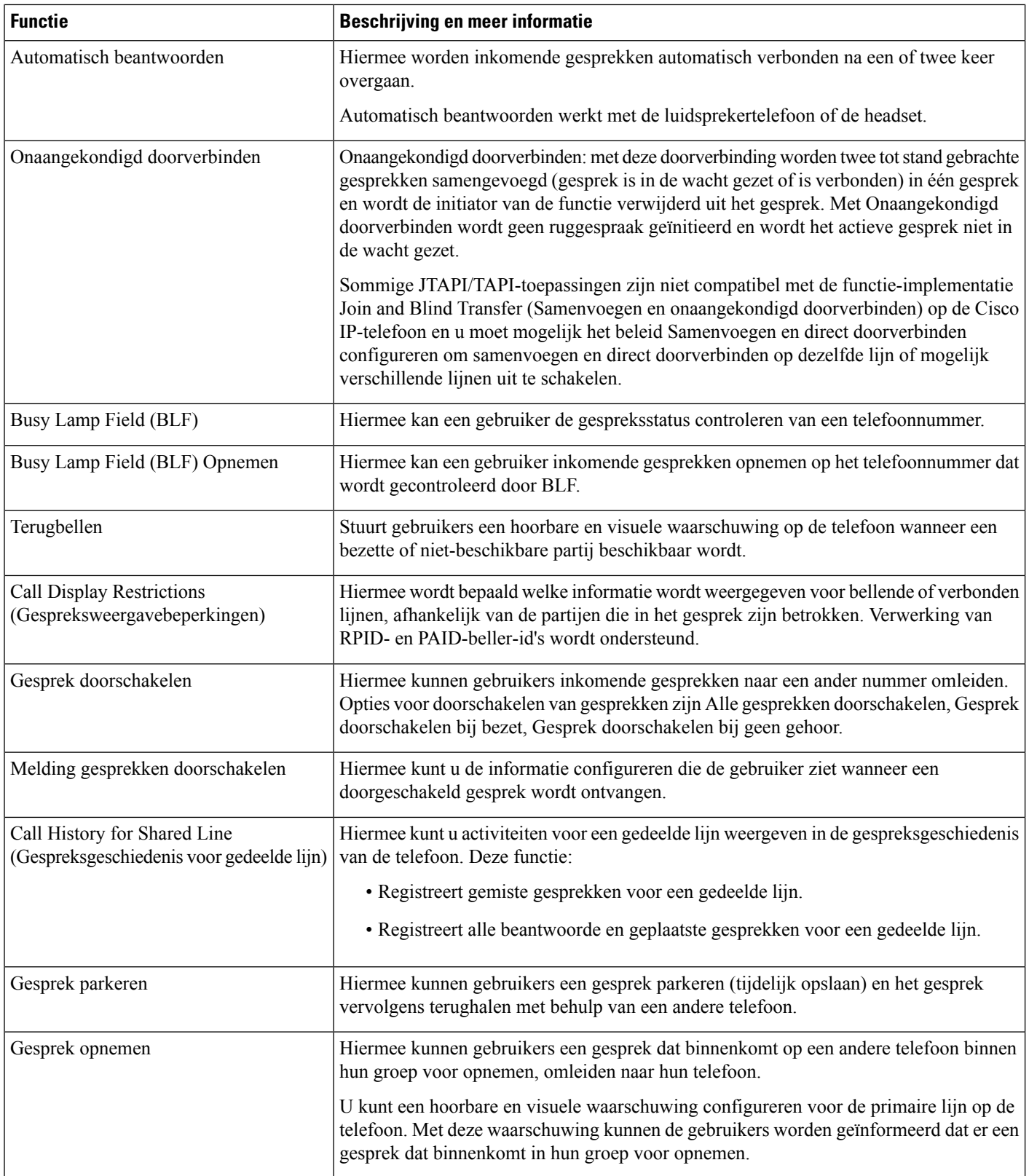

i.

 $\mathbf l$ 

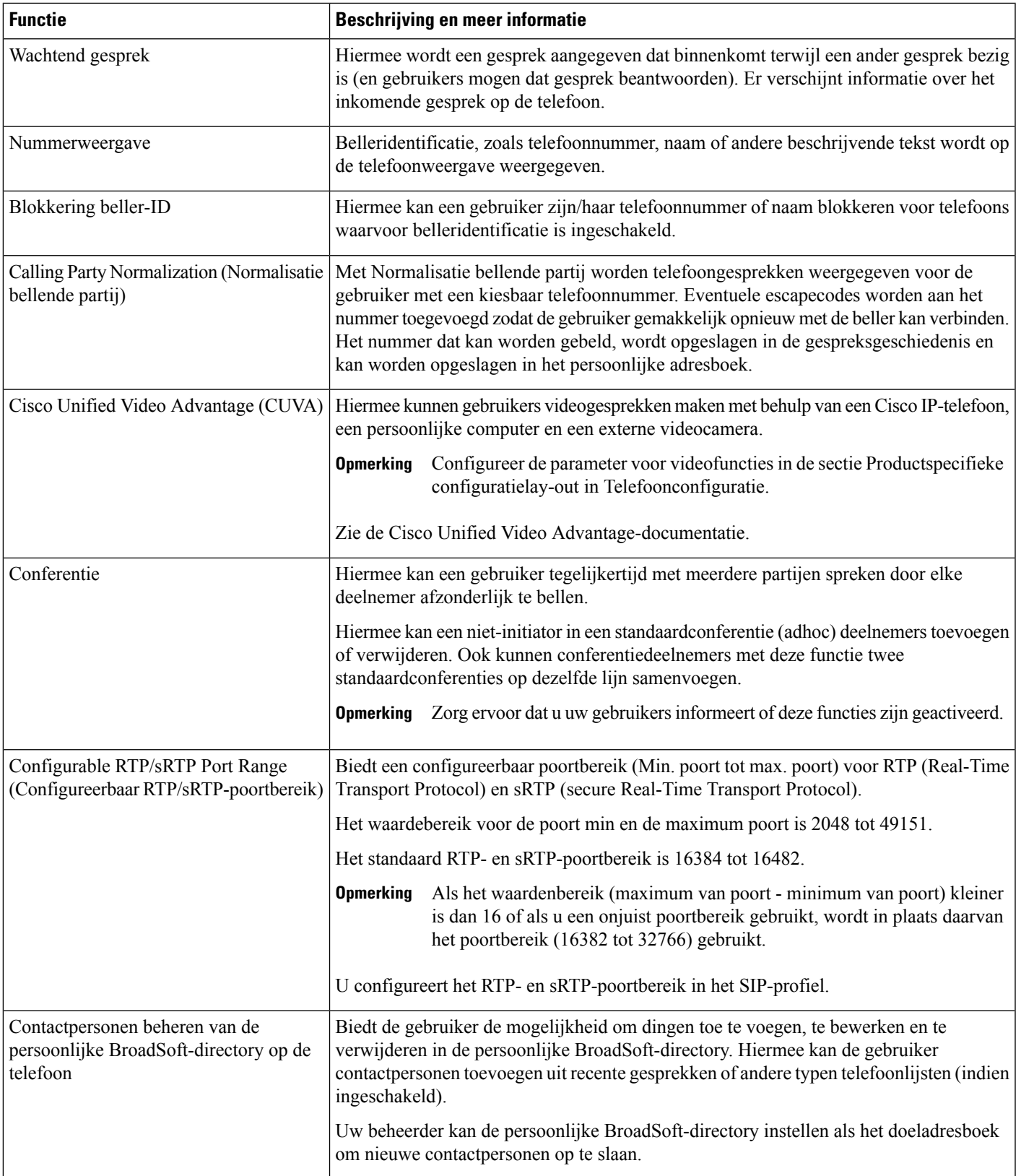

I

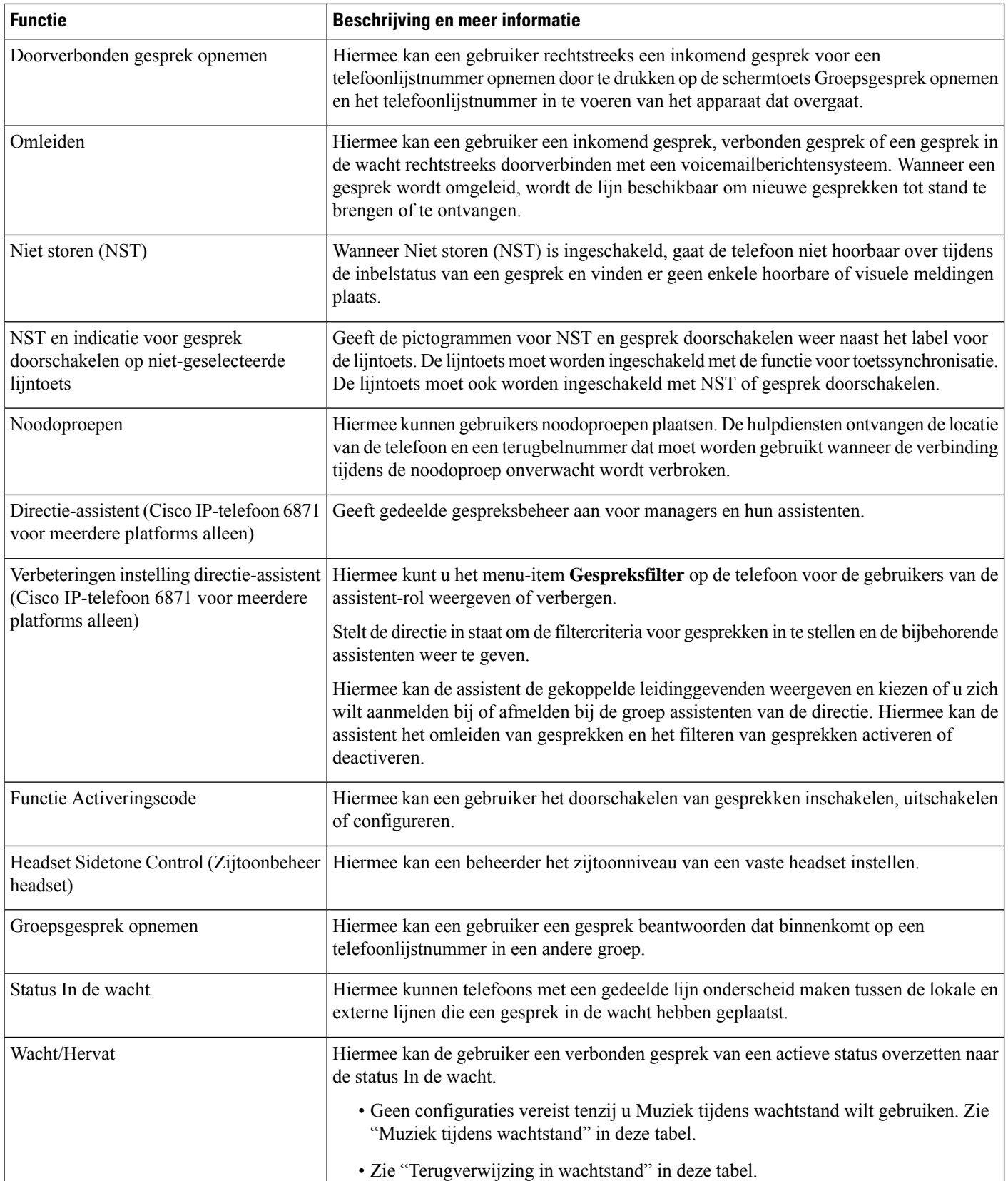

 $\mathbf l$ 

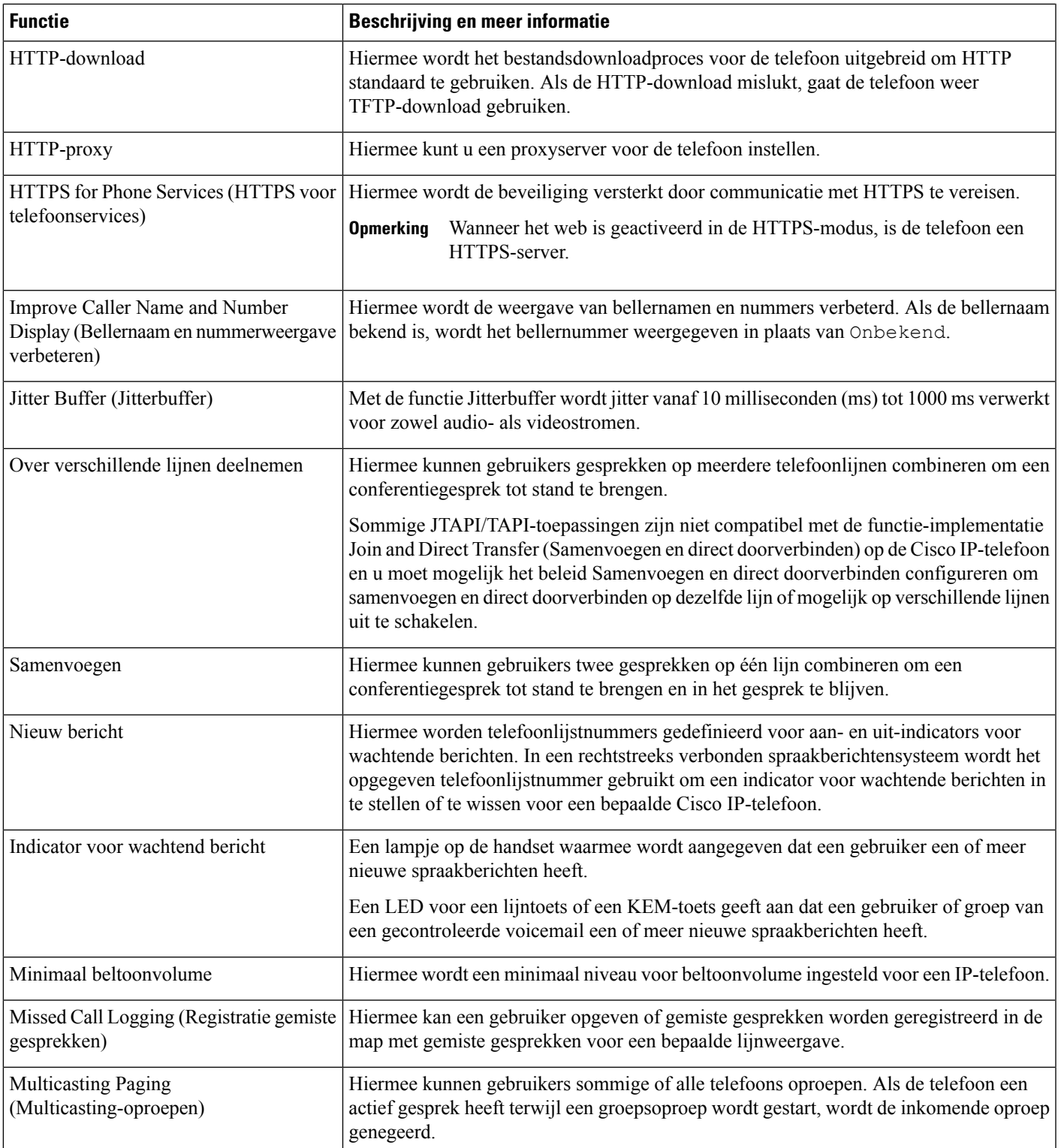

I

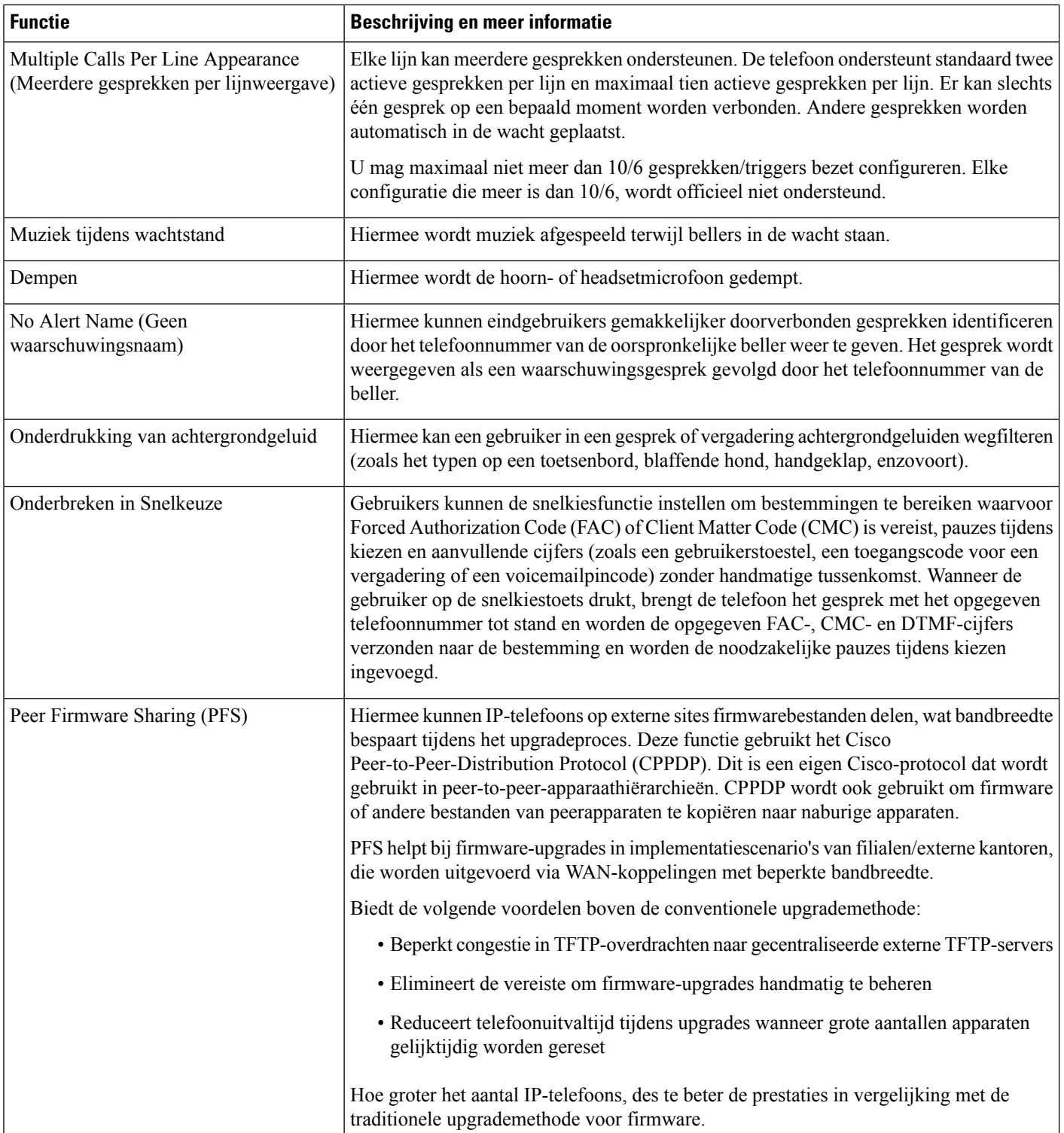

 $\mathbf{l}$ 

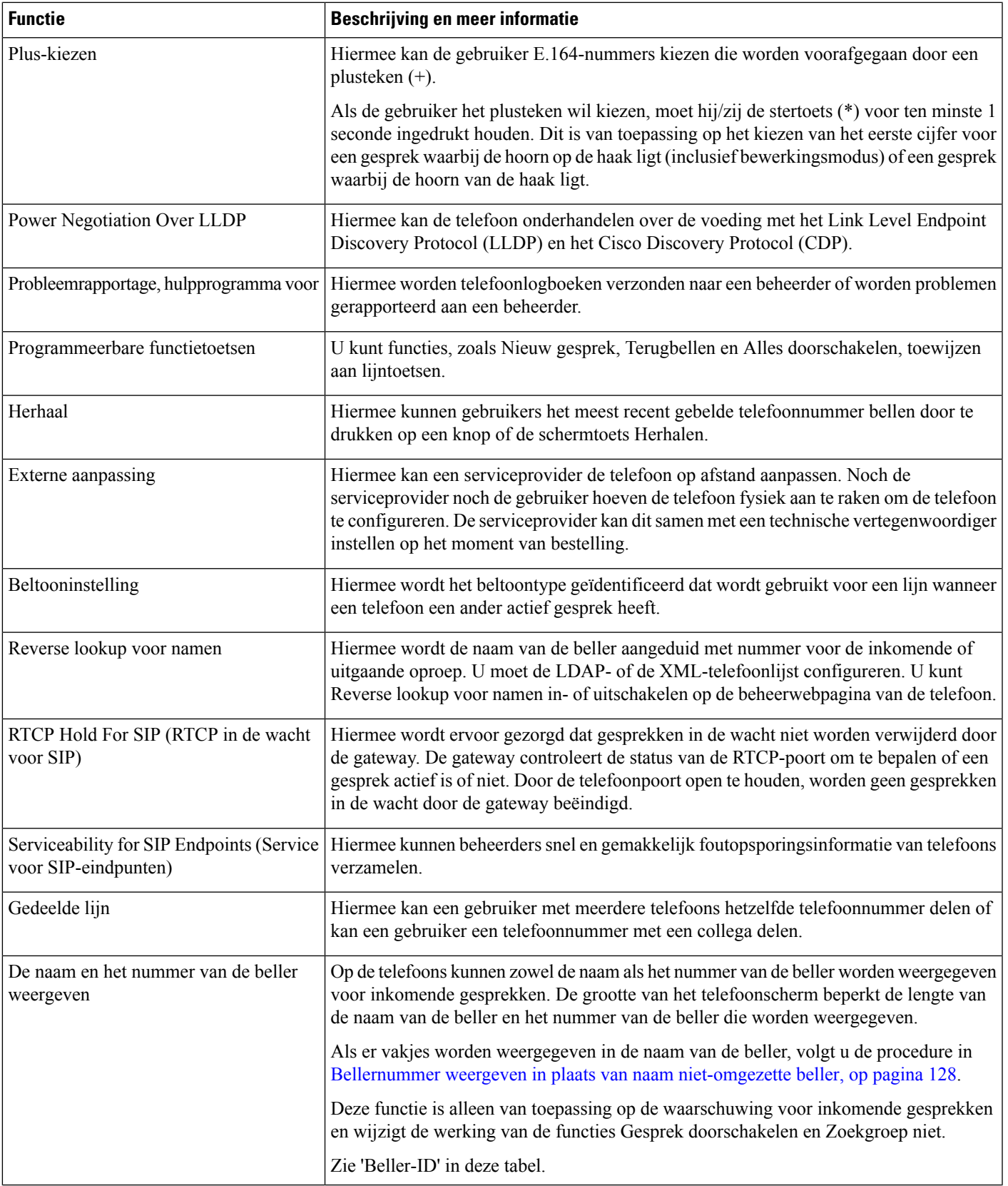

 $\mathbf I$ 

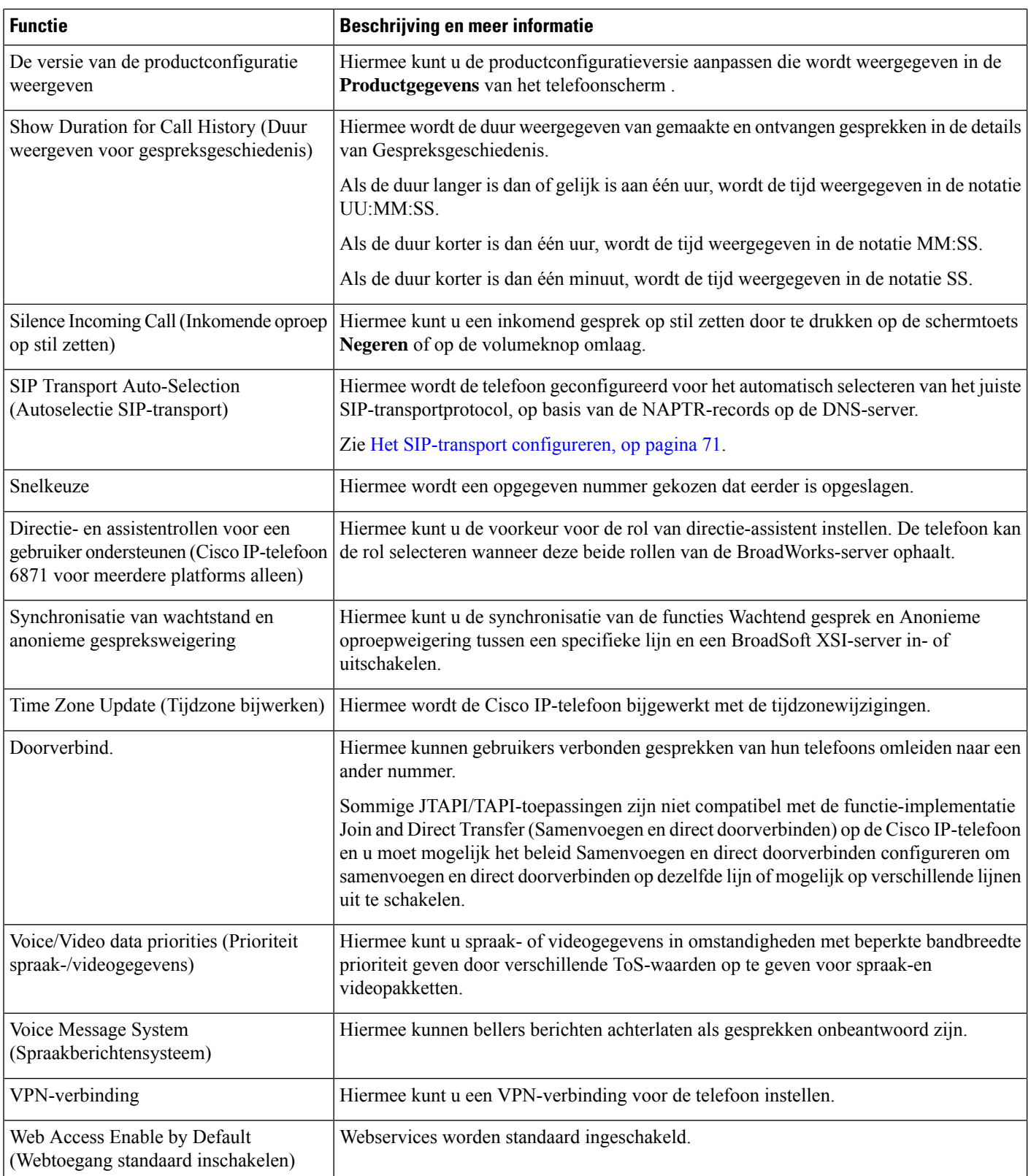

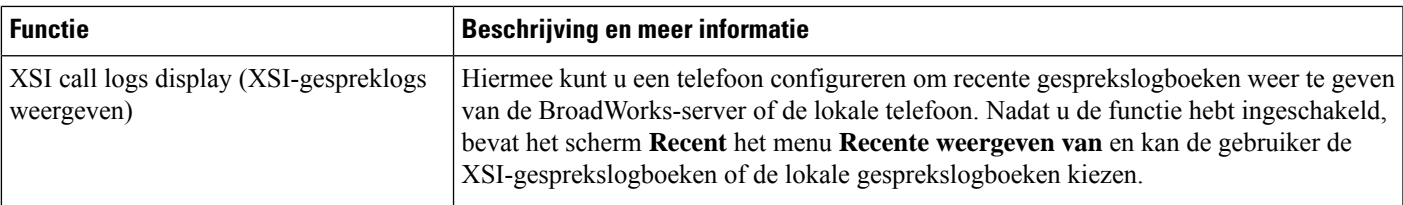

# **Functietoetsen en schermtoetsen**

De volgende tabel bevat informatie over functies die beschikbaar zijn over schermtoetsen, functies die beschikbaar zijn voor speciale functieknoppen en functies die u moet configureren als programmeerbare functieknoppen. Met "Ondersteund" in de tabel wordt aangegeven dat de functie wordt ondersteund voor het corresponderende toetstype of de bijbehorende schermtoets. Van de twee toetstypen en schermtoetsen is alleen voor programmeerbare functietoetsen configuratie in Cisco IP-telefoon-beheer vereist.

#### **Tabel 1: Functies met corresponderende toetsen en schermtoetsen**

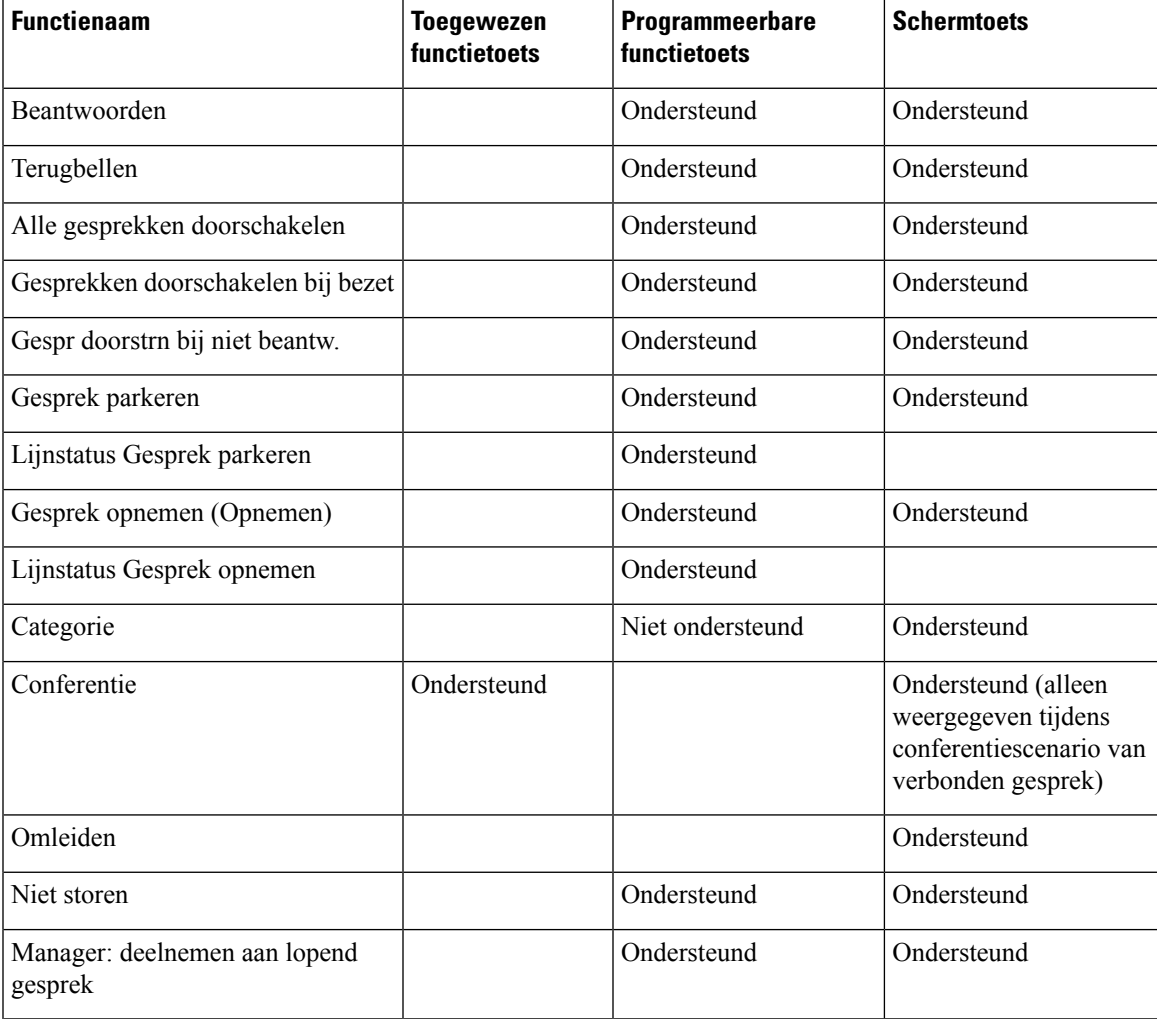

I

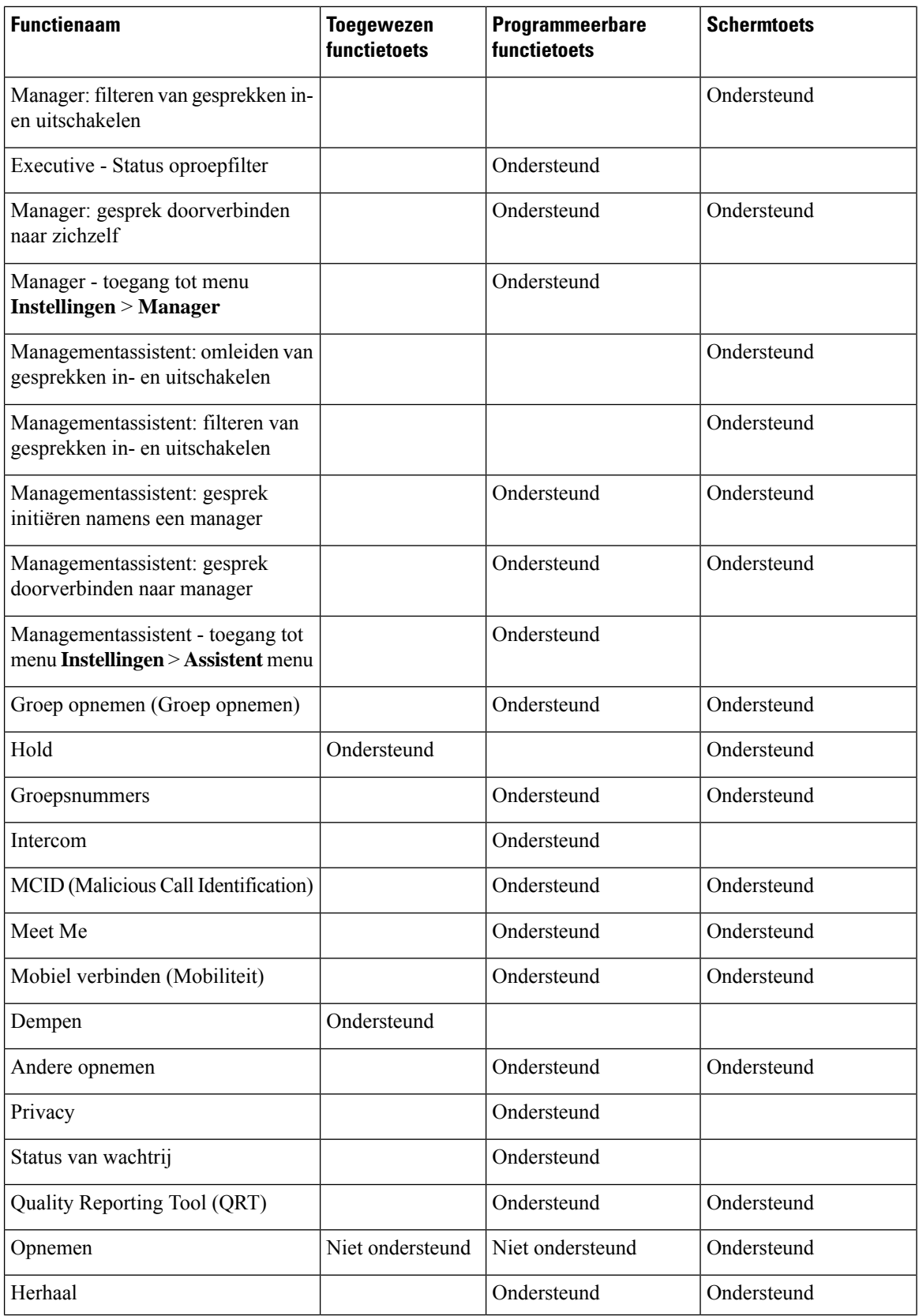

i.

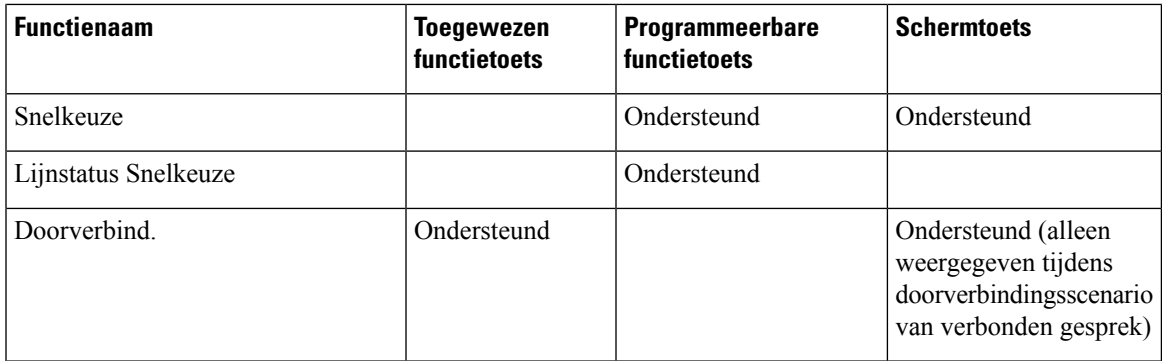

# **Gebruikers functies laten configureren op lijntoetsen**

U kunt de gebruiker de volgende functies laten configureren op lijntoetsen: De gebruiker kan vervolgens een van de geconfigureerde functies aan de desbetreffende lijntoetsen toevoegen. Zie voor de ondersteunde functies Configureren op lijntoetsen, op pagina 134.

Voor telefoons met een toetsuitbreidingsmodule kan de gebruiker de functies van de toetsen in de toetsuitbreidingsmodule configureren. Zie De gebruiker functies laten [configureren](tpcc_b_cisco-ip-desk-phone-multiplatform_chapter17.pdf#nameddest=unique_70) op lijntoets van een [toetsuitbreidingsmodule](tpcc_b_cisco-ip-desk-phone-multiplatform_chapter17.pdf#nameddest=unique_70) voor meer informatie.

### **Voordat u begint**

- Open de beheerwebpagina van de telefoon. Zie De [webinterface](tpcc_b_cisco-ip-desk-phone-multiplatform_chapter7.pdf#nameddest=unique_237) van de telefoon openen.
- Zorg ervoor dat de lijntoetsen zich niet in de inerte modus bevinden.

### **Procedure**

- **Stap 1** (Optioneel) Schakel het toestel van een lijntoets uit waarmee gebruikers de functies mogen configureren.
	- Als de functie Directe PLK-configuratie is uitgeschakeld, moet u het toestel uitschakelen zodat de gebruiker de functies op de lijntoets kan configureren. Als de functie is ingeschakeld, kunt u deze stap overslaan. Zie Directe [PLK-configuratie](tpcc_b_cisco-ip-desk-phone-multiplatform_chapter12.pdf#nameddest=unique_85) inschakelen voor meer informatie. **Opmerking**
	- a) Selecteer **Spraak** > **Telefoon**.
	- b) Selecteer een lijntoets.
	- c) Stel **Toestel** in op **Uitgeschakeld**.

U kunt de lijntoets ook uitschakelen in het configuratiebestand (cfg.xml):

<Extension\_*n*\_ ua="na">Disabled</Extension\_*n*\_>

waarbij *n* het toestelnummer is.

- **Stap 2** Selecteer **Spraak** > **Beantwoordersconsole**.
- **Stap 3** Configureer in de sectie **Algemeen** de parameter **Aanpasbare PLK-opties** met de codes van de gewenste functies, zoals gedefinieerd in Configureren op lijntoetsen, op pagina 134.

**Voorbeeld**: u configureert deze parameter met blf; sd; mwi; shortcut; dnd; . De gebruiker drukt lang op een niet-toegewezen lijntoets om de lijst met functies te bekijken. De lijst met functies ziet er als volgt uit:

**1 geen**

**2 Snelkeuze**

**3 BLF presence**

**4 BLF + snelkeuze**

**5 MWI**

**6 MWI + snelkeuze**

**7 Snelkoppeling naar menu**

**8 Niet storen**

De gebruiker kan dan een functie of een menusnelkoppeling selecteren om deze aan de lijntoets toe te voegen.

Als u geen waarde invoert in de parameter **Aanpasbare PLK-opties**, dat wil zeggen, wanneer de parameter leeg is, wordt de schermtoets**Selecteren**niet weergegeven op het scherm **Functie selecteren**van de telefoon.

U kunt deze parameter ook configureren in het configuratiebestand (cfg.xml) door een reeks in deze indeling in te voeren:

<Customizable\_PLK\_Options ua="na">mwi;sd;blf;shortcut;dnd;</Customizable\_PLK\_Options>

**Stap 4** Klik op **Submit All Changes**.

### **Parameters voor functies van lijntoetsen**

De volgende tabel definieert de functie en het gebruik van de snelkiesparameters in de secties **Lijntoets (n)** op het tabblad **Spraak** > **Telefoon** in de webinterface van de telefoon. Hij definieert ook de syntaxis van de tekenreeks die aan het telefoonconfiguratiebestand (cfg.xml) is toegevoegd met XML-code om een parameter te configureren.

I

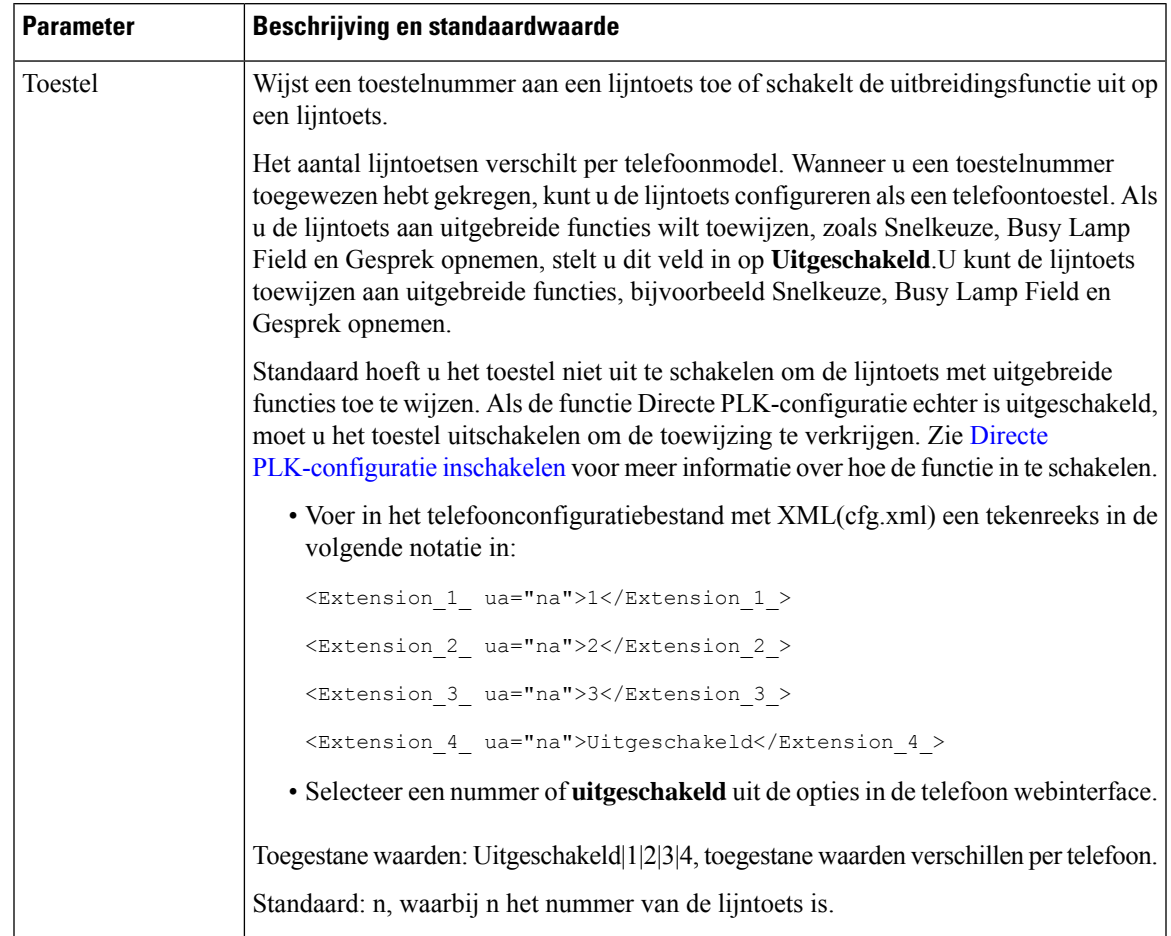

### **Tabel 2: Parameters voor functies van lijntoetsen**

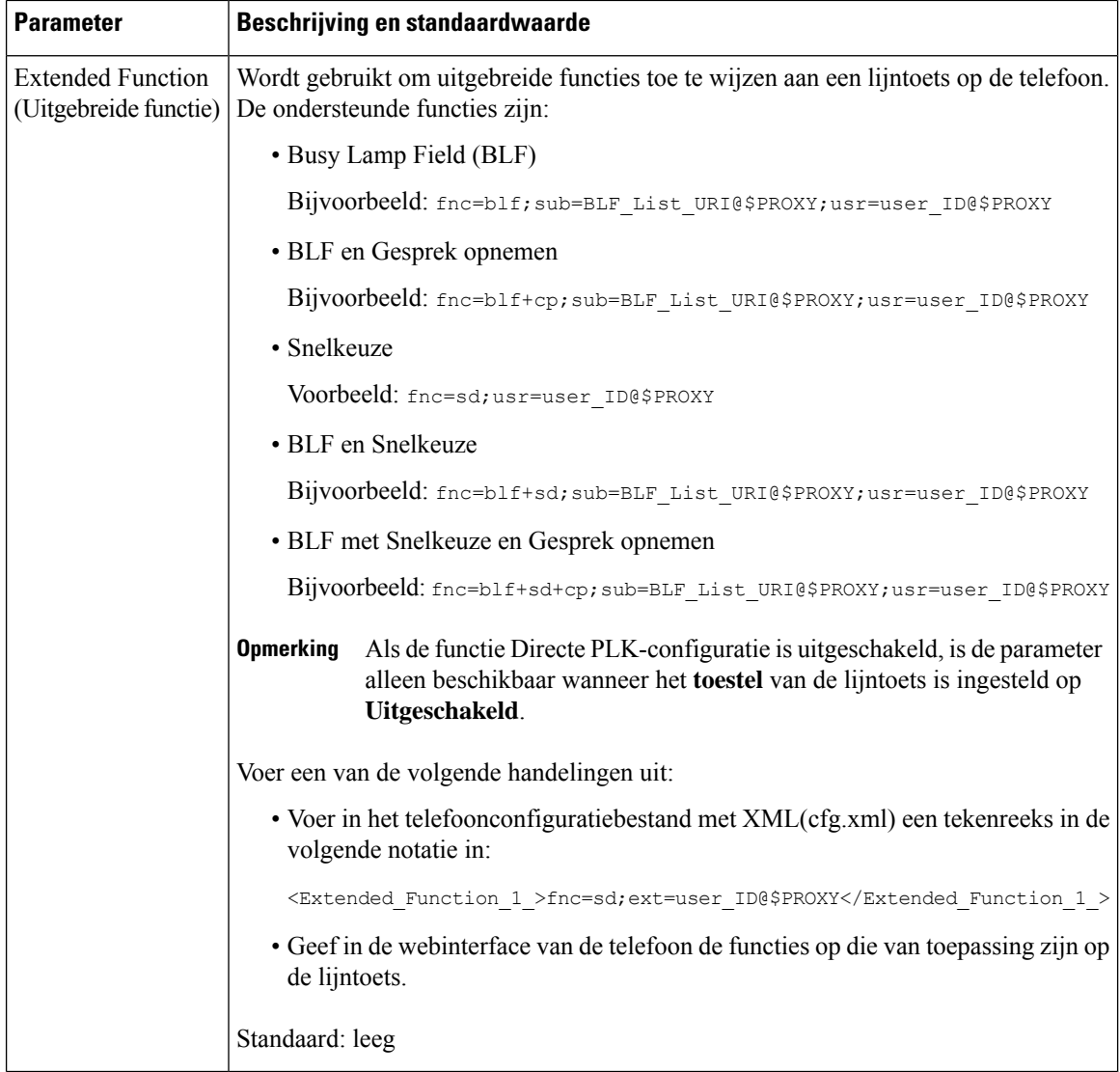

# **Een snelkiesnummer configureren op een lijntoets**

U kunt snelkiesnummers op een inactieve lijn van een gebruikerstelefoon configureren. De gebruiker kan vervolgens die lijntoets gebruiken voor het snelkiezen van een nummer. Wanneer u het snelkiesnummer op de lijntoets inschakelt, ziet de gebruiker het snelkeuzepictogram, een naam en een toestelnummer voor de snelkeuzelijntoets. De gebruiker drukt op de lijntoets om het toegewezen toestel te bellen.

### **Voordat u begint**

Open de beheerwebpagina van de telefoon. Zie De [webinterface](tpcc_b_cisco-ip-desk-phone-multiplatform_chapter7.pdf#nameddest=unique_237) van de telefoon openen.

### **Procedure**

- **Stap 1** Selecteer **Spraak** > **Telefoon**.
- **Stap 2** Selecteer een lijntoets waarvoor een snelkiesnummer moet worden geconfigureerd.
- **Stap 3** (Optioneel) Stel de parameter **Toestel** in op **Uitgeschakeld** om het toestel uit te schakelen.
	- Als de functie Directe PLK-configuratie is uitgeschakeld, moet u het toestel uitschakelen om snelkiezen op de lijntoets te kunnen configureren. Als de functie is ingeschakeld, kunt u deze stap overslaan. Zie Directe [PLK-configuratie](tpcc_b_cisco-ip-desk-phone-multiplatform_chapter12.pdf#nameddest=unique_85) inschakelen voor meer informatie. **Opmerking**

U kunt deze parameter ook configureren in het telefoonconfiguratiebestand (cfg.xml). De parameter is lijnspecifiek. Voer een tekenreeks in met deze indeling:

<Extension\_2\_ ua="na">Disabled</Extension\_2\_>

**Stap 4** Voer in de parameter **Uitgebreide functie** een tekenreeks in de volgende indeling in:

fnc=sd;ext=9999@\$PROXY;nme=xxxx

Als u een telefoon met een functie voor alfanumeriek kiezen configureert, waarin de telefoon een gesprek tot stand kan brengen met alfanumerieke tekens in plaats van de traditionele cijfers, kunt u een tekenreeks in de volgende indeling invoeren:

fnc=sd;ext=xxxx.yyyy@\$PROXY;vid=n;nme=xxxx

Waarbij:

- fnc= sd betekent functie=snelkiezen.
- ext= 9999 is de telefoon die met de lijntoets wordt gebeld. Vervang 9999 met het juiste telefoonnummer.

ext= xxxx.yyyy is de telefoon die met de lijntoets wordt gebeld. Vervang xxxx.yyyy met alfanumerieke tekens. U kunt deze tekens gebruiken voor alfanumeriek kiezen: a-z, A-Z, 0-9, -, \_, . en +.

- vid = n de lijnindex van de telefoon.
- nme= XXXX is de naam die op de telefoon wordt weergegeven voor de lijntoets voorsnelkiezen. Vervang XXXX met een naam.

U kunt deze parameter ook configureren in het telefoonconfiguratiebestand (cfg.xml). De parameter is lijnspecifiek. Voer een tekenreeks in met deze indeling:

<Extended\_Function\_2\_ ua="na">fnc=sd;ext=9999@\$PROXY;nme=xxxx</Extended\_Function\_2\_>

**Stap 5** Klik op **Submit All Changes**.

## **DTMF-parameters voor wachten en onderbreken**

In snelkiesnummers, telefoonlijsten, uitgebreide functies en andere tekenreeksen die in de telefoon zijn geconfigureerd, kunnen tekens voor *wachten* (**X**) en *onderbreken* (**,**) zijn opgenomen. Deze tekens maken handmatige en automatische DTMF-signaaltransmissie (Dual-Tone Multi-Frequency) mogelijk.

U kunt het wacht- en onderbrekingsteken toevoegen aan tekenreeksen voor snelkiesnummers, uitgebreide functies of telefoonlijsten in de volgende indeling:

{Dial\_String}[ ][,|X][DTMF\_string][,|X][DTMF\_string]

Waarbij:

- Dial\_String: is het nummer dat de gebruiker is probeert te bellen. Bijvoorbeeld: 8537777 of 14088537777.
- [ ](spatie): is een beëindigingsteken in de kiesreeks die het einde bepaalt of begrenst. De spatie is verplicht. Als de telefoon een X of een komma (,) voor de spatie detecteert, worden de tekens verwerkt als onderdeel van de kiesreeks.
- , (komma): een pauze van 2 seconden die wordt ingevoegd voor elke komma in de tekenreeks.
- X (wachten): geeft aan dat de telefoon wacht op invoer en de bevestiging van de gebruiker.

Wanneer de gebruiker het DTMF-signaal handmatig met het toetsenblok invoert, ziet de gebruiker een bericht om te bevestigen dat de overdracht van de handmatige invoer voltooid is. Na de bevestiging verzendt de telefoon DTMF-signalen die zijn gedefinieerd door de *DTMF\_string*. De telefoon voert de volgende parameter uit. Als er geen parameters om uit te voeren over zijn in de kiesreeks, gaat de telefoon naar het hoofdscherm.

Het venster met de wachttijdprompt verdwijnt pas als de gebruiker de wachtprompt bevestigt of als het gesprek is beëindigd door de gebruiker of door het externe apparaat.

• DTMF\_string: bevat de DTMF-signalen die een gebruiker naar een extern apparaat verzendt nadat de oproep is verbonden. De telefoon kan alleen geldige DTMF-signalen verzenden.

#### **Voorbeeld:**

18887225555,,5552X2222

Een snelkiesnummer activeert de telefoon om te bellen naar 18887225555. De spatie geeft het einde van de kiesreeks aan. De telefoon wacht 4 seconden (2 komma's) en verzendt vervolgens de DTMF-signalen 5552.

Er wordt een bericht weergegeven, waarin de gebruiker handmatig cijfers kan invoeren. Wanneer de gebruiker alle cijfers heeft gekozen, drukt de gebruiker op **OK** om te bevestigen dat de handmatige invoer is voltooid. De telefoon verzendt de DTMF-signalen 2222.

#### **Richtlijnen voor gebruik**

Een gebruiker kan cijfers elk gewenst moment verzenden, zolang het gesprek is verbonden.

De maximale lengte van de tekenreeks, met inbegrip van de X-en of komma's (,), is beperkt tot de lengte van een snelkiesnummer, belscherminvoer, telefoonlijstnummer en andere kiesreeksen.

Wanneer een wachtperiode wordt gestart, geeft de telefoon het startscherm weer en wordt de gebruiker gevraagd om meer cijfers in te voeren met het toetsenblok. Als deze actie optreedt terwijl de gebruiker de invoer bewerkt, is het mogelijk dat de wijzigingen verloren gaan.

Als slechts een deel van de kiesreeks overeenkomt met een nummerplan wanneer een nummer wordt gebeld, wordt het gedeelte van de kiesreeks dat niet overeenkomt met de kiesreeks genegeerd. Bijvoorbeeld:

85377776666,,1,23

Als 8537777 overeenkomt met een nummerplan, worden de tekens 6666 genegeerd. De telefoon wacht 4 seconden voordat DTMF 1 wordt verzonden. Vervolgens wordt er 2 seconden gewacht en wordt DTMF 23 verzonden.

Bij het registreren van het gesprek, wordt alleen de kiesreeks vastgelegd en niet de DTMF-tekenreeksen.

Geldige DTMF-signalen zijn 0-9, \* of #. Alle andere tekens worden genegeerd.

### **Beperkingen**

Als de oproep wordt verbonden en meteen wordt doorverbonden, kan de telefoon mogelijk niet de DTMF-signalen verwerken. Dit is afhankelijk van de lengte van de tijd dat de oproep is verbonden voordat deze wordt doorverbonden.

# **Telefoonconfiguratie voor het bewaken van andere telefoons**

U kunt de telefoon configureren zodat deze de status van lijnen op andere telefoons bewaakt. Deze functie is handig als u regelmatig gesprekken afhandelt voor collega's en wilt zien of ze een gesprek kunnen beantwoorden. De telefoon bewaakt elke lijn op een afzonderlijke lijntoets. De lijntoetsen waarmee wordt bewaakt, functioneren als BLF-toetsen (Busy Lamp Field). Een BLF is een LED die van kleur wijzigt om de status aan te geven van de bewaakte lijn:

#### **Tabel 3: LED-status van de BLF-toets**

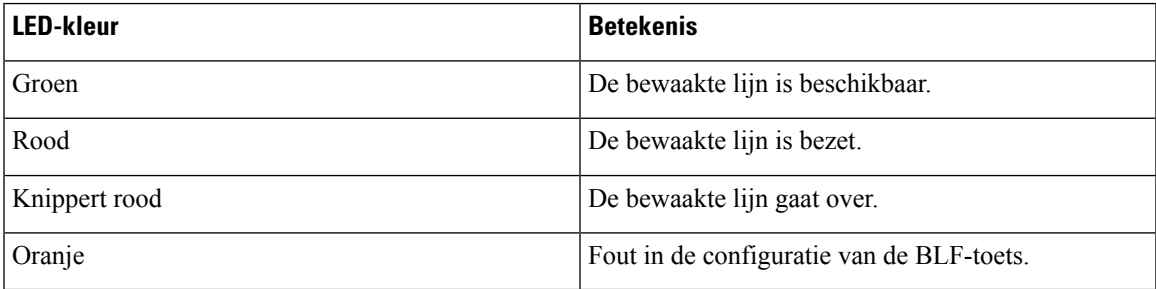

Als de telefoon is geregistreerd bij een BroadSoft-server, kunt u de telefoon instellen om meerdere gebruikers te bewaken, met een enkele set van configuraties.

### **De telefoon configureren om de lijnen van meerdere gebruikers te bewaken**

Als de telefoon is geregistreerd bij een BroadSoft-server, kunt u de telefoon configureren om de hele BLF-lijst te bewaken. De telefoon wijst beschikbare lijntoetsen op volgorde aan om de lijnen in de BLF-lijst te bewaken. De status van de bewaakte lijnen wordt weergegeven op de BLF-toetsen.

U kunt de parameters ook configureren in het configuratiebestand voor de telefoon met XML-code (cfg.xml). Zie de syntaxis van de reeks in Parameters voor monitoren van de lijnen van meerdere gebruikers, op pagina 20 voor meer informatie over het configureren van de parameters.

### **Voordat u begint**

- Zorg dat de telefoon is geregistreerd bij een BroadSoft-server.
- Stel een BLF-lijst voor een gebruiker van de telefoon in op de BroadSoft-server.
- Open de beheerwebinterface. Zie De [webinterface](tpcc_b_cisco-ip-desk-phone-multiplatform_chapter7.pdf#nameddest=unique_237) van de telefoon openen.
- Zorg ervoor dat de gecontroleerde lijnen op de BLF toetsen zich niet in de inerte modus bevinden.

**Procedure**

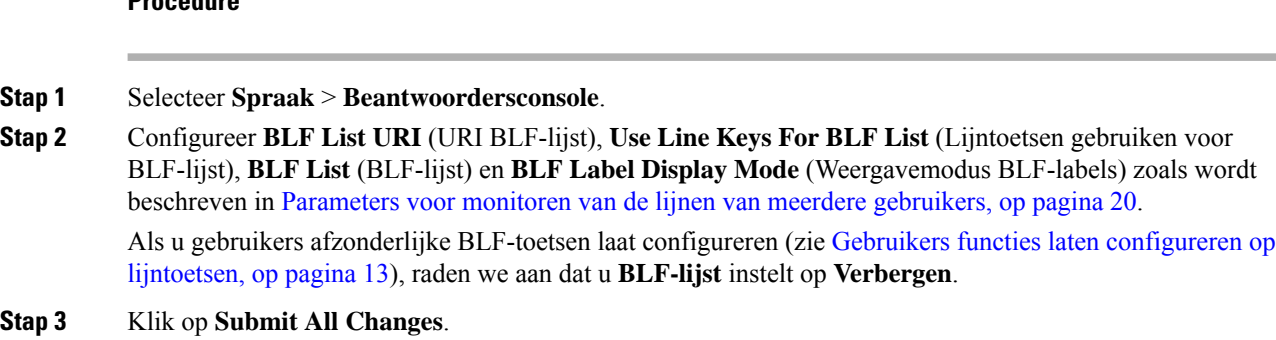

### **Parameters voor monitoren van de lijnen van meerdere gebruikers**

In de volgende tabel wordt een definitie gegeven van de functie en het gebruik van de BLF-parameters in de sectie **Algemeen** op het tabblad **Spraak** > **Att-console** in de telefoonwebinterface. Hij definieert ook de syntaxis van de tekenreeks die aan het telefoonconfiguratiebestand (cfg.xml) is toegevoegd met XML-code om een parameter te configureren.

| <b>Parameter</b>     | Beschrijving en standaardwaarde                                                                                                    |
|----------------------|----------------------------------------------------------------------------------------------------|
| <b>BLF-lijst URI</b> | De URI (Uniform Resource Identifier) van de BLF-lijst (Busy Lamp Field) die is<br>ingesteld voor een gebruiker van de telefoon, op de BroadSoft-server.                                                                                                    |
|                      | Dit veld is alleen van toepassing als de telefoon is geregistreerd bij een<br>BroadSoft-server. De BLF-lijst is de lijst met gebruikers waarvan de telefoon de lijnen<br>kan bewaken. Zie Telefoonconfiguratie voor het bewaken van andere telefoons, op<br>pagina 19 voor meer informatie. |
|                      | De URI van de BLF-lijst moet worden opgegeven in de indeling<br><uri name="">@<server>. De gespecificeerde BLF-lijst URI moet hetzelfde zijn<br/>als de waarde die is geconfigureerd voor de parameter Lijst URI: sip op de<br/>BroadSoft-server.</server></uri>                            |
|                      | Voer een van de volgende handelingen uit:                                                                                                    |
|                      | • Voer in het telefoonconfiguratiebestand met XML(cfg.xml) een tekenreeks in de<br>volgende notatie in:                                                                                                    |
|                      | <blf list="" uri<br="">ua="na"&gt;MonitoredUsersList@sipurash22.com</blf>                                                                                                    |
|                      | • Geef in de telefoonwebinterface de BLF-lijst op die op de BroadSoft-server is<br>gedefinieerd.                                                                                                    |
|                      | Standaard: leeg                                                                                                    |

**Tabel 4: Parameters voor monitoren van de lijnen van meerdere gebruikers**

 $\mathbf l$ 

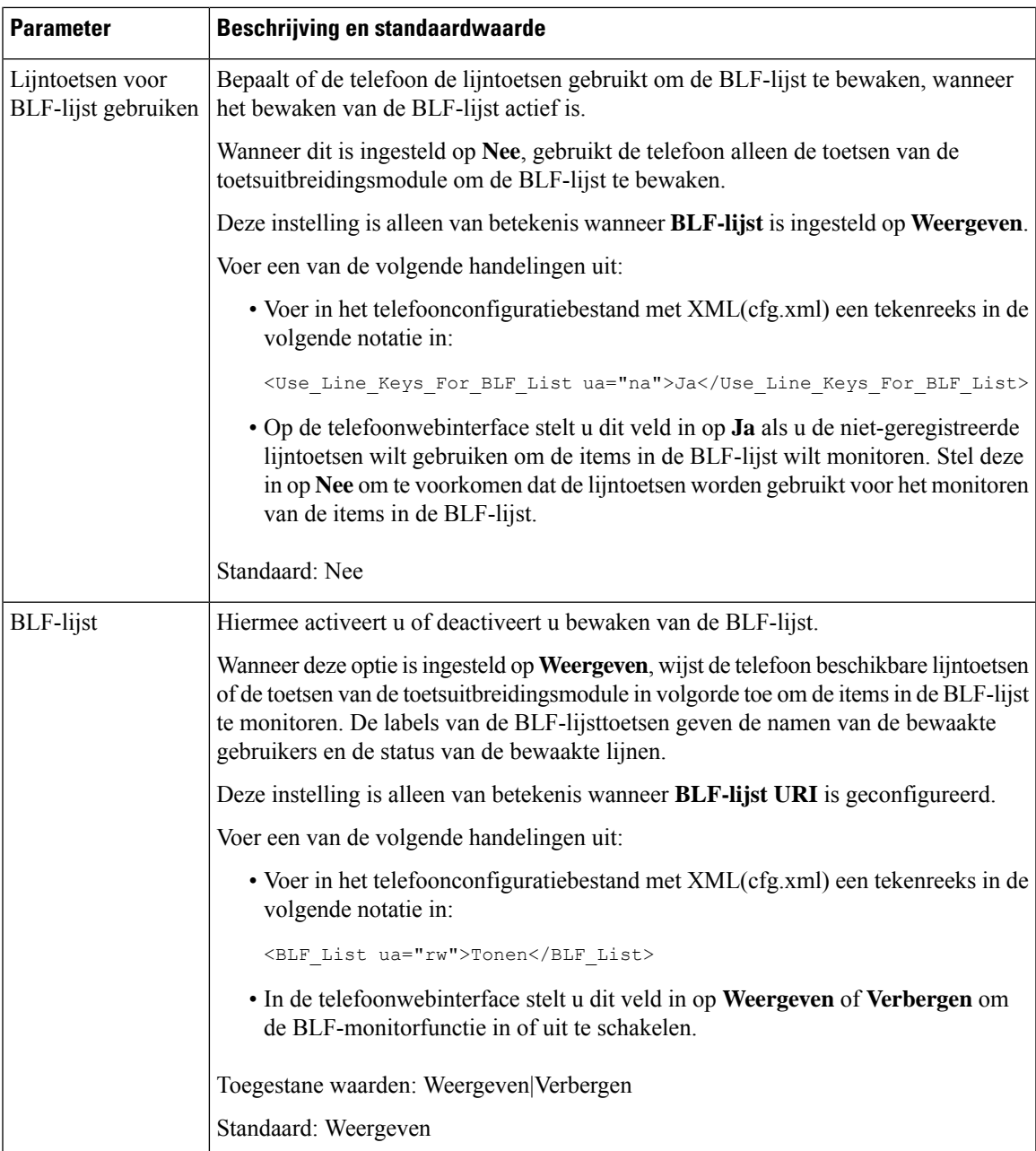

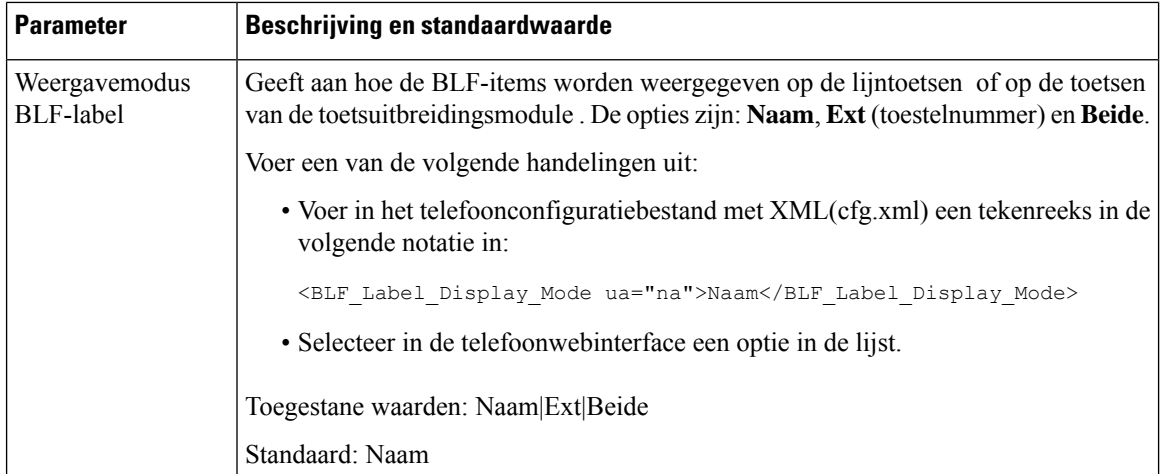

## **De telefoon configureren om de lijnen van een enkele gebruiker te bewaken**

U kunt Busy Lamp Field (BLF) configureren op een telefoonlijn wanneer een gebruiker de beschikbaarheid van een collega moet controleren om gesprekken af te handelen.

U kunt Busy LampField configureren om met elke combinatie van snel kiezen of gesprek opnemen te werken. Bijvoorbeeld alle volgende combinaties Busy LampField alleen, Busy LampField en snel kiezen, Busy Lamp Field en gesprek opnemen of Busy Lamp Field, snel kiezen en gesprek opnemen kunnen worden geconfigureerd. Echter voor snelkeuze alleen is een andere configuratie vereist.

U kunt de parameters ook configureren in het configuratiebestand voor de telefoon met XML-code (cfg.xml). Zie de syntaxis van de reeks inParameters voor het monitoren van één lijn, op pagina 23 voor meer informatie over het configureren van de parameters.

### **Voordat u begint**

- Open de beheerwebpagina van de telefoon. Zie De [webinterface](tpcc_b_cisco-ip-desk-phone-multiplatform_chapter7.pdf#nameddest=unique_237) van de telefoon openen.
- Zorg ervoor dat de lijntoets waarvoor u een Busy Lamp Field wilt configureren, zich niet in de inerte modus bevindt.

### **Procedure**

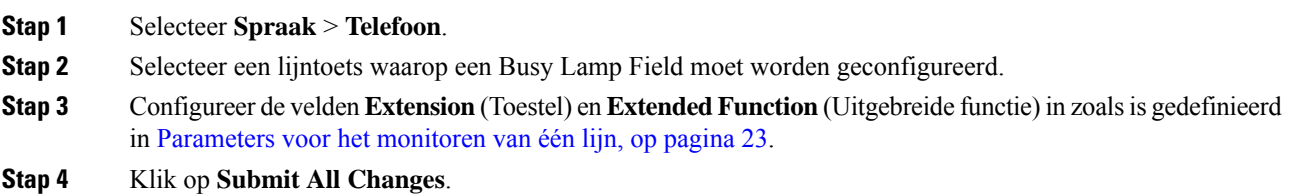

### **Parameters voor het monitoren van één lijn**

De volgende tabel definieert de functie en het gebruik van de parameters van Busy Lamp Field (BLF) in de sectie **Lijntoets** op het tabblad **Spraak** > **Telefoon** in de webinterface van de telefoon. Hij definieert ook de syntaxis van de tekenreeks die aan het telefoonconfiguratiebestand (cfg.xml) is toegevoegd met XML-code om een parameter te configureren.

#### **Tabel 5: Parameters voor het monitoren van één lijn**

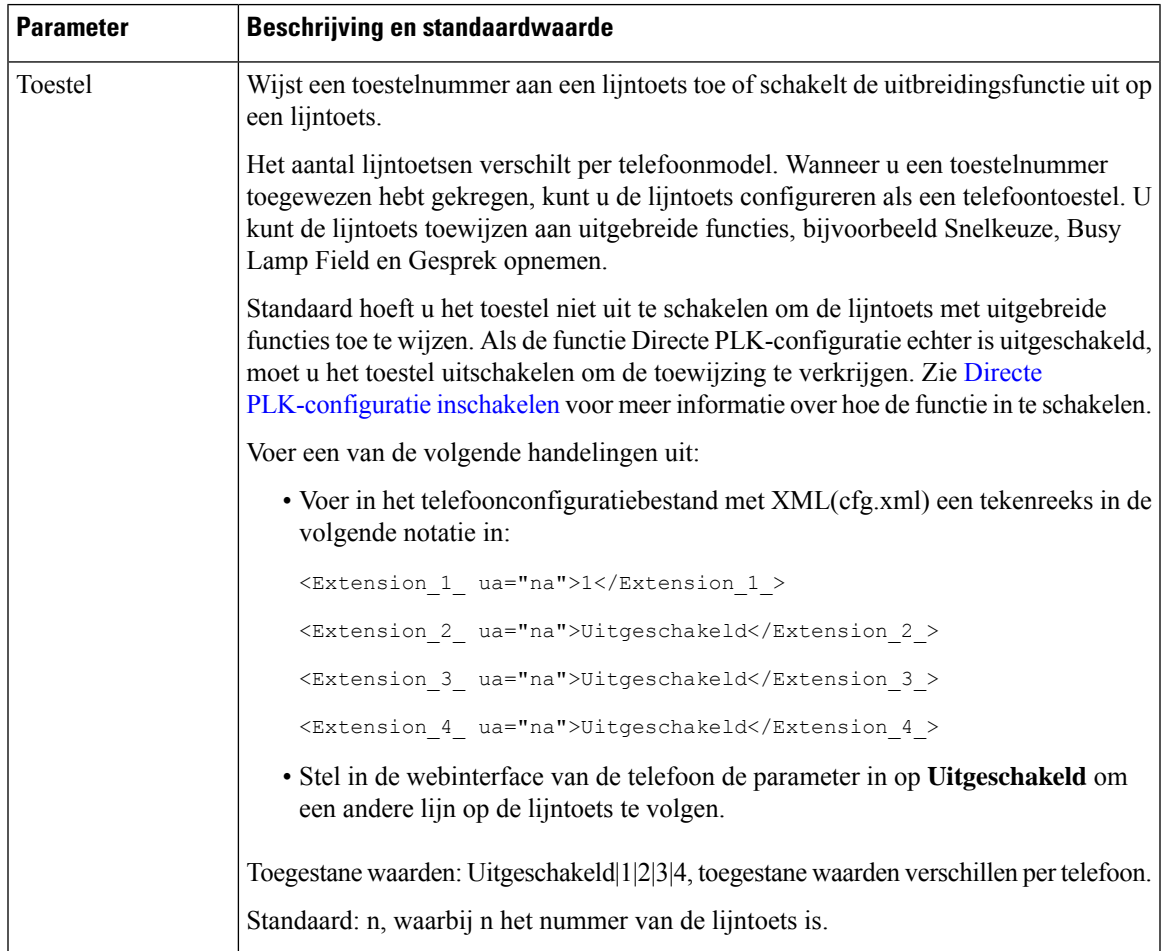

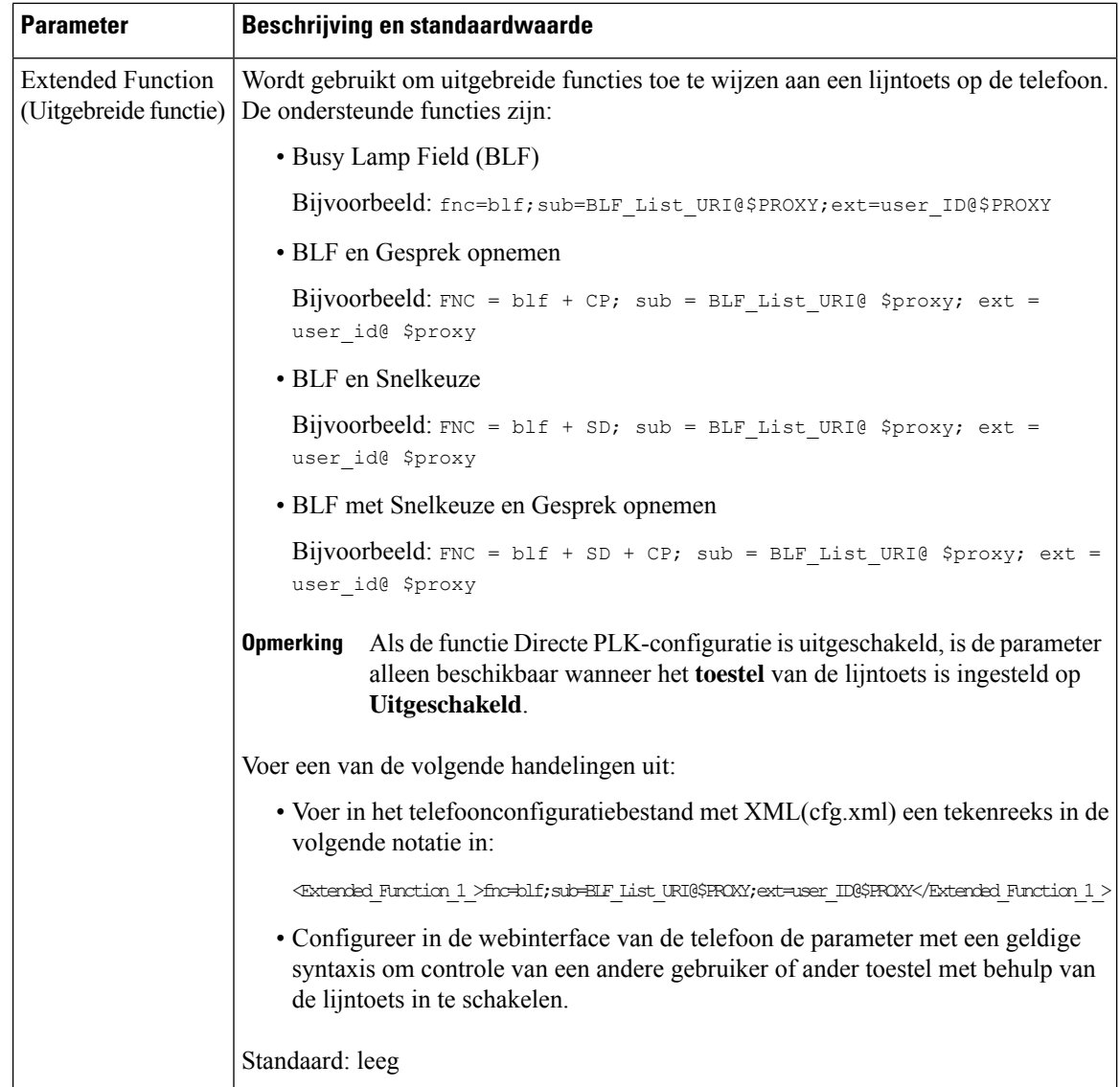

# **De knop Conferentie met een stercode inschakelen**

U kunt een stercode toevoegen aan de knop Conferentie zodat de gebruiker met slechts één keer drukken op de knop meerdere actieve oproepen aan een conferentie kan toevoegen. U kunt deze functie inschakelen via de webpagina van de telefoon.

### **Voordat u begint**

- De server van de telefoon moet deze functie ondersteunen.
- Open de beheerwebpagina van de telefoon. Zie De [webinterface](tpcc_b_cisco-ip-desk-phone-multiplatform_chapter7.pdf#nameddest=unique_237) van de telefoon openen.

### **Procedure**

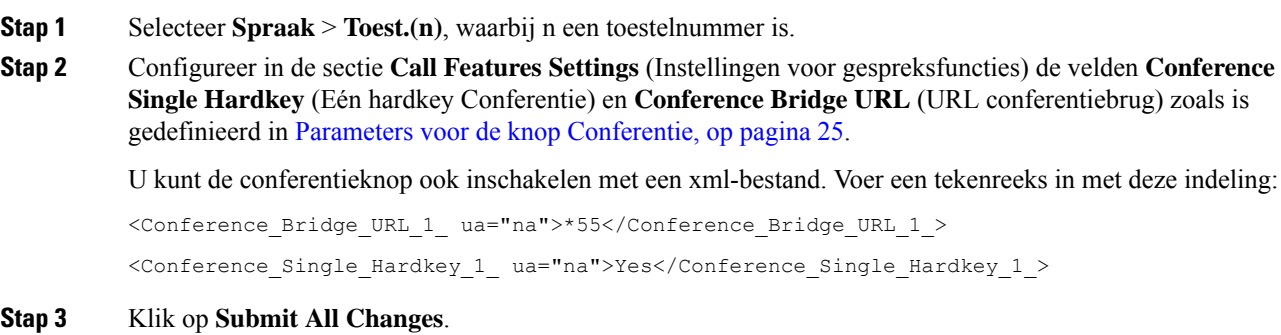

## **Parameters voor de knop Conferentie**

De volgende tabel definieert de functie en het gebruik van de parameters voor de knop Conferentie in de sectie **Instellingenvoor gespreksfuncties** op het tabblad**Spraak** > **Ext (n)** in de telefoonwebinterface. Hij definieert ook de syntaxis van de tekenreeks die aan het telefoonconfiguratiebestand (cfg.xml) is toegevoegd met XML-code om een parameter te configureren.

#### **Tabel 6: Parameters voor de knop Conferentie**

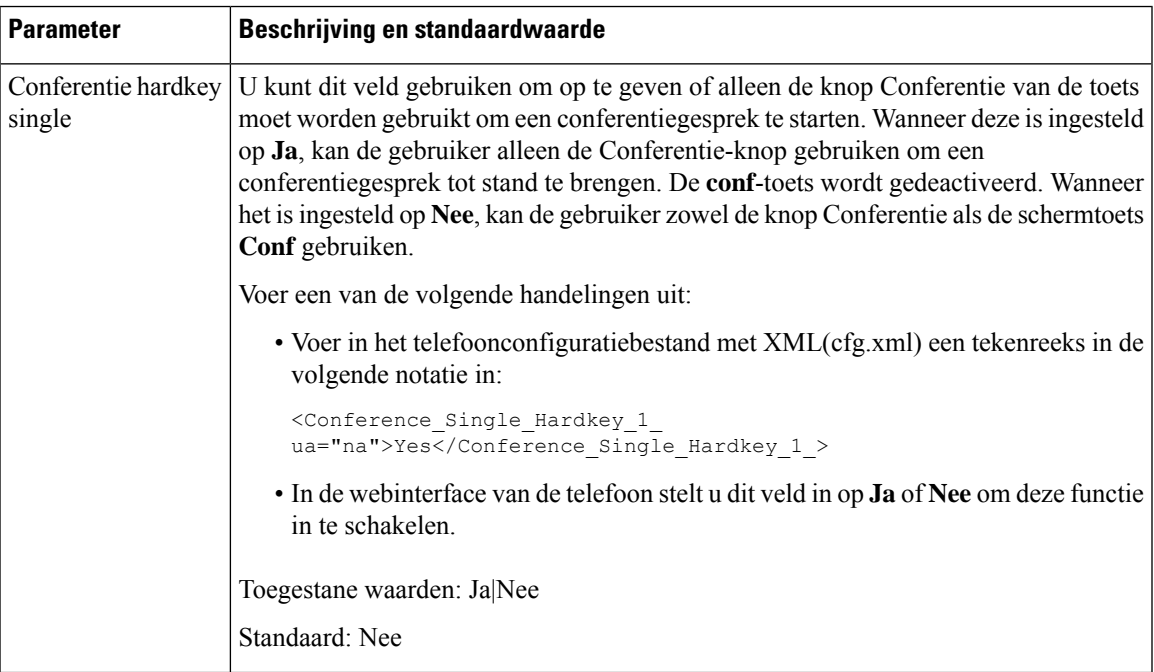

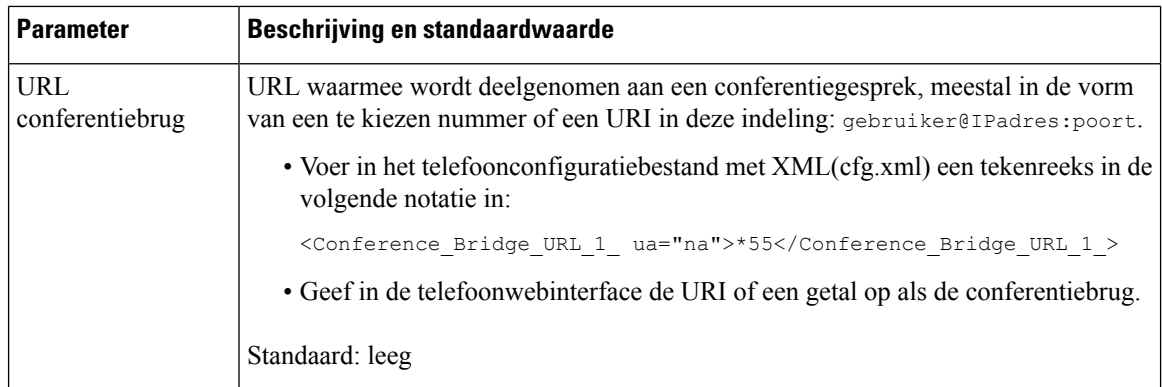

# **Kieshulp inschakelen (8800 en 6871)**

U kunt kieshulp configureren zodat uw gebruikers sneller gesprekken kunnen starten. Als een gebruiker belt, geeft de telefoon een lijst met telefoonnummers weer die sterk overeenkomen met het nummer op het scherm.

#### **Voordat u begint**

Open de beheerwebinterface van de telefoon. Zie De [webinterface](tpcc_b_cisco-ip-desk-phone-multiplatform_chapter7.pdf#nameddest=unique_237) van de telefoon openen.

#### **Procedure**

- **Stap 1** Selecteer **Spraak** > **Gebruiker**.
- **Stap 2** Stel in het gedeelte **Supplementary Services (Aanvullende services)** het veld **Dial Assistance (Kieshulp)** in op **Yes (Ja)**.

U kunt ook Kieshulp inschakelen in het configuratiebestand van de telefoon (cfg.xml).

<Dial\_Assistance ua="rw">No</Dial\_Assistance>

**Stap 3** Klik op **Submit All Changes**.

# **Alfanumeriek kiezen configureren**

U kunt een telefoon configureren zodat de gebruiker van de telefoon een gesprek plaatst met alfanumerieke tekens in plaats van alleen cijfers. Op de webpagina van de telefoon configureert u alfanumeriek kiezen met snelkiezen, BLF en gesprek opnemen.

### **Voordat u begint**

Open de beheerwebpagina van de telefoon. Zie De [webinterface](tpcc_b_cisco-ip-desk-phone-multiplatform_chapter7.pdf#nameddest=unique_237) van de telefoon openen.

П

### **Procedure**

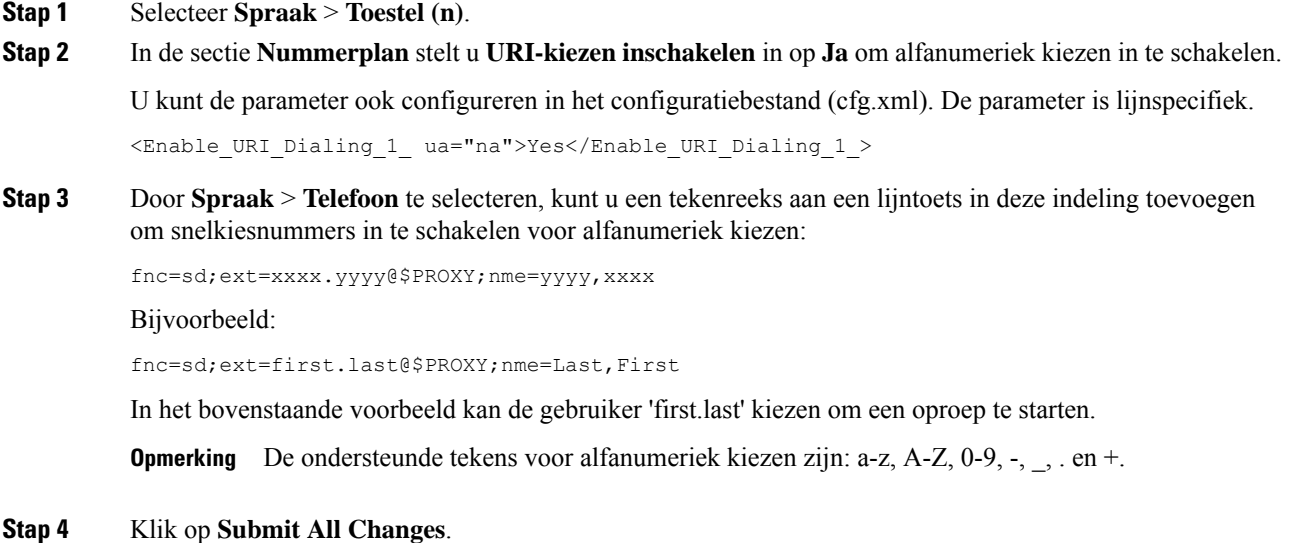

## **Gesprek parkeren**

Met de parkeerfunctie kan een gesprek worden geparkeerd en vervolgens van uw telefoon of een andere telefoon worden opgehaald. De volgende LED-kleuren worden op de lijntoets weergegeven als deze functie is geconfigureerd:

- Groen lampje: de parkeerfunctie is geconfigureerd.
- Oranje lampje: de parkeerfunctie is niet geconfigureerd.
- Langzaam knipperend rood lampje: een gesprek is geparkeerd.

### **Gesprek parkeren met stercodes configureren**

U kunt Gesprek parkeren configureren zodat de gebruiker een gesprek in de wacht kan zetten en vervolgens weer kan ophalen van de telefoon van de gebruiker of van een andere telefoon.

Bij het configureren van een parkeerfunctie moeten de parkeerfunctiecode en de code voor het ongedaan maken van de parkeerfunctie overeenkomen met de functietoegangscode die op de server is geconfigureerd.

### **Voordat u begint**

Open de beheerwebpagina van de telefoon. Zie De [webinterface](tpcc_b_cisco-ip-desk-phone-multiplatform_chapter7.pdf#nameddest=unique_237) van de telefoon openen.

### **Procedure**

**Stap 1** Selecteer **Spraak** > **Regionaal**.

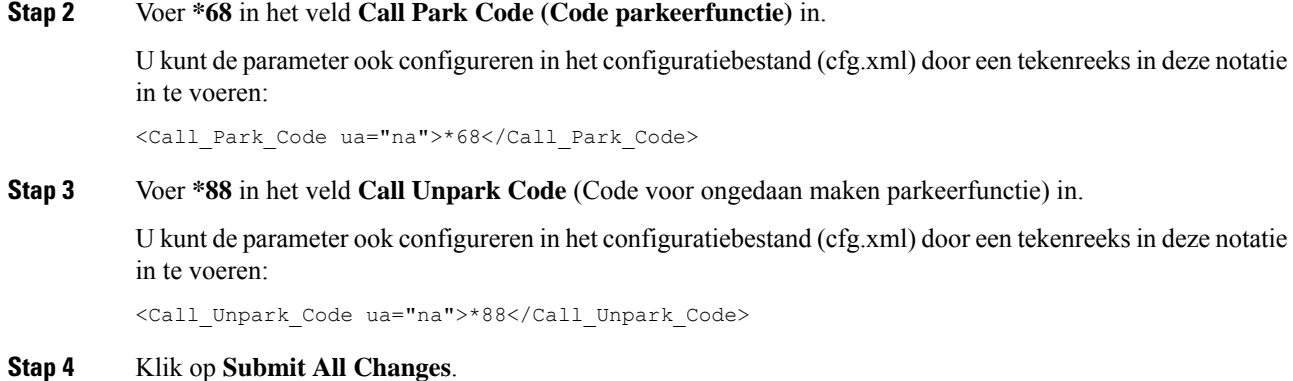

### **Gesprek parkeren met één knop configureren**

Via Gesprek parkeren met één knop hoeft u geen toetsencombinatie in te voeren voor het parkeren van een gesprek en het opheffen van de parkeerfunctie.

U kunt ook het parkeren van oproepen configureren in een toestel voor toegewezen toestel voor geparkeerde oproepen

#### **Voordat u begint**

De [webinterface](tpcc_b_cisco-ip-desk-phone-multiplatform_chapter7.pdf#nameddest=unique_237) van de telefoon openenen De telefoon configureren om de lijnen van meerdere gebruikers te bewaken, op pagina 19

### **Procedure**

**Stap 1** Ga naar **Voice (Spraak)** > **ATT Console (ATT-console)**

### **Stap 2** Voer in het veld **BLF List URI** (URI BLF-lijst) **uri\_name@server** in

Het veld **BLF List URI** (URI BLF-lijst) moet dezelfde waarde bevatten als de waarde die is geconfigureerd voor de parameter **List URI:sip** op de BroadSoft-server.

U kunt deze parameter ook configureren in het configuratiebestand (cfg.xml) door een reeks in deze indeling in te voeren:

<BLF\_List\_URI ua="na">uri\_name@server</BLF\_List\_URI>

**Stap 3** Selecteer in de vervolgkeuzelijst **BLF List Feature Options** (Functieopties BLF-lijst) de optie **prk**.

U kunt deze parameter ook configureren in het configuratiebestand (cfg.xml) door een reeks in deze indeling in te voeren:

<BLF\_List\_Feature\_Options ua="na">prk</BLF\_List\_Feature\_Options>

De toegestane waarden zijn blf+sd+cp|prk. De standaardwaarde is blf+sd+cp.

#### **Voorbeeld:**

• Wanneer het veld **Functieopties BLF-lijst** is ingesteld op **blf+sd+cp**, worden de automatisch toegewezen toetsen alleen gebruikt voor de functie blf+sd+cp. Als **type="park"** is opgenomen in het bronelement, worden de automatisch toegewezen toetsen gebruikt voor de functie oproepen parkeren, anders wordt deze gebruikt voor de functie blf+sd+cp wanneer het type niet wordt opgenomen.

Op de server zijn er drie bronelementen in NOTIFY-verzoeken. Voer de teken reeksen in de resource-elementen in de indeling in en Voeg nieuw kenmerk **type = "parkeren" toe** in de bron-URI van de toestel voor gesprek parkeren:

<resource uri="sip:test01@as1bsoft.sipurash.com"><name>test 01</name><instance id="cROdMctbQE" state="active" cid="BQQ7uR@broadworks"/></resource> <resource uri="sip:2345@as1bsoft.sipurash.com" type="park"><name>Park Location1</name><instance id="cROdMctbQE" state="active" cid="BQQ8uR@broadworks"/></resource> <resource uri="sip:test02@as1bsoft.sipurash.com"><name>test 02</name><instance

id="cROdMctbQE" state="active" cid="BQQ9uR@broadworks"/></resource>

Na een succesvolle configuratie controleert de telefoon test 01, parkeerlocatie1 en test 02. Met een correct abonnement op toestelnummers voor gesprekken parkeren worden de lijntoetsen toegewezen aan de functie Gesprek parkeren en wordt de status van het gecontroleerde toestel opgehaald.

• Wanneer het veld **Functieopties BLF-lijst** is ingesteld op **prk**, controleert de lijst-URI van de BLF de toestellen en gebruikers voor het parkeren van oproepen.

Op de server zijn er drie bronelementen in NOTIFY-verzoeken. Voer de teken reeksen in de resource-elementen in de indeling in en Voeg nieuw kenmerk **type = "parkeren" toe** in de bron-URI van de toestel voor gesprek parkeren:

```
<resource uri="sip:test01@as1bsoft.sipurash.com"><name>test 01</name><instance
id="cROdMctbQE" state="active" cid="BQQ7uR@broadworks"/></resource>
<resource uri="sip:2345@as1bsoft.sipurash.com" type="park"><name>Park
Location1</name><instance id="cROdMctbQE" state="active"
cid="BQQ8uR@broadworks"/></resource>
<resource uri="sip:test02@as1bsoft.sipurash.com"><name>test 02</name><instance
```
id="cROdMctbQE" state="active" cid="BQQ9uR@broadworks"/></resource>

Na een succesvolle configuratie controleert de telefoon test 01, parkeerlocatie1 en test 02. Met een correct abonnement op toestelnummers voor gesprekken parkeren worden de lijntoetsen toegewezen aan de functie Gesprek parkeren en wordt de status van het gecontroleerde toestel opgehaald.

**Stap 4** Klik op **Submit All Changes**.

### **Parkeerfunctie toevoegen aan een lijntoets**

U kunt de parkeerfunctie aan een lijntoets toevoegen zodat de gebruiker gesprekken tijdelijk kan opslaan en ophalen. De parkeerfunctie wordt ondersteund op privélijnen en gedeelde lijnen.

#### **Voordat u begint**

Open de beheerwebpagina van de telefoon. Zie De [webinterface](tpcc_b_cisco-ip-desk-phone-multiplatform_chapter7.pdf#nameddest=unique_237) van de telefoon openen.

### **Procedure**

**Stap 1** Selecteer **Spraak** > **Telefoon**.

**Stap 2** Selecteer een lijntoets. **Stap 3** (Optioneel) Stel de parameter **Toestel** in op **Uitgeschakeld** om het toestel uit te schakelen. Als de functie Directe PLK-configuratie is uitgeschakeld, moet u het toestel uitschakelen om gesprek parkeren aan de lijntoets toe te voegen. Als de functie is ingeschakeld, kunt u deze stap overslaan. Zie Directe [PLK-configuratie](tpcc_b_cisco-ip-desk-phone-multiplatform_chapter12.pdf#nameddest=unique_85) inschakelen voor meer informatie. **Opmerking** U kunt deze parameter ook configureren in het telefoonconfiguratiebestand (cfg.xml). De parameter is lijnspecifiek. Voer een tekenreeks in met deze indeling: <Extension\_2\_ ua="na">Disabled</Extension\_2\_> **Stap 4** Voer in de parameter **Uitgebreide functie** een tekenreeks in de volgende indeling in: Voor een privélijn typt u fnc=prk;sub=\$USER@\$PROXY;nme=CallPark-Slot1;vid=1 Voor een gedeelde lijn typt u fnc=prk;sub=\$USER@\$PROXY;nme=CallPark-Slot1;orbit=<DN of shared line>;vid=1 Waarbij: • fnc= prk betekent functie=gesprek parkeren. • sub is de SIP URI van het bewaakte parkeerslot. • nme is de naam die wordt weergegeven op de telefoon voor de lijntoets voor de parkeerfunctie. • orbit is de DN van de gedeelde lijn. • vid is de toestel-id. De waarden van \$USER en \$PROXY worden opgehaald uit het opgegeven toestelnummer. Als vid ontbreekt in de functietekenreeks, worden de waarden van \$USER en \$PROXY

> U kunt de lijnspecifieke parameter ook configureren in het configuratiebestand (cfg.xml). Voer een tekenreeks in deze notatie in:

```
<Extended_Function_2_
ua="na">fnc=prk;sub=$USER@$PROXY;nme=CallPark-Slot1;vid=1;</Extended Function 2 >
```
### **Stap 5** Klik op **Submit All Changes**.

opgehaald uit toestel 1.

# **De optionele netwerkconfiguratie instellen**

Optionele netwerkservers bieden resources, zoals DNS-zoekopdrachten, netwerktijd, registratie en apparaatdetectie. Bovendien kunt u PC-poortspiegeling op de telefoon van de gebruiker toevoegen. De gebruiker kan deze service ook in- of uitschakelen vanaf de telefoon.

U kunt de parameters ook configureren in het configuratiebestand voor de telefoon met XML-code (cfg.xml). Zie de syntaxis van de reeks in Parameters voor optionele netwerkconfiguratie, op pagina 31 voor meer informatie over het configureren van de parameters.

### **Voordat u begint**

Open de beheerwebpagina van de telefoon. Zie De [webinterface](tpcc_b_cisco-ip-desk-phone-multiplatform_chapter7.pdf#nameddest=unique_237) van de telefoon openen.

### **Procedure**

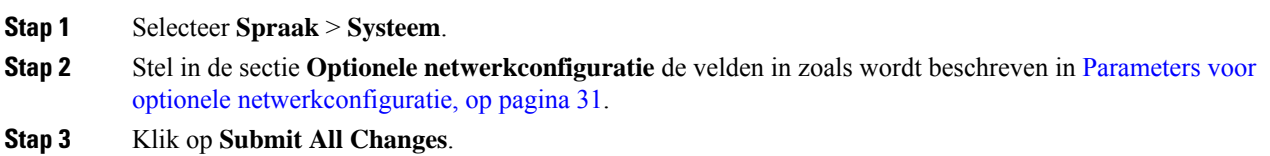

### **Parameters voor optionele netwerkconfiguratie**

De volgende tabel definieert de functie en het gebruik van de toegangscontroleparametersin de sectie **Optionele netwerkconfiguratie** op het tabblad **Spraak** > **Systeem** in de telefoonwebinterface. Hij definieert ook de syntaxis van de tekenreeks die aan het telefoonconfiguratiebestand (cfg.xml) is toegevoegd met XML-code om een parameter te configureren.

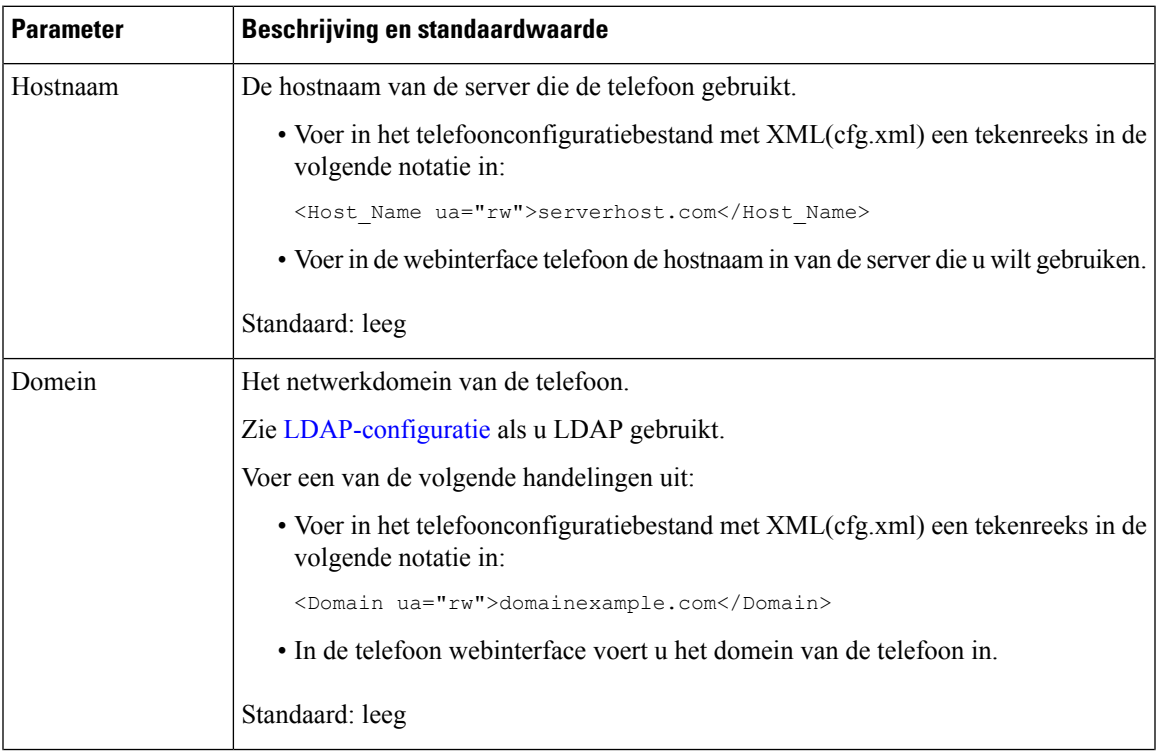

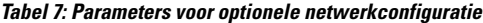

I

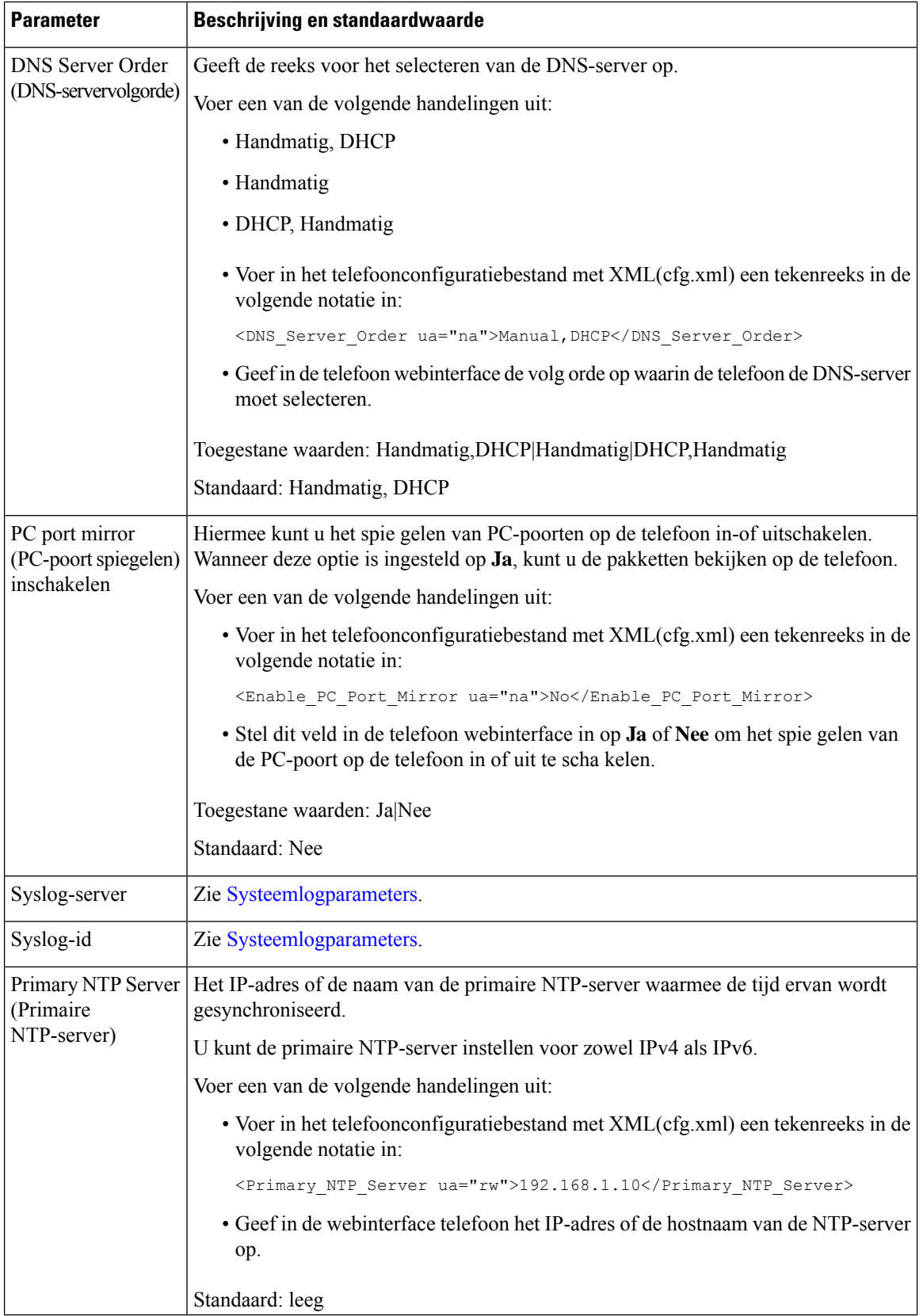

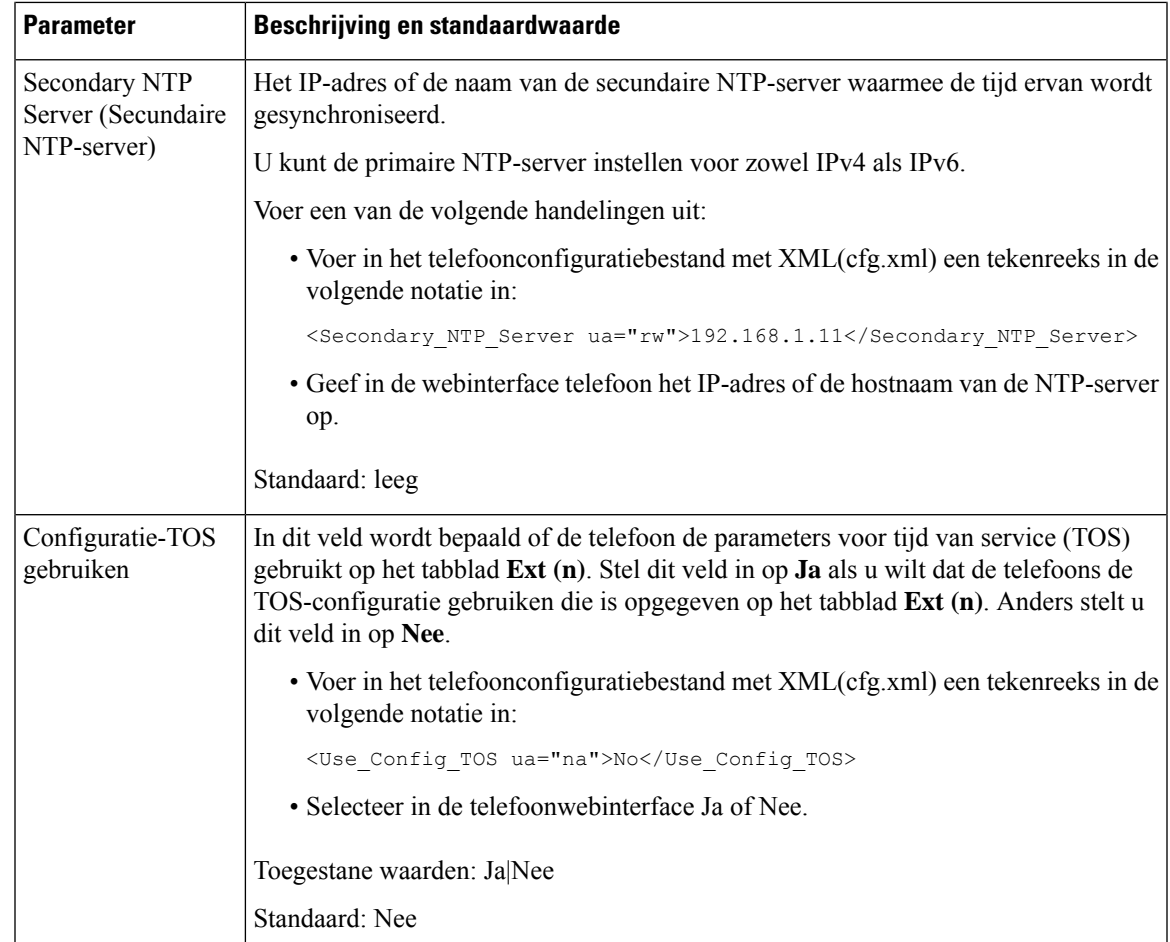

# **Ondersteuning van LLDP X-SWITCH-INFO inschakelen voor E911**

U kunt de ondersteuningsfunctie LLDP X-SWITCH-INFO inschakelen door een extra kop (genaamd ′X-SWITCH-INFO′) toe te voegen aan het sip-bericht REGISTER. Dit bericht bevat de volgende switch-informatie zoals geadverteerd in de gegevenseenheid LLDP:

### **Voordat u begint**

- Open de beheerwebpagina van de telefoon. Zie De [webinterface](tpcc_b_cisco-ip-desk-phone-multiplatform_chapter7.pdf#nameddest=unique_237) van de telefoon openen.
- Zorg dat u de SIP-registratie hebt geconfigureerd in Ext n en dat de Ext n goed kan worden geregistreerd op de server.

### **Procedure**

**Stap 1** Selecteren **Spraak** > **Systeem** > **Optionele netwerkconfiguratie**.

### **Stap 2** Selecteer **Ja** voor de parameter **Ondersteuning X-SWITCH-INFO**.

Als u de functie wilt uitschakelen, selecteert u **Nee**.

U kunt deze parameter ook configureren in het XML-bestand met de telefoonconfiguratie (cfg.xml) door een tekenreeks met deze notatie in te voeren:

<X-SWITCH-INFO\_Support ua="na">Yes</X-SWITCH-INFO\_Support>

Standaardwaarde: **No** (Nee).

- **Stap 3** Doe het volgende voor vaste telefoons: a) Selecteer **Spraak** > **Systeem** > **VLAN-instellingen** > **LLDP-MED inschakelen**.
- **Stap 4** Klik op **Submit All Changes**.

## **XML-services**

De telefoons bieden ondersteuning voor XML-services, zoals een XML-adreslijstservice of andere XML-toepassingen. Voor XML-services is alleen HTTP- en HTTPS-ondersteuning beschikbaar.

De volgende Cisco XML-objecten worden ondersteund:

- CiscoIPPhoneMenu
- CiscoIPPhoneText
- CiscoIPPhoneInput
- CiscoIPPhoneDirectory
- CiscoIPPhoneIconMenu
- CiscoIPPhoneStatus
- CiscoIPPhoneExecute
- CiscoIPPhoneImage
- CiscoIPPhoneImageFile
- CiscoIPPhoneGraphicMenu
- CiscoIPPhoneFileMenu
- CiscoIPPhoneStatusFile
- CiscoIPPhoneResponse
- CiscoIPPhoneError
- CiscoIPPhoneGraphicFileMenu
- Init:CallHistory
- Key:Headset
- EditDial:n

De volledige lijst met ondersteunde URI's is opgenomen in *Cisco Unified IP Phone Services Application Development Notes for Cisco Unified Communications Manager and Multiplatform Phones*. U vindt deze hier:

[https://www.cisco.com/c/en/us/support/collaboration-endpoints/ip-phone-6800-series-multiplatform-firmware/](https://www.cisco.com/c/en/us/support/collaboration-endpoints/ip-phone-6800-series-multiplatform-firmware/products-programming-reference-guides-list.html) [products-programming-reference-guides-list.html](https://www.cisco.com/c/en/us/support/collaboration-endpoints/ip-phone-6800-series-multiplatform-firmware/products-programming-reference-guides-list.html)

[https://www.cisco.com/c/en/us/support/collaboration-endpoints/unified-ip-phone-7800-series/](https://www.cisco.com/c/en/us/support/collaboration-endpoints/unified-ip-phone-7800-series/products-programming-reference-guides-list.html) [products-programming-reference-guides-list.html](https://www.cisco.com/c/en/us/support/collaboration-endpoints/unified-ip-phone-7800-series/products-programming-reference-guides-list.html)

[https://www.cisco.com/c/en/us/support/collaboration-endpoints/ip-phone-8800-series-multiplatform-firmware/](https://www.cisco.com/c/en/us/support/collaboration-endpoints/ip-phone-8800-series-multiplatform-firmware/products-programming-reference-guides-list.html) [products-programming-reference-guides-list.html](https://www.cisco.com/c/en/us/support/collaboration-endpoints/ip-phone-8800-series-multiplatform-firmware/products-programming-reference-guides-list.html)

### **XML-telefoonlijstservice**

Wanneer een XML-URL verificatie vereist, gebruikt u de parameters **XML-gebruikersnaam** en **XML-wachtwoord**.

De parameter **XML-gebruikersnaam** in de XML-URL wordt vervangen door de \$XML-gebruikersnaam.

Bijvoorbeeld:

De parameter XML-gebruikersnaam is **cisco**. De URL van de XML-adreslijstservice is **http://www.sipurash.compath?username=\$XML\_User\_Name**.

Dit resulteert in de aanvraag-URL: http://www.sipurash.com/path?username=cisco.

### **Telefoon configureren om verbinding te maken met een XML-toepassing**

U kunt de parameters ook configureren in het configuratiebestand (cfg.xml) zoalsis gedefinieerd inParameters voor XML-toepassingen, op pagina 36.

### **Voordat u begint**

Open de beheerwebpagina van de telefoon. Zie De [webinterface](tpcc_b_cisco-ip-desk-phone-multiplatform_chapter7.pdf#nameddest=unique_237) van de telefoon openen.

### **Procedure**

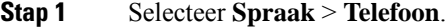

- **Stap 2** Configureer in de sectie **XML Service** (XML-service) de velden **XML Application Service Name** (Naam XML-toepassingsservice) en **XML Application Service URL** (URL XML-toepassingsservice) zoals is gedefinieerd in Parameters voor XML-toepassingen, op pagina 36.
- **Stap 3** (Optioneel) Geef de gebruikersnaam en het wachtwoord voor verificatie van de XML-service op in de velden **XML User Name** (XML-gebruikersnaam) en **XML Password** (XML-wachtwoord) zoals is gedefinieerd Parameters voor XML-toepassingen, op pagina 36.
- **Stap 4** (Optioneel) Schakel verificatie voor CGI/Execute URL via Post (URL uitvoeren via Post) in en configureer dit vanuit een externe toepassing (bijvoorbeeld een webtoepassing) naar de telefoons.

Configureer de velden **Cisco XML EXE Enable** (Cisco XML EXE inschakelen) en **Cisco XML EXE Authentication Mode** (Cisco XML EXE-verificatiemodus) zoals is gedefinieerd in Parameters voor XML-toepassingen, op pagina 36.

**Stap 5** Klik op **Submit All Changes**.

### **Parameters voor XML-toepassingen**

De volgende tabel definieert de functie en het gebruik van de parameters voor de XML-toepassing in de sectie **XML Service** op het tabblad **Spraak** > **Telefoon** in de webinterface van de telefoon. Hij definieert ook de syntaxis van de tekenreeks die aan het telefoonconfiguratiebestand (cfg.xml) is toegevoegd met XML-code om een parameter te configureren.

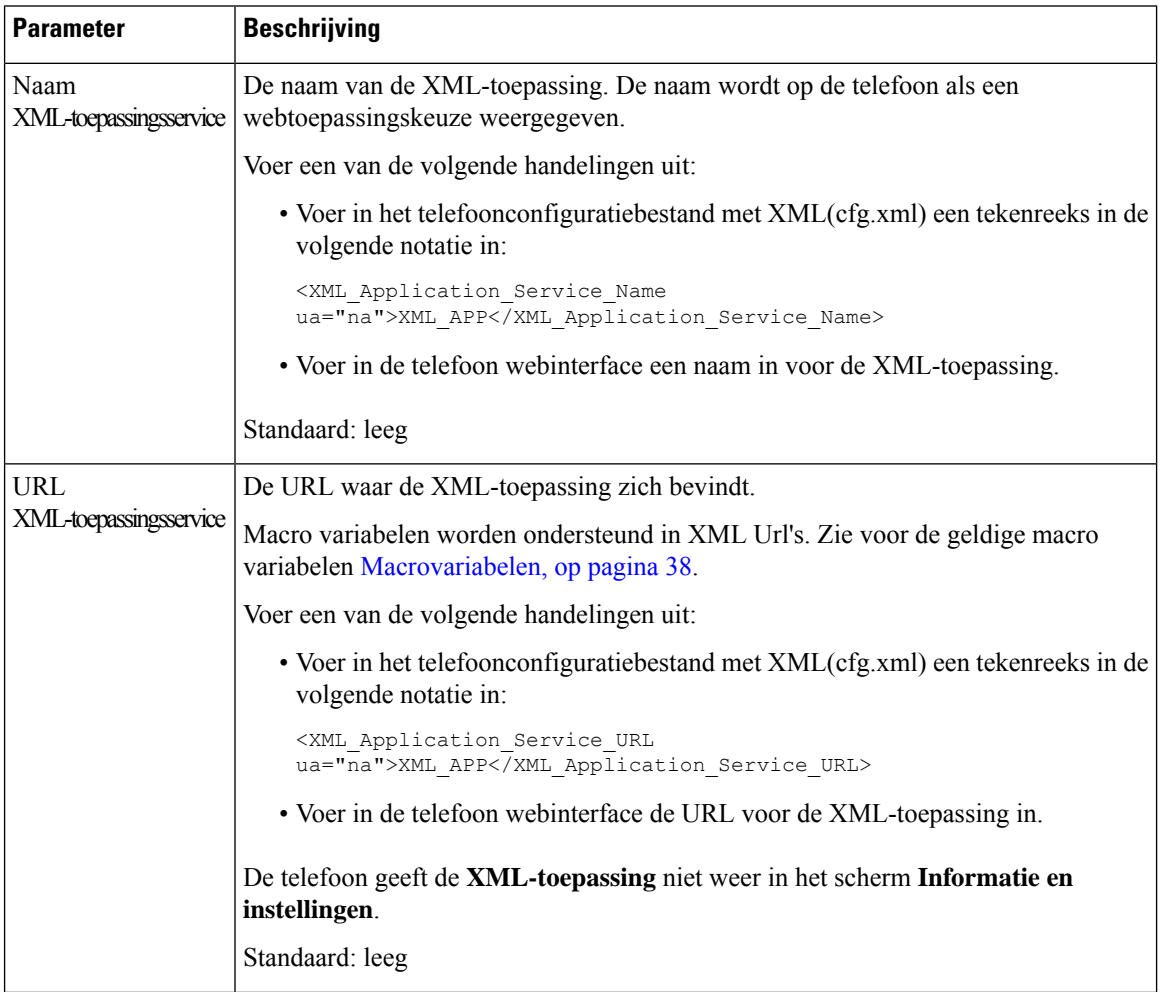

### **Tabel 8: Parameters voor XML-toepassingen**
$\mathbf l$ 

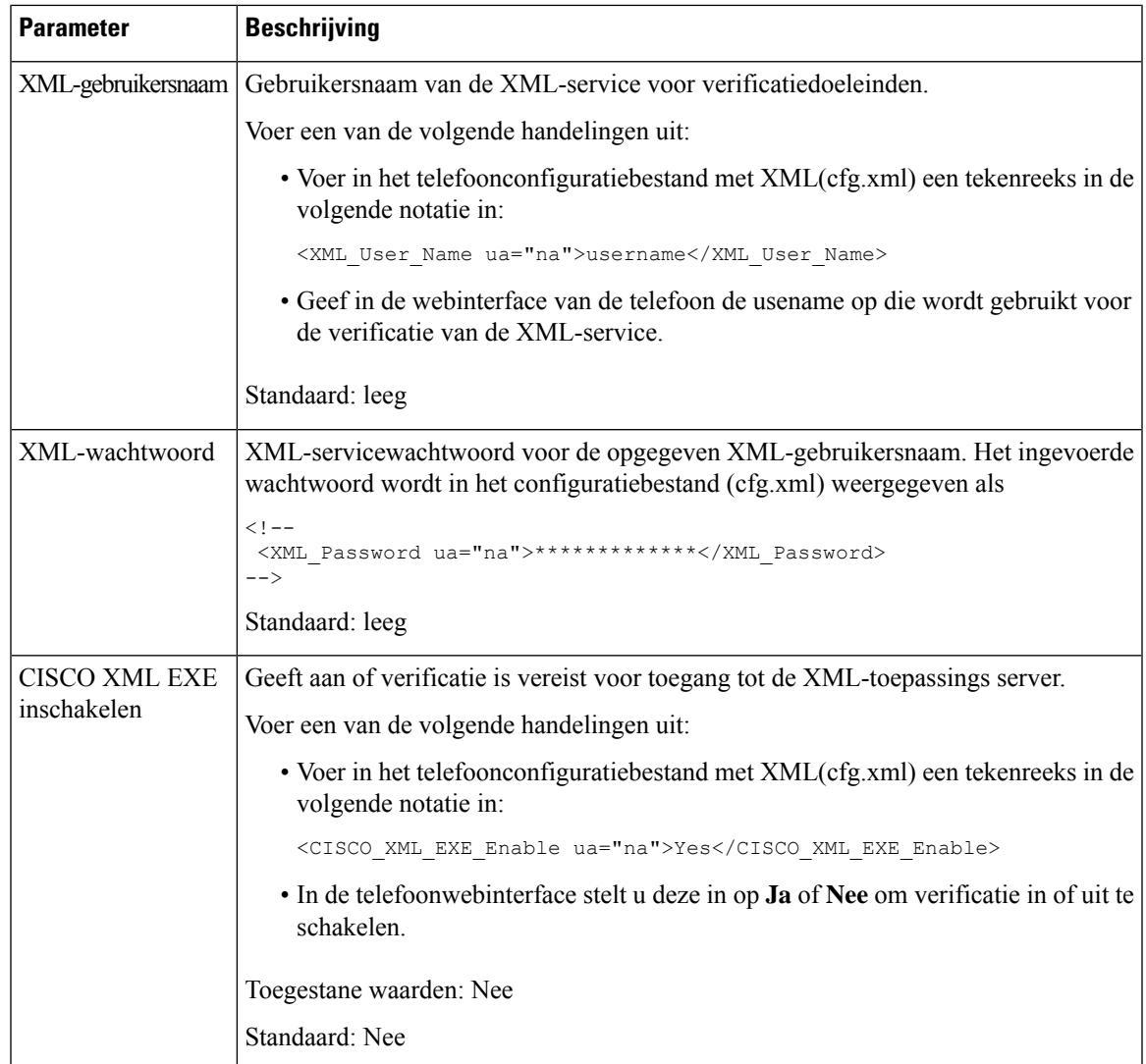

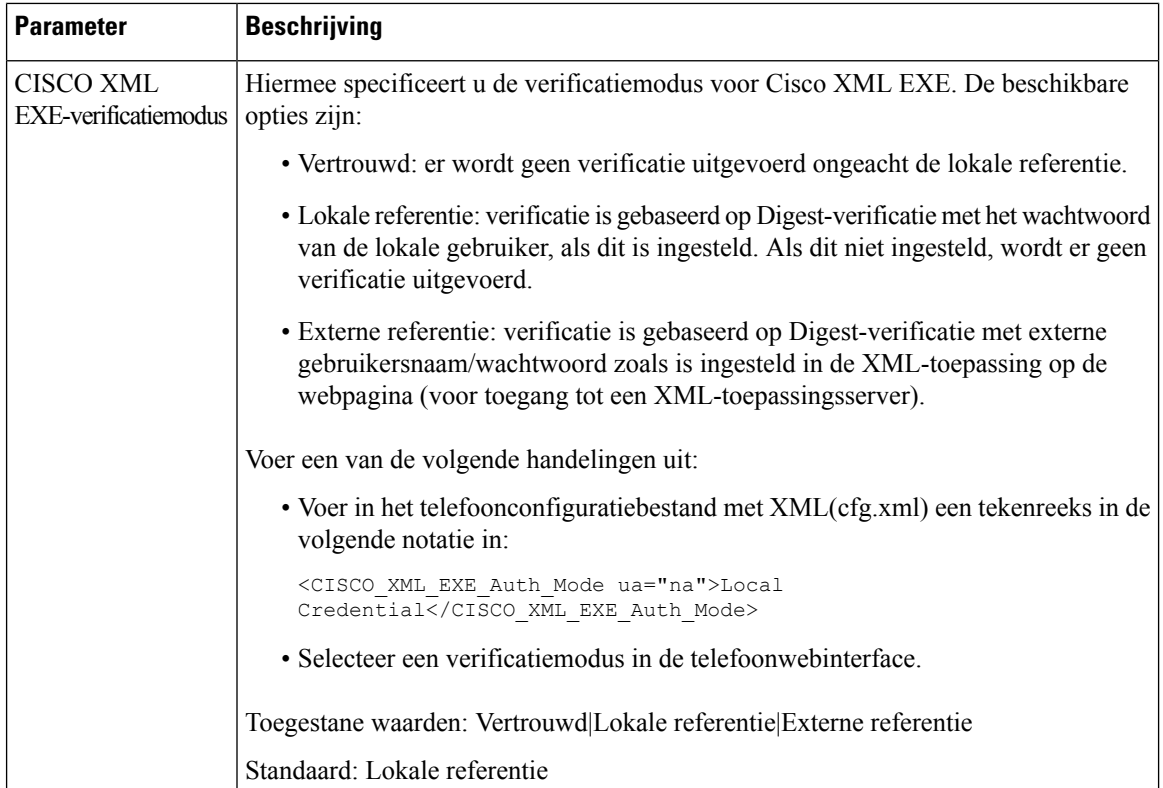

# **Macrovariabelen**

U kunt macrovariabelen gebruiken in XML-URL's. De volgende macrovariabelen worden ondersteund:

- Gebruikers-ID: UID1, UID2 tot UIDn
- Weergavenaam: DISPLAYNAME1, DISPLAYNAME2 tot DISPLAYNAMEn
- Verificatie-ID: AUTHID1, AUTHID2 tot AUTHIDn
- Proxy: PROXY1, PROXY2 tot PROXYn
- MAC-adres met kleine letters hexadecimale tekens: MA
- Productnaam: PN
- Productserienummer: PSN
- Serienummer: SERIAL\_NUMBER

De volgende tabel geeft de lijst met macro's die op de telefoons worden ondersteund:

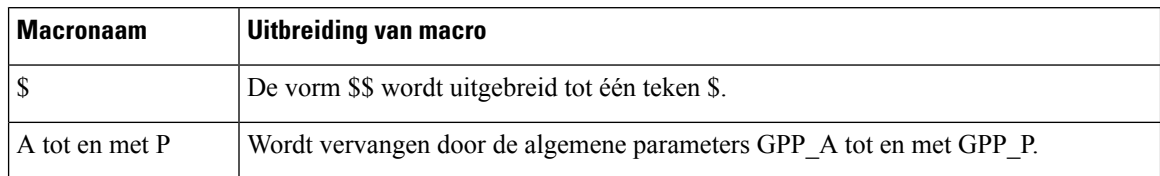

 $\mathbf l$ 

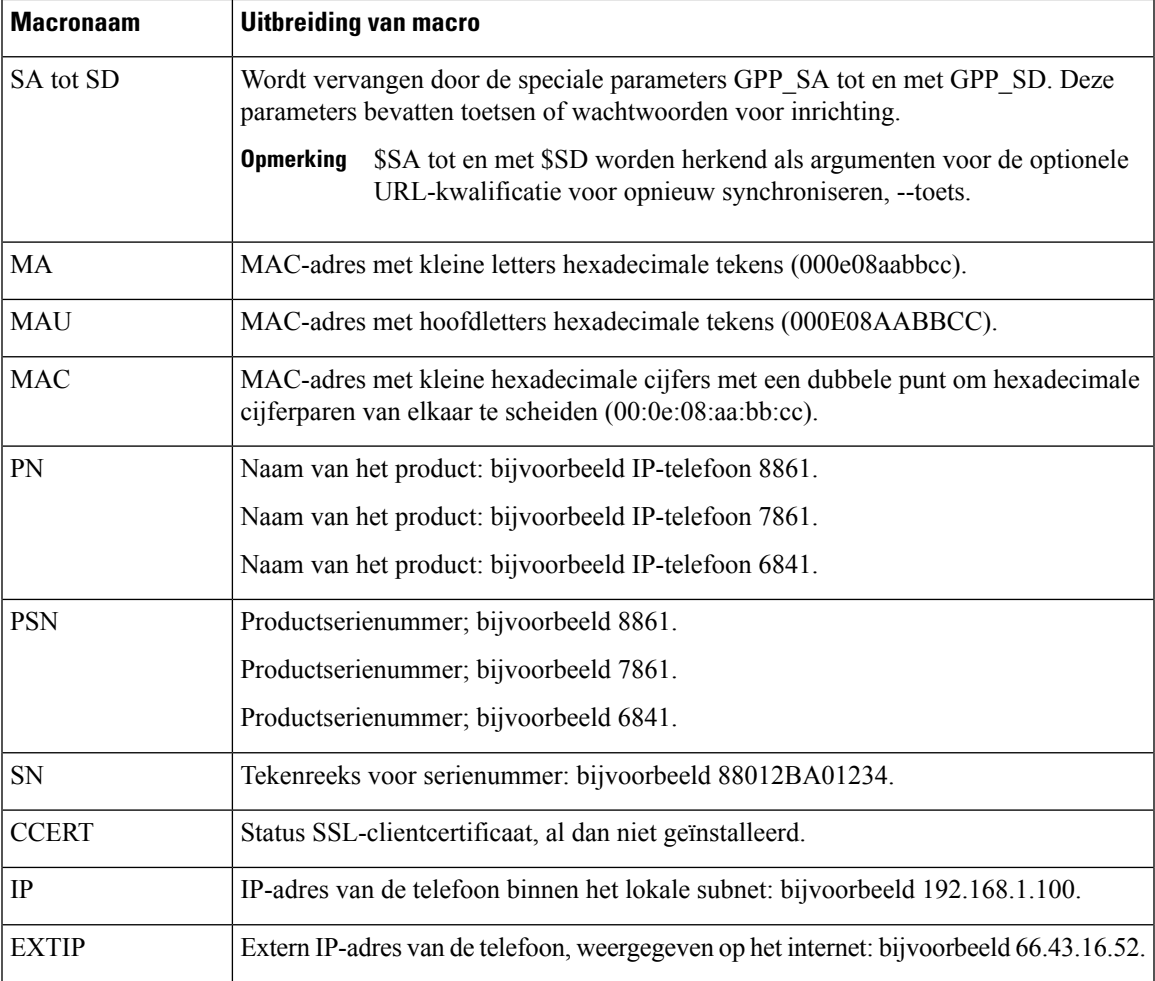

I

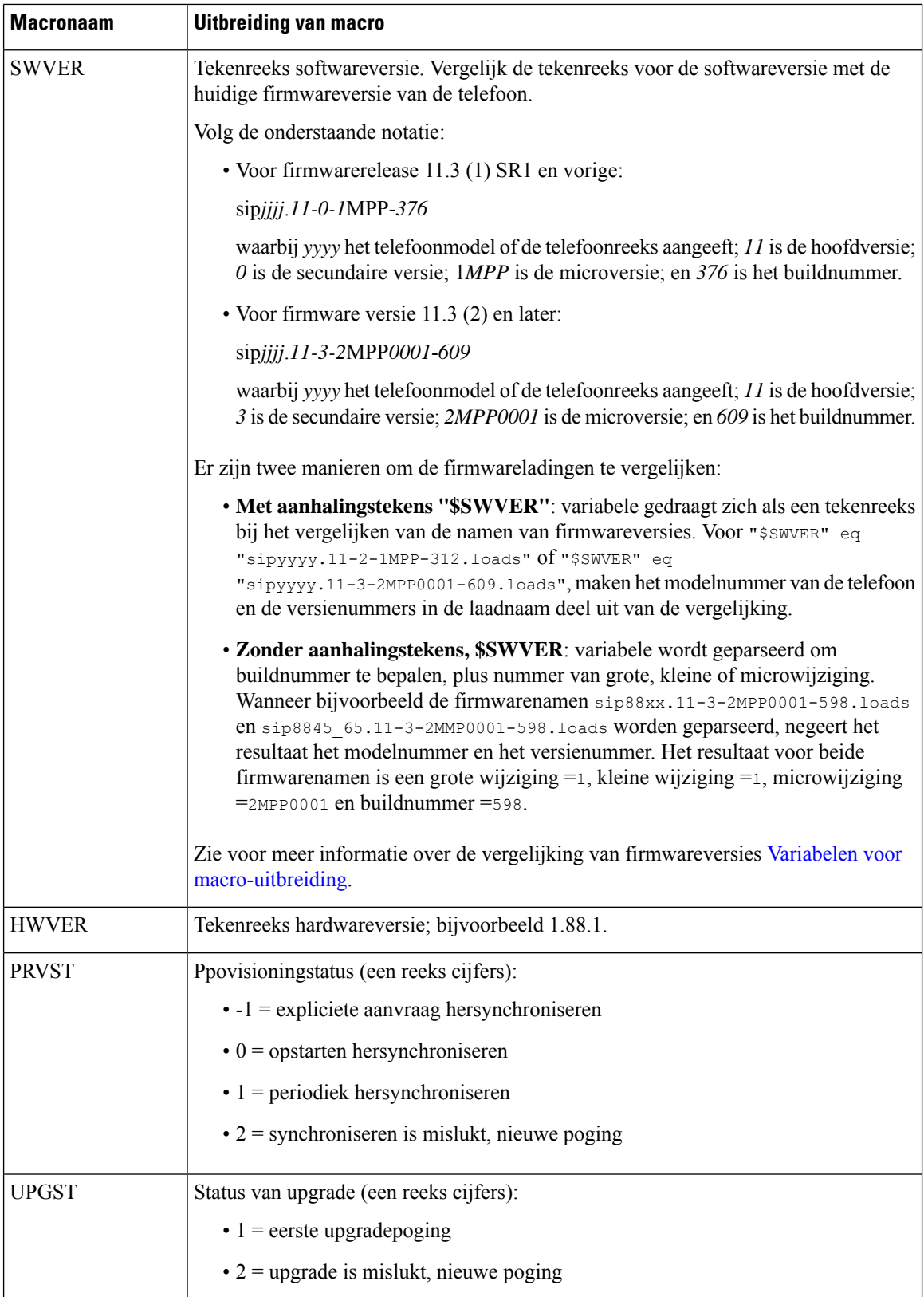

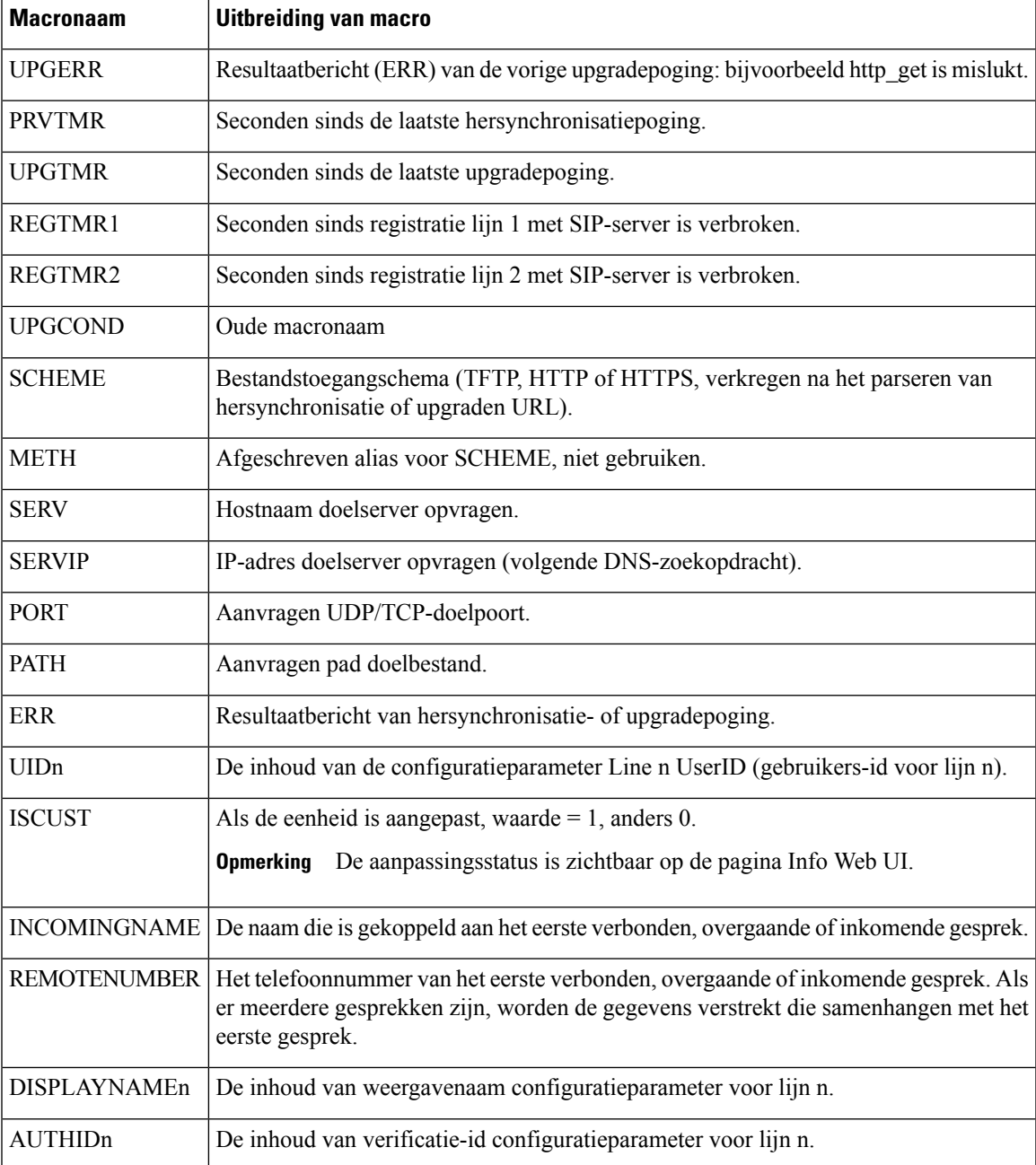

# **Gedeelde lijnen**

Een gedeelde lijn is een telefoonnummer dat wordt weergegeven op meerdere telefoons. U kunt een gedeelde lijn maken door hetzelfde telefoonnummer toe te wijzen aan verschillende telefoons.

Inkomende gesprekken worden weergegeven op alle telefoons die een lijn delen en iedereen kan het gesprek aannemen. Er is slechts één gesprek tegelijk actief op een telefoon.

Gespreksinformatie wordt weergegeven op alle telefoons die een lijn delen. Als iemand de privacyfunctie inschakelt, ziet u geen uitgaande gesprekken die worden gevoerd vanaf de telefoon. U ziet echter wel inkomende gesprekken op de gedeelde lijn.

Alle telefoons met een gedeelde lijn gaan over wanneer een gesprek op de lijn binnenkomt. Als u het gedeelde gesprek in de wacht zet, kan iedereen die met de lijn is gedeeld, het gesprek hervatten door op **und** of de schermtoets **Hervatten** te drukken.

De volgende functies voor gedeelde lijnen worden ondersteund:

- Line Seizure (Lijn overnemen)
- Public Hold (Openbaar in de wacht)
- Private Hold (Privé in de wacht)
- Stil inbreken (alleen via programmeerbare functietoets)

De volgende functies worden ondersteund voor een privélijn

- Doorverbind.
- Conferentie
- Gesprek parkeren/gesprek ophalen
- Gesprek opnemen
- Niet storen
- Gesprek doorschakelen

U kunt elke telefoon afzonderlijk configureren. Accountgegevens zijn doorgaans hetzelfde voor alle IP-telefoons, maar instellingen zoals het nummerplan of de gewenste codec-gegevens kunnen verschillen.

# **Gedeelde lijn configureren**

U kunt een gedeelde lijn maken door hetzelfde telefoonnummer toe te wijzen aan meer dan één telefoon op de telefoonwebpagina.

U kunt de parameters ook configureren in het configuratiebestand voor de telefoon met XML-code (cfg.xml). Zie de syntaxis van de reeks in Para meters voor het configureren van een gedeelde lijn, op pagina 43 voor meer informatie over het configureren van de parameters.

### **Voordat u begint**

Open de beheerwebpagina van de telefoon. Zie De [webinterface](tpcc_b_cisco-ip-desk-phone-multiplatform_chapter7.pdf#nameddest=unique_237) van de telefoon openen.

# **Procedure**

**Stap 1** Selecteer **Voice (Spraak)** > **Ext(n) (Toestel(n))**, waarbij **(n)** het toestelnummer is dat u wilt delen.

**Stap 2** Stel in de sectie **General** (Algemeen) de parameter **Line Enable** (Lijn inschakelen) in zoals is beschreven in de tabel Para meters voor het configureren van een gedeelde lijn, op pagina 43.

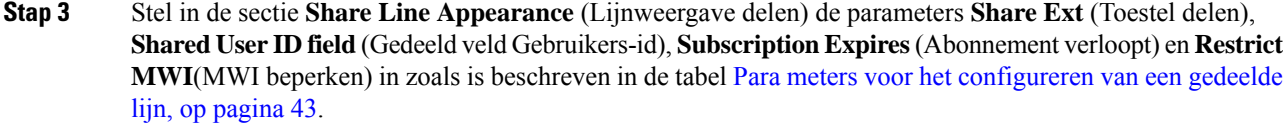

**Stap 4** Voer in de sectie **Proxy and Registration** (Proxy en registratie) het IP-adres van de proxyserver in het veld **Proxy** in.

U kunt deze parameter ook configureren in het configuratiebestand (cfg.xml) door een reeks in deze indeling in te voeren:

<Proxy\_1\_ ua="na">as1bsoft.sipurash.com</Proxy\_1\_>

Voorbeeld van proxyserveradres: as1bsoft.sipurash.com

**Stap 5** Voer in de sectie **Subscriber Information**(Abonneegegevens) de **Display Name** (Weergavenaam) en **User ID** (Gebruikers-id) (toestelnummer) in voor het gedeelde toestel.

U kunt deze parameter ook configureren in het configuratiebestand (cfg.xml) door een reeks in deze indeling in te voeren:

<Display\_Name\_1\_ ua="na">name</Display\_Name\_1\_> <User\_ID\_1\_ ua="na">4085273251</User\_ID\_1\_>

- **Stap 6** Stel in de sectie **Miscellaneous Line Key Settings** (Diverse instellingen voor lijntoetsen) de parameter **SCA Barge-In Enable** (Inbreken in gedeelde gespreksweergave inschakelen) in zoals in beschreven in de tabel Para meters voor het configureren van een gedeelde lijn, op pagina 43.
- **Stap 7** Klik op **Alle wijzigingen verzenden**.

# **Para meters voor het configureren van een gedeelde lijn**

In de volgende tabel worden de para meters in het **tabblad spraak** > **uitbreiding (n)** van de webpagina telefoon beschreven.

De volgende tabel definieert de functie en het gebruik van elke screensaverparameter in de sectie «g» onder het tabblad «g» > «g» in de webinterface van de telefoon. Hij definieert ook de syntaxis van de string die aan het telefoonconfiguratiebestand is toegevoegd met XML-code (cfg.xml) om een parameter te configureren.

**Tabel 9: Parameters voor het configureren van gedeelde lijnen**

| <b>Parameter</b>                  | <b>Beschrijving</b>                                                                                     |
|-----------------------------------|----------------------------------------------------------------------------------------------------|
| Line Enable (Lijn<br>inschakelen) | Hiermee schakelt u een lijn in voor de service.<br>Voer een van de volgende handelingen uit:            |
|                                   | • Selecteer Ja om deze optie in de telefoonwebinterface in te schakelen. Selecteer<br>anders Nee.       |
|                                   | • Voer in het telefoonconfiguratiebestand met XML(cfg.xml) een tekenreeks in<br>de volgende notatie in: |
|                                   | <line 1="" enable="" ua="na">Yes</line>                                                                 |
|                                   | Geldige waarden: Ja Nee                                                                                 |
|                                   | Standaard: Ja                                                                                           |

I

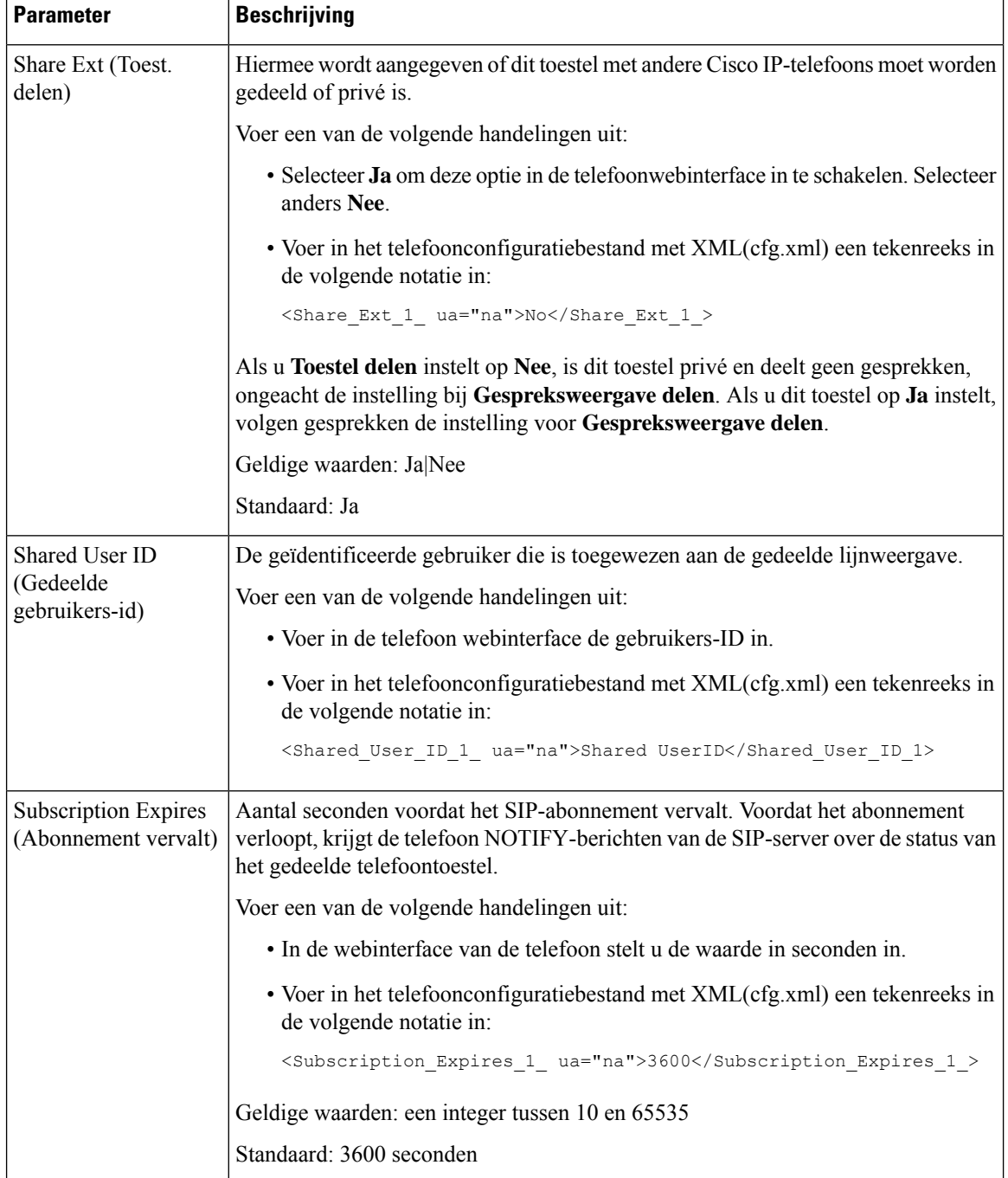

ı

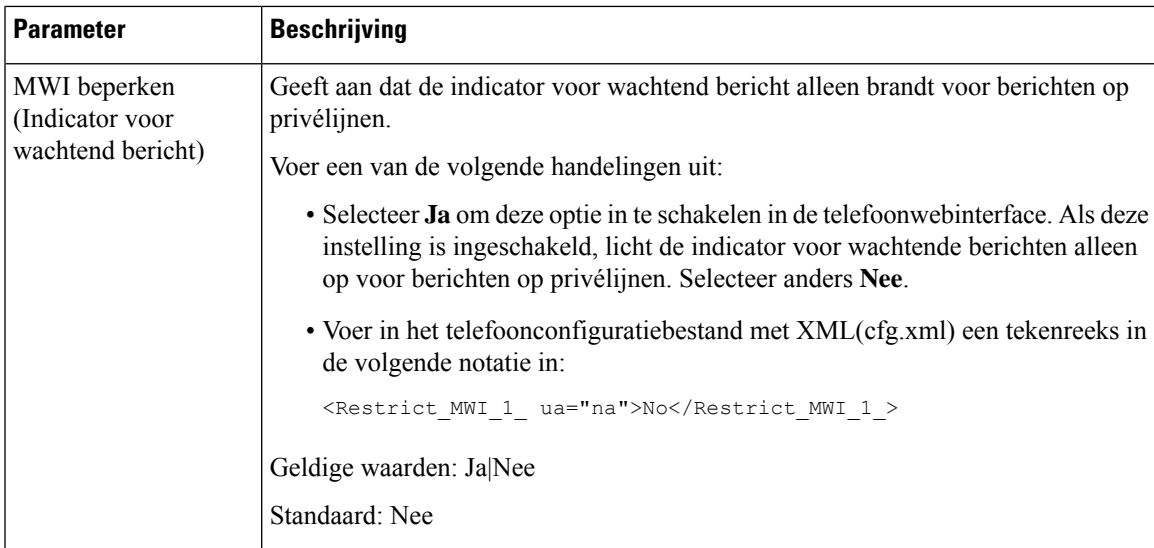

In de volgende tabel worden de parameters op het tabblad **Spraak** > **Telefoon** van de webpagina voor de telefoon beschreven.

## **Tabel 10: Diverse instellingen voor lijntoetsen**

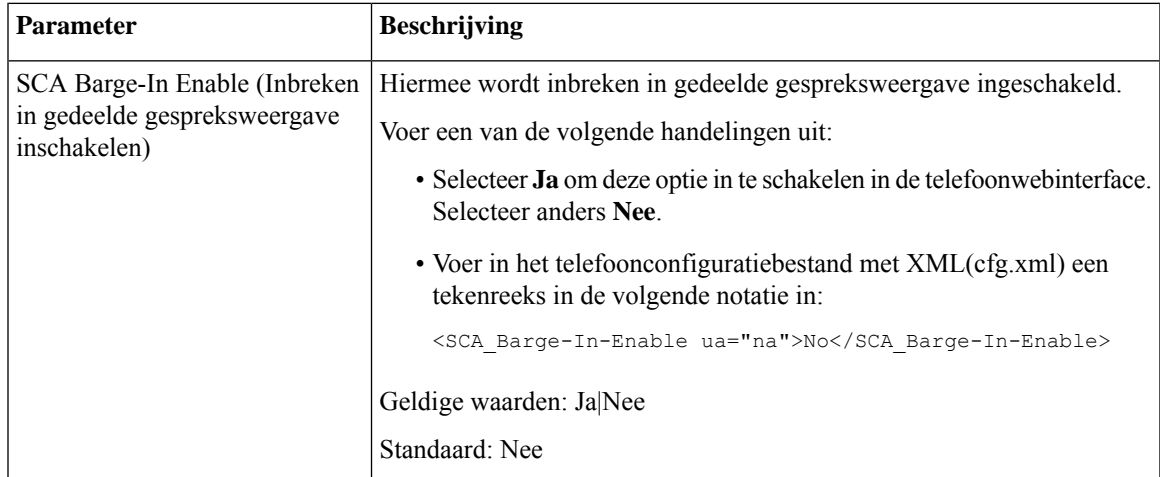

# **Weergave op basis van dialoog toevoegen voor gedeelde lijnen**

U kunt nu op dialoog gebaseerde gedeelde lijnen inschakelen, zodat de telefoons in de gedeelde lijn zich kunnen abonneren op het gebeurtenispakket met de dialoog.

# **Voordat u begint**

Open de beheerwebpagina van de telefoon. Zie De [webinterface](tpcc_b_cisco-ip-desk-phone-multiplatform_chapter7.pdf#nameddest=unique_237) van de telefoon openen.

# **Procedure**

**Stap 1** Selecteer **Spraak** > **SIP**.

**Stap 2** Stel in de sectie **SIP-parameters** de parameter **Type gebeurtenispakket voor gedeelde lijn** in op **Dialoog** om de telefoon te abonneren op het gebeurtenispakket van de dialoog.

U kunt de parameter ook instellen op **Gespreksinfo**. De telefoon behoudt dan het oude gedrag.

Standaardwaarde: **Gespreksinfo**

U kunt deze parameter ook configureren in het configuratiebestand (cfg.xml) door een reeks in deze indeling in te voeren:

<Share\_Line\_Event\_Package\_Type ua="na">Dialog</Share\_Line\_Event\_Package\_Type>

**Stap 3** Klik op **Submit All Changes**.

# **Een beltoon aan een toestel toewijzen**

U kunt de parameters ook configureren in het configuratiebestand voor de telefoon met XML-code (cfg.xml). Zie de syntaxis van de reeks in Parameters voor beltonen, op pagina 46 voor meer informatie over het configureren van de parameters.

### **Voordat u begint**

De [webinterface](tpcc_b_cisco-ip-desk-phone-multiplatform_chapter7.pdf#nameddest=unique_237) van de telefoon openen.

### **Procedure**

- **Stap 1** Selecteer **Voice (Spraak)** > **Ext(n) (Toestel(n))**, waarbij **(n)** het toestelnummer is.
- **Stap 2** Selecteer in de sectie **Call Feature Settings** (Instellingen voor gespreksfuncties) de parameter **Default Ring** (Standaardbeltoon) in de lijst of selecteer geen beltoon.

U kunt deze parameter ook configureren in het configuratiebestand (cfg.xml) door een reeks in deze indeling in te voeren:

<Default\_Ring\_3\_ ua="rw">1</Default\_Ring\_3\_>

- **Stap 3** Selecteer **Spraak** > **Telefoon**.
- **Stap 4** Stel in de sectie **Ringtone** (Beltoon) de parameters **Ring(n)** (Beltoon(n)) en **Silent Ring Duration** (Duur stil overgaan) in, zoals wordt beschreven in de tabel Parameters voor beltonen, op pagina 46.
- **Stap 5** Klik op **Submit All Changes**.

# **Parameters voor beltonen**

In de volgende tabel worden de parameters voor **Beltonen** beschreven.

Ш

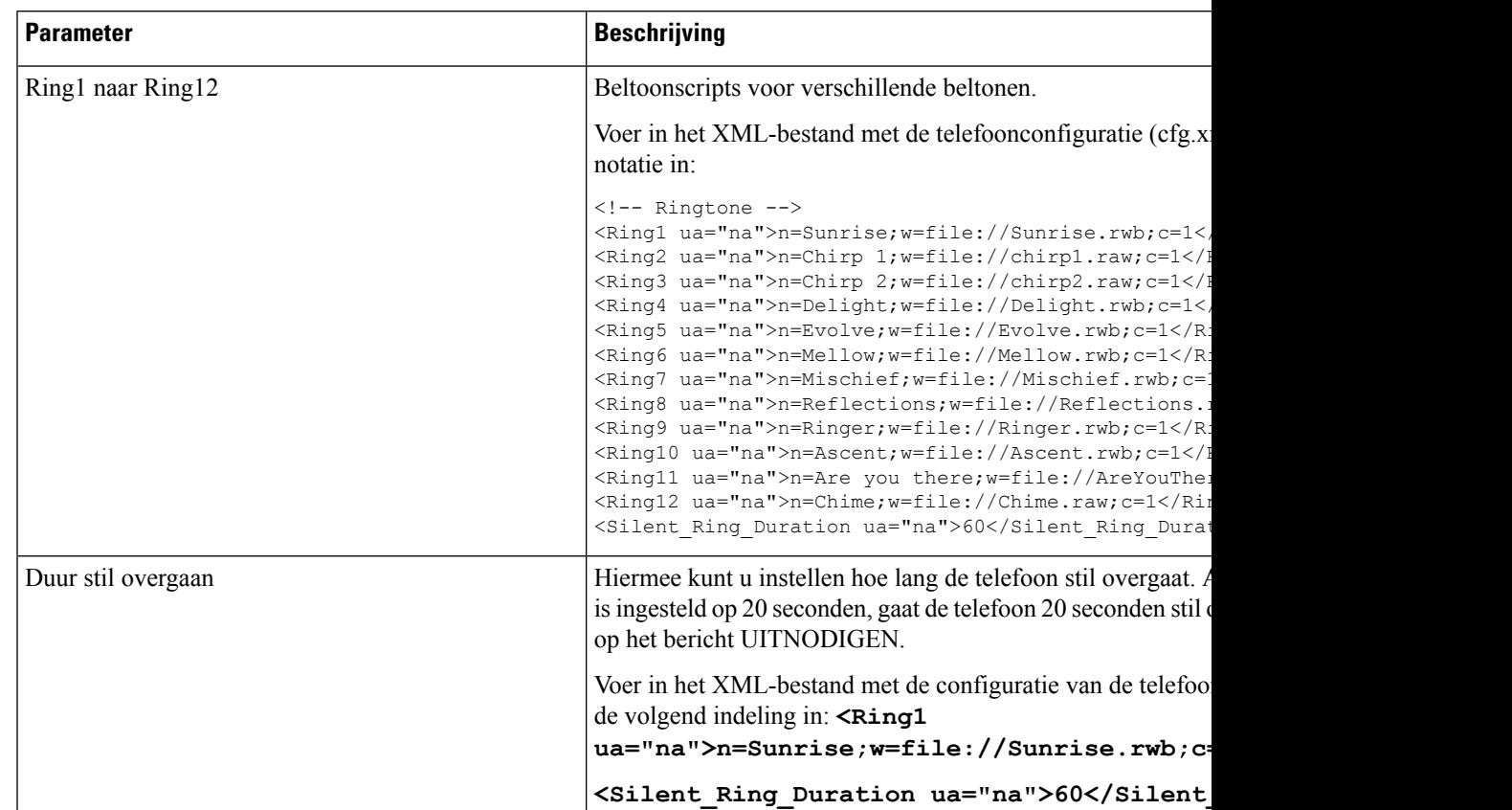

## **Tabel 11: Parameters voor beltonen**

# **Unieke beltoon toevoegen**

U kunt de kenmerken van elke beltoon configureren met een beltoonscript. Wanneer de telefoon een SIP Alert-INFO-bericht ontvangt en de berichtindeling juist is, speelt de telefoon de opgegeven beltoon af. Anders wordt op de telefoon de standaardbeltoon afgespeeld.

# **Procedure**

Wijs in een beltoonscript een naam voor de beltoon toe en voeg het script toe om een unieke beltoon te configureren met de indeling:

n=ring-tone-name;h=hint;w=waveform-id-or-path;c=cadence-id;b=break-time;t=total-time

Waarbij:

n = beltoonnaam die naar deze beltoon verwijst. Deze naam wordt weergegeven in het beltoonmenu van de telefoon. Dezelfde naam kan worden gebruikt in een SIP Alert-Info-koptekst in een inkomende uitnodiging (INVITE) waarin de telefoon de opdracht krijgt om de bijbehorende beltoon af te spelen. De naam mag alleen tekens bevatten die zijn toegestaan in een URL.

h = hint gebruikt voor SIP Alert-INFO-regel.

w = waveform-id of pad met de index van de gewenste waveform die wordt gebruikt in deze beltoon. De ingebouwde waveforms zijn:

- 1 = klassieke telefoon met mechanisch belsignaal
- $\cdot$  2 = typische beltoon van telefoon
- $\bullet$  3 = klassieke beltoon
- 4 = sweep-signaal breedbandfrequentie

 $c =$  is de index van de gewenste cadens om de gegeven waveform af te spelen. 8 cadences (1–8) zoals gedefinieerd in <Cadence 1> t/m <Cadence 8>. Cadens-id kan 0 zijn als w = 3,4. De instelling c=0 geeft aan dat de actieve tijd de natuurlijke lengte is van het beltoonbestand.

 $b$  = pauzetijd met het aantal seconden tussen twee bursts van de beltoon, zoals  $b = 2.5$ .

t = totale tijd die het totale aantal seconden aangeeft dat de beltoon wordt afgespeeld tot aan de time-out.

Voer in het XML-bestand met de telefoonconfiguratie (cfg.xml) een tekenreeks in deze notatie in:

```
<!-- Ringtone -->
<Ring1 ua="na">n=Sunrise;w=file://Sunrise.rwb;c=1</Ring1>
<Ring2 ua="na">n=Chirp 1;w=file://chirp1.raw;c=1</Ring2>
<Ring3 ua="na">n=Chirp 2;w=file://chirp2.raw;c=1</Ring3>
<Ring4 ua="na">n=Delight;w=file://Delight.rwb;c=1</Ring4>
<Ring5 ua="na">n=Evolve;w=file://Evolve.rwb;c=1</Ring5>
<Ring6 ua="na">n=Mellow;w=file://Mellow.rwb;c=1</Ring6>
<Ring7 ua="na">n=Mischief;w=file://Mischief.rwb;c=1</Ring7>
<Ring8 ua="na">n=Reflections;w=file://Reflections.rwb;c=1</Ring8>
<Ring9 ua="na">n=Ringer;w=file://Ringer.rwb;c=1</Ring9>
<Ring10 ua="na">n=Ascent;w=file://Ascent.rwb;c=1</Ring10>
<Ring11 ua="na">n=Are you there;w=file://AreYouThereF.raw;c=1</Ring11>
<Ring12 ua="na">n=Chime;w=file://Chime.raw;c=1</Ring12>
<Silent_Ring_Duration ua="na">60</Silent_Ring_Duration>
```
# **Beperken dat de gebruiker het beltoonvolume regelt**

Sommige gebruikers verlagen het beltoonvolume wanneer ze een gesprek niet willen beantwoorden. Daarom missen ze belangrijke gesprekken. U kunt dit probleem voorkomen door de mogelijkheid uit te schakelen voor gebruikers om het beltoonvolume te regelen.

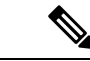

**Opmerking**

Wanneer u de beperking op het regelen van het beltoonvolume configureert, beperkt dit niet de mogelijkheid van de gebruiker om andere volumes te regelen, zoals het luidsprekervolume en het volume van de hoofdtelefoon.

## **Voordat u begint**

Open de beheerwebpagina van de telefoon. Zie De [webinterface](tpcc_b_cisco-ip-desk-phone-multiplatform_chapter7.pdf#nameddest=unique_237) van de telefoon openen.

# **Procedure**

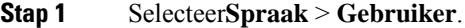

**Stap 2** Stel in de sectie **Audiovolume** de parameter **Beltoonvolume regelen**in op **Nee**.

De standaardwaarde is **Ja**.

U kunt deze parameter configureren in het XML-bestand met de telefoonconfiguratie (cfg.xml) door een tekenreeks met deze notatie in te voeren:

<Ringer\_Volume\_Control ua="na">Nee</Ringer\_Volume\_Control>

#### **Stap 3** Selecteer **Alle wijzigingen indienen**

Wanneer u de parameter instelt op **Nee,** ziet u de volgende resultaten:

- De gebruiker drukt op de volume toets op de telefoon. Er verschijnt een bericht met de melding dat de gebruiker geen toestemming heeft om het beltoonvolume te wijzigen.
- Op de beheerwebpagina van de telefoon, wordt onder**Gebruikersaanmelding** > **Geavanceerd**toegangsniveau, de parameter voor de **Beltoonvolume** niet weergegeven onder de sectie **Audiovolume**. De gebruiker krijgt daarom niet de optie om het beltoonvolume te wijzigen.

# **Hoteling op een telefoon inschakelen**

Wanneer u de functie Hoteling van BroadSoft inschakelt op de telefoon, kan de gebruiker zich bij de telefoon aanmelden als gast. Nadat de gebruiker zich heeft afgemeld bij de telefoon, schakelt de gebruiker terug naar de host-gebruiker.

U kunt de parameters ook configureren in het configuratiebestand voor de telefoon met XML-code (cfg.xml).

## **Voordat u begint**

Open de beheerwebpagina van de telefoon. Zie De [webinterface](tpcc_b_cisco-ip-desk-phone-multiplatform_chapter7.pdf#nameddest=unique_237) van de telefoon openen.

### **Procedure**

- **Stap 1** Selecteer **Spraak** > **Toest.[n]**, waarbij [n] een toestelnummer is.
- **Stap 2** Stel in de sectie **Call Feature Settings** (Instellingen voor gespreksfuncties) de parameter **Enable BroadSoft Hosting** (BroadSoft-hosting inschakelen) in op **Yes** (Ja).

U kunt deze parameter configureren in het XML-bestand met de telefoonconfiguratie (cfg.xml) door een tekenreeks met deze notatie in te voeren:

<Enable\_Broadsoft\_Hoteling\_1\_ua="na">Yes</Enable\_Broadsoft\_Hoteling\_1>

Opties: Ja en Nee

Standaard: Nee

**Stap 3** Stel de hoeveelheid tijd (in seconden) in dat de gebruiker kan zijn aangemeld als gast op de telefoon in **Hoteling Subscription Expires (Hoteling-abonnement vervalt)**.

U kunt deze parameter configureren in het XML-bestand met de telefoonconfiguratie (cfg.xml) door een tekenreeks met deze notatie in te voeren:

<Hoteling\_Subscription\_Expires\_1\_ua="na">3600</Hoteling\_Subscription\_Expires\_1>

Geldige waarden: een geheel getal tussen 10 en 86400

Standaard: 3600

**Stap 4** Klik op **Submit All Changes**.

# **Flexibele zitplaatsen op een telefoon inschakelen**

Met de functie flexibele zitplaatsen van BroadSoft, wordt de telefoon gedownload en opnieuw geconfigureerd met apparaatbestanden voor flexibele werkplekken van het gastapparaat wanneer de gast aan de host is gekoppeld. De telefoon wordt behandeld als een alternatief apparaat van de gast. De gespreksoorsprong van het primaire apparaat van de gast is ook toegestaan. Het primaire apparaat van de gast wordt ook gewaarschuwd bij inkomende gesprekken met de gast. Zie de documentatie van BroadSoft voor meer informatie.

Als de functie op de telefoon is ingeschakeld, kan de telefoon bovendien de gebruikersgegevens voor de LDAP-namenlijst in het cachegeheugen opslaan. Als de cache de gebruikersaanmeldingsgegevens bevat, kan de gastgebruiker de aanmeldingsprocedure omzeilen om toegang te krijgen tot de LDAP-namenlijst. De cache kan maximaal 50 gebruikersgegevens opslaan. De telefoon verwijdert de minst gebruikte inloggegevens wanneer de limiet van de cachegrootte is bereikt.

#### **Voordat u begint**

Open de beheerwebpagina van de telefoon. Zie De [webinterface](tpcc_b_cisco-ip-desk-phone-multiplatform_chapter7.pdf#nameddest=unique_237) van de telefoon openen.

#### **Procedure**

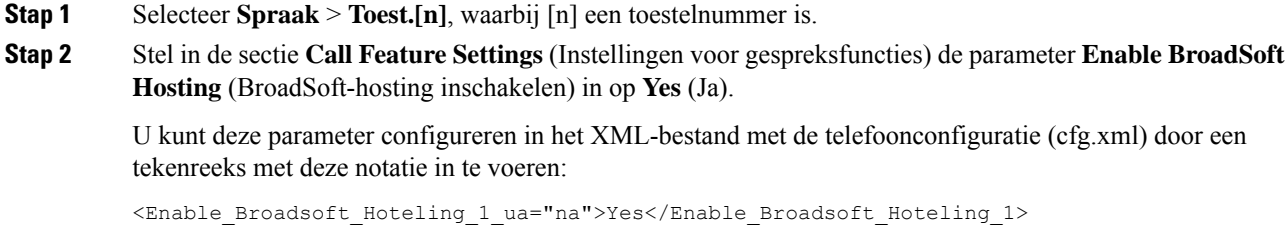

Opties: Ja en Nee

Standaard: Nee

### **Stap 3** Klik op **Submit All Changes**.

# **Toestelmobiliteit op een telefoon inschakelen**

Als de functie toestelmobiliteit (TM) op de telefoon is ingeschakeld, kan elke gebruiker zich op een andere telefoon dan hun eigen aanmelden in hetzelfde netwerk. In dit scenario kan de telefoon worden gedeeld met andere gebruikers. Nadat de gebruikers zich hebben aangemeld, kunnen ze hun eigen lijnnummer zien op het telefoonscherm en hun contacten in de persoonlijke adreslijst.

Bovendien kan de telefoon de gebruikersgegevens voor de LDAP-namenlijst in het cachegeheugen opslaan wanneer de gebruiker zich bij de telefoon aanmeldt met de functie. Als de cache de gebruikersreferenties bevat, kan de gebruiker de aanmeldingsprocedure omzeilen om toegang te krijgen tot de LDAP-adreslijst. De cache kan maximaal 50 gebruikersgegevens opslaan. De telefoon verwijdert de minst gebruikte inloggegevens wanneer de limiet van de cachegrootte is bereikt.

U kunt de parameters ook configureren in het configuratiebestand voor de telefoon met XML-code (cfg.xml).

## **Voordat u begint**

Open de beheerwebpagina van de telefoon. Zie De [webinterface](tpcc_b_cisco-ip-desk-phone-multiplatform_chapter7.pdf#nameddest=unique_237) van de telefoon openen.

### **Procedure**

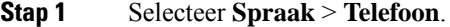

### **Stap 2** Stel in het gedeelte **Toestelmobiliteit** de optie **TM inschakelen** in op **Ja**.

U kunt deze parameter configureren in het XML-bestand met de telefoonconfiguratie (cfg.xml) door een tekenreeks met deze notatie in te voeren:

<EM\_Enable ua="na">Ja</EM\_Enable>

Opties: Ja en Nee

Standaard: Nee

**Stap 3** Stel de hoeveelheid tijd (in minuten) in dat de gebruiker aangemeld mag zijn op de telefoon in**Sessietimer(m)**.

U kunt deze parameter configureren in het XML-bestand met de telefoonconfiguratie (cfg.xml) door een tekenreeks met deze notatie in te voeren:

<Session\_Timer\_m\_ ua="na">480</Session\_Timer\_m\_>

Standaardwaarde: 480

**Stap 4** Klik op **Submit All Changes**.

# **Wachtwoord voor de gebruiker instellen**

Stel een wachtwoord in zodat de telefoon is beschermd en beveiligd. Zowel beheerders als gebruikers kunnen een wachtwoord instellen en de toegang tot de telefoon beheren.

U kunt de parameters ook configureren in het configuratiebestand voor de telefoon met XML-code (cfg.xml).

### **Voordat u begint**

Open de beheerwebpagina van de telefoon. Zie De [webinterface](tpcc_b_cisco-ip-desk-phone-multiplatform_chapter7.pdf#nameddest=unique_237) van de telefoon openen.

# **Procedure**

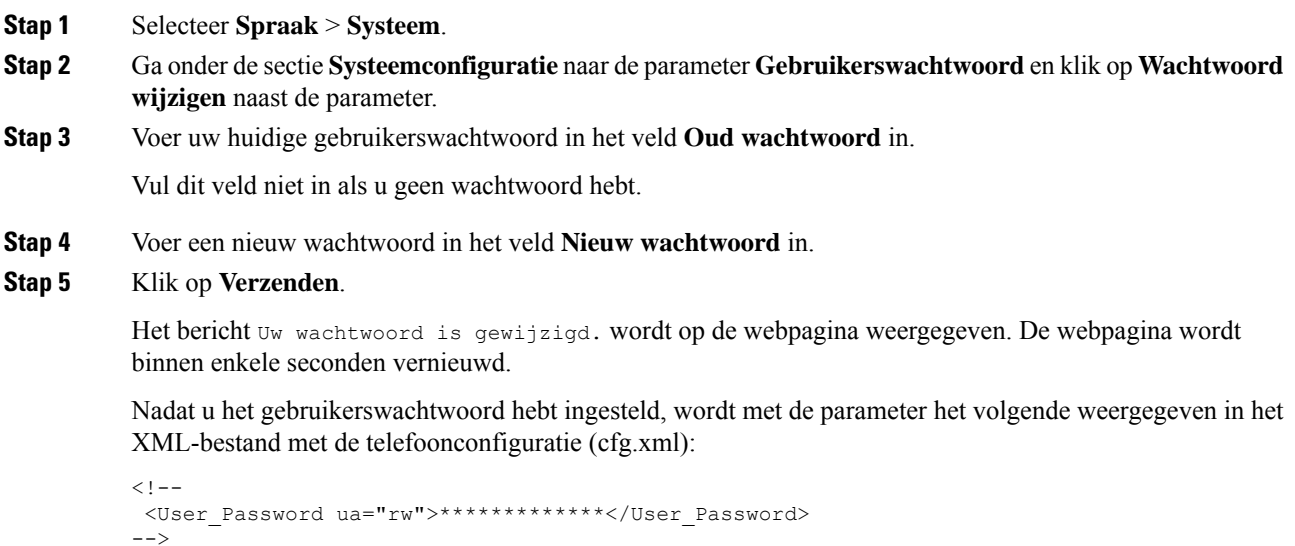

# **Logboeken van hulpprogramma Probleemrapportage downloaden**

Gebruikers dienen probleemrapporten naar u te verzenden met het hulpprogramma Probleemrapportage.

Als u met Cisco TAC werkt om een probleem op te lossen, wordt meestal gevraagd om de logboeken van het hulpprogramma Probleemrapportage om het probleem gemakkelijker te kunnen oplossen.

Om een probleemrapport uit te geven openen gebruikers het hulpprogramma Probleemrapportage en geven ze de datum en tijd op waarop het probleem is opgetreden, en een beschrijving van het probleem. U moet het probleemrapport downloaden van de pagina Configuratiehulpprogramma.

# **Voordat u begint**

Open de beheerwebpagina van de telefoon. Zie De [webinterface](tpcc_b_cisco-ip-desk-phone-multiplatform_chapter7.pdf#nameddest=unique_237) van de telefoon openen.

# **Procedure**

## **Stap 1** Selecteer **Info** > **Foutopsporingsinformatie** > **Apparaatlogbestanden**.

**Stap 2** Klik in het gebied **Problem Reports** (Probleemrapporten) op het probleemrapportbestand dat u wilt downloaden.

**Stap 3** Sla het bestand naar uw lokale systeem op en open het bestand om toegang te krijgen tot de probleemrapportagelogboeken.

# **Hulpprogramma Probleemrapportage configureren**

U moet een server uploaden met een uploadscript om de probleemrapporten te ontvangen die de gebruiker vanaf de telefoon verzendt.

- Als de in het veld **PRT Upload Rule** (Regel voor uploaden van PRT) geldig is, ontvangen gebruikers een melding in de telefoongebruikersinterface dat het probleemrapport met succes is verzonden.
- Als het veld **Regel voor uploaden van PRT** leeg is of een ongeldige URL heeft, ontvangen gebruikers een melding in de telefoongebruikersinterface dat de gegevensupload is mislukt.

De telefoon gebruikt een HTTP/HTTPS POST-mechanisme met parameters die identiek zijn aan een op een HTTP-indeling gebaseerde upload. De volgende parameters worden opgenomen in de upload (waarbij gebruik wordt gemaakt van meerdelige MIME-codering):

- devicename (voorbeeld: "SEP001122334455")
- serialno (voorbeeld: "FCH12345ABC")
- username (De gebruikersnaam is de**Station Display Name** (Weergavenaam station) of de **Gebruikers-id** van het toestel. De **Weergavenaam station** wordt al eerste in aanmerking genomen. Als dit veld leeg is, wordt de **Gebruikers-id** gekozen.)
- prt file (voorbeeld: "probrep-20141021-162840.tar.gz")

U kunt PRT automatisch genereren met specifieke intervallen en u kunt de PRT-bestandsnaam definiëren.

U kunt de parameters ook configureren in het configuratiebestand voor de telefoon met XML-code (cfg.xml). Zie de syntaxis van de tekenreeks in de tabel Parameters voor het Hulpprogramma Probleemrapportage configureren, op pagina 54 voor meer informatie over het configureren van de parameters.

Hieronder wordt een voorbeeldscript weergegeven. Dit script wordt alleen ter naslag verschaft. Cisco biedt geen ondersteuning voor het uploadscript dat op de server van een klant is geïnstalleerd.

<?php

```
// NOTE: you may need to edit your php.ini file to allow larger
// size file uploads to work.
// Modify the setting for upload_max_filesize
// I used: upload max filesize = 20M
// Retrieve the name of the uploaded file
$filename = basename($_FILES['prt_file']['name']);
// Get rid of quotes around the device name, serial number and username if they exist
$devicename = $_POST['devicename'];
$devicename = trim($devicename, "'\"");
$serialno = $_POST['serialno'];
$serialno = trim($serialno, "'\"");
$username = $_POST['username'];
$username = \overline{trim(Susername, ""\}'');
```

```
// where to put the file
$fullfilename = "/var/prtuploads/".$filename;
// If the file upload is unsuccessful, return a 500 error and
// inform the user to try again
if(!move_uploaded_file($_FILES['prt_file']['tmp_name'], $fullfilename)) {
        header("HTTP/1.0 500 Internal Server Error");
        die("Error: You must select a file to upload.");
}
?>
```
# **Voordat u begint**

Open de beheerwebpagina van de telefoon. Zie De [webinterface](tpcc_b_cisco-ip-desk-phone-multiplatform_chapter7.pdf#nameddest=unique_237) van de telefoon openen.

## **Procedure**

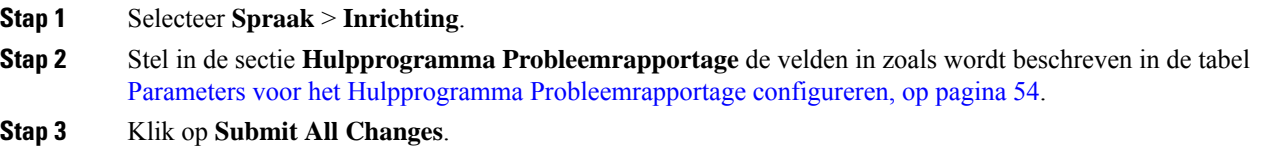

# **Parameters voor het Hulpprogramma Probleemrapportage configureren**

In de volgende tabel worden de functie en het gebruik van de para meters voor het hulp programma voor probleem rapportage geconfigureerd in het gedeelte probleem rapportage onder het tabblad Spraak > inrichtingstab Opsporingsgegevens in de telefoon webinterface. Hij definieert ook de syntaxis van de string die aan het telefoonconfiguratiebestand is toegevoegd met XML-code (cfg.xml) om een parameter te configureren.

| <b>Parameter</b>  | <b>Beschrijving</b>                                                                                                    |
|-------------------|----------------------------------------------------------------------------------------------------|
| PRT-uploadregel   | Hiermee geeft u het pad naar het PRT-uploadscript op.                                                                                                    |
|                   | Als de velden PRT Max-timer en PRT-uploadregel leeg zijn, genereert<br>de telefoon de probleemrapporten niet automatisch, tenzij de gebruiker<br>de rapporten handmatig genereert.       |
|                   | Voer een van de volgende handelingen uit:                                                                                                    |
|                   | • Voer in het telefoonconfiguratiebestand met XML(cfg.xml) een<br>tekenreeks in de volgende notatie in:                                                                                  |
|                   | <prt rule<br="" upload="">ua="na"&gt;https://proxy.example.com/prt upload.php</prt>                                                                                                    |
|                   | • Voer op de webpagina van de telefoon het pad in de volgende<br>notatie in:                                                                                                    |
|                   | https://proxy.example.com/prt upload.php                                                                                                    |
|                   | of                                                                                                    |
|                   | http://proxy.example.com/prt upload.php                                                                                                    |
|                   | Standaard: leeg                                                                                                    |
| PRT-uploadmethode | Hiermee bepaalt u de methode die wordt gebruikt om PRT-logboeken<br>te uploaden naar de externe server.                                                                                  |
|                   | Voer een van de volgende handelingen uit:                                                                                                    |
|                   | • Voer in het telefoonconfiguratiebestand met XML(cfg.xml) een<br>tekenreeks in de volgende notatie in:                                                                                  |
|                   | <prt method="" ua="na" upload="">VERZENDEN</prt><br>· Selecteer op de webpagina van de telefoon de optie POST- of<br>PUT-methoden om de logboeken naar de externe server te<br>uploaden. |
|                   | Geldige waarden: POST en PUT                                                                                                    |
|                   | Standaard: POST                                                                                                    |

**Tabel 12: Parameters voor het Hulpprogramma Probleemrapportage configureren**

L

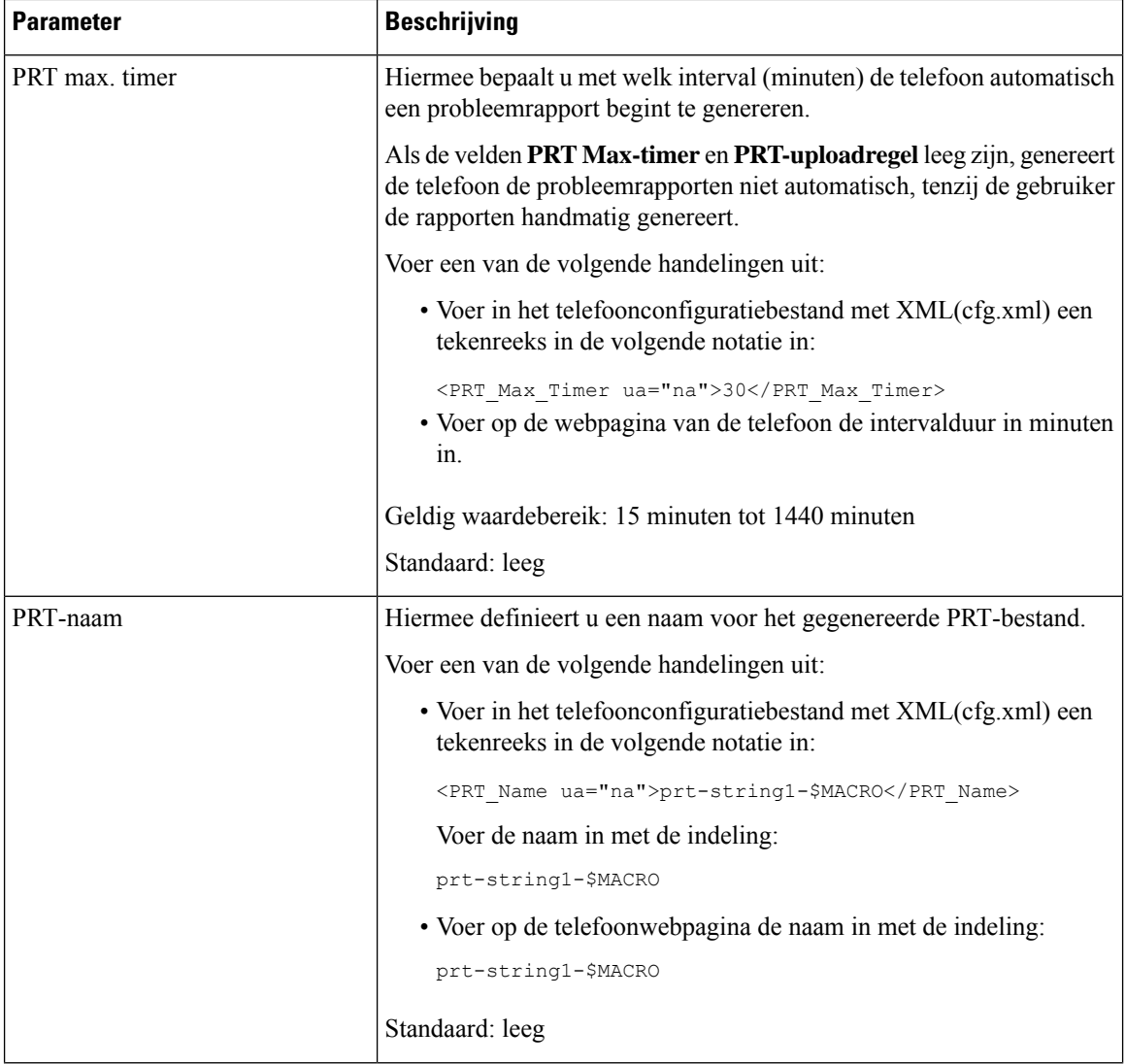

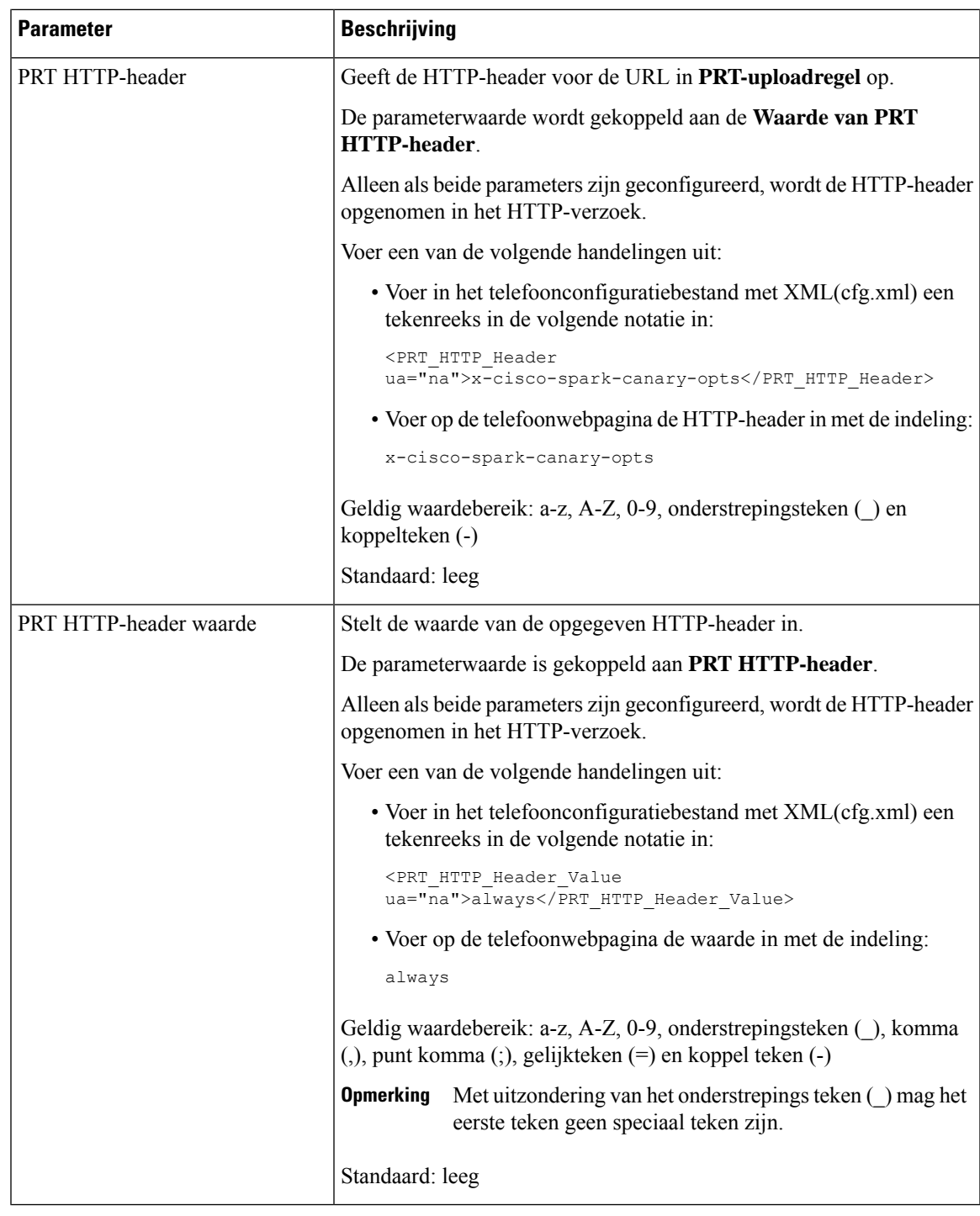

# **Paging geconfigureerd voor server**

U kunt een paginggroep op een server configureren zodat gebruikers pagingberichten kunnen sturen naar een groep telefoons. Raadpleeg de documentatie bij uw server voor meer informatie.

# **Multicast-paging configureren**

U kunt multicast-paging zo instellen dat gebruikers oproepen kunnen sturen naar telefoons. De oproep kan naar alle telefoons of een groep telefoons in hetzelfde netwerk gaan. Elke telefoon in de groep kan een multicast-pagingsessie starten. De oproep wordt alleen ontvangen door de telefoons die zijn ingesteld om te luisteren naar de paginggroep.

U kunt een telefoon toevoegen aan maximaal 10 paging-groepen. Elke paginggroep heeft een unieke multicastpoort en een uniek nummer. De telefoons in een paginggroep moeten zijn geabonneerd op hetzelfde multicast-IP-adres, dezelfde poort en hetzelfde multicastnummer.

U configureert de prioriteit voor de inkomende oproep van een specifieke groep. Wanneer een telefoon actief is en een belangrijke oproep moet worden afgespeeld, hoort de gebruiker de oproep in het actieve audiopad.

Wanneer er meerdere pagingsessies plaatsvinden, worden de oproepen in chronologische volgorde beantwoord. Wanneer de actieve oproep wordt beëindigd, wordt de volgende oproep automatisch beantwoord. Wanneer niet storen (NST) is ingeschakeld, negeert de telefoon alle inkomende pagineringen.

U kunt een codec opgeven die voor paging moet worden gebruikt. De ondersteunde codecs zijn G711a, G711u, G722 en G729. Als u geen codec opgeeft, wordt voor paging standaard G711u gebruikt.

U kunt de parameters ook configureren in het configuratiebestand voor de telefoon met XML-code (cfg.xml). Zie de syntaxis van de reeks in Parameters voor meerdere paginggroepen, op pagina 58 voor meer informatie over het configureren van de parameters.

### **Voordat u begint**

- Zorg ervoor dat uw netwerk multicast ondersteunt, zodat alle apparaten in dezelfde paginggroep oproepen kunnen ontvangen.
- Voor wifinetwerken schakelt u het toegangspunt voor multicast in en configureert u dit correct.
- Zorg ervoor dat alle telefoons in een paginggroep zich in hetzelfde netwerk bevinden.
- Open de beheerwebpagina van de telefoon. Zie De [webinterface](tpcc_b_cisco-ip-desk-phone-multiplatform_chapter7.pdf#nameddest=unique_237) van de telefoon openen.

### **Procedure**

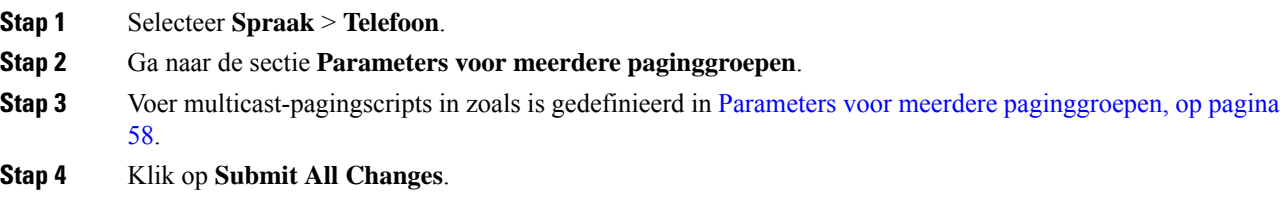

# **Parameters voor meerdere paginggroepen**

De volgende tabel definieert de functie en het gebruik van de parameters voor meerdere paginggroepen op het tabblad **Spraak** > **Telefoon** in de webinterface van de telefoon. Hij definieert ook de syntaxis van de

tekenreeks die aan het telefoonconfiguratiebestand (cfg.xml) is toegevoegd met XML-code om een parameter te configureren.

# **Tabel 13: Parameters voor meerdere paginggroepen**

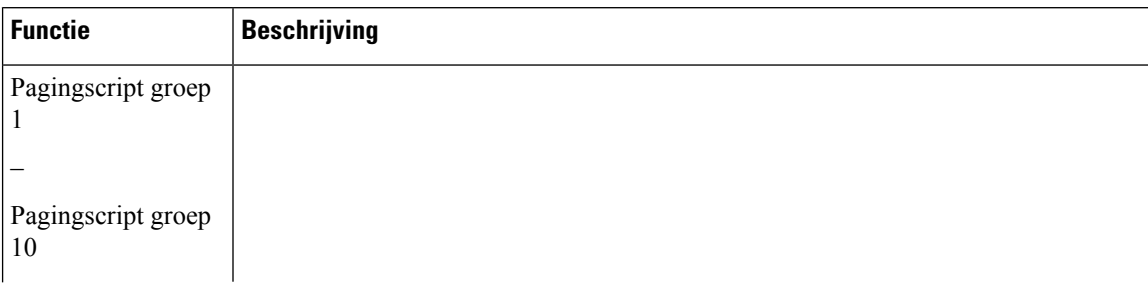

 $\overline{\phantom{a}}$ 

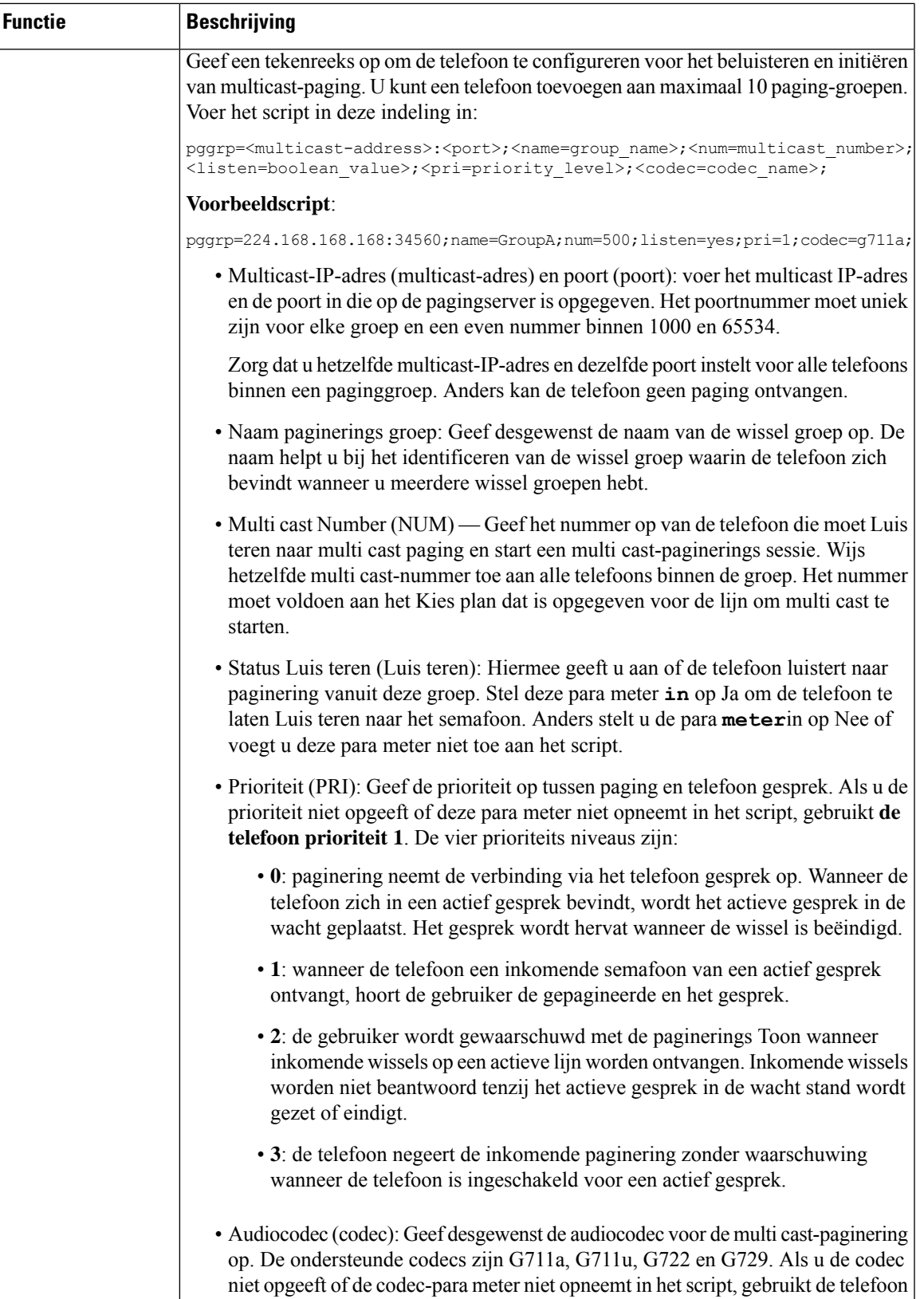

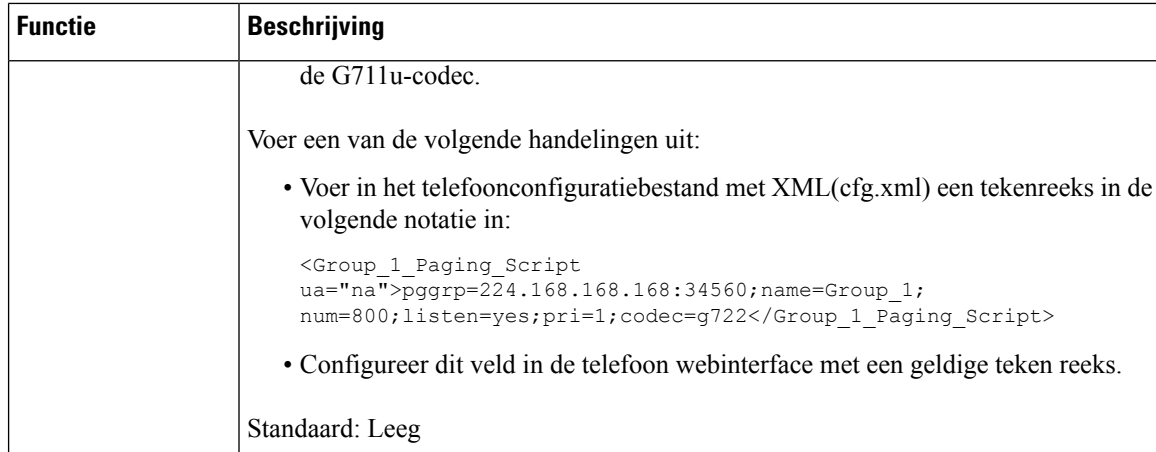

# **Een telefoon configureren om automatisch paging te accepteren**

Met de functie Single Paging (Enkele paging) of Intercom kan een gebruiker rechtstreeks contact opnemen met een andere gebruiker via de telefoon. Als de telefoon van de persoon is geconfigureerd om paging automatisch te accepteren, gaat de telefoon niet over. In plaats daarvan wordt automatisch een directe verbinding tussen de twee telefoons tot stand gebracht wanneer paging wordt gestart.

U kunt de parameters ook configureren in het configuratiebestand voor de telefoon met XML-code (cfg.xml).

### **Voordat u begint**

Open de beheerwebpagina van de telefoon. Zie De [webinterface](tpcc_b_cisco-ip-desk-phone-multiplatform_chapter7.pdf#nameddest=unique_237) van de telefoon openen.

## **Procedure**

- **Stap 1** Selecteer **Spraak** > **Gebruiker**.
- **Stap 2** Kies in het gedeelte **Supplementary Services** (Aanvullende services) op **Yes** (Ja) voor de parameter **Auto Answer Page** (Pagina automatisch beantwoorden).

U kunt deze parameter configureren in het XML-bestand met de telefoonconfiguratie (cfg.xml) door een tekenreeks met deze notatie in te voeren:

<Auto\_Answer\_Page ua="na">Yes</Auto\_Answer\_Page>

Opties: Ja en Nee

Standaard: Ja

**Stap 3** Klik op **Submit All Changes**.

# **Telefoons beheren met TR-069**

U kunt de protocollen en standaarden die zijn gedefinieerd in het technische rapport 069 (TR-069), gebruiken voor het beheren van telefoons. TR-069 bevat een toelichting op het algemene beheerplatform voor alle telefoons en andere apparatuur van klanten (CPE, customer-premises equipment) in grootschalige implementaties. Het platform is onafhankelijk van telefoontypen en fabrikanten.

U kunt de parameters ook configureren in het configuratiebestand voor de telefoon met XML-code (cfg.xml). Zie de syntaxis van de tekenreeks in de tabel Parameters voor de configuratie van TR-069, op pagina 64 voor meer informatie over het configureren van de parameters.

Als een bidirectioneel, op SOAP/HTTP-gebaseerd protocol biedt TR-069 de communicatie tussen CPE's en Auto Configuration Servers (ACS).

Zie Vergelijking [TR-069-parameter](tpcc_b_cisco-ip-desk-phone-multiplatform_appendix2.pdf#nameddest=unique_401) voor TR-069-verbeteringen.

# **Voordat u begint**

Open de beheerwebpagina van de telefoon. Zie De [webinterface](tpcc_b_cisco-ip-desk-phone-multiplatform_chapter7.pdf#nameddest=unique_237) van de telefoon openen.

## **Procedure**

- **Stap 1** Selecteer **Spraak** > **TR-069**.
- **Stap 2** Stel de velden in zoals wordt beschreven in de tabel Parameters voor de configuratie van TR-069, op pagina 64.
- **Stap 3** Klik op **Submit All Changes**.

# **TR-069-status weergeven**

Wanneer u TR-069 op de telefoon van een gebruiker inschakelt, kunt u de status van de TR-069-parameters weergeven in de webinterface van de telefoon.

U kunt de parameters ook configureren in het configuratiebestand voor de telefoon met XML-code (cfg.xml). Zie de syntaxis van de tekenreeks in de tabel Parameters voor de configuratie van TR-069, op pagina 64 voor meer informatie over het configureren van de parameters.

#### **Voordat u begint**

Open de beheerwebpagina van de telefoon. Zie De [webinterface](tpcc_b_cisco-ip-desk-phone-multiplatform_chapter7.pdf#nameddest=unique_237) van de telefoon openen.

## **Procedure**

Selecteer **Info** > **Status** > **TR-069-status**.

U kunt de status van de TR-069-parameters bekijken in de tabel Parameters voor de configuratie van TR-069, op pagina 64.

# **Parameters voor de configuratie van TR-069**

De volgende tabel definieert de functie en het gebruik van de parameters voor het instellen van een callcenter-agent in de sectie ACD-instellingen op het tabblad Ext(n) op de telefoonwebinterface. Hij definieert ook de syntaxis van de string die aan het telefoonconfiguratiebestand is toegevoegd met XML-code (cfg.xml) om een parameter te configureren.

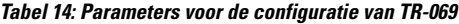

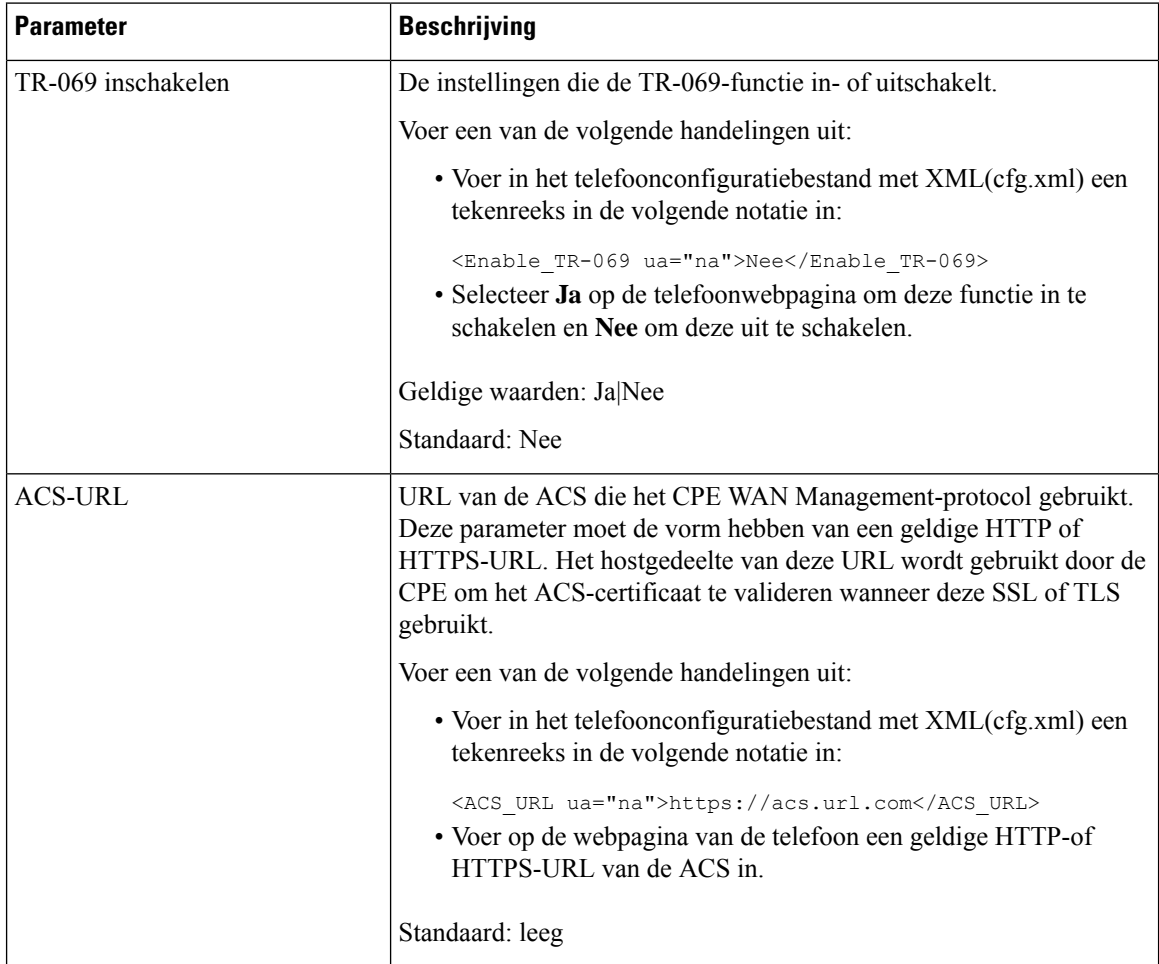

 $\mathbf l$ 

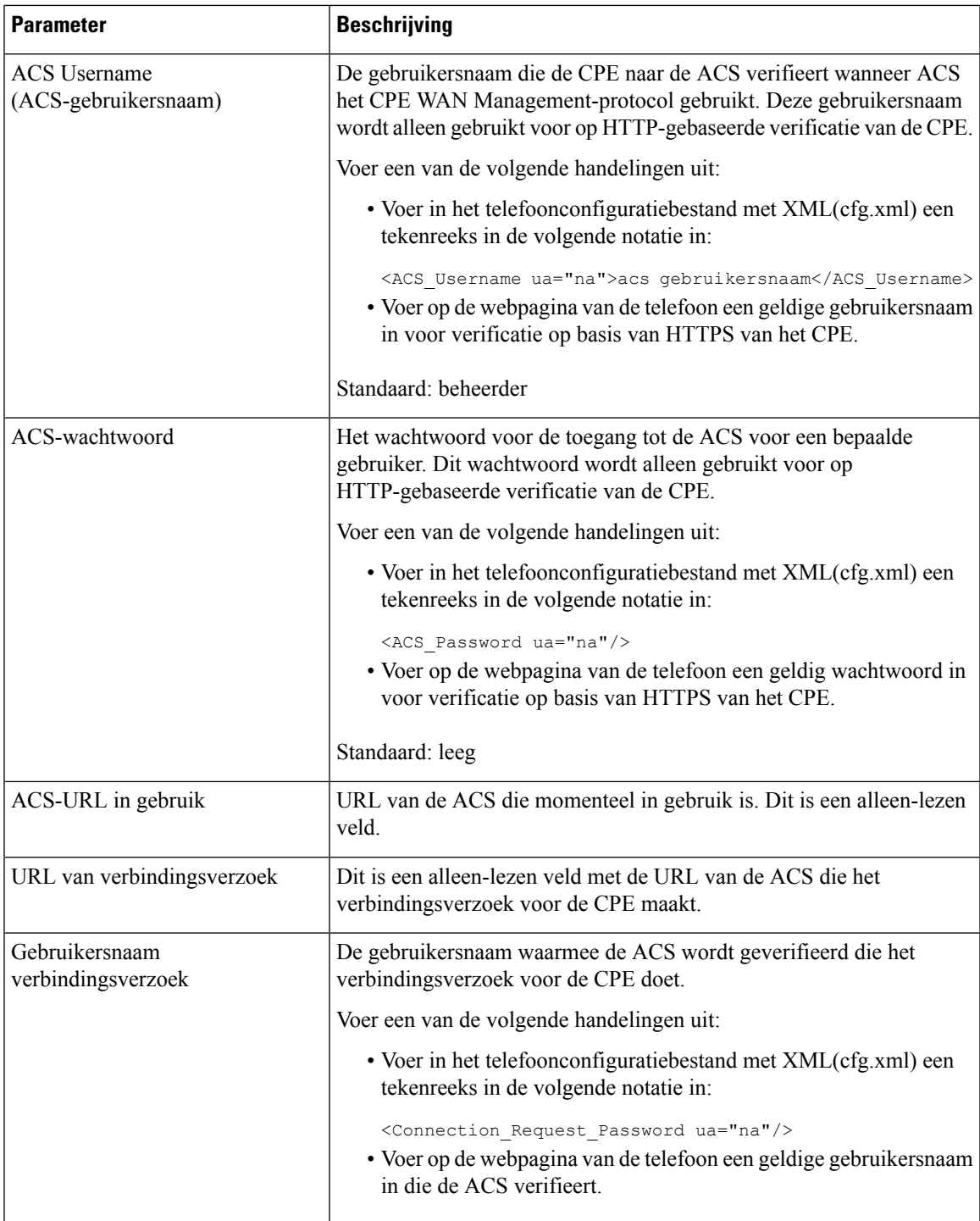

I

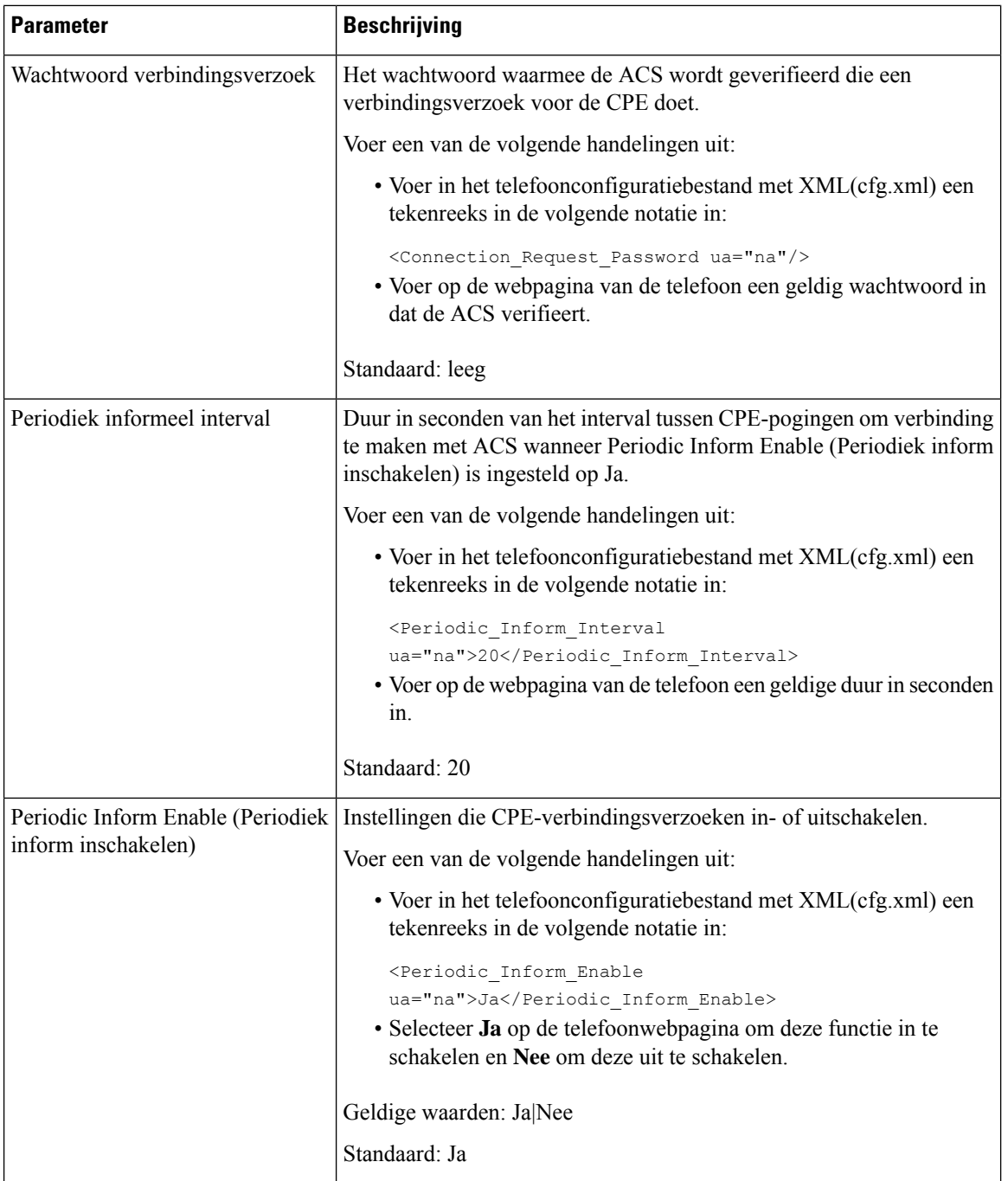

 $\mathbf l$ 

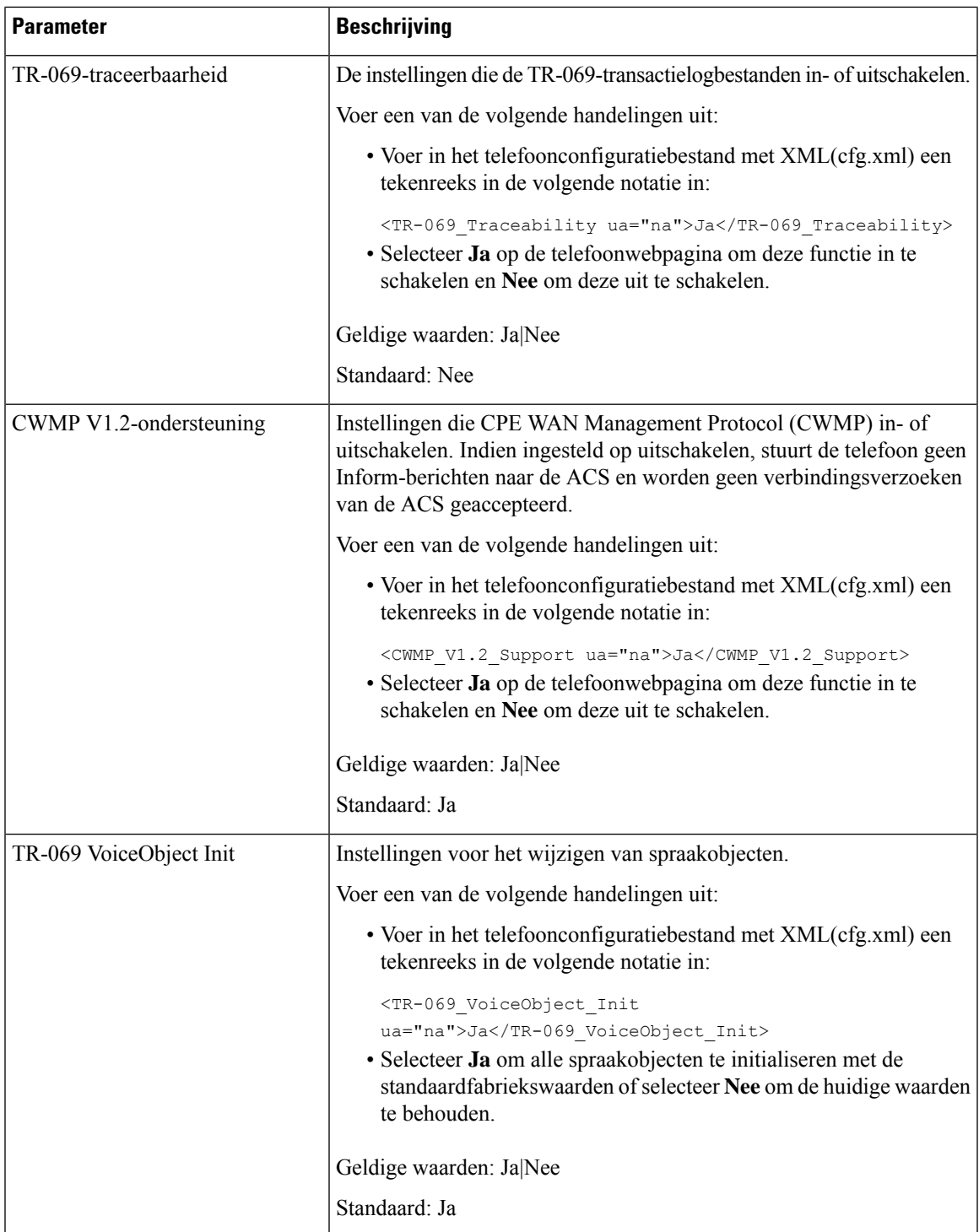

I

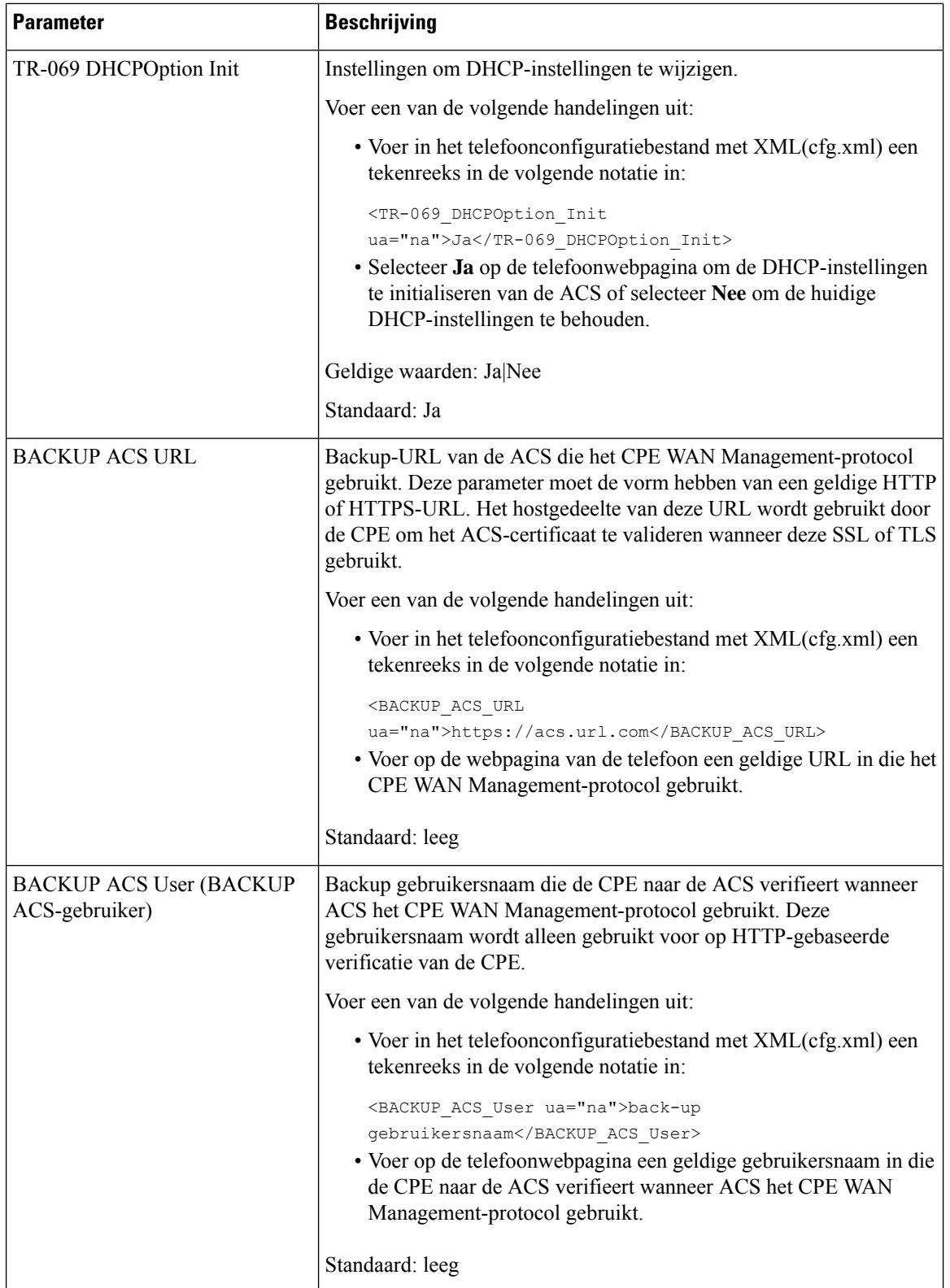

ı

Ш

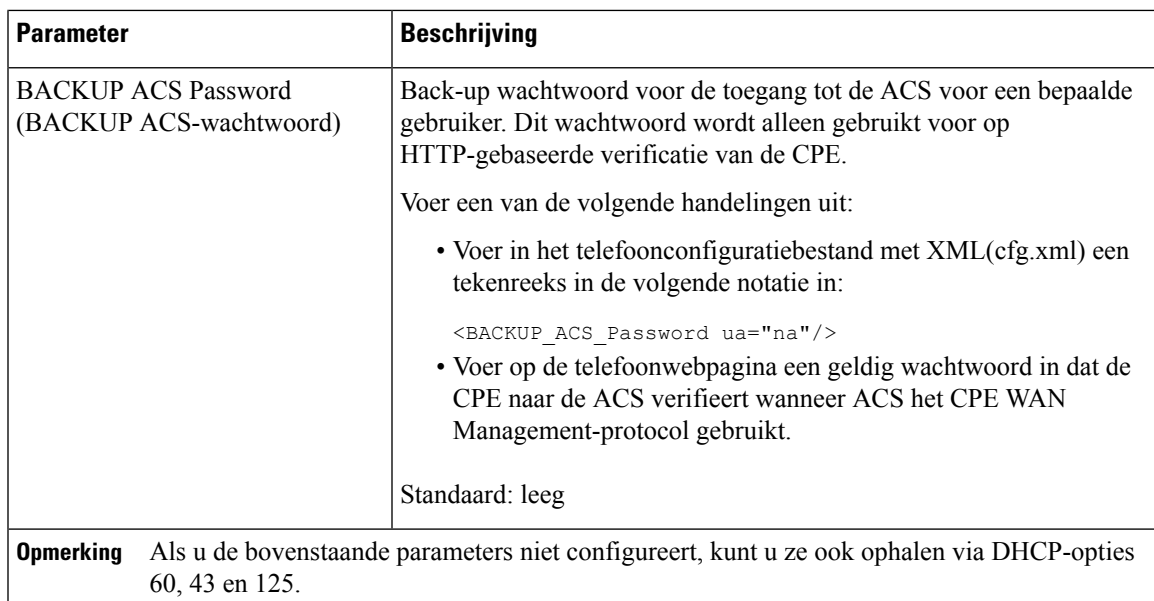

# **Electronic HookSwitch inschakelen**

Met de functie Electronic HookSwitch (EHS) kunnen gebruikers hoofdtelefoons gebruiken die een draadloze hoofdtelefoon elektronisch verbinden met een telefoon. De headset vereist gewoonlijk een basiseenheid die u kunt aansluiten op de telefoon en die communiceert met de headset. Dit zijn ondersteunde headsets:

- Plantronics Savi 740
- Jabra PRO920
- Jabra PRO9400
- Sennheiser DW Pro1

De volgende telefoons voor meerdere platforms ondersteunen een Electronic HookSwitch:

- Cisco IP-telefoon 6871 voor meerdere platforms
- Cisco IP-telefoon 8800-serie voor meerdere platforms (8811, 8841, 8845, 8851, 8861 en 8865)

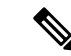

**Opmerking**

De volgende telefoons voor meerdere platforms bieden geen ondersteuning voor de Electronic HookSwitch-functie:

- Cisco IP-telefoon 7800-serie voor meerdere platforms (7811, 7821, 7841, 7861)
- Cisco IP Phone 6821 voor meerdere platforms
- Cisco IP Phone 6841 voor meerdere platforms

U kunt de parameters ook configureren in het configuratiebestand voor de telefoon met XML-code (cfg.xml).

### **Voordat u begint**

Open de beheerwebpagina van de telefoon. Zie De [webinterface](tpcc_b_cisco-ip-desk-phone-multiplatform_chapter7.pdf#nameddest=unique_237) van de telefoon openen.

# **Procedure**

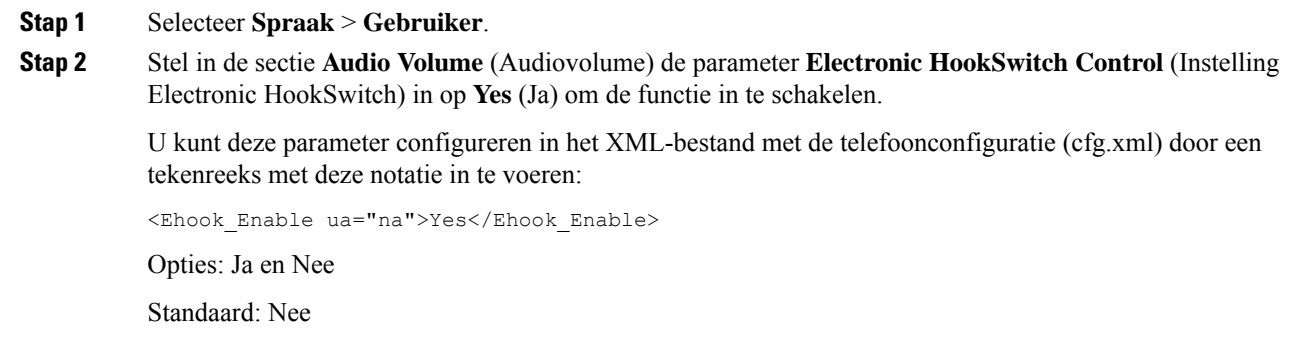

**Stap 3** Klik op **Submit All Changes**.

# **Een veilig toestel instellen**

U kunt een toestel zo configureren dat alleen beveiligde gesprekken worden geaccepteerd. Als het toestel is geconfigureerd om alleen veilige gesprekken aan te nemen, zijn alle gesprekken die u met het toestel voert, beveiligd.

U kunt de parameters ook configureren in het configuratiebestand voor de telefoon met XML-code (cfg.xml).

### **Voordat u begint**

• Zorg ervoor dat **Secure Call Serv** (Beveiligde gespreksserver) is ingeschakeld (ingesteld op **Yes** (Ja)) in het gebied **Supplementary Services** (Aanvullende services) op het tabblad **Voice (Spraak)** > **Phone (Telefoon)**.

U kunt deze parameter configureren in het XML-bestand met de telefoonconfiguratie (cfg.xml) door een tekenreeks met deze notatie in te voeren:

<Secure\_Call\_Serv ua="na">Yes</Secure\_Call\_Serv>

- SIP-Trans Port met TLS kan statisch op de webpagina van de telefoon worden ingesteld of automatisch met informatie in de DNS-NAPTR-records. Als de parameter SIP-transport als TLS is ingesteld voor het toestelnummer, staat de telefoon alleen SRTP toe. Als de parameter SIP-transport is ingesteld op AUTO, voert de telefoon een DNS-query uit om de transportmethode op te halen.
- Open de beheerwebpagina van de telefoon. Zie De [webinterface](tpcc_b_cisco-ip-desk-phone-multiplatform_chapter7.pdf#nameddest=unique_237) van de telefoon openen.

## **Procedure**

**Stap 1** Selecteer **Spraak** > **Toest.(n)**.

# **Stap 2** Kies in het gedeelte **Instellingen voor gespreksfuncties** in het veld **Optie voor Beveiligde gesprekken** de optie **Optioneel**, **Vereist** of **Strikt**.

U kunt deze parameter configureren in het XML-bestand met de telefoonconfiguratie (cfg.xml) door een tekenreeks met deze notatie in te voeren:

<Secure\_Call\_Option\_1\_ ua="na">Optioneel</Secure\_Call\_Option\_1\_>

Opties: Optioneel, Vereist en Strikt

- Optioneel Hiermee behoudt u de huidige optie voor veilig bellen voor de telefoon.
- Vereist De telefoon weigert niet-beveiligde gesprekken van andere telefoons.
- Strikt Hiermee kunt u SRTP alleen toestaan wanneer SIP-transport is ingesteld op **TLS**. Staat RTP alleen toe wanneer SIP-transport **UDP/TCP** is.

Standaard: optioneel

```
Stap 3 Klik op Submit All Changes.
```
# **Het SIP-transport configureren**

Voor SIP-berichten kunt u elk toestelnummer configureren dat u wilt gebruiken:

- Een specifiek protocol
- het protocol dat automatisch door de telefoon is geselecteerd

Wanneer u een automatische toewijzing hebt ingesteld, bepaalt de telefoon het transportprotocol op basis van de Name Authority Pointer-records (NAPTR) op de DNS-server. De telefoon gebruikt het protocol met de hoogste prioriteit in de records.

U kunt de parameters ook configureren in het configuratiebestand voor de telefoon met XML-code (cfg.xml).

# **Voordat u begint**

Open de beheerwebpagina van de telefoon. Zie De [webinterface](tpcc_b_cisco-ip-desk-phone-multiplatform_chapter7.pdf#nameddest=unique_237) van de telefoon openen.

## **Procedure**

```
Stap 1 Selecteer Spraak > Toest.(n), waarbij n een toestelnummer is.
```
**Stap 2** Stel in de sectie **SIP Settings** (SIP-instellingen) de parameter **SIP Transport** (SIP-transport) in door een transportprotocol voor SIP-berichten te selecteren.

U kunt deze parameter configureren in het XML-telefoonconfiguratiebestand (cfg.xml) door een reeksin deze indeling in te voeren:

<SIP\_Transport\_*n*\_ ua="na">UDP</SIP\_Transport\_*n*\_>

waarbij *n* het toestelnummer is.

Opties: UDP, TCP, TLS en Auto

Met AUTO wordt de telefoon geconfigureerd voor het automatisch selecteren van het juiste transportprotocol, op basis van de NAPTR-records op de DNS-server.

Standaard: UDP

**Stap 3** Klik op **Submit All Changes**.

# **Niet-proxy SIP-berichten naar een telefoon blokkeren**

U kunt de mogelijkheid van de telefoon voor het ontvangen van binnenkomende SIP-berichten vanaf een niet-proxyserver uitschakelen. Wanneer u deze functie inschakelt, accepteert de telefoon alleen SIP-berichten van:

- proxyserver
- uitgaande proxyserver
- alternatieve proxyserver
- alternatieve uitgaande proxyserver
- bericht IN-dialoogvenster van proxyserver en niet-proxyserver. Bijvoorbeeld: dialoogvensters voor gespreksessie en aanmelden

U kunt de parameters ook configureren in het configuratiebestand voor de telefoon met XML-code (cfg.xml).

## **Voordat u begint**

Open de beheerwebpagina van de telefoon. Zie De [webinterface](tpcc_b_cisco-ip-desk-phone-multiplatform_chapter7.pdf#nameddest=unique_237) van de telefoon openen.

### **Procedure**

# **Stap 1** Selecteer **Spraak** > **Systeem**.

**Stap 2** Stel in de sectie **System Configuration** (Systeemconfiguratie) de parameter **Block Nonproxy SIP** (Niet-proxy-SIP blokkeren) in op **Yes** (Ja) om inkomende niet-proxy-SIP-berichten te blokkeren, met uitzondering van het IN-dialog-bericht. Als u **Nee** kiest, kan de telefoon geen inkomende niet-proxy SIP-berichten blokkeren.

> Stel **Block Nonproxy SIP** (Niet-proxy-SIP blokkeren) in op **No** (Nee) voor telefoons die gebruikmaken van TCP of TLS om SIP-berichten te transporteren. Niet-proxy SIP-berichten die via TCP of TLS worden getransporteerd, worden standaard geblokkeerd.

U kunt deze parameter configureren in het XML-bestand met de telefoonconfiguratie (cfg.xml) door een tekenreeks met deze notatie in te voeren:

<Auto\_Answer\_Page ua="na">Yes</Auto\_Answer\_Page>

Opties: Ja en Nee

Standaard: Nee
**Stap 3** Klik op **Submit All Changes**.

# **Een privacykoptekst configureren**

Een koptekst voor gebruikersprivacy in het SIP-bericht stelt de wensen voor gebruikersprivacy in via het vertrouwde netwerk.

U kunt de koptekstwaarde voor de gebruikersprivacy voor elk toestelnummer instellen.

U kunt de parameters ook configureren in het configuratiebestand voor de telefoon met XML-code (cfg.xml).

#### **Voordat u begint**

Open de beheerwebpagina van de telefoon. Zie De [webinterface](tpcc_b_cisco-ip-desk-phone-multiplatform_chapter7.pdf#nameddest=unique_237) van de telefoon openen.

#### **Procedure**

- **Stap 1** Selecteer **Spraak** > **Toestelnummer**.
- **Stap 2** Stel in de sectie **SIP Settings** (SIP-instellingen) de parameter **Privacy Header** (Privacykoptekst) in om gebruikersprivacy in te stellen in het SIP-bericht in het vertrouwde netwerk.

U kunt deze parameter configureren in het XML-bestand met de telefoonconfiguratie (cfg.xml) door een tekenreeks met deze notatie in te voeren:

<Privacy\_Header\_2\_ ua="na">header</Privacy\_Header\_2\_>

Opties:

- Uitgeschakeld (standaard)
- Geen: de gebruiker eist dat een privacyservice geen privacyfuncties voor dit SIP-bericht toepast.
- Koptekst: de gebruiker gebruikt een privacyservice om kopteksten te verbergen waaruit de persoonsgegevens niet kunnen worden gewist.
- Sessie: de gebruiker eist dat een privacyservice anonimiteit biedt voor de sessies.
- Gebruiker: de gebruiker eist alleen een privacyniveau via tussenpersonen.
- Id: de gebruiker eist dat het systeem een vervangende id toepast die niet het IP-adres of de hostnaam weergeeft.

Standaard: Uitgeschakeld

### **Stap 3** Klik op **Submit All Changes**.

# **Ondersteuning voor P-Early-Media inschakelen**

U kunt bepalen of de koptekstP-Early-Media wordt opgenomen in hetSIP-bericht van uitgaande gesprekken. De koptekstP-Early-Media bevat de status van de vroege mediastroom. Als de status aangeeft dat het netwerk de vroege mediastroom blokkeert, speelt de telefoon de lokale terugbeltoon af. Anders speelt de telefoon de vroege media terwijl u wacht tot het gesprek worden verbonden.

U kunt de parameters ook configureren in het configuratiebestand voor de telefoon met XML-code (cfg.xml).

#### **Voordat u begint**

Open de beheerwebpagina van de telefoon. Zie De [webinterface](tpcc_b_cisco-ip-desk-phone-multiplatform_chapter7.pdf#nameddest=unique_237) van de telefoon openen.

### **Procedure**

- **Stap 1** Selecteer **Spraak** > **Toestel (n)**.
- **Stap 2** Stel in de sectie **SIP-instellingen** de optie **Ondersteuning P-Early-Media** in op **Ja** om te bepalen of de P-Early-Media-koptekst wordt opgenomen in het SIP-bericht voor een uitgaand gesprek.

U kunt deze parameter configureren in het XML-bestand met de telefoonconfiguratie (cfg.xml) door een tekenreeks met deze notatie in te voeren:

<P-Early-Media\_Support\_1\_ ua="na">No</P-Early-Media\_Support\_1\_>

Opties: Ja en Nee

Standaard: Nee

**Stap 3** Klik op **Submit All Changes**.

# **Peer firmware delen inschakelen**

Peer firmware delen (PFS) is een firmwaredistributiemodel waarmee een Cisco IP-telefoon andere telefoons van hetzelfde model of uit dezelfde serie kan vinden op het subnet en de bijgewerkte firmwarebestanden daarmee kan delen als u meerdere telefoons tegelijk wilt upgraden. PFS maakt gebruik van het Cisco Peer-to-Peer-Distribution Protocol (CPPDP) dat een eigen protocol is van Cisco. Met CPPDP vormen alle apparaten in het subnet een peer-to-peer-hiërarchie zodat u firmware of andere bestanden van peerapparaten kunt kopiëren naar aangrenzende apparaten. Als u firmwareupgrades wilt optimaliseren, wordt de firmware-image van de laadserver gedownload op een hoofdtelefoon en vervolgens naar andere telefoons in het subnet overgebracht via TCP-verbindingen.

Peer firmware delen:

- Beperkt congestie in TFTP-overdrachten naar gecentraliseerde externe laadservers.
- Elimineert de vereiste om firmware-upgrades handmatig te beheren.
- Reduceert telefoonuitvaltijd tijdens upgrades wanneer grote aantallen telefoons gelijktijdig worden gereset.

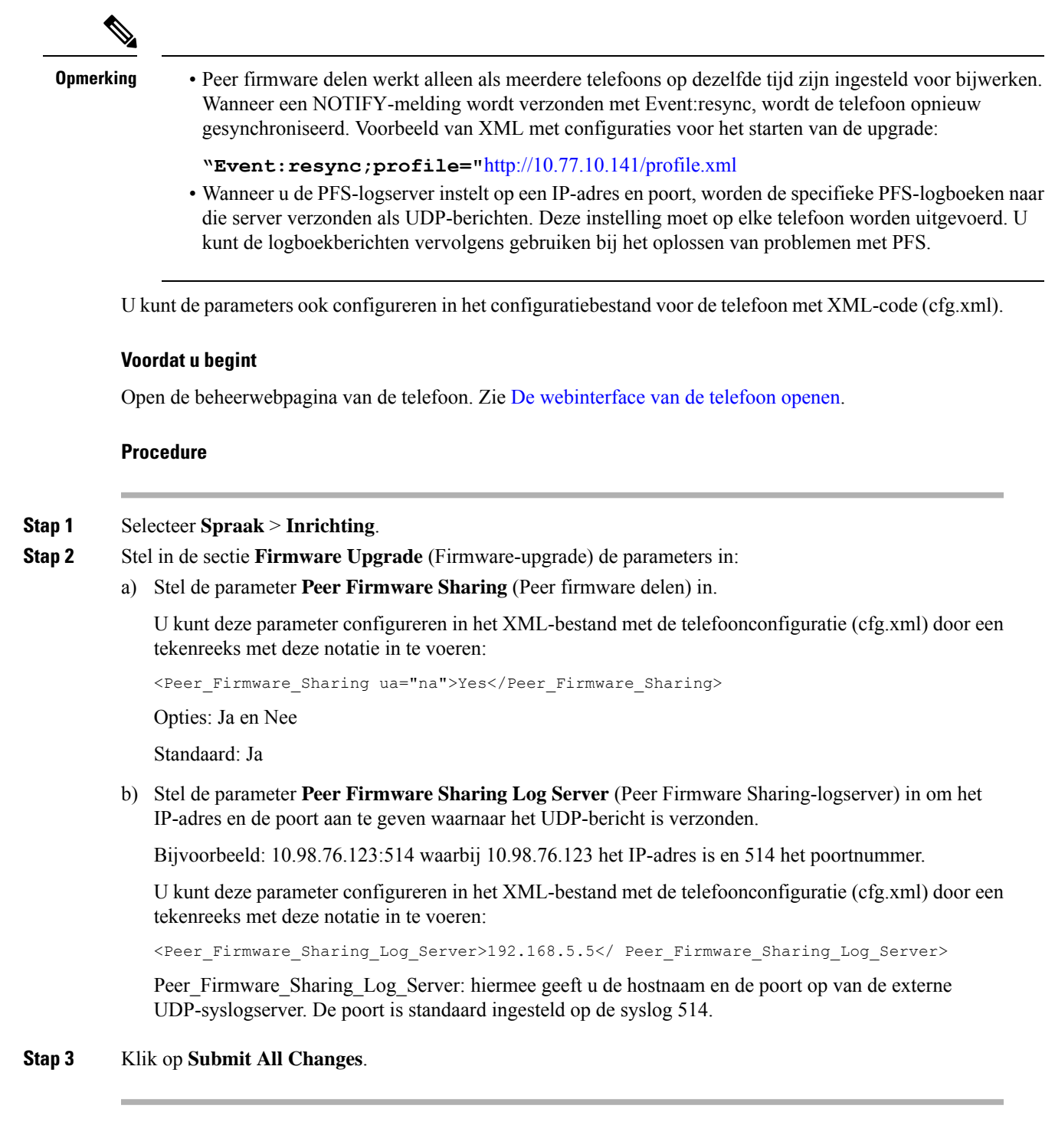

# **Profielverificatietype specificeren**

Met profielverificatie kunnen telefoongebruikers het inrichtingsprofiel hersynchroniseren op de telefoon. Verificatiegegevens zijn vereist als de telefoon het configuratiebestand opnieuw probeert te synchroniseren en te downloaden en er voor het eerst een verificatiefout HTTP of HTTPS 401 wordt weergegeven. Als u deze functie inschakelt, wordt het scherm **Profielaccountinstelling** weergegeven op de telefoon voor de volgende situaties:

- Wanneer de verificatiefout HTTP of HTTPs 401 optreedt tijdens de eerste keer inrichting nadat de telefoon opnieuw is opgestart
- Wanneer de gebruikersnaam en het wachtwoord voor het profielaccount leeg zijn
- Als er geen gebruikersnaam en wachtwoord in de profielregel aanwezig zijn

Als het scherm **Profielaccountinstelling**wordt gemist of genegeerd, kan de gebruiker het instellingsscherm ook openen via het telefoonschermmenu of de schermtoets**Instellingen**, die alleen verschijnt wanneer er geen lijn op de telefoon is geregistreerd.

Wanneer u de functie uitschakelt, wordt het scherm **Profielaccountinstelling** niet weergegeven op de telefoon.

De gebruikersnaam en het wachtwoord in het veld **Profielregel** hebben hogere prioriteit dan het profielaccount.

- Wanneer u een juiste URL opgeeft in het veld **Profielregel** zonder een gebruikersnaam en wachtwoord, is verificatie of digest-verificatie op de telefoon nodig om het profiel te hersynchroniseren. Met het juiste profielaccount slaagt de verificatie. Met een onjuist profielaccount mislukt de verificatie.
- Wanneer u een juiste URL opgeeft in het veld **Profielregel** met een correcte gebruikersnaam en wachtwoord, is verificatie of digest-verificatie op de telefoon nodig om het profiel te hersynchroniseren. Het profielaccount wordt niet gebruikt voor het hersynchroniseren van de telefoon. Aanmelden is gelukt.
- Wanneer u een juiste URL opgeeft in het veld **Profielregel** met een onjuiste gebruikersnaam en wachtwoord, is verificatie of digest-verificatie op de telefoon nodig om het profiel te hersynchroniseren. Het profielaccount wordt niet gebruikt voor het hersynchroniseren van de telefoon. Aanmelding mislukt altijd.
- Wanneer u een onjuiste URL opgeeft in het veld **Profielregel**, mislukt het aanmelden altijd.

U kunt de parameters ook configureren in het configuratiebestand voor de telefoon met XML-code (cfg.xml).

U kunt het verificatietype voor het profiel op de beheerwebpagina van de telefoon opgeven.

### **Voordat u begint**

Open de beheerwebpagina van de telefoon. Zie De [webinterface](tpcc_b_cisco-ip-desk-phone-multiplatform_chapter7.pdf#nameddest=unique_237) van de telefoon openen.

### **Procedure**

### **Stap 1** Selecteer **Spraak** > **Inrichting**.

**Stap 2** Stel in de sectie **Configuration Profile** (Configuratieprofiel) de parameter **Profile Authentication Type** (Profielverificatietype) in om de referenties op te geven die moeten worden gebruikt voor verificatie van het profielaccount.

U kunt deze parameter configureren in het XML-bestand met de telefoonconfiguratie (cfg.xml) door een tekenreeks met deze notatie in te voeren:

<Profile\_Authentication\_Type ua="na">Disabled</Profile\_Authentication\_Type>

Opties:

- **Uitgeschakeld**: hiermee wordt de functie voor het profielaccount uitgeschakeld. Wanneer deze functie is uitgeschakeld, wordt het menu **Instellingen profielaccount** niet weergegeven op het telefoonscherm.
- **Standaard HTTP-verificatie**: de HTTP-aanmeldgegevens worden gebruikt om de profielaccount te verifiëren.
- **XSI-verificatie**: XSI- of XSISIP-aanmeldgegevens worden gebruikt om de profielaccount te verifiëren. De aanmeldgegevens voor de verificatie hangen af van het XSI-verificatietype voor de telefoon:

Wanneer het XSI-verificatietype voor de telefoon is ingesteld op Aanmeldgegevens, worden de XSI-aanmeldgegevens gebruikt.

Wanneer het XSI-verificatietype voor de telefoon is ingesteld op SIP-aanmeldgegevens, worden de XSI SIP-aanmeldgegevens gebruikt.

Standaard: standaard HTTP-verificatie

**Stap 3** Klik op **Submit All Changes**.

# **De verificatievereiste bepalen om toegang te krijgen tot de telefoonmenu's**

U kunt bepalen of verificatie vereist is om toegang te krijgen tot telefoonmenu's.

#### **Voordat u begint**

Open de beheerwebpagina van de telefoon. Zie De [webinterface](tpcc_b_cisco-ip-desk-phone-multiplatform_chapter7.pdf#nameddest=unique_237) van de telefoon openen.

#### **Procedure**

- **Stap 1** Selecteer **Spraak** > **Telefoon**.
- **Stap 2** Stel de **LCD-verificatie** en **LCD-verificatie aanpassen** in zoals beschreven in de Parameters voor gebruikersverificatiebeheer, op pagina 77tabel.

# **Parameters voor gebruikersverificatiebeheer**

De volgende tabel definieert de functie en het gebruik van de parameters voor gebruikersauthenticatiebeheer in de sectie **LCD-authenticatie** en **LCD-authenticatie aanpassen** onder het tabblad **Spraak** > **Telefoon** in de webinterface van de telefoon. Hij definieert ook de syntaxis van de tekenreeks die aan het telefoonconfiguratiebestand (cfg.xml) is toegevoegd met XML-code om een parameter te configureren.

I

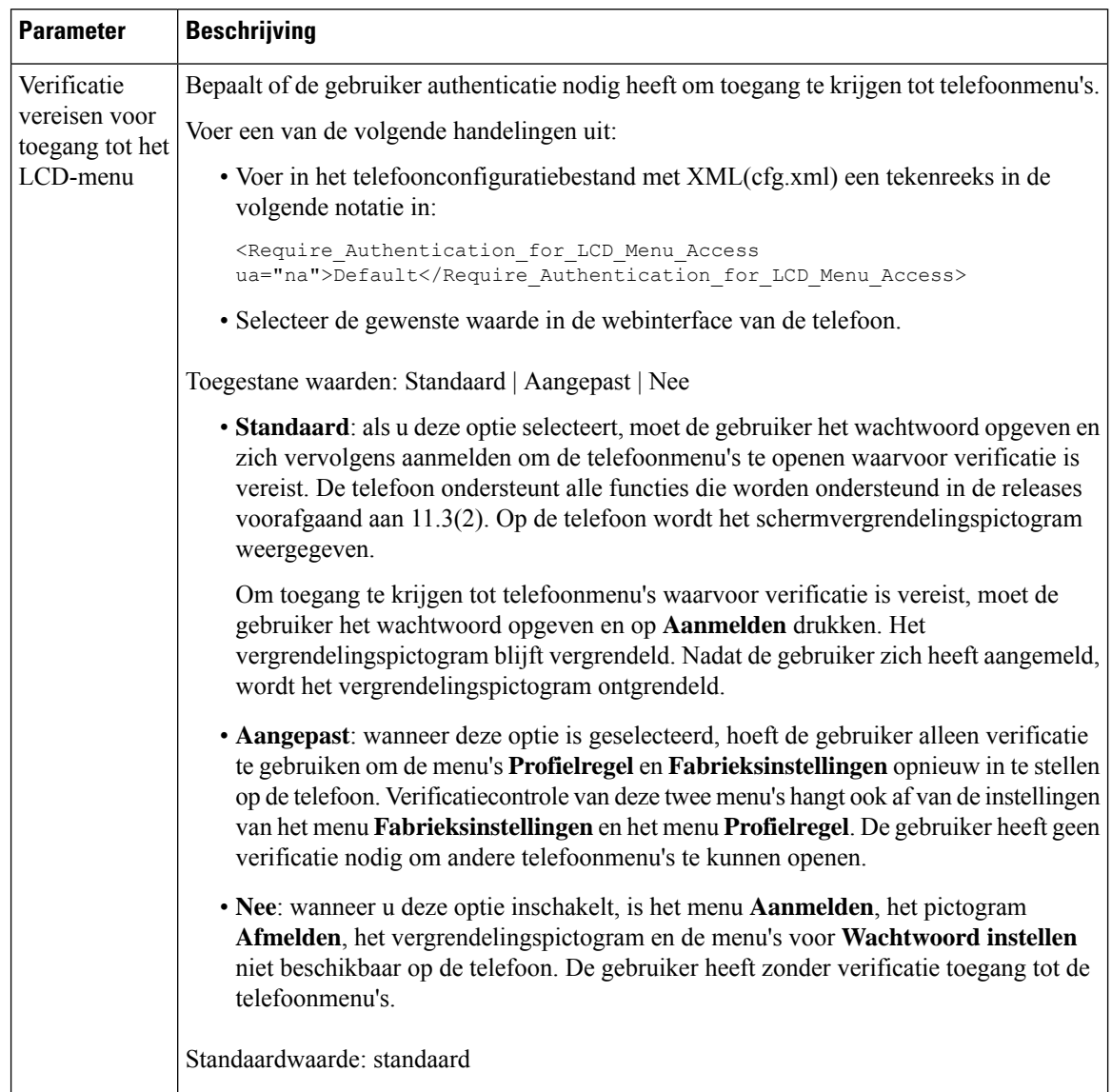

## **Tabel 15: Parameters voor gebruikersverificatiebeheer**

i.

Ш

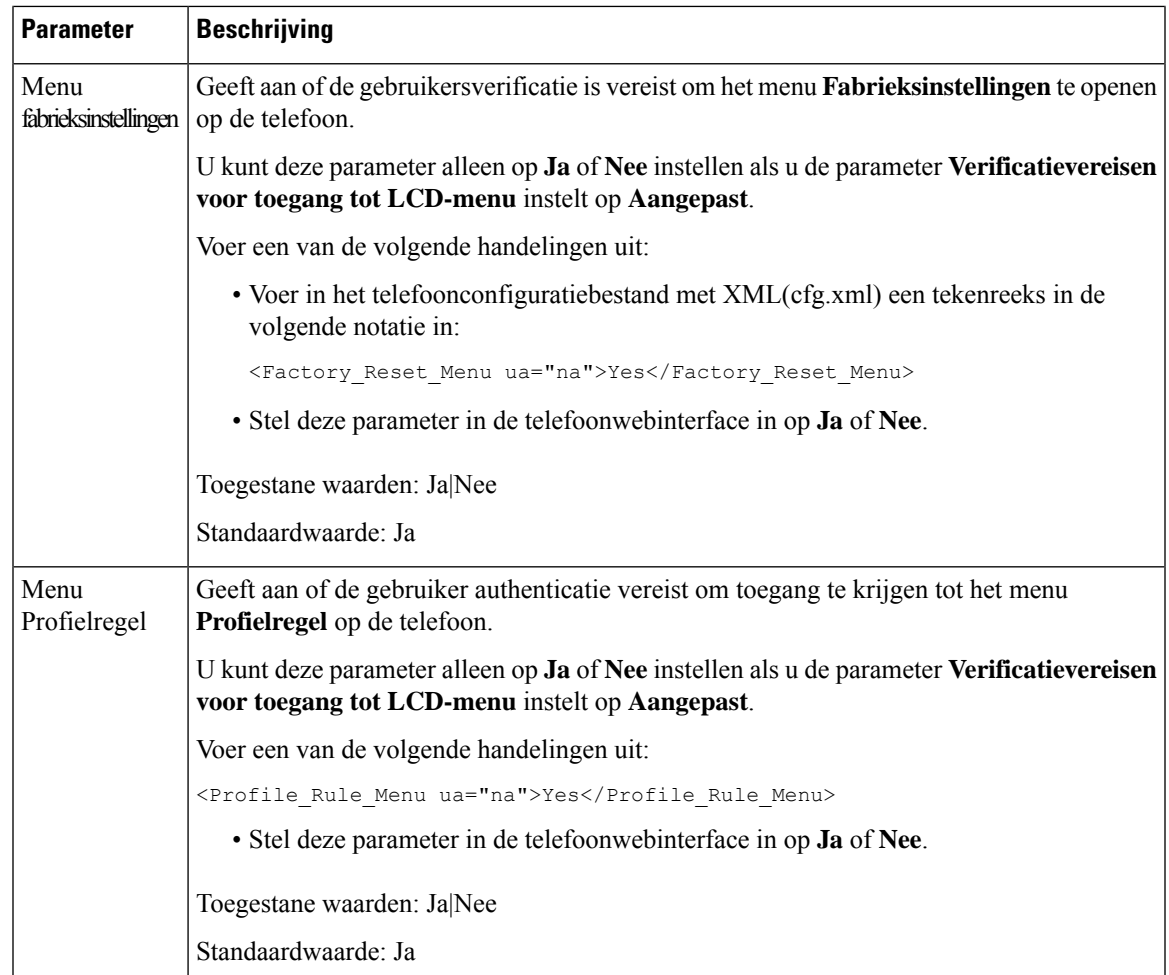

# **Een inkomend gesprek dempen met de schermtoets Negeren**

U kunt de schermtoets **Negeren** toevoegen op de telefoon. Gebruiker kan op deze schermtoets drukken om een inkomende oproep bij bezet te dempen en als hij niet wil worden gestoord. Wanneer de gebruiker op de schermtoets drukt, stopt de telefoon met overgaan. De gebruiker ziet wel een visuele melding en kan het gesprek beantwoorden.

## **Voordat u begint**

Open de beheerwebpagina van de telefoon. Zie De [webinterface](tpcc_b_cisco-ip-desk-phone-multiplatform_chapter7.pdf#nameddest=unique_237) van de telefoon openen.

## **Procedure**

## **Stap 1** Selecteer **Spraak** > **Telefoon**.

- **Stap 2** Stel in de sectie **ProgrammableSoftkeys**(Programmeerbare schermtoetsen) de optie **ProgrammableSoftkey Enable** (Programmeerbare schermtoetsen inschakelen) in op **Ja**.
- **Stap 3** Geef de volgende waarden op in het veld **Ringing Key List** (Toetsenlijst tijdens overgaan):

```
answer|1;ignore|2;ignoresilent|3;
```
**Stap 4** Klik op **Submit All Changes**.

# **Een actieve oproep verplaatsen van een telefoon naar andere telefoons (locaties)**

U kunt een telefoon zo configureren dat een gesprek naadloos wordt verplaatst van de ene bureautelefoon (locatie) naar een andere mobiele telefoon of bureautelefoon (locatie).

Wanneer u deze functie inschakelt, wordt het menu **Anywhere** toegevoegd aan het telefoonscherm. De gebruiker kan dit menu gebruiken om meerdere telefoons als locaties toe te voegen aan het toestel. Wanneer er een binnenkomende oproep is voor dit toestel, gaan alle toegevoegde telefoons over en kan de gebruiker het binnenkomende gesprek beantwoorden vanaf elke locatie. De lijst met locaties wordt ook opgeslagen op de BroadWorks XSI-server.

U kunt de parameters ook configureren in het configuratiebestand voor de telefoon met XML-code (cfg.xml). Zie de syntaxis van de tekenreeks in de tabel Parameters voor het verplaatsen van actieve gesprekken naar andere locaties, op pagina 80 voor meer informatie over het configureren van de parameters.

#### **Voordat u begint**

Open de beheerwebpagina van de telefoon. Zie De [webinterface](tpcc_b_cisco-ip-desk-phone-multiplatform_chapter7.pdf#nameddest=unique_237) van de telefoon openen.

### **Procedure**

**Stap 1** Selecteer **Spraak** > **Toest.(n)**.

**Stap 2** Stel in de sectie **XSI Line Service** (Service XSI-lijn) de parameters **XSI Host Server** (XSI-hostserver), **XSI Authentication Type** (XSI-verificatietype), **Login User ID** (Gebruikers-id voor aanmelden), **Login Password** (Aanmeldwachtwoord) en **Anywhere Enable** (Anywhere inschakelen) in zoals wordt beschreven in de tabel Parameters voor het verplaatsen van actieve gesprekken naar andere locaties, op pagina 80.

Als u **SIP-referenties** voor **XSI-verificatietype** selecteert, moet u **Verificatie-id** en **Wachtwoord** voor de abonnee opgeven in de sectie **Abonneegegevens**.

**Stap 3** Klik op **Submit All Changes**.

# **Parameters voor het verplaatsen van actieve gesprekken naar andere locaties**

De volgende tabel definieert de functie en het gebruik van parameters voor het verplaatsen van actieve gesprekken naar locaties in de sectie XSI-lijnservice op het tabblad Ext(n) in de webinterface van de telefoon. Hij definieert ook de syntaxis van de string die aan het telefoonconfiguratiebestand is toegevoegd met XML-code (cfg.xml) om een parameter te configureren.

| <b>Parameter</b>                                 | <b>Beschrijving</b>                                                                                                    |
|--------------------------------------------------|----------------------------------------------------------------------------------------------------|
| XSI-hostserver                                   | Voer de naam van de server in. Bijvoorbeeld:                                                                                                    |
|                                                  | xsi.iop1.broadworks.net                                                                                                    |
|                                                  | De XSI Host-server gebruikt standaard het HTTP-protocol.<br><b>Opmerking</b><br>Als u XSI wilt inschakelen via HTTPS, geeft u https:// op<br>in de server.        |
|                                                  | Voer een van de volgende handelingen uit:                                                                                                    |
|                                                  | • Voer in het telefoonconfiguratiebestand met XML(cfg.xml) een<br>tekenreeks in de volgende notatie in:                                                           |
|                                                  | <xsi host="" server<br="">ua="na"&gt;https://xsi.iop1.broadworks.net</xsi><br>• Voer op de webpagina van de telefoon de server in.                                |
|                                                  | Bijvoorbeeld:                                                                                                    |
|                                                  | https://xsi.iop1.broadworks.net                                                                                                    |
|                                                  | U kunt ook een poort voor de server specificeren. Bijvoorbeeld:                                                                                                   |
|                                                  | https://xsi.iop1.broadworks.net:5061                                                                                                    |
|                                                  | Als u geen poort specificeert, wordt de standaardpoort voor het<br>opgegeven protocol gebruikt.                                                                   |
|                                                  | Standaard: leeg                                                                                                    |
| XSI Authentication Type<br>(Verificatietype XSI) | Bepaalt het XSI-verificatietype.                                                                                                    |
|                                                  | Voer een van de volgende handelingen uit:                                                                                                    |
|                                                  | • Voer in het telefoonconfiguratiebestand met XML(cfg.xml) een<br>tekenreeks in de volgende notatie in:                                                           |
|                                                  | <xsi authentication="" type<br="">ua="na"&gt;SIP-aanmeldingsgegevens</xsi><br>· Selecteer op de webpagina van de telefoon een verificatietype.                    |
|                                                  | Opties:                                                                                                    |
|                                                  | Aanmeldingsgegevens: verifieert toegang met gebruikers-id en<br>wachtwoord voor aanmelding.                                                                       |
|                                                  | SIP-referenties: verifieert toegang met het geregistreerde verificatie-id<br>en wachtwoord voor het SIP-account dat op de telefoon is geregistreerd.              |
|                                                  | Als u SIP-referenties selecteert als XSI-verificatietype, moet u het<br>verificatie-id en het wachtwoord van de abonnee in de sectie<br>Abonneegegevens invoeren. |
|                                                  | Standaard: aanmeldingsgegevens                                                                                                    |

**Tabel 16: Parameters voor het verplaatsen van actieve gesprekken naar locaties**

I

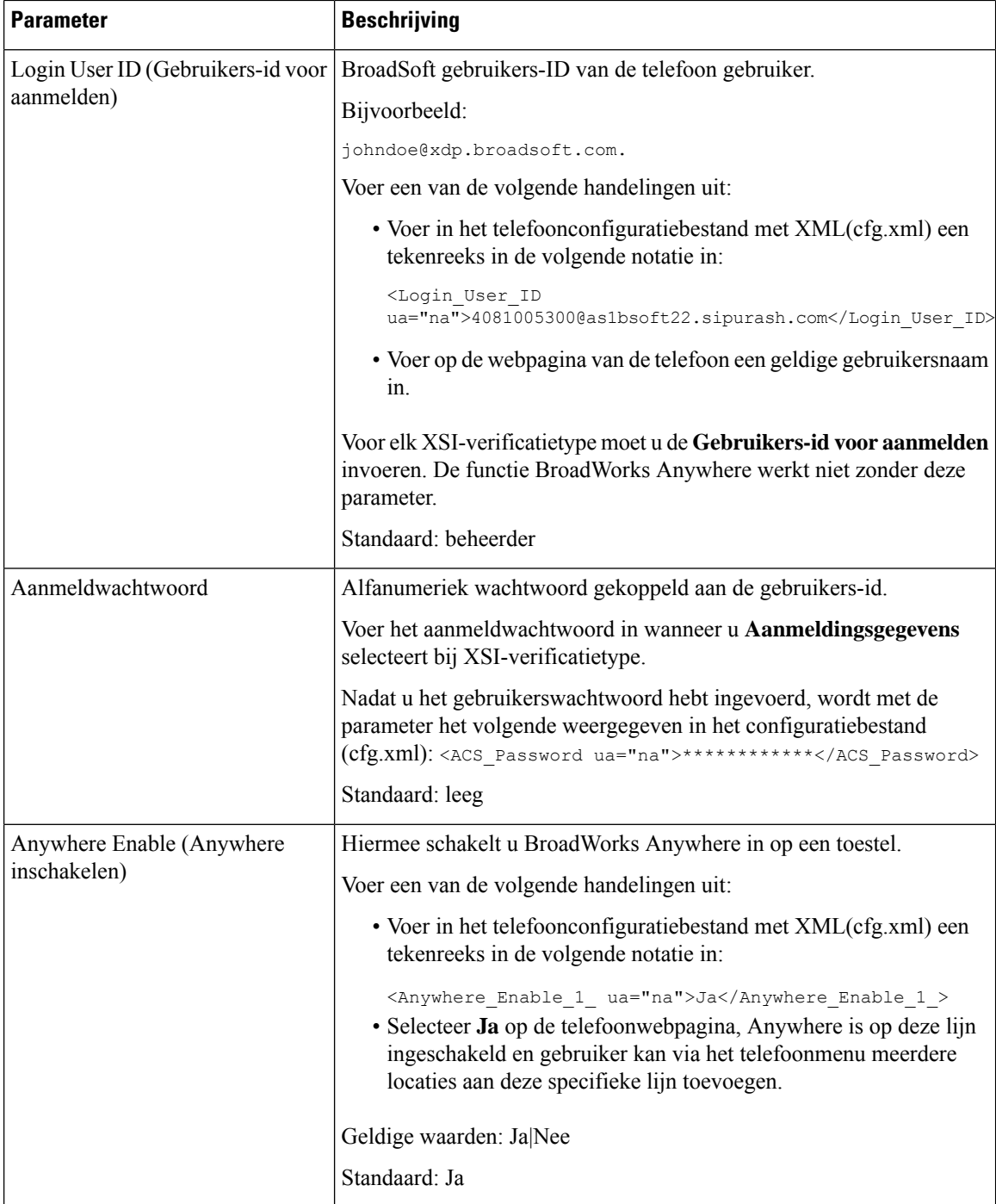

# **De functie Beller-id blokkeren synchroniseren met de telefoon en de BroadWords XSI-server**

U kunt de status voor **Beller-idblokkeren**op de telefoon synchroniseren metstatus voor de **Line ID Blocking** (Lijn-id blokkeren) op de BroadWorks XSI-server. Als u de synchronisatie inschakelt, worden de wijzigingen die de gebruiker aanbrengt in de instellingen voor **Beller-id blokkeren** ook gewijzigd in de instellingen van de BroadWorks-server.

U kunt de parameters ook configureren in het configuratiebestand voor de telefoon met XML-code (cfg.xml).

### **Voordat u begint**

Open de beheerwebpagina van de telefoon. Zie De [webinterface](tpcc_b_cisco-ip-desk-phone-multiplatform_chapter7.pdf#nameddest=unique_237) van de telefoon openen.

### **Procedure**

### **Stap 1** Selecteer **Spraak** > **Toest.(n)**.

**Stap 2** Stel in de sectie **XSI Line Service** (Service XSI-lijn) de parameter **Block CID Enable** (CID blokkeren inschakelen) in. Kies **Ja** om in te schakelen dat de status van nummerweergave blokkeren wordt gesynchroniseerd met de server via XSI-interface. Kies **Nee** om de lokale instellingen voor nummerweergave blokkeren op de telefoon te gebruiken.

U kunt deze parameter configureren in het XML-bestand met de telefoonconfiguratie (cfg.xml) door een tekenreeks met deze notatie in te voeren:

<Block\_CID\_Enable\_1\_ ua="na">No</Block\_CID\_Enable\_1\_>

- Wanneer **Functietoetssynchronisatie** is ingesteld op **Ja**, heeft FKS voorrang op XSI-synchronisatie. **Opmerking**
	- Als de XSI-hostserver en -referenties zijn niet ingevoerd en het veld **CFWD inschakelen** is ingesteld op **Ja**, dan kan de telefoongebruiker geen gesprekken doorschakelen op de telefoon.

Opties: Ja en Nee

Standaard: Nee

**Stap 3** Klik op **Submit All Changes**.

# **Weergeven van BroadWorks XSI-gesprekslogboeken op een lijn inschakelen**

Hiermee kunt u een telefoon configureren om recente gesprekslogboeken weer te geven van de BroadWorks-server of de lokale telefoon. Nadat u de functie hebt ingeschakeld, bevat het scherm Recent het menu **Recente weergevenvan**en kan de gebruiker de XSI-gesprekslogboeken of de lokale gesprekslogboeken kiezen.

U kunt een functie instellen om een reverse-lookup uit te voeren voor lokale contact personen voor BroadWorks-server gespreklogboeken. Op de server stelt u bijvoorbeeld een gebruiker 3280 (4085273280) in met de naam "cx400 liu" en een andere gebruiker 3281 (4085273281) met de naam "cx401 liu". Gebruiker 3280 is geregistreerd op telefoon A en gebruiker 3281 is geregistreerd op telefoon B.Vanaf telefoon A plaatst u een gemiste oproep, een ontvangen oproep of een geplaatste oproep op telefoon B. De weergave van de broadsoft-oproeplogboeken op telefoon B ziet er als volgt uit :

- Als de persoonlijke telefoonlijst geen contactpersoon heeft die overeenkomt met de naam van de beller, wordt in de logboeken met BroadWorks-gesprekken op telefoon B de oorspronkelijke naam 'CX400 liu' weergegeven die op de server is opgeslagen als de naam van de beller.
- Als de persoonlijke telefoonlijst een contact heeft met 'Naam' = 'B3280' en 'Werk' = '3280' die overeenkomt met het bellende nummer, wordt in de BroadWorks-oproeplogboeken op telefoon B de naam van de contactpersoon 'B3280' weergegeven als de naam van de beller.
- Als in de persoonlijke adressenlijst een contactpersoon met "naam" = "C3280" en "werk" = "03280" staat en de gebruiker een toewijzingsregel voor beller-id's configureert (<3:03>x.), wordt met behulp van het toegewezen telefoonnummer 03280 in de BroadWorks-gesprekslogboeken op telefoon B "C3280" weergegeven. Als er een overeenkomende contactpersoon met het niet-toegewezen telefoonnummer is, wordt het toegewezen telefoonnummer niet gebruikt voor de reverse lookup voor namen.

U kunt de parameters ook configureren in het configuratiebestand voor de telefoon met XML-code (cfg.xml). Zie de syntaxis van de tekenreeks in de tabel Parameters voor logboekregistratie van BroadWorks XSI-gesprekken op een lijn, op pagina 85 voor meer informatie over het configureren van de parameters.

### **Voordat u begint**

Open de beheerwebpagina van de telefoon. Zie De [webinterface](tpcc_b_cisco-ip-desk-phone-multiplatform_chapter7.pdf#nameddest=unique_237) van de telefoon openen.

Het veld **Gesprekslogboek inschakelen** is ingeschakeld.

## **Procedure**

- **Stap 1** Selecteer **Spraak** > **Telefoon**.
- **Stap 2** Stel in de sectie **Service XSI-telefoon** de velden **XSI-hostserver**, **XSI-verificatietype**, **Gebruikers-id voor aanmelden, Aanmeldwachtwoord en Telefoonlijst inschakelen** in zoals wordt beschreven in de Parameters voor logboekregistratie van BroadWorks XSI-gesprekken op een lijn, op pagina 85.

Als u **SIP-referenties** voor **XSI-verificatietype**, selecteert moet u een **SIP-verificatie-id** en een **SIP-wachtwoord** opgeven in deze sectie.

- **Stap 3** Stel de velden **CallLog Associated Line** (Gesprekslogboek voor gekoppelde lijn) en **Recente weergeven van** in zoals wordt beschreven in Parameters voor logboekregistratie van BroadWorks XSI-gesprekken op een lijn, op pagina 85.
	- Het menu **Recente weergevenvan** wordt niet weergegeven in het telefoonscherm **Recent** wanneer **Opmerking** u de waarde van het veld **CallLog Enable** (Gesprekslogboek inschakelen) instelt op **Nee**.

#### **Stap 4** Klik op **Submit All Changes**.

# **Parameters voor logboekregistratie van BroadWorks XSI-gesprekken op een lijn**

De volgende tabel definieert de functie en het gebruik van parameters voor XSI-gesprekslogboeken op een lijn in de sectie XSI-telefoonservice op het tabblad Telefoon in de webinterface van de telefoon. Hij definieert ook de syntaxis van de string die aan het telefoonconfiguratiebestand is toegevoegd met XML-code (cfg.xml) om een parameter te configureren.

| <b>Parameter</b>                                 | <b>Beschrijving</b>                                                                                                    |
|--------------------------------------------------|----------------------------------------------------------------------------------------------------|
| XSI-hostserver                                   | Voer de naam van de server in, bijvoorbeeld                                                                                                    |
|                                                  | xsi.iop1.broadworks.net                                                                                                    |
|                                                  |                                                                                                    |
|                                                  | De XSI Host-server gebruikt standaard het HTTP-protocol.<br><b>Opmerking</b><br>Als u XSI wilt inschakelen via HTTPS, geeft u https://<br>op in de server.                                                                                                    |
|                                                  | • Voer in het telefoonconfiguratiebestand met XML(cfg.xml) een<br>tekenreeks in de volgende notatie in:                                                                                                    |
|                                                  | <xsi_host_server<br>ua="na"&gt;https://xsi.iop1.broadworks.net</xsi_host_server<br>                                                                                                    |
|                                                  | • Voer in de webinterface van de telefoon de te gebruiken XSI-server<br>in.                                                                                                    |
|                                                  | Standaard: leeg                                                                                                    |
| XSI Authentication Type<br>(Verificatietype XSI) | Bepaalt het XSI-verificatietype. Selecteer Aanmeldingsgegevens om<br>de toegang met XSI-id en woord te verifiëren. Selecteer<br>SIP-aanmeldingsgegevens om toegang te verifiëren met de<br>geregistreerde gebruikers-id en het wachtwoord voor het SIP-account<br>dat op de telefoon is geregistreerd. |
|                                                  | • Voer in het telefoonconfiguratiebestand met XML(cfg.xml) een<br>tekenreeks in de volgende notatie in:                                                                                                    |
|                                                  | <xsi authentication_type="" ua="na">SIP<br/>Credentials</xsi>                                                                                                    |
|                                                  | • Geef in de webinterface van de telefoon het verificatietype voor<br>de XSI-service op.                                                                                                    |
|                                                  | Opties: SIP-aanmeldings gegevens en aanmeldings gegevens                                                                                                    |
|                                                  | Standaard: aanmeldingsgegevens                                                                                                    |

**Tabel 17: Parameters voor XSI-gesprekslogboeken op een lijn**

L

![](_page_85_Picture_467.jpeg)

П

![](_page_86_Picture_631.jpeg)

# **Functietoets synchroniseren inschakelen**

Wanneer u de functietoetssynchronisatie (FKS) inschakelt, worden de instellingen van Gesprekken doorschakelen en Niet storen (NST) op de server gesynchroniseerd met de telefoon. De wijzigingen in de instellingen van NST en Gesprekken doorschakelen die zijn gemaakt op de telefoon, worden ook gesynchroniseerd naar de server.

Wanneer u de functietoetssynchronisatie (FKS) inschakelt, worden de instellingen van Gesprekken doorschakelen en Niet storen (NST) op de server gesynchroniseerd met de telefoon. De wijzigingen in de instellingen van NST en Gesprekken doorschakelen die zijn gemaakt op de telefoon, worden ook gesynchroniseerd naar de server. Indien geconfigureerd, hebben managers toegang tot het menu **Instellingen** > **Directie** op de telefoon. Assistenten hebben op dezelfde manier toegang tot het menu **Instellingen** > **Assisten**. Wanneer u de functietoetssynchronisatie (FKS) inschakelt, worden de instellingen van Gesprekken doorschakelen en Niet storen (NST) op de server gesynchroniseerd met de telefoon. De wijzigingen in de instellingen van NST en Gesprekken doorschakelen die zijn gemaakt op de telefoon, worden ook gesynchroniseerd naar de server.

Als voor de Cisco IP-telefoon 6871 voor meerdere platforms de FKS is ingeschakeld, hebben leidinggevenden toegang tot het menu **Instellingen** > **Leidinggevende** op de telefoon. Assistenten hebben op dezelfde manier toegang tot het menu **Instellingen** > **Assistent**.

**Opmerking** Functietoetssynchronisatie moet zijn ingeschakeld voor alle managers en assistentgebruikers.

![](_page_87_Picture_7.jpeg)

Cisco IP-telefoon 6871 voor meerdere platformsZorg ervoor dat de functie sleutelsynchronisatie isingeschakeld voor de Executive en Assistant-gebruikers voor de functie die de Executive Assistant ondersteunt. **Opmerking**

## **Voordat u begint**

Open de beheerwebpagina van de telefoon. Zie De [webinterface](tpcc_b_cisco-ip-desk-phone-multiplatform_chapter7.pdf#nameddest=unique_237) van de telefoon openen.

#### **Procedure**

- **Stap 1** Selecteer **Spraak** > **Toest.[n]**, waarbij [n] een toestelnummer is.
- **Stap 2** In het gedeelte **Gespreksfunctie-instellingen**stelt u het veld **Feature KeySync** (Functietoetssynchroniseren) in op **Ja**.
- **Stap 3** Klik op **Submit All Changes**.

#### **Verwante onderwerpen**

Statussynchronisatie NST en Gesprekken doorschakelen, op pagina 88 Statussynchronisatie Gesprekken doorschakelen via XSI-service activeren, op pagina 89 Statussynchronisatie NST via XSI-service inschakelen, op pagina 90

# **Statussynchronisatie NST en Gesprekken doorschakelen**

U kunt de instellingen op de beheerwebpagina van de telefoon configureren om statussychronisatie van NST (Niet storen) en Gesprekken doorschakelen tussen de telefoon en de server in te schakelen.

Er zijn twee manieren om de functiestatus te synchroniseren:

- Functietoetssynchronisatie (FKS)
- XSI-synchronisatie

![](_page_87_Picture_22.jpeg)

**Opmerking** Functietoetssynchronisatie moet zijn ingeschakeld voor alle managers en assistentgebruikers.

![](_page_88_Picture_2.jpeg)

#### **Opmerking**

Voor de Cisco IP-telefoon 6871 voor meerdere platforms zorgt u ervoor datFeature KeySync is ingeschakeld voor alle managers en assistentgebruikers. Alleen de Cisco IP-telefoon 6871 voor meerdere platforms ondersteunt de functie van de directieassistent.

FKSgebruiktSIP-berichten om de functiestatuste melden. XSI-synchronisatie gebruikt HTTP-berichten. Als zowel FKS als XSI-synchronisatie is ingeschakeld, gaat FKS voor op XSI-synchronisatie. Zie de volgende tabel voor de interactie tussen FKS en XSI-synchronisatie.

![](_page_88_Picture_649.jpeg)

#### **Tabel 18: Interactie tussen FKS en XSI-synchronisatie**

Als een lijntoets wordt geconfigureerd met FKS of XSI-synchronisatie en NST of Gesprekken doorschakelen

ook is geactiveerd, wordt het bijbehorende pictogram NST  $\emptyset$  of pictogram Gesprekken doorschakelen weergegeven naast het label van de lijntoets. Als de lijntoets een gemiste oproep, een spraakbericht of een urgente voicemailmelding heeft, worden het pictogram NST of het pictogram Gesprek doorschakelen ook weergegeven met de melding.

#### **Verwante onderwerpen**

Functietoets synchroniseren inschakelen, op pagina 87 Statussynchronisatie Gesprekken doorschakelen via XSI-service activeren, op pagina 89 Statussynchronisatie NST via XSI-service inschakelen, op pagina 90

# **Statussynchronisatie Gesprekken doorschakelen via XSI-service activeren**

Als het synchroniseren van Gesprekken doorschakelen is geactiveerd, worden de instellingen voor Gesprekken doorschakelen op de server gesynchroniseerd met de telefoon. De wijzigingen in de instellingen voor het doorschakelen van gesprekken die op de telefoon zijn gemaakt, worden ook naar de server gesynchroniseerd.

U kunt de parameters ook configureren in het configuratiebestand voor de telefoon met XML-code (cfg.xml).

#### **Voordat u begint**

- Open de beheerwebpagina van de telefoon. Zie De [webinterface](tpcc_b_cisco-ip-desk-phone-multiplatform_chapter7.pdf#nameddest=unique_237) van de telefoon openen.
- Configureer de XSI-hostserver en de bijbehorende referenties in het tabblad **Spraak** > **Toestel (n)**.
	- Wanneer u **aanmeldingsgegevens** gebruikt voor XSI-serververificatie, voert u **XSI-hostserver**, **Aanmeldings-id** en **Aanmeldwachtwoord** in de sectie **XSI-lijnservice** in.
	- Wanneer u **SIP-referenties** gebruikt voor XSI-serververificatie, voert u **XSI-hostserver** en **Aanmeldings-id** in de sectie **XSI-lijnservice** in en **Verificatie-id** en **Wachtwoord** in de sectie **Abonneegegevens** in.
- Schakel functietoetssynchronisatie (FKS) uit in de sectie **Gespreksfunctie-instellingen** van **Spraak** > **Toestel (n)** .

#### **Procedure**

**Stap 1** Selecteer **Spraak** > **Toest.[n]**, waarbij [n] een toestelnummer is.

**Stap 2** Stel in de sectie **XSI Line Service** (Service XSI-lijn) de parameter **CFWD Enable** (CFWD inschakelen) in op **Yes** (Ja).

U kunt deze parameter configureren in het XML-bestand met de telefoonconfiguratie (cfg.xml) door een tekenreeks met deze notatie in te voeren:

<CFWD\_Enable\_1\_ ua="na">Yes</CFWD\_Enable\_1\_>

Opties: Ja en Nee

Standaard: Ja

- Als XSI-synchronisatie voor Gesprekken doorschakelen is geactiveerd en de XSI-hostserver of het XSI-account is niet correct geconfigureerd, is de schermtoets **Doorschakelen**niet beschikbaar (wordt niet weergegeven). De gebruiker kan pas weer gesprekken doorschakelen op de telefoon als het XSI-account correct is geconfigureerd. **Opmerking**
- **Stap 3** Klik op **Submit All Changes**.

#### **Verwante onderwerpen**

Statussynchronisatie NST en Gesprekken doorschakelen, op pagina 88 Functietoets synchroniseren inschakelen, op pagina 87

# **Statussynchronisatie NST via XSI-service inschakelen**

Wanneer het synchroniseren van Niet storen (NST) is ingeschakeld, wordt de NST-instelling op de server gesynchroniseerd met de telefoon. De wijzigingen in de NST-instelling die zijn gemaakt op de telefoon worden ook gesynchroniseerd naar de server.

![](_page_90_Picture_2.jpeg)

#### **Voordat u begint**

- Open de beheerwebpagina van de telefoon. Zie De [webinterface](tpcc_b_cisco-ip-desk-phone-multiplatform_chapter7.pdf#nameddest=unique_237) van de telefoon openen.
- Configureer de XSI-hostserver en de bijbehorende referenties in het tabblad **Spraak** > **Toestel (n)**.
	- Wanneer u **aanmeldingsgegevens** gebruikt voor XSI-serververificatie, voert u **XSI-hostserver**, **Aanmeldings-id** en **Aanmeldwachtwoord** in de sectie **XSI-lijnservice** in.
	- Wanneer u **SIP-referenties** gebruikt voor XSI-serververificatie, voert u **XSI-hostserver** en **Aanmeldings-id** in de sectie **XSI-lijnservice** in en **Verificatie-id** en **Wachtwoord** in de sectie **Abonneegegevens** in.
- Schakel functietoetssynchronisatie (FKS) uit in de sectie **Gespreksfunctie-instellingen** van **Spraak** > **Toestel (n)**.

## **Procedure**

- **Stap 1** Selecteer **Spraak** > **Toest.[n]**, waarbij [n] een toestelnummer is.
- **Stap 2** Stel in de sectie **XSI Line Service** (Service XSI-lijn) de parameter **DND Enable** (DND inschakelen) in op **Yes** (Ja).

U kunt deze parameter configureren in het XML-bestand met de telefoonconfiguratie (cfg.xml) door een tekenreeks met deze notatie in te voeren:

<DND\_Enable\_1\_ ua="na">Yes</DND\_Enable\_1\_>

Opties: Ja en Nee

Standaard: Ja

### **Stap 3** Klik op **Submit All Changes**.

### **Verwante onderwerpen**

Statussynchronisatie NST en Gesprekken doorschakelen, op pagina 88 Functietoets synchroniseren inschakelen, op pagina 87

# **Synchronisatie van anonieme oproepweigering via XSI-service inschakelen**

U kuntsynchronisatie van het afwijzen van anonieme gesprekken voor elke lijn inschakelen via de XSI-service. De functie kan worden gebruikt om gesprekken van bellers die de weergave van hun nummer hebben geblokkeerd, af te wijzen.

Met uitzondering van de instelling voor elke lijn kunt u ook het veld **ANC-instelling blokkeren** onder het gedeelte **Aanvullende services** van **Spraak** > **Gebruiker** gebruiken om de functie voor alle lijnen direct in of uit te schakelen.

De prioriteit van de instelling: **Anonieme gespreksblokkering inschakelen** > **ANC-instelling blokkeren**.

Als u bijvoorbeeld **Anonieme gespreksblokkering inschakelen**op **Ja** instelt voor een bepaalde lijn, wordt de instelling in de **ANC-instellingblokkeren**niet van kracht voor de lijn. Deze wordt van kracht voor andere lijnen waarop **Anonieme gespreksblokkering inschakelen** is ingesteld op **Nee**.

## **Voordat u begint**

- Open de beheerwebpagina van de telefoon. Zie De [webinterface](tpcc_b_cisco-ip-desk-phone-multiplatform_chapter7.pdf#nameddest=unique_237) van de telefoon openen.
- Configureer de XSI-hostserver en de bijbehorende referenties in het tabblad **Spraak** > **Toestel (n)**.
	- Wanneer u **aanmeldingsgegevens** gebruikt voor XSI-serververificatie, voert u **XSI-hostserver**, **Aanmeldings-id** en **Aanmeldwachtwoord** in de sectie **XSI-lijnservice** in.
	- Wanneer u **SIP-referenties** gebruikt voor XSI-serververificatie, voert u **XSI-hostserver** en **Aanmeldings-id** in de sectie **XSI-lijnservice** in en **Verificatie-id** en **Wachtwoord** in de sectie **Abonneegegevens** in.
- Zorg ervoor dat Anonieme gesprekken afwijzen is ingeschakeld op de lijn of in de XSI-service. Anders ontvangt uw gebruiker nog steeds anonieme gesprekken.

## **Procedure**

![](_page_91_Picture_691.jpeg)

#### **Stap 3** Klik op **Submit All Changes**.

Nadat de wijziging van kracht is, neemt de XSI-service de telefoon over om de functie te bieden. De functie werkt niet in de volgende scenario's, zelfs als **Anonieme gespreksblokkering inschakelen** is ingesteld op **Ja** :

- De functie is uitgeschakeld in de XSI-service.
- De functie is uitgeschakeld op de lijn.

Omdat de functie status wordt gesynchroniseerd tussen de XSI-service en de lijn.

# **Functie-activeringscode instellen voor het weigeren van anonieme oproepen**

U kunt de activeringscode instellen om de blokkering van anonieme gesprekken te blokkeren of te verwijderen voor alle lijnen waarop synchronisatie van afwijzing van anonieme gesprekken is uitgeschakeld.

#### **Voordat u begint**

Open de beheerwebpagina van de telefoon. Zie De [webinterface](tpcc_b_cisco-ip-desk-phone-multiplatform_chapter7.pdf#nameddest=unique_237) van de telefoon openen.

#### **Procedure**

- **Stap 1** Selecteer **Spraak** > **Regionaal**.
- **Stap 2** Controleer in het gedeelte **Activeringscodes verticale service** of het veld **ANC Act-code blokkeren** is ingesteld op de waarde die door de server is gedefinieerd. De standaard waarde is \* 77.

Voer in het telefoonconfiguratiebestand met XML(cfg.xml) een tekenreeks in de volgende notatie in:

<Block\_ANC\_Act\_Code ua="na">\*77</Block\_ANC\_Act\_Code>

**Stap 3** Controleer in het gedeelte **Activeringscodes verticale service** of het veld **ANC Deact-code blokkeren** is ingesteld op de waarde die door de server is gedefinieerd. De standaard waarde is \* 87.

Voer in het telefoonconfiguratiebestand met XML(cfg.xml) een tekenreeks in de volgende notatie in:

<Block\_ANC\_Deact\_Code ua="na">\*87</Block\_ANC\_Deact\_Code>

### **Stap 4** Klik op **Submit All Changes**.

Uw gebruiker kan kiezen voor \*77 of \*87 en op de softkey **Gesprek** drukken om alle anonieme gesprekken te blokkeren of de blokkering te verwijderen.

Deze bewerking is gelijk aan de instelling in het veld **ANC-instelling blokkeren** onder het gedeelte **Aanvullende services** van **Spraak** > **Gebruiker** . De functie wordt toegepast op de lijnen waarop **Anonieme gespreksblokkering inschakelen** is ingeschakeld (onder het gedeelte **XSI-lijnservice** van **Spraak** > **Ext**) is ingesteld op **Nee**.

# **Synchronisatie van gesprek in de wachtstand inschakelen via de XSI-service**

U kunt de synchronisatie van wisselgesprek voor elke lijn inschakelen via de XSI-service. Met deze functie kan de gebruiker inkomende oproepen ontvangen terwijl u in gesprek bent.

Met uitzondering van de instelling kunt u ook het veld **CW-instelling** onder het gedeelte **Aanvullende services** van **Spraak** > **Gebruiker** gebruiken om de functie voor alle lijnen direct in of uit te schakelen.

De prioriteit van de instelling: **Wisselgesprek inschakelen** > **CW-instelling**.

Als u bijvoorbeeld **Wachtend gesprek inschakelen**op **Ja** instelt voor een bepaalde lijn, wordt de instelling in de **CW-instelling** niet van kracht voor de lijn. Deze wordt alleen van kracht voor andere lijnen waarop **Wachtend gesprek inschakelen** is ingesteld op **Nee**.

#### **Voordat u begint**

- Open de beheerwebpagina van de telefoon. Zie De [webinterface](tpcc_b_cisco-ip-desk-phone-multiplatform_chapter7.pdf#nameddest=unique_237) van de telefoon openen.
- Configureer de XSI-hostserver en de bijbehorende referenties in het tabblad **Spraak** > **Toestel (n)**.
	- Wanneer u **aanmeldingsgegevens** gebruikt voor XSI-serververificatie, voert u **XSI-hostserver**, **Aanmeldings-id** en **Aanmeldwachtwoord** in de sectie **XSI-lijnservice** in.
	- Wanneer u **SIP-referenties** gebruikt voor XSI-serververificatie, voert u **XSI-hostserver** en **Aanmeldings-id** in de sectie **XSI-lijnservice** in en **Verificatie-id** en **Wachtwoord** in de sectie **Abonneegegevens** in.
- Zorg ervoor dat Wisselgesprek isingeschakeld op de lijn of in de XSI-service. Als u dit niet doet, ontvangt de gebruiker geen inkomende gesprekken tijdens een gesprek.

### **Procedure**

**Stap 1** Selecteer **Spraak** > **Toest.[n]**, waarbij [n] een toestelnummer is.

**Stap 2** Stel in de sectie **XSI Line Service** (Service XSI-lijn) de parameter **Call waiting Enable** (wachtend gesprek inschakelen) in op **Yes** (Ja).

U kunt deze parameter configureren in het XML-bestand met de telefoonconfiguratie (cfg.xml) door een tekenreeks met deze notatie in te voeren:

<Call\_Waiting\_Enable\_*n*\_ ua="na">Yes</Call\_Waiting\_Enable\_*n*\_>

Waarbij *n* het toestelnummer is.

Opties: Ja en Nee

Standaard: Nee

#### **Stap 3** Klik op **Submit All Changes**.

Nadat de wijziging van kracht is, neemt de XSI-service de telefoon over om de functie te bieden. De functie werkt niet in de volgende scenario's, ook al is **Wachtend Gesprek Inschakelen** is ingesteld op **Yes**:

Ш

- De functie is uitgeschakeld in de XSI-service.
- De functie is uitgeschakeld op de lijn.

Omdat de functie status wordt gesynchroniseerd tussen de XSI-service en de lijn.

# **Functie-activeringscode instellen voor wachtend gesprek**

U kunt de activeringscode (stercode) instellen die kan worden gebruikt om de wachtstand voor alle lijnen te activeren of uit te schakelen.

## **Voordat u begint**

Open de beheerwebpagina van de telefoon. Zie De [webinterface](tpcc_b_cisco-ip-desk-phone-multiplatform_chapter7.pdf#nameddest=unique_237) van de telefoon openen.

## **Procedure**

![](_page_94_Picture_764.jpeg)

## **Stap 6** Klik op **Submit All Changes**.

Uw gebruiker kan \* 56 of \* 57 kiezen en op de schermtoets **Oproep** drukken om een wisselgesprek in of uit te schakelen voor alle inkomende oproepen. Deze bewerking is gelijk aan de instelling in het veld **CW-instelling** onder het gedeelte **Aanvullende services** van **Spraak** > **Gebruiker** . Deze activeringscodes worden niet van kracht voor de lijnen waarvoor synchronisatie van wachtende gesprekken is ingeschakeld via de XSI-service.

Uw gebruiker kan \*71 of \*70 kiezen en druk op de softkey **Gesprek**om de functie voor het volgende inkomende gesprek in een actief gesprek tijdelijk te deactiveren of in de wacht te zetten. Deze activeringscodes worden nog steeds van kracht voor de lijnen waarvoor de synchronisatie van wachtende gesprekken is ingeschakeld via de XSI-service. Als wachtende gesprekken is uitgeschakeld in de XSI-service, blokkeert de server alle binnenkomende gesprekken. Deze activeringscodes worden daarom niet van kracht.

# **Leidinggevenden en assistenten (8800 Series en 6871)**

![](_page_95_Picture_4.jpeg)

**Opmerking** Alleen de Cisco IP-telefoon 6871 voor meerdere platforms ondersteunt de functies van de directieassistent.

U kunt instellen dat managers en hun assistenten het beheer van gesprekken kunnen delen.

U kunt gebruikers als managers en assistenten configureren in BroadWorks. In de BroadWorks-configuratie worden ook de relaties tussen de managers en assistenten ingesteld. Zie de documentatie van BroadWorks voor meer informatie.

Na de configuratie in BroadWorks moet u de volgende telefooninstellingen configureren.

- Schakel de synchronisatie in van de manager-assistentinstellingen tussen telefoon en server.
- Wijzig het nummerplan waarmee gebruikers serviceactiveringcodes kunnen kiezen.
- Configureer indien nodig een lijntoets voor toegang tot het menu **Directie**/**Assistent**.
- Wijzig desgewenst de serviceactiveringscodes.
- Wijzig desgewenst de programmeerbare schermtoetsen.
- De voorkeur voor de rol van Executive-assistent voor de telefoon instellen.

Ú

**Belangrijk**

- Managers en assistenten kunnen niet hun telefoon delen. Configureer geen toestelnummers op dezelfde telefoon voor een manager en een assistent.
	- De functie manager-assistent wordt aanbevolen voor privé lijnen.
	- Het aantal oproepen dat een assistent parallel kan starten, is beperkt tot de instelling voor **Call Appearances Per Line** (Gespreksweergave per lijn) onder **Miscellaneous Line Key Settings** (Diverse instellingen voor lijntoetsen) op de webpagina van de telefoon > **Spraak** > tabblad **Telefoon**.

# **De voorkeur voor de rol van directie-assistent instellen.**

Voer deze taak uit als u de voorkeur wilt instellen voor de rol van directie-assistent die door een toestel wordt geselecteerd. De instelling voor voorkeuren kan niet rechtstreeks bepalen wat de rol van de directie-assistent van de telefoon is. De voorkeursinstelling op de telefoon en de instelling voor de relatierol op BroadWorks kan uiteindelijk de daadwerkelijke rol voor de telefoon bepalen. Meer informatie over de logica van de geselecteerde rollen vindt u in Selectie logica van de rol van Executive-assistent, op pagina 97.

#### **Voordat u begint**

Open de beheerwebpagina van de telefoon. Zie De [webinterface](tpcc_b_cisco-ip-desk-phone-multiplatform_chapter7.pdf#nameddest=unique_237) van de telefoon openen.

Zorg ervoor dat de functietoetssynchronisatie (FKS) is ingeschakeld. Zie Functietoets synchroniseren inschakelen, op pagina 87.

#### **Procedure**

![](_page_96_Picture_665.jpeg)

# **Selectie logica van de rol van Executive-assistent**

In dit gedeelte wordt de selectielogica van de rol van directie-assistent voor een toestel en een telefoon beschreven.

#### **Selectielogica van de rol van Directie-Assistent voor een toestel**

De rol van directie-assistent voor een toestelnummer wordt bepaald aan de hand van de volgende criteria:

- De gewenste rol ("Standaard", "Leidinggevende" of "Assistent") die is ingesteld op de webpagina van de telefoon of in het configuratiebestand van de telefoon (cfg. XML)
- De relatie-instelling tussen leidinggevenden en assistenten van de BroadWorks-server

In de volgende informatie wordt de selectielogica van de verschillende rollen van directie-assistent weergegeven:

- **Eersteprioriteit**: als een assistent geen lijst met leidinggevenden heeft, betekent dit dat de assistent geen relatie heeft met een leidinggevende. In dit geval fungeert het toestelnummer van de telefoon als de rol van assistent.
- Als de **Rol van Executive-assistent** is ingesteld op **Standaard**:
	- Een toestel die alleen de assistentrol heeft, fungeert als assistentrol.
		- Als de assistentrol van het toestel geen lijst van directie heeft, fungeert het toestel niet als een rol.
	- Een toestelnummer dat alleen de rol Leidinggevende heeft, treedt op als leidinggevende-rol.
	- Een extensie die zowel de assistent- als de directierol heeft, fungeert als assistentrol.

![](_page_97_Picture_2.jpeg)

![](_page_98_Picture_640.jpeg)

# **Synchronisatie van instellingen voor managers-assistenten**

Functies voor managers en assistenten moeten worden gesynchroniseerd tussen de telefoons en de server met functietoetssynchronisatie (FKS). Nadat u FKS hebt ingeschakeld, hebben managers toegang tot het menu **Instellingen** > **Leidinggevende** op de telefoon. Assistenten hebben op dezelfde manier toegang tot het menu **Instellingen** > **Assistent**.

Zie Functietoets synchroniseren inschakelen, op pagina 87 om FKS in te schakelen.

# **Nummerplan voor managers en assistenten**

Het nummerplan voor managers en assistenten moet de volgende reeksen cijfers bevatten:

- #xx of een variant die de expressie omvat, zodat gebruikers #-codes kunnen kiezen.
- \*xx of een variant die de expressie omvat, zodat gebruikers \*-codes kunnen kiezen.
- #xx+xxxxxxxxxxx\*xxxxxxxxxx zodat gebruikers #-codes kunnen kiezen gevold door cijfers.

Zie Overzicht [nummerplan](tpcc_b_cisco-ip-desk-phone-multiplatform_chapter18.pdf#nameddest=unique_416) voor informatie over het nummerplan.

Zie Het [nummerplan](tpcc_b_cisco-ip-desk-phone-multiplatform_chapter18.pdf#nameddest=unique_417) op de IP-telefoon bewerken voor meer informatie over het toevoegen van gegevens aan het nummerplan.

# **Alfanumeriek kiezen inschakelen voor leidinggevenden**

De leidinggevenden kunnen rechtstreeks gesprekken voeren met hun assistenten wanneer ze de lijst met assistenten controleren.

Het doeltelefoonnummer kan alfanumerieke tekens bevatten. Voor deze functie moet u **URI kiezen instellen** op **Ja** inschakelen op de webpagina van de telefoon. Zie Alfanumeriek kiezen configureren, op pagina 26 voor meer informatie.

# **Een lijntoets configureren voor toegang tot het menu Directie en Assistent**

U kunt een lijntoets instellen voor toegang tot met menu **Instellingen** > **Directie** op de telefoon van een manager en het menu **Instellingen** > **Assistent** op de telefoon van een assistent.

# **Voordat u begint**

Open de beheerwebpagina van de telefoon. Zie De [webinterface](tpcc_b_cisco-ip-desk-phone-multiplatform_chapter7.pdf#nameddest=unique_237) van de telefoon openen.

## **Procedure**

# **Stap 1** Selecteer **Spraak** > **Telefoon**.

- **Stap 2** Selecteer een beschikbare lijntoets waarop u het directie- of assistentmenu wilt openen.
- **Stap 3** (Optioneel) Stel de parameter **Toestel** in op **Uitgeschakeld** om het toestel uit te schakelen.
	- Als de functie Directe PLK-configuratie is uitgeschakeld, moet u het toestel uitschakelen om de toegang tot het menu Directie en Assistent op de lijntoets te configureren. Als de functie is ingeschakeld, kunt u deze stap overslaan. Zie Directe [PLK-configuratie](tpcc_b_cisco-ip-desk-phone-multiplatform_chapter12.pdf#nameddest=unique_85) inschakelen voor meer informatie. **Opmerking**

U kunt deze parameter ook configureren in het telefoonconfiguratiebestand (cfg.xml). De parameter is lijnspecifiek. Voer een tekenreeks in met deze indeling:

<Extension\_2\_ ua="na">Disabled</Extension\_2\_>

## **Stap 4** Stel de parameter **Gespreksweergave delen** in op **Privé**.

U kunt deze parameter ook configureren in het telefoonconfiguratiebestand (cfg.xml). De parameter is lijnspecifiek. Voer een tekenreeks in met deze indeling:

<Share\_Call\_Appearance\_2\_ ua="na">private</Share\_Call\_Appearance\_2\_>

**Stap 5** Voer in de parameter **Uitgebreide functie** een tekenreeks in de volgende indeling in:

fnc=bw-exec-assist

U kunt deze parameter ook configureren in het telefoonconfiguratiebestand (cfg.xml). De parameter is lijnspecifiek. Voer een tekenreeks in met deze indeling:

<Extended\_Function\_2\_ ua="na">fnc=bw-exec-assist</Extended\_Function\_2\_>

**Stap 6** Klik op **Submit All Changes**.

# **Serviceactiveringscodes voor managers en assistenten**

Managers en assistenten kunnen de meeste functies openen via een serviceactiveringscode of een programmeerbare schermtoets.

- Voor leidinggevenden:
	- Gespreksfilter activeren
	- Gespreksfilter deactiveren
- Deelnemen aan lopende gesprekken
- Lopende gesprekken doorverbinden naar zichzelf
- Voor assistenten:
	- Deelnemen aan lopende gesprekken
	- Lopende gesprekken doorverbinden naar zichzelf

De volgende functies kunnen alleen worden geopend met serviceactiveringscodes.

![](_page_100_Picture_8.jpeg)

```
<!-- Vertical Service Activation Codes -->
<Exec_Assistant_Call_Initiate_Code ua="na">#64</Exec_Assistant_Call_Initiate_Code>
<Exec_Call_Filter_Act_Code ua="na">#61</Exec_Call_Filter_Act_Code>
<Exec_Call_Filter_Deact_Code ua="na">#62</Exec_Call_Filter_Deact_Code>
<Exec_Assistant_Call_Push_Code ua="na">#63</Exec_Assistant_Call_Push_Code>
<Exec_Call_Retrieve_Code ua="na">*11</Exec_Call_Retrieve_Code>
<Exec_Call_Bridge_Code ua="na">*15</Exec_Call_Bridge_Code>
```
In de volgende tabel worden deze parameters en waarden beschreven.

![](_page_100_Picture_535.jpeg)

![](_page_101_Picture_553.jpeg)

# **Programmeerbare schermtoetsen voor managers en assistenten**

Alle programmeerbare schermtoetsen voor managers en assistenten worden standaard ingesteld.

Zie [Programmeerbare](tpcc_b_cisco-ip-desk-phone-multiplatform_chapter12.pdf#nameddest=unique_168) schermtoetsen voor meer informatie over programmeerbare schermtoetsen.

#### **Programmeerbare schermtoetsen managementassistent in het XML-configuratiebestand**

In het volgende gedeelte wordt een voorbeeldbestand met XML-configuratie getoond met de parameters (XML-tags) en de waarden voor de programmeerbare schermtoetsen voor managers en assistenten.

```
<!-- Programmable Softkeys -->
<Programmable_Softkey_Enable ua="na">No</Programmable_Softkey_Enable>
<Idle_Key_List ua="na">em_login;acd_login;acd_logout;astate;avail;unavail;redial;
recents;cfwd;dnd;lcr;pickup;gpickup;unpark;em_logout;guestin;guestout;callretrieve;
bridgein;</Idle_Key_List>
<Hold_Key_List ua="na">resume|1;endcall|2;newcall|3;redial;dir;cfwd;dnd;
callpush;</Hold Key List>
<Shared_Active_Key_List ua="na">newcall|1;barge|2;bargesilent|3;cfwd|4;dnd|5;
callretrieve;bridgein</Shared_Active_Key_List>
<Shared_Held_Key_List ua="na">resume|1;barge|2;cfwd|3;dnd|4;</Shared_Held_Key_List>
<Exec_Assistant_Key_List ua="na">proxycall|2;divert|3;</Exec_Assistant_Key_List>
```
In de volgende tabel worden deze parameters en waarden beschreven.

![](_page_101_Picture_554.jpeg)

![](_page_102_Picture_729.jpeg)

# **Prioriteiten voor spraak- en videogegevens configureren (alleen 8800- en 6800-videotelefoons)**

U kunt de prioriteit bepalen van spraak- of videogegevens in situaties met beperkte bandbreedte.

U moet de prioriteiten voor elke lijn van een telefoon afzonderlijk configureren.

Configureer verschillende prioriteiten voor verschillende verkeersomstandigheden. U kunt bijvoorbeeld verschillende prioriteiten configureren voor intern en extern verkeer door verschillende configuraties op interne en externe lijnen in te stellen. Geef voor een effectief verkeersmanagement dezelfde instellingen op voor alle telefoonlijnen in een groep.

Het veld Type of Service (ToS) van een gegevenspakket bepaalt de prioriteit van het pakket in het gegevensverkeer. U configureert de gewenste prioriteit door voor elke telefoonlijn de juiste waarden op te geven voor de ToS-velden voor spraak- en videopakketten.

Voor spraakgegevens past de telefoon de ToS-waarde toe die wordt ontvangen via LLDP. Als er geen ToS-waarde beschikbaar is via LLDP, past de telefoon de waarde toe die u opgeeft voor spraakpakketten.

Voor videogegevens past de telefoon altijd de ToS-waarde toe die u opgeeft voor videopakketten.

In de standaardwaarden heeft spraak voorrang boven video.

U kunt de parameters ook configureren in het configuratiebestand voor de telefoon met XML-code (cfg.xml). Zie de syntaxis van de tekenreeks in de tabel Parameters voor de configuratie van prioriteiten voor spraaken videogegevens, op pagina 104 voor meer informatie over het configureren van de parameters.

## **Voordat u begint**

Open de beheerwebpagina van de telefoon. Zie De [webinterface](tpcc_b_cisco-ip-desk-phone-multiplatform_chapter7.pdf#nameddest=unique_237) van de telefoon openen.

## **Procedure**

**Stap 1** Selecteer **Spraak** > **Toest.(n)**, waarbij n een toestelnummer is.

**Stap 2** Stel in de sectie **Netwerkinstellingen** de parameterwaarden in zoals wordt beschreven in Parameters voor de configuratie van prioriteiten voor spraak- en videogegevens, op pagina 104.

**Stap 3** Klik op **Submit All Changes**.

# **Parametersvoordeconfiguratievanprioriteitenvoorspraak-envideogegevens**

In de volgende tabel worden de functie en het gebruik gedefinieerd van de parameters voor de configuratie van prioriteiten voor spraak- en videogegevens in de sectie Netwerkinstellingen op het tabblad Ext(n) in de telefoonwebinterface. Hij definieert ook de syntaxis van de string die aan het telefoonconfiguratiebestand is toegevoegd met XML-code (cfg.xml) om een parameter te configureren.

![](_page_103_Picture_442.jpeg)

![](_page_103_Picture_443.jpeg)

![](_page_104_Picture_468.jpeg)

# **Rapporten voor gespreksstatistieken inschakelen in SIP-berichten**

U kunt op de telefoon inschakelen dat gespreksstatistieken worden verzonden in SIP-berichten (Session InitiationProtocol) (BYE- en re-INVITE-berichten). De telefoon verzendt gespreksstatistieken naar de andere partij van het gesprek wanneer het gesprek wordt beëindigd of wanneer het gesprek in de wacht staat. De statistieken zijn:

- Verzonden of ontvangen RTP-pakketten (Real-time Transport Protocol)
- Totaal aantal verzonden of ontvangen bytes
- Totaal aantal verloren pakketten
- Vertraging en jitter
- Vertraging retour
- Gespreksduur

De gespreksstatistieken worden verzonden als headers inSIP BYE-berichten enSIP BYE-antwoordberichten (200 OK en re-INVITE tijdens wacht). Voor audiosessies zijn RTP-RxStat en RTP-TxStat de kopteksten. Voor videosessies zijn RTP-VideoRxStat en RTP-VideoTxStat de kopteksten.

Voorbeeld van gespreksstatistieken in een SIP BYE-bericht:

```
Rtp-Rxstat: Dur=13,Pkt=408,Oct=97680,LatePkt=8,LostPkt=0,AvgJit=0,VQMetrics="CCR=0.0017;
ICR=0.0000;ICRmx=0.0077;CS=2;SCS=0;VoRxCodec=PCMU;CID=4;VoPktSizeMs=30;VoPktLost=0;
VoPktDis=1;VoOneWayDelayMs=281;maxJitter=12;MOScq=4.21;MOSlq=3.52;network=ethernet;
hwType=CP-8865;rtpBitrate=60110;rtcpBitrate=0"
```
Rtp-Txstat: Dur=13, Pkt=417, Oct=100080, tvqMetrics="TxCodec=PCMU;rtpbitrate=61587;rtcpbitrate=0

Rtp-Videorxstat: Dur=12;pkt=5172;oct=3476480;lostpkt=5;avgjit=17;rtt=0;

```
ciscorxvm="RxCodec=H264 BP0;RxBw=2339;RxReso=1280x720;RxFrameRate=31;
RxFramesLost=5;rtpBitRate=2317653;rtcpBitrate=0"
```
Rtp-Videotxstat: Dur=12;pkt=5303;oct=3567031;ciscotxvm="TxCodec=H264 BP0;TxBw=2331; TxReso=1280x720;TxFrameRate=31;rtpBitrate=2378020;rtcpBitrate=0"

Zie Attributen voor gespreksstatistieken in SIP-berichten, op pagina 106 voor een beschrijving van de attributen in gespreksstatistieken.

U kunt deze functie ook inschakelen in het configuratiebestand van de telefoon met de parameter Call Statistics.

<Call\_Statistics ua="na">Yes</Call\_Statistics>

#### **Voordat u begint**

Open de webpagina voor telefoonbeheer. Zie De [webinterface](tpcc_b_cisco-ip-desk-phone-multiplatform_chapter7.pdf#nameddest=unique_237) van de telefoon openen.

## **Procedure**

**Stap 1** Selecteer **Spraak** > **SIP**.

**Stap 2** Stel in de sectie **RTP Parameters** (RTP-parameters) het veld **Call Statistics** (Gespreksstatistieken) in op **Yes** (Ja) om te configureren dat de telefoon gespreksstatistieken verzendt in SIP BYE- en re-INVITE-berichten.

U kunt deze parameter ook configureren in het configuratiebestand (cfg.xml) door een reeks in deze indeling in te voeren:

<Call\_Statistics ua="na">Yes</Call\_Statistics>

De toegestane waarden zijn Ja | Nee. De standaardwaarde is Nee.

**Stap 3** Klik op **Submit All Changes**.

# **Attributen voor gespreksstatistieken in SIP-berichten**

**Tabel 20: Audio: RTP-RxStat-payload**

![](_page_105_Picture_472.jpeg)

![](_page_106_Picture_423.jpeg)

### **Tabel 21: Audio: RTP-TxStat-payload**

![](_page_106_Picture_424.jpeg)

### **Tabel 22: Video: RTP-VideoRxStat-payload**

![](_page_106_Picture_425.jpeg)

![](_page_107_Picture_481.jpeg)

### **Tabel 23: Video: RTP-VideoTxStat-payload**

![](_page_107_Picture_482.jpeg)

# **SIP-sessie-id**

De multi platform-telefoons ondersteunen nu ' Session identifier '. Deze functie helpt de beperkingen met de bestaande gespreks-id's te overwinnen en maakt end-to-end tracering van een SIP-sessie mogelijk in op IP
gebaseerde multimedia communicatiesystemen conform RFC 7989. Om de sessie-id te ondersteunen, wordt de koptekst "Sessie-id" toegevoegd in de SIP-aanvraag en de antwoordberichten.

"sessie-id" verwijst naar de waarde van de id, terwijl "sessie-id" verwijst naar het veld header dat wordt gebruikt om de id door te geven.

- Wanneer een gebruiker het gesprek initieert, wordt de telefoon tijdens het verzenden van het SIP-INVITe-bericht door de gebruiker gegenereerd met de lokale-UUID.
- Wanneer de UAS de SIP-uitnodiging ontvangt, worden de lokale UUIDs door de telefoon opgehaald en aan de ontvangen sessie-ID-header toegevoegd en wordt de header in antwoorden verzonden.
- Dezelfde UUIDs worden in alle SIP-berichten van een bepaalde sessie bewaard.
- De telefoon behoudt dezelfde lokale UUID tijdens andere functies, zoals verg aderen of doorverbinden.
- Deze header wordt geïmplementeerd in de REGI ster-methode, de lokale-UUID blijft hetzelfde voor alle berichten in het REGI ster totdat de telefoon niet wordt geregistreerd.

De sessie-ID bestaat uit de Universally Unique Identifier (UUID) voor elke gebruikers agent die deelneemt aan een gesprek. Elk gesprek bestaat uit twee UUIDjes die de lokale UUID en de externe UUID worden genoemd. Lokale UUID is de UUID die is gegenereerd op basis van de oorspronkelijke gebruikers agent en de externe UUID wordt gegenereerd op basis van de beëindiging van de gebruikers agent. De UUID-waarden worden weer gegeven als teken reeksen van hexadecimale tekens van kleine letters, met de meest significante octetten van de UUID die het eerst worden weer gegeven. De sessie-id bestaat uit 32 tekens en blijft hetzelfde voor de hele sessie.

#### **Indeling sessie-ID**

Er wordt een sessie-ID voor de globale sessie-id voor de componenten geïmplementeerd.

Een voor beeld van een huidige sessie-ID die is door gegeven in de http-header door telefoons (streepjes die net zijn opgenomen voor duidelijkheid) is 00000000-0000-0000-0000-5ca48a65079a.

Een indeling van de sessie-ID: UUUUUUUUSSSS5000y000DDDDDDDDDDDD waar,

UUUUUUUU-een wille keurig gegenereerde unieke ID [0-9-bis-f] voor de sessie. Voor beelden van gegenereerde nieuwe sessie-Id's zijn:

- Telefoon neemt de Hoorn van de haak
- Vermelding van de activerings code tot de eerste registratie van de SIP (de onboarding-stroom)

SSSS-de bron waarmee de sessie wordt gegenereerd. Als het bron type bijvoorbeeld "Cisco MPP-" kan de bron waarde (ssss) "0100".

J-elk van de waarden 8, 9, A of B en moet compatibel zijn met UUID V5 RFC.

DDDDDDDDDDDD-MAC-adres van de telefoon.

#### **Voor beeld van SessionID in SIP-berichten**

Deze header wordt ondersteund in de gespreks dialoogvenster berichten, zoals uitnodigen/bevestiging/annuleren/vervalt/bijwerken/INFO/verbreken en hun antwoorden, en ook niet-gespreks berichten in principe het REGI ster.

Request-Line: INVITE sip:901@10.89.107.37:5060 SIP/2.0 Session-ID: 298da61300105000a00000ebd5cbd5c1;remote=00000000000000000000000000000000

Status-Line: SIP/2.0 100 Trying Session-ID: fbaa810a00105000a00000ebd5cc118b;remote=298da61300105000a00000ebd5cbd5c1 Status-Line: SIP/2.0 180 Ringing Session-ID: fbaa810a00105000a00000ebd5cc118b;remote=298da61300105000a00000ebd5cbd5c1 Status-Line: SIP/2.0 200 OK Session-ID: fbaa810a00105000a00000ebd5cc118b;remote=298da61300105000a00000ebd5cbd5c1 Request-Line: ACK sip:901@10.89.107.37:5060 SIP/2.0 Session-ID: 298da61300105000a00000ebd5cbd5c1;remote=fbaa810a00105000a00000ebd5cc118b Request-Line: BYE sip:901@10.89.107.37:5060 SIP/2.0 Session-ID: 298da61300105000a00000ebd5cbd5c1;remote=fbaa810a00105000a00000ebd5cc118b Status-Line: SIP/2.0 200 OK Session-ID: fbaa810a00105000a00000ebd5cc118b;remote=298da61300105000a00000ebd5cbd5c1

### **SIP-sessie-id inschakelen**

U kunt de SIP-sessie-id inschakelen om de beperkingen van de bestaande gespreks-id's te overwinnen en om end-to-endtracering van een SIP-sessie toe te staan.

#### **Voordat u begint**

De [webinterface](tpcc_b_cisco-ip-desk-phone-multiplatform_chapter7.pdf#nameddest=unique_237) van de telefoon openen

#### **Procedure**

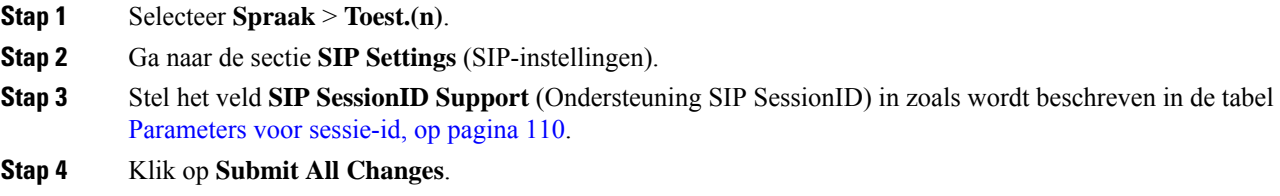

### **Parameters voor sessie-id**

De volgende tabel definieert de functie en het gebruik van elke parameter in de sectie **SIP-instellingen** op het tabblad**Spraak** > **Ext(n)** op de webpagina van de telefoon. Hij definieert ook de syntaxis van de tekenreeks die aan het telefoonconfiguratiebestand is toegevoegd met XML-code (cfg.xml) om een parameter te configureren.

Ш

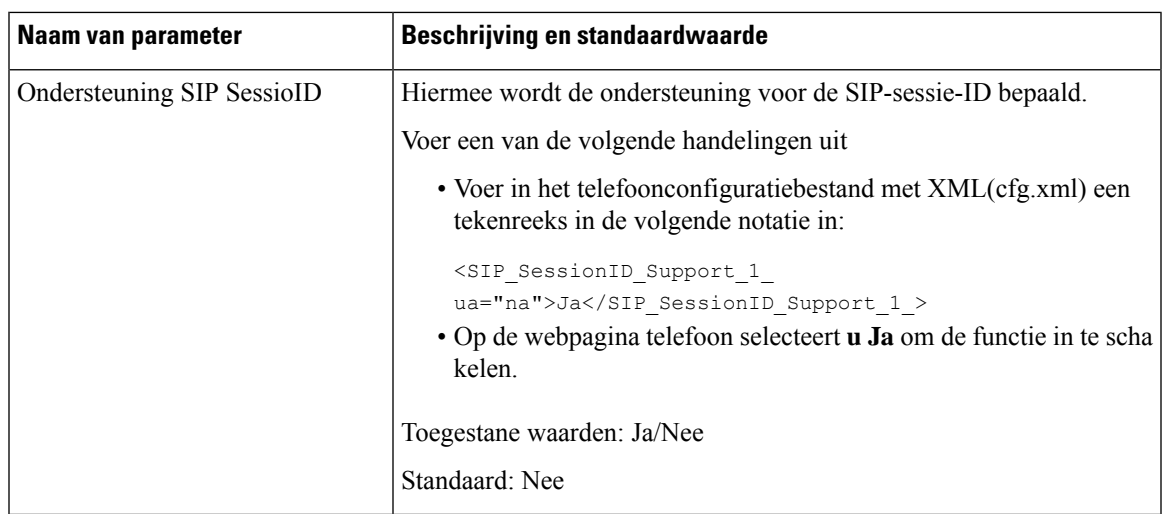

## **De werking van de LED voor de lijntoets selecteren**

U kunt de werking van de LED voor de lijntoets kiezen op uw telefoon voor meerdere platforms.

Op de webpagina van de telefoon kunt u een van de volgende opties kiezen:

- **Standaard**
- **Voorinstelling 1**
- **Aangepast**

#### **Voordat u begint**

- Open de beheerwebinterface. Zie De [webinterface](tpcc_b_cisco-ip-desk-phone-multiplatform_chapter7.pdf#nameddest=unique_237) van de telefoon openen.
- Zorg ervoor dat de lijntoetsen zich niet in de inerte modus bevinden.

#### **Procedure**

#### **Stap 1** Selecteer **Spraak** > **Telefoon**.

**Stap 2** Kies in de sectie **Line Key LED Pattern** (Patroon lijntoets-LED) een optie in de vervolgkeuzelijst **Custom LED Type** (Aangepast LED-type).

U kunt deze parameter ook configureren in het configuratiebestand (cfg.xml) door een reeks in deze indeling in te voeren:

<Custom\_LED\_Type ua="na">Default</Custom\_LED\_Type>

De toegestane waarden zijn Standaard|Voorinstelling 1|Aangepast. De standaardwaarde is Default.

#### **Stap 3** Klik op **Submit All Changes**.

Wanneer u uw selectie in de vervolgkeuzelijst **Custom LED Type** (Aangepast LED-type) doorvoert, worden er ook wijzigingen aangebracht op het tabblad **Att Console** (Beantwoordersconsole). Dit gebeurt alleen

wanneer u gelijktijdig de LED-werking configureert voor telefoonlijntoetsen en lijntoetsen voor de toetsuitbreidingsmodule.

De LED-werking van de toetsuitbreidingsmodule bekijken:

- **1.** Selecteer **Spraak** > **Beantwoordersconsole**.
- **2.** Bekijk de sectie **Att Console Key LED Pattern** (LED-patroon beantwoordersconsoletoets).
- **3.** Wijzig het LED-patroon en de kleur van de velden **MWI Geen LED**, **MWI Nieuwe LED** en **MWI Urgent LED**.

## **Het LED-gedrag lijntoets aanpassen**

De LED voor de lijn toets in uw telefoons met meerdere platforms heeft drie optionele instellingen. Op de webpagina van de telefoon kunt u een van de volgende opties kiezen:

- **Standaard**
- **Voorinstelling 1**
- **Aangepast**

In de volgende tabel **worden de standaard instellingen** voor **de stand** van standaard en vooraf ingestelde gedrags instellingen voor 1 regel vergeleken.

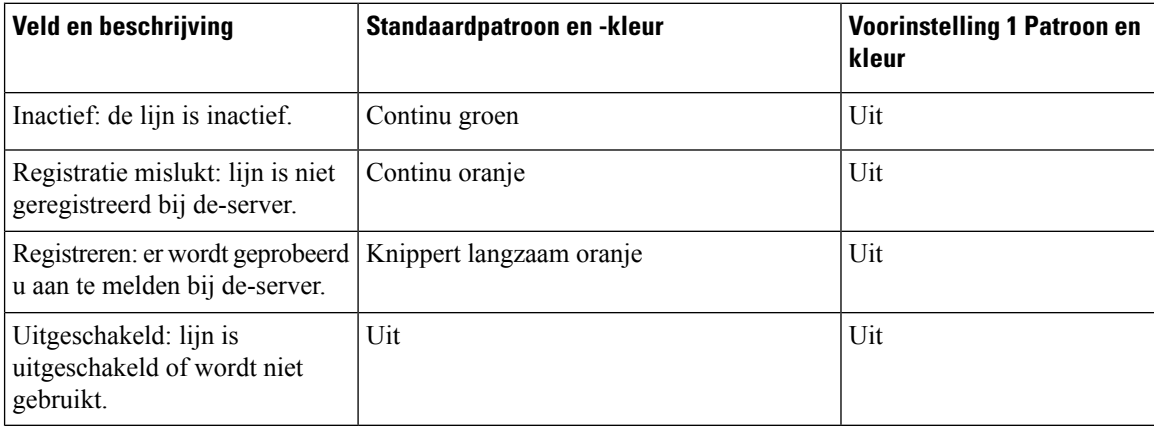

#### **Tabel 24: OnLine toetsen voor het gedrag van de basis LED**

#### **Tabel 25: Standaard LED-gedrag op het PLK voor voicemail**

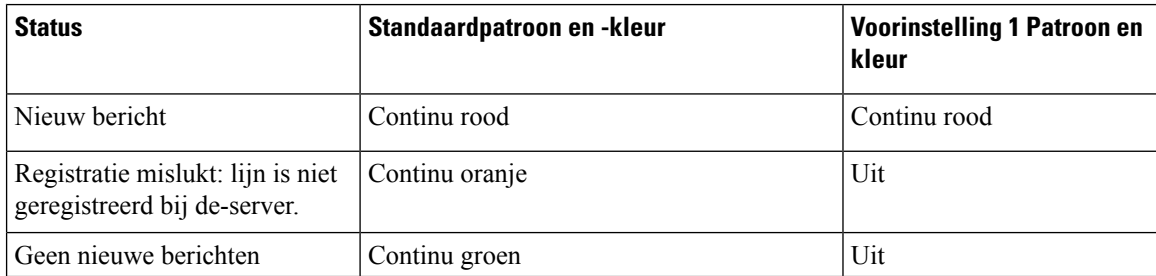

Ш

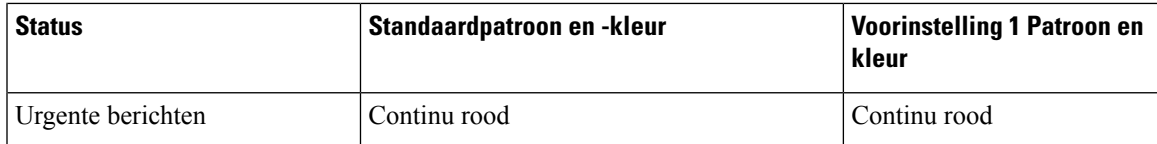

Voor de **aangepaste** optie gebruikt u de volgende kleurpatroonsleutel:

• KLEUR (c)

 $\bullet$  g = GROEN

 $\cdot$  r = ROOD

 $\bullet$  a = AMBER (ORANJE)

 $\bullet$  o = UIT

Wanneer u KLEUR instelt op UIT, wordt het PATROON genegeerd, ongeacht of u dit instelt.

- PATROON (p)
	- $\bullet$  b = Knipperen met een kleur

Dit is gelijk aan de standaardwaarde van langzaam knipperen van het systeem.

 $\cdot$  n = Niet knipperen, kleur continu

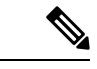

**Opmerking** Als u een willekeurig veld onjuist configureert, past het systeem de standaar4dinstellingen op dat veld toe.

De volgende tabel bevat drie voorbeelden van aangepaste LED-gedragsinstellingen beschreven.

#### **Tabel 26: Voorbeelden van LED-configuraties**

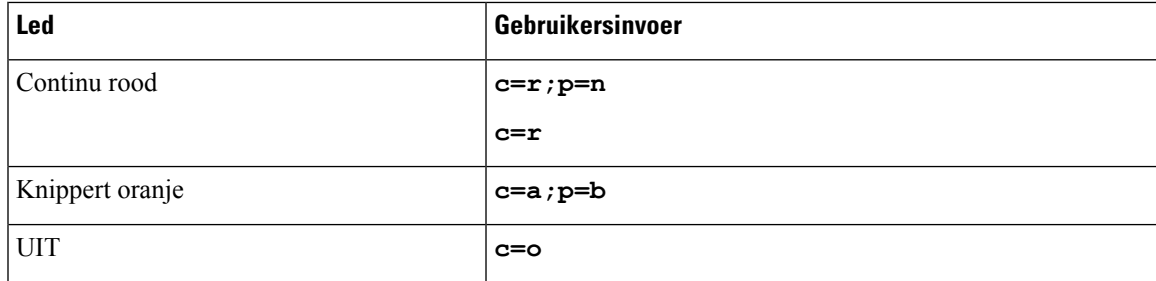

Elk van de volgende functies heeft LED-instellingen voor gedrag. In de volgende tabellen wordt het LED-gedrag voor elke functie beschreven.

- Standaardlijn en Bluetooth handsfreelijn
- Gedeelde lijn

In de volgende tabel wordt het LED-gedrag voor zowel de basislijn als de functies voor Bluetooth handsfree beschreven. In de tabel worden de standaardinstelling en de voorinstelling 1 vergeleken.

#### **Tabel 27: Standaardlijntoets en Bluetooth handsfree**

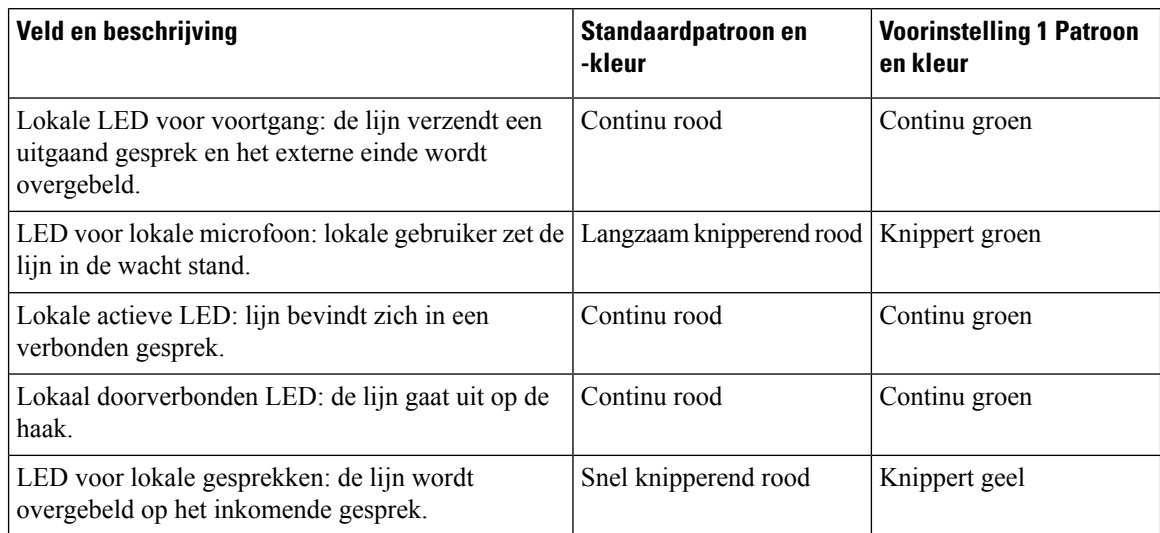

In de volgende tabel wordt het LED-gedrag voor de functie gedeelde lijn beschreven. In de tabel worden de standaardinstelling en de voorinstelling 1 vergeleken.

#### **Tabel 28: Gedeelde lijn**

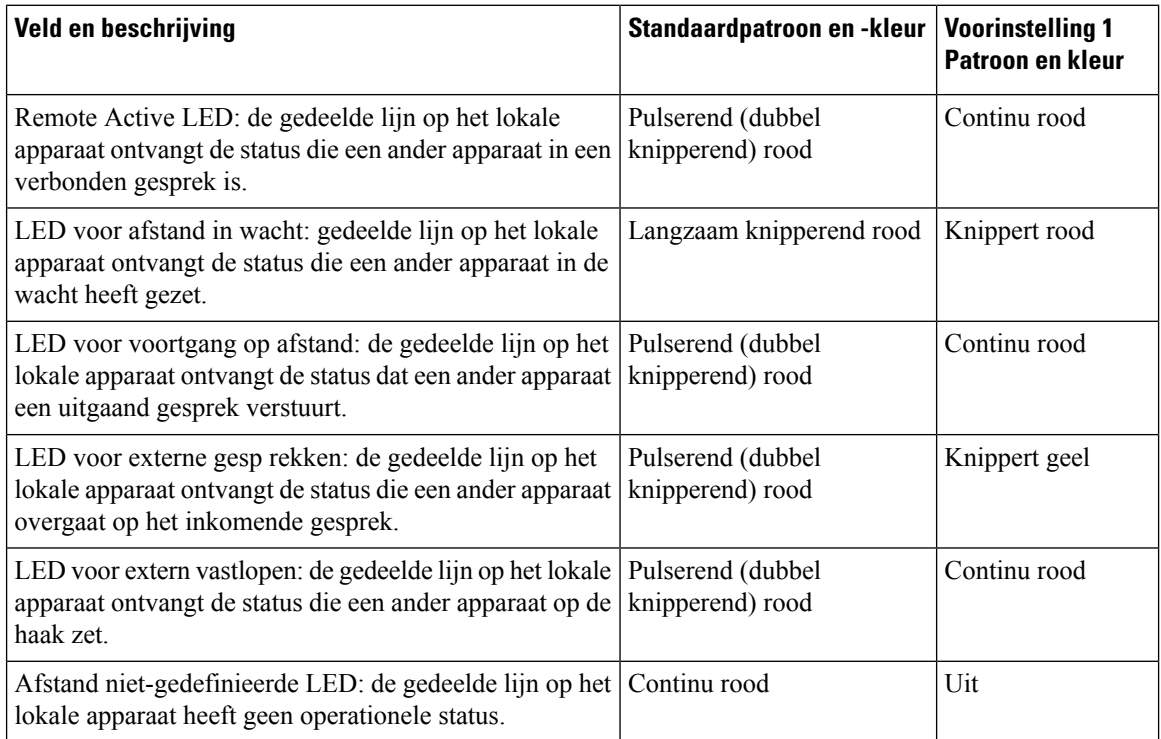

U kunt het LED-gedrag instellen dat van toepassing is op zowel telefoonlijntoetsen als toetsen voor de knopuitbreidingsmodule.

Voor de toetsuitbreidingsmodules zijn de instellingen voor aangepaste LED alleen van toepassing op de telefoontoetsen. Als u aangepast LED-gedrag op de telefoonlijntoetsen configureert, nemen de knoppen van de uitbreidingsmodule in plaats daarvan het standaardgedrag voor de uitbreidingsmodule.

- Cisco IP Phone 8851/8861 Toetsuitbreidingsmodule
- Cisco IP Phone 8865 Toetsuitbreidingsmodule

U kunt het LED-gedrag instellen dat van toepassing is op zowel telefoonlijntoetsen als toetsen voor de knopuitbreidingsmodule.

Voor de Cisco 6800 toetsuitbreidingsmodulezijn de instellingen voor aangepaste LED alleen van toepassing op de telefoon toetsen. Als u aangepast LED-gedrag op de telefoonlijntoetsen configureert, nemen de knoppen van de uitbreidingsmodule in plaats daarvan het standaardgedrag voor de uitbreidingsmodule.

In de volgende tabel wordt het LED-gedrag van de basisabonnementslijntoets voor gelijktijdige instellingen van de toetsen voor de telefoon- en toetsuitbreidingsmodule beschreven. In de tabel worden de standaardinstelling en de voorinstelling 1 vergeleken.

#### **Tabel 29: Instellingen voor basislijntoetsen en lijntoetsen voor de toetsuitbreidingsmodule**

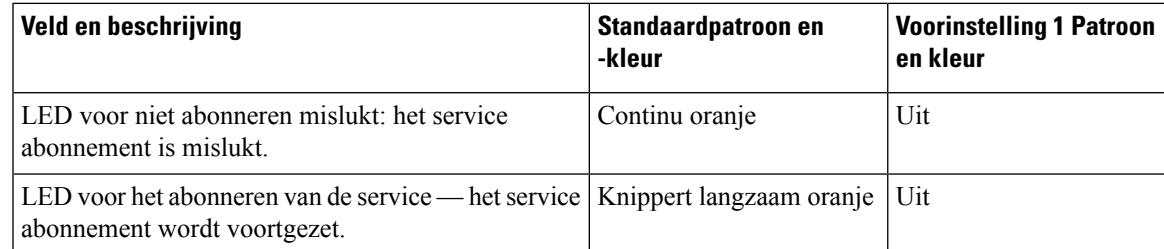

In de volgende tabel worden de instellingen voor LED-gedrag beschreven voor het snelkeuzenummer, de XML-toepassingen en het PLK-gedeelte van de functie voor executive assistant. In de tabel worden de standaardinstelling en de voorinstelling 1 vergeleken.

In de volgende tabel worden de instellingen voor de werking van de LED's voor de snelkeuzenummers, de XML-toepassingen en het PLK-gedeelte van de functie Directie-assistent (alleen voor de Cisco IP-telefoon 6871 voor meerdere platforms) beschreven. In de tabel worden de standaardinstelling en de voorinstelling 1 vergeleken.

In de volgende tabel worden de instellingen voor LED-gedrag voor de Snelkeuze-en XML-toepassingen beschreven. In de tabel worden de standaardinstelling en de voorinstelling 1 vergeleken.

#### **Tabel 30: Instellingen voor Speed Dial and XML Application feature**

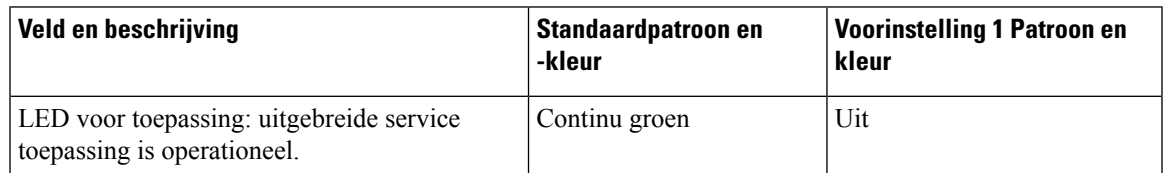

In de volgende tabel wordt het LED-gedrag voor de functie gesprek parkeren beschreven. In de tabel worden de standaardinstelling en de voorinstelling 1 vergeleken.

#### **Tabel 31: Instellingen voor de functie Gesprek parkeren**

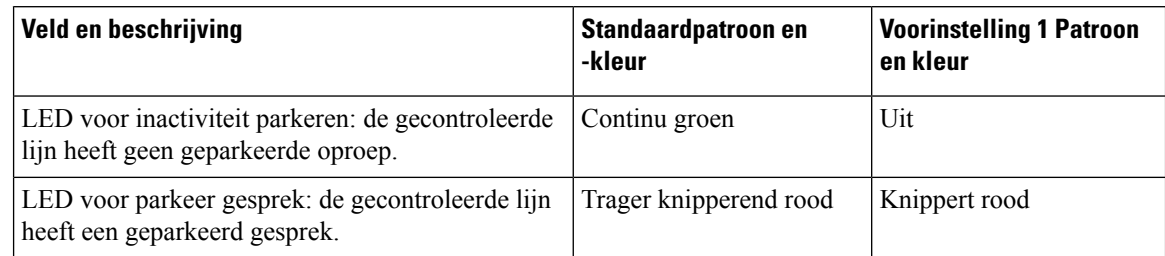

In de volgende tabel wordt het LED-gedrag voor de functie van het BLF(Busy LampField, veld bezet lampje) beschreven. In de tabel worden de standaardinstelling en de voorinstelling 1 vergeleken.

#### **Tabel 32: Instellingen voor BLF-functie**

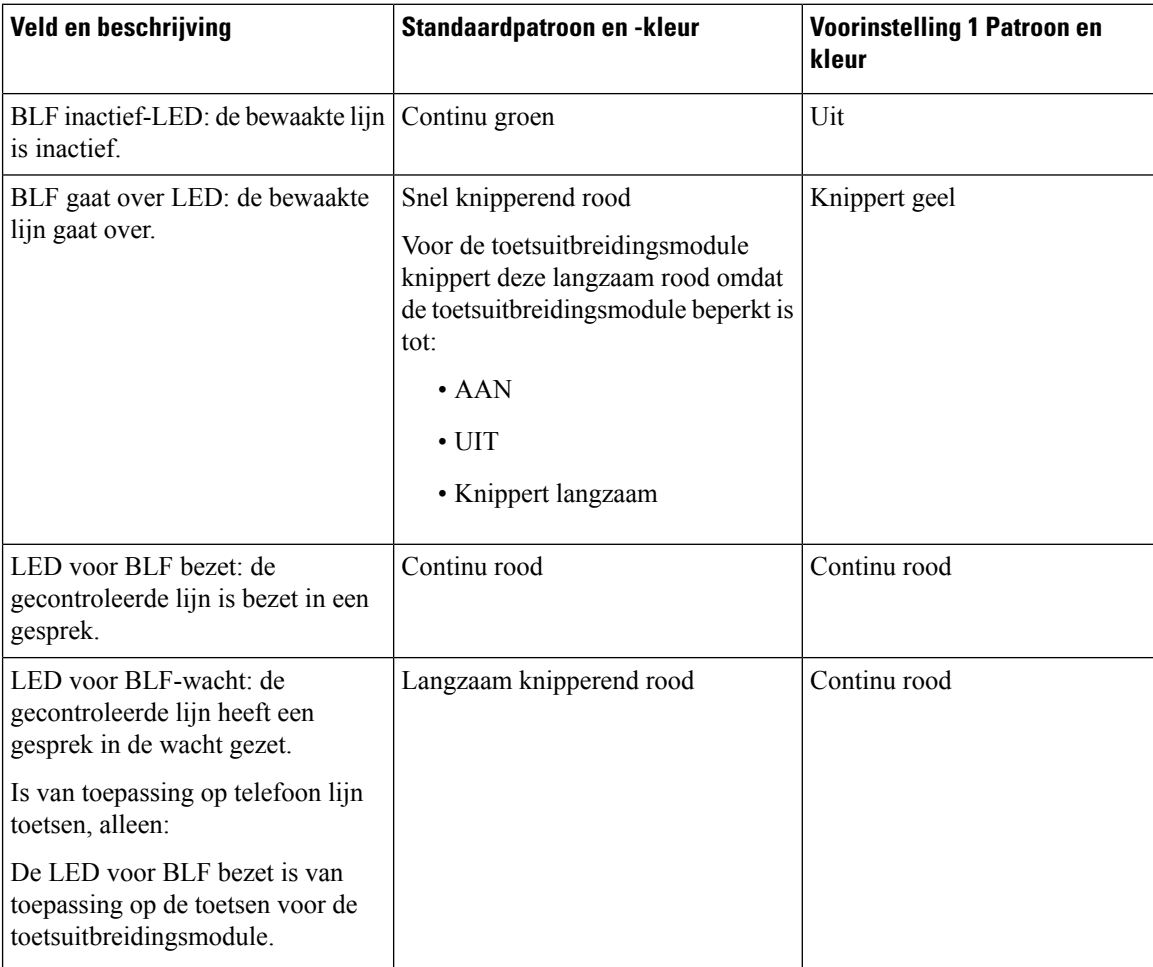

Nadat u een telefoon hebt geconfigureerd met een aangepast LED-gedrag en u een downgrade naar een oudere versie van de firmware hebt, blijven de instellingen voor aangepaste LED behouden. Als u de aangepaste LED-instellingen wilt verwijderen, stelt u het LED-gedrag in op het systeem **standaard** voordat u de downgrade uitvoert.

## **Een telefoon instellen voor externe SDK**

U kunt externe SDK configureren voor een telefoon voor meerdere platforms. De externe SDK biedt een WebSocket-protocol waarmee de telefoon kan worden gecontroleerd.

#### **Voordat u begint**

- De [webinterface](tpcc_b_cisco-ip-desk-phone-multiplatform_chapter7.pdf#nameddest=unique_237) van de telefoon openen
- Een WebSocket-server moet worden uitgevoerd met een adres en poort die bereikbaar zijn vanaf de telefoon.

#### **Procedure**

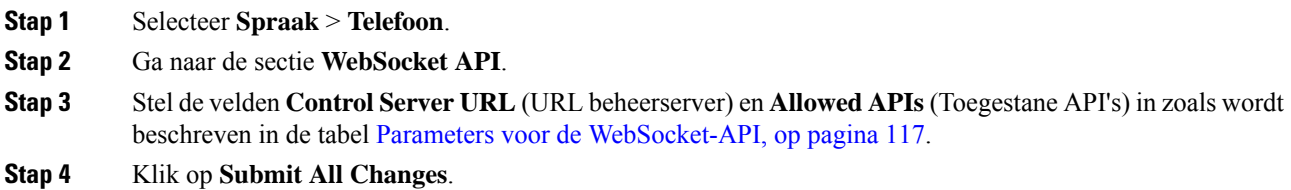

## **Parameters voor de WebSocket-API**

De volgende tabel definieert de functie en het gebruik van elke parameter in de sectie **WebSocket API** op het tabblad **Spraak** > **Telefoon** op de webpagina van de telefoon. Hij definieert ook de syntaxis van de tekenreeks die aan het telefoonconfiguratiebestand is toegevoegd met XML-code (cfg.xml) om een parameter te configureren.

 $\mathbf I$ 

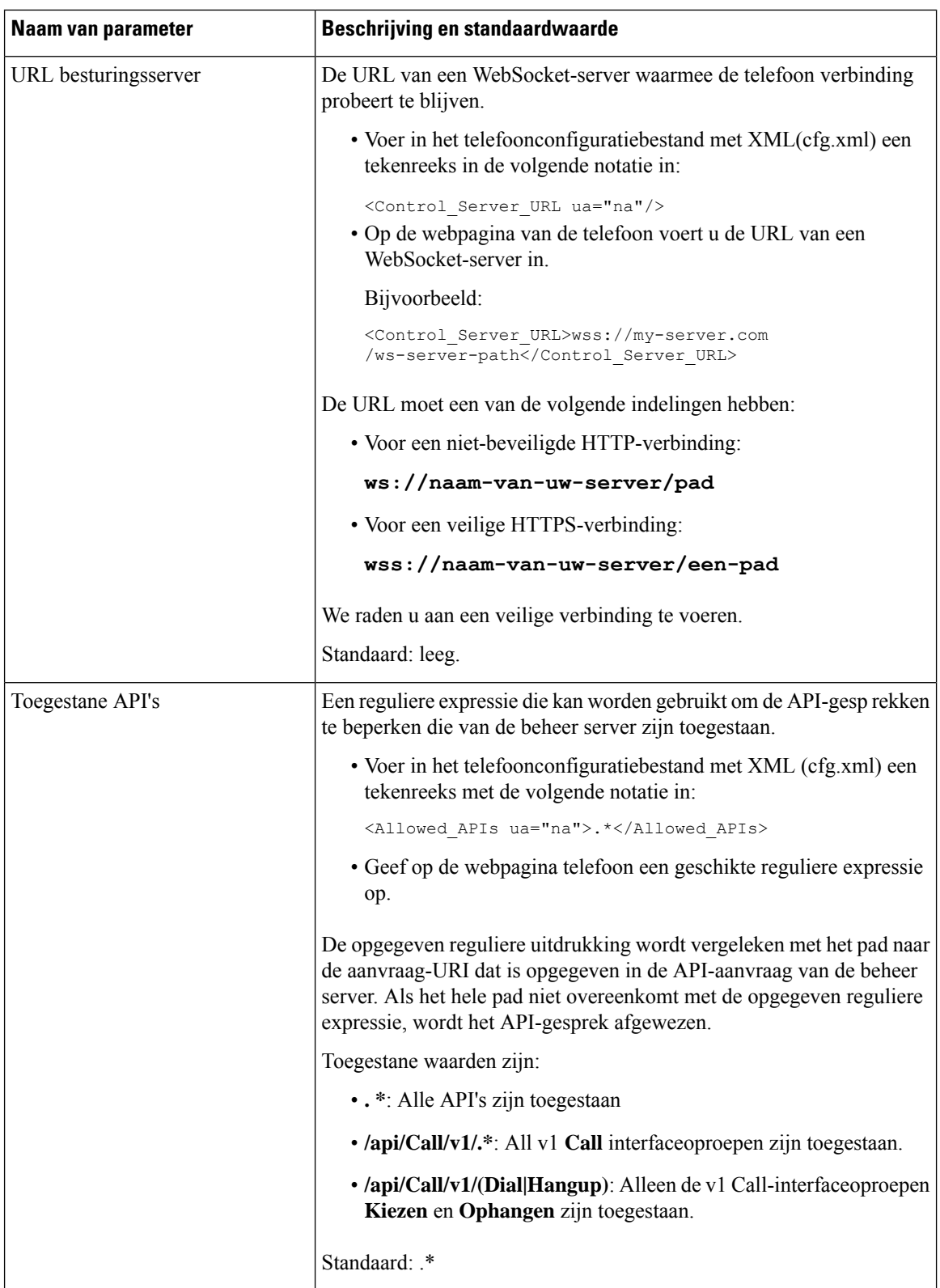

## **Functie voor spraakfeedback**

Met spraakfeedback kunnen personen met visuele beperkingen hun Cisco IP-telefoon gebruiken. Indien ingeschakeld helpt een gesproken instructie u bij het navigeren met de telefoonknoppen en het gebruiken en configureren van de telefoonfuncties. De spraakfeedback leest ook de nummerweergave van inkomende oproepen, weergegeven schermen en instellingen en knopfuncties voor.

• Spraakfeedback wordt in- en uitgeschakeld met de **selectie**knop die zich in het midden van het navigatiecluster bevindt. Als de telefoon niet actief is, tikt u snel drie keer op Selecteren om deze functie in of uit te schakelen. U hoort een gesproken instructie met de status van de functie.

Druk één keer op een schermtoets en gesproken feedback leest de functie voor die is gekoppeld aan de toets. Druk snel twee keer op de schermtoets voor het uitvoeren van de functie.

• Vaste toetsen zoals die voor Contactpersonen, Toepassingen en Berichten worden anders behandeld. Druk eenmaal op een vaste toets en een stem leest de schermnaam voor, gevolgd door de toepassing of de instelling die op de telefoon wordt weergegeven.

Het kan zijn dat u de spraakfeedback niet hoort als u de hoofdtelefoonknop selecteert, terwijl er geen hoofdtelefoon is aangesloten. Selecteer Luidspreker en u hoort opnieuw de spraakfeedback. Wanneer u in gesprek bent, hoort u als enige de spraakfeedback, zodat de privacy gegarandeerd is.

Spraakfeedback is alleen beschikbaar voor gebruikers van de Engelse taal. Als deze functie niet beschikbaar is, wordt deze uitgeschakeld op uw telefoon.

### **Spraakfeedback inschakelen**

Volg deze procedure om de functie Gesproken feedback op de webpagina van de telefoon in te schakelen.

#### **Voordat u begint**

Open de webpagina van de telefoon.

#### **Procedure**

- **Stap 1** Selecteer **Spraak** > **Gebruiker**.
- **Stap 2** In het gedeelte **Gesproken feedback (alleen Engels)** stelt u de velden in zoals beschreven in de Parameters voor spraakfeedback, op pagina 119.
- **Stap 3** Klik op **Submit All Changes**.

### **Parameters voor spraakfeedback**

De volgende tabel definieert de functie en het gebruik van elke spraakfeedbackparameter in de sectie Spraak onder het tabblad Spraak > Gebruiker in de webinterface van de telefoon. Hij definieert ook de syntaxis van

de string die aan het telefoonconfiguratiebestand is toegevoegd met XML-code (cfg.xml) om een parameter te configureren.

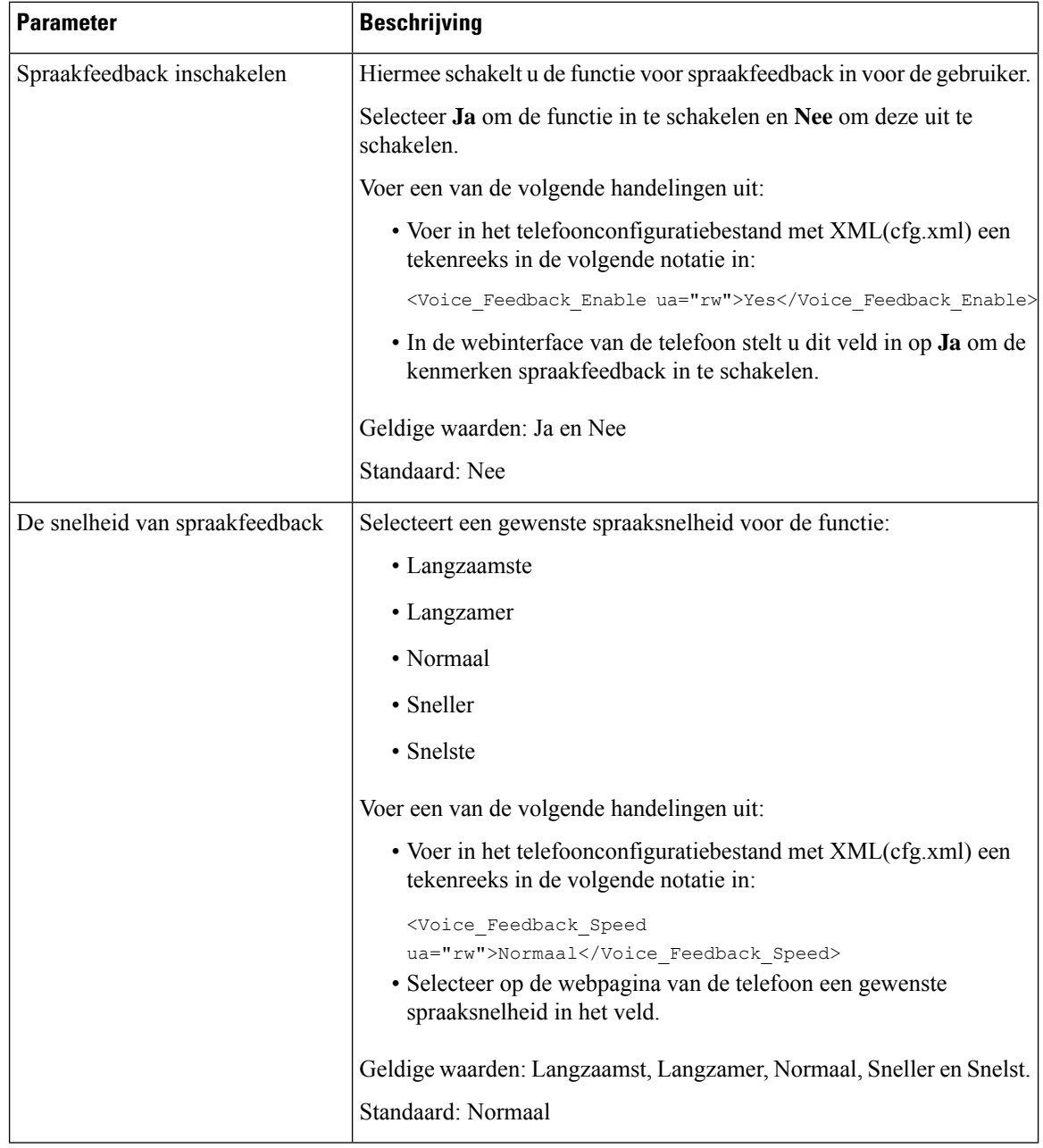

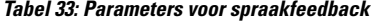

 $\mathbf l$ 

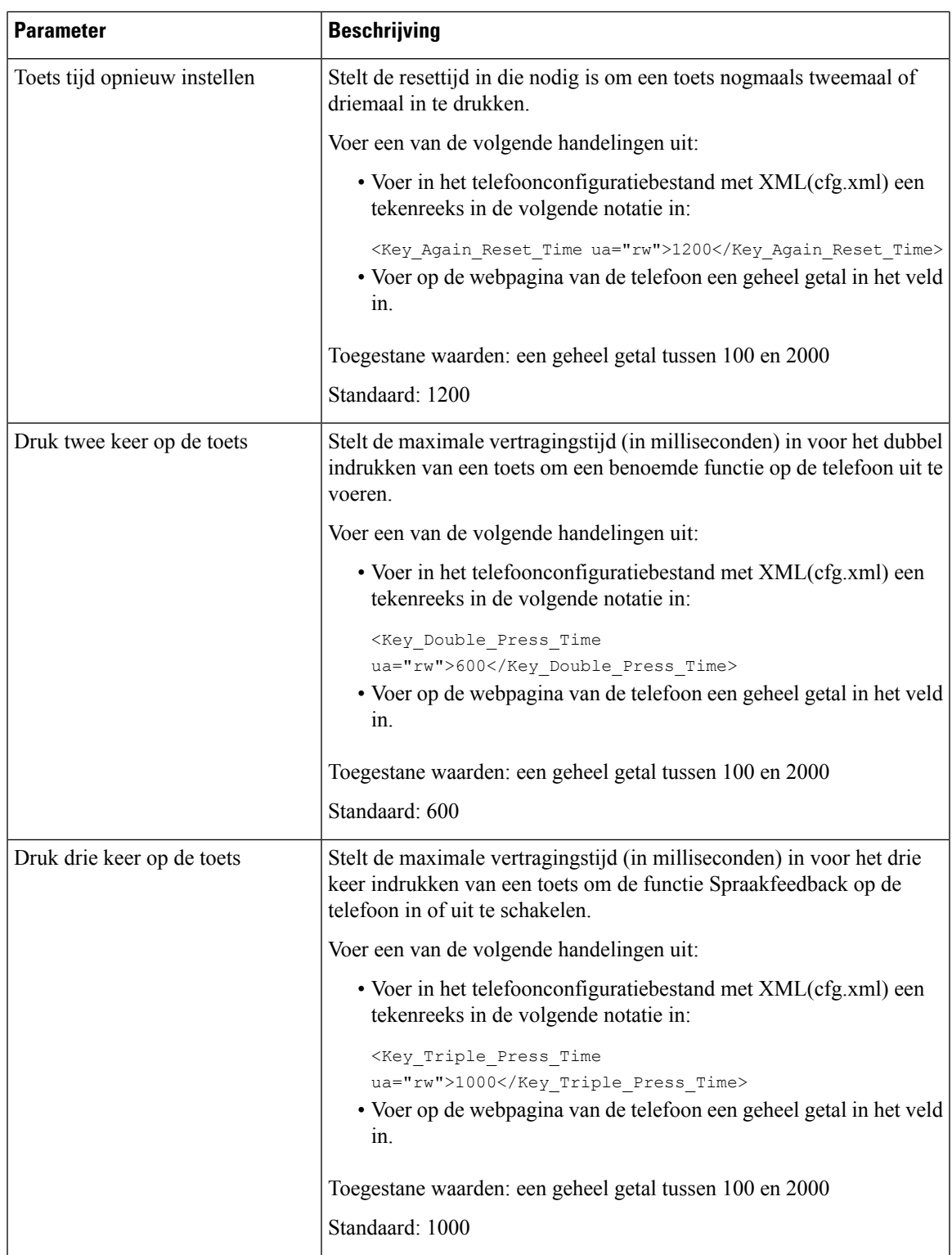

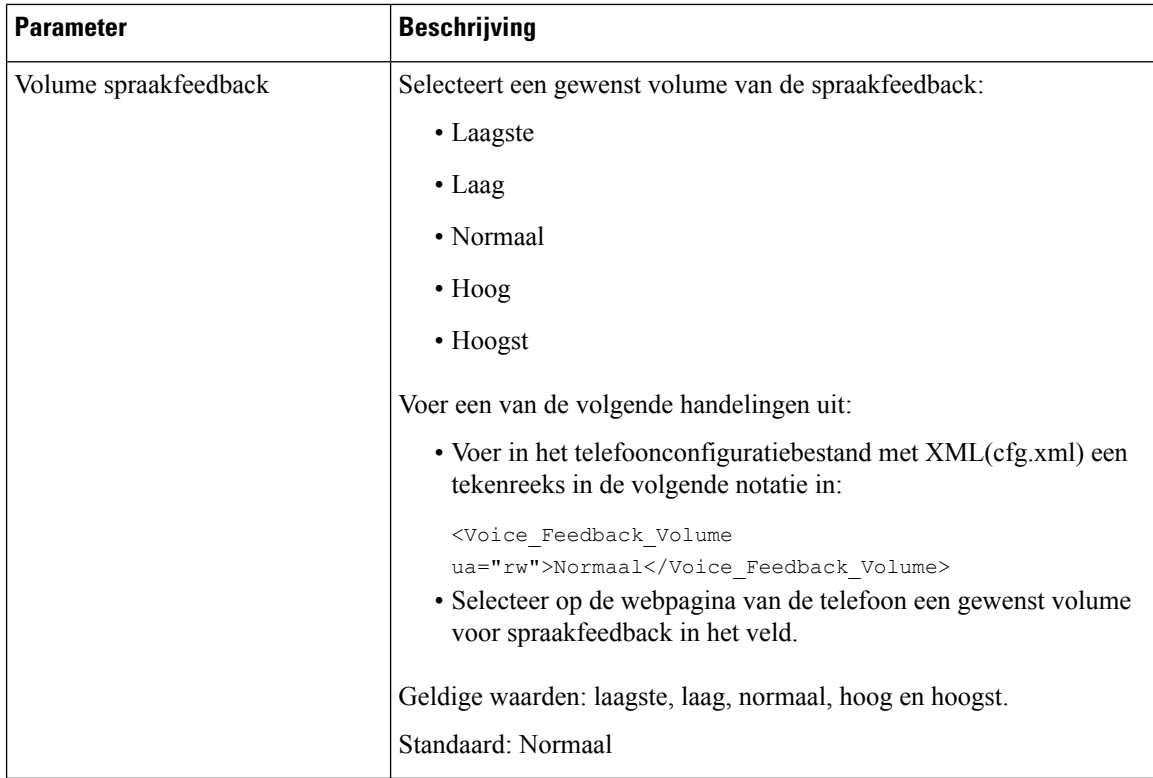

# **Een menu-item verbergen zodat deze niet wordt weergegeven op het telefoonscherm**

Standaard zijn alle menu-opties op het telefoonscherm **Informatie en instellingen** zichtbaar voor gebruikers. U kunt de telefoon zo configureren dat bepaalde menu-opties worden verborgen of weergegeven. Indien verborgen, worden de opties niet weergegeven op het telefoonscherm.

U kunt de volgende menu-opties indien nodig verbergen:

- Toegankelijkheid
- Snelkiesnummers
- Directie Assistent
- Directie Assistent (alleen Cisco IP-telefoon 6871 voor meerdere platforms)
- Assistent gespreksfilter ( Cisco IP-telefoon 6871 voor meerdere platformsalleen)
- Gebruikersvoorkeuren
- Bluetooth
- Netwerkconfiguratie
- Apparaatbeheer
- Video
- Status
- Rap. problem

U kunt ook de zichtbaarheid van de menu-items in het configuratiebestand (cfg.xml) configureren met de tekenreeks in dit formaat:

<Device\_Administration ua="na">No</Device\_Administration>

Zie de parametersyntaxis en geldige waarden in Parameters voor het menu Zichtbaarheid, op pagina 123.

#### **Procedure**

- **Stap 1** Selecteer **Spraak** > **Telefoon**.
- **Stap 2** Stel in het gedeelte **Menu Zichtbaarheid** de menu-opties die u wilt verbergen in op **Nee** .
- **Stap 3** Klik op **Submit All Changes**.

### **Parameters voor het menu Zichtbaarheid**

De volgende tabel definieert de functie en het gebruik van elke parameter in de sectie **Menu Zichtbaarheid** van het tabblad **Spraak** > **Telefoon**.

**Tabel 34: Parameters voor het menu Zichtbaarheid**

| Naam van parameter | Beschrijving en standaardwaarde                                                                                                    |
|--------------------|----------------------------------------------------------------------------------------------------|
| Toegankelijkheid   | Dit veld is alleen beschikbaar op de Cisco IP Phone 8800-serie Telefoons<br>voor meerdere platforms.                                                                                                   |
|                    | Hiermee wordt bepaald of het menu <b>Toegankelijkheid</b> moet worden<br>weergegeven op het telefoonscherm. Stel dit veld in op <b>Ja</b> om het menu weer<br>te geven. Anders stelt u deze in op Nee. |
|                    | Voer een van de volgende handelingen uit:                                                                                                    |
|                    | • Voer in het XML-bestand met de telefoonconfiguratie (cfg.xml) een<br>tekenreeks in deze notatie in:                                                                                                  |
|                    | <accessability ua="na">Yes</accessability>                                                                                                    |
|                    | • Selecteer in de telefoonwebinterface <b>Ja</b> of <b>Nee</b> om het menu weer te<br>geven of te verbergen.                                                                                           |
|                    | Geldige waarden: Ja en Nee                                                                                                    |
|                    | Standaard: Ja                                                                                                    |

L

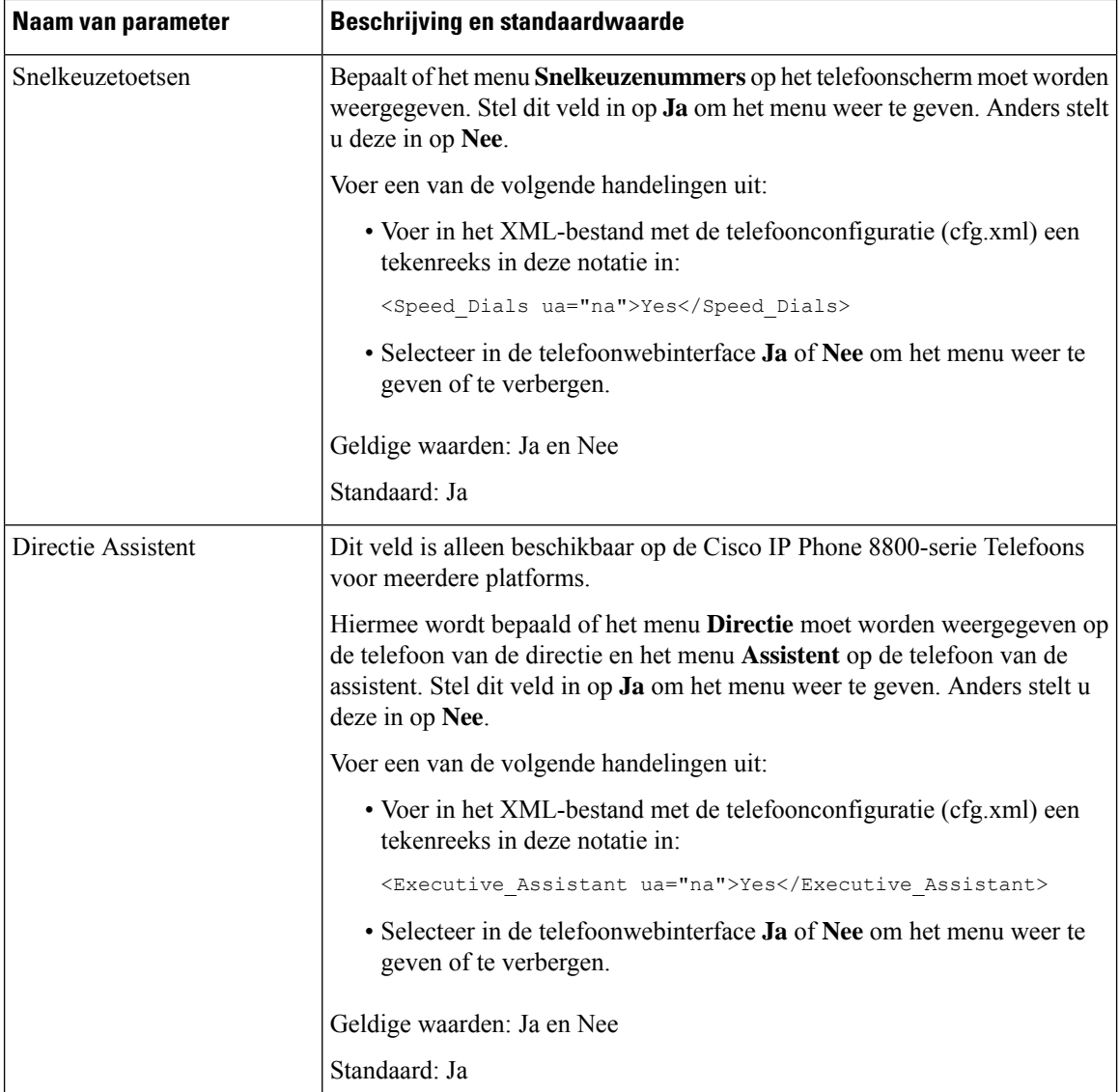

I

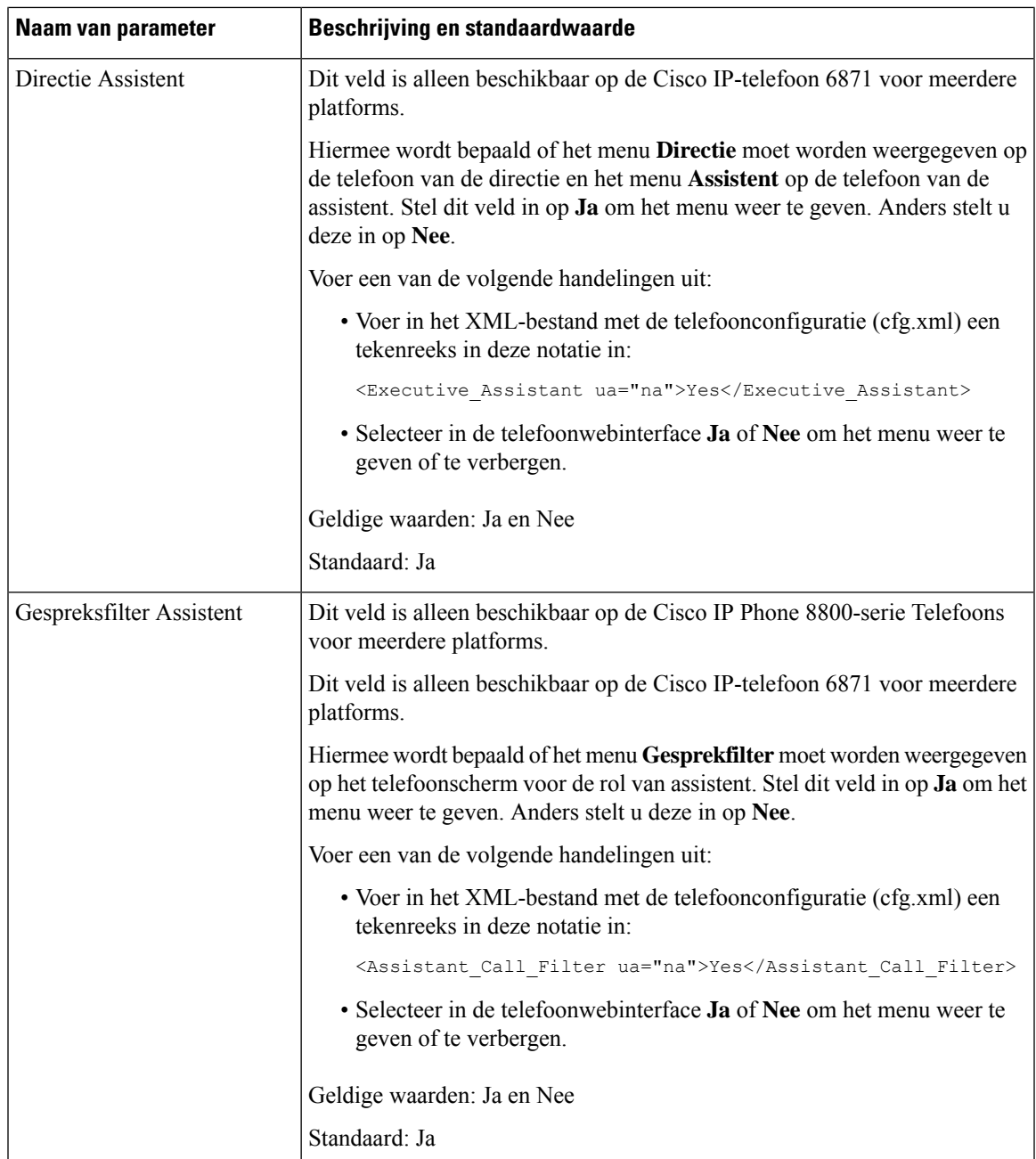

I

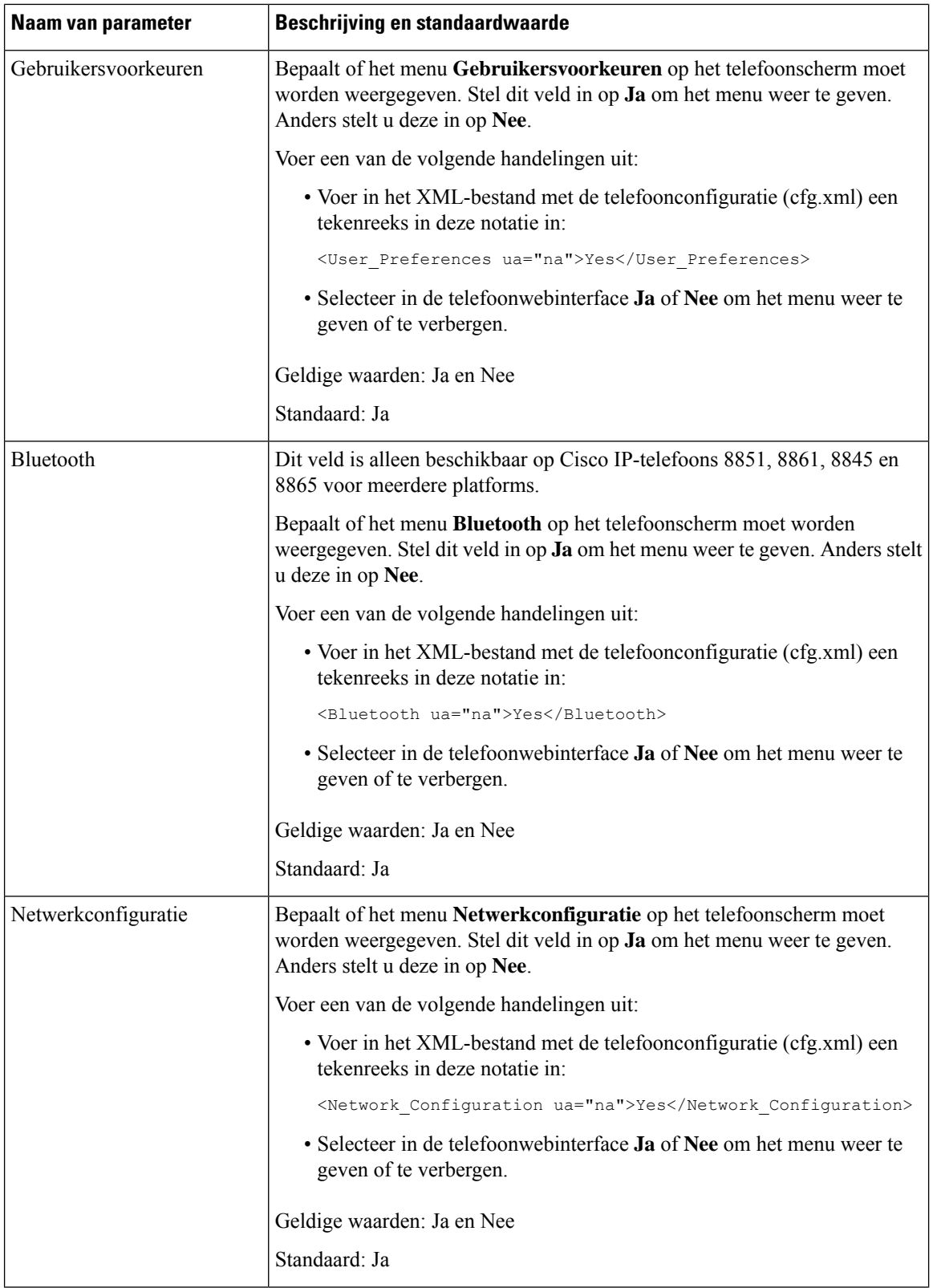

 $\mathbf l$ 

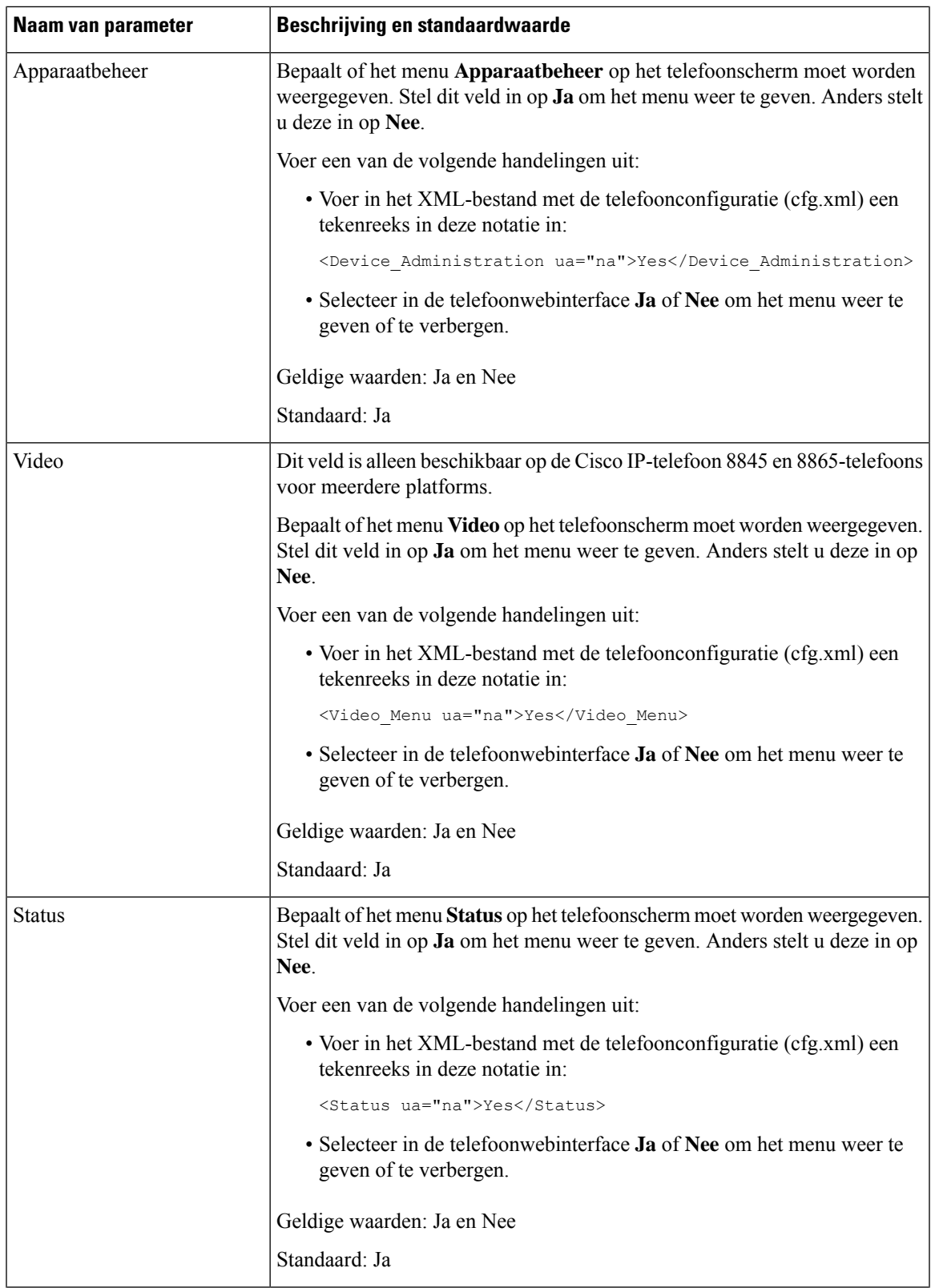

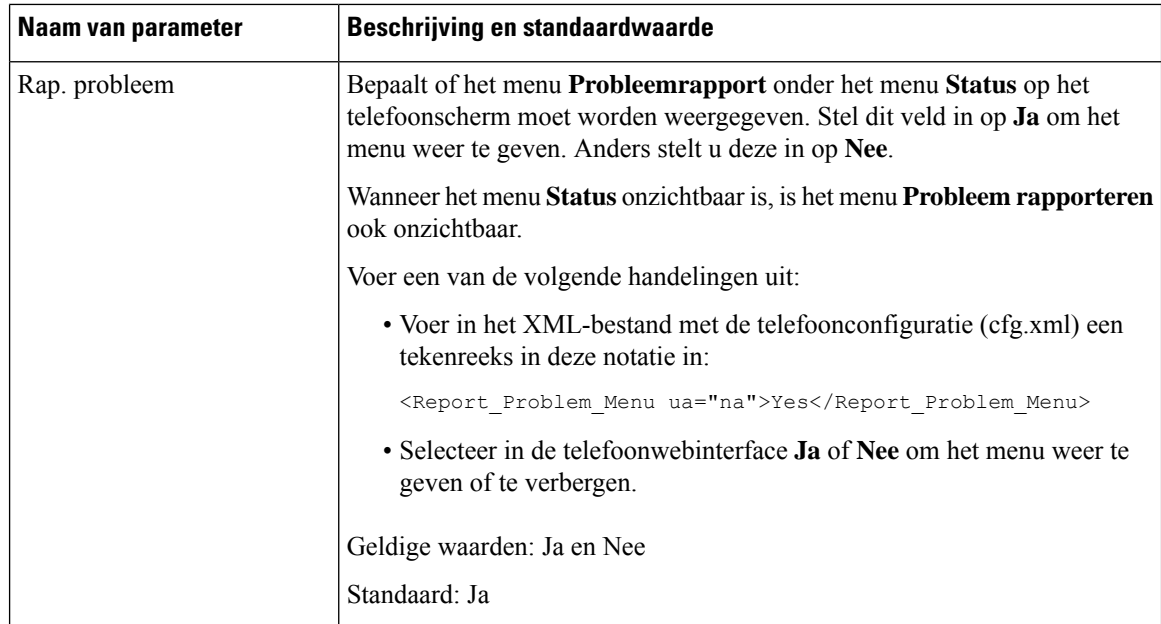

# **Bellernummer weergeven in plaats van naam niet-omgezette beller**

De telefoon geeftstandaard zowel de naam als het nummer van de beller weer in een melding van een inkomend gesprek. Wanneer de telefoon de tekens in de naam van de beller niet kan omzetten, ziet de gebruiker vakjes in plaats van de naam van de beller. U kunt de telefoon zo configureren dat alleen het nummer wordt weer gegeven wanneer niet-omgezette tekens worden gevonden in de naam van de beller.

#### **Procedure**

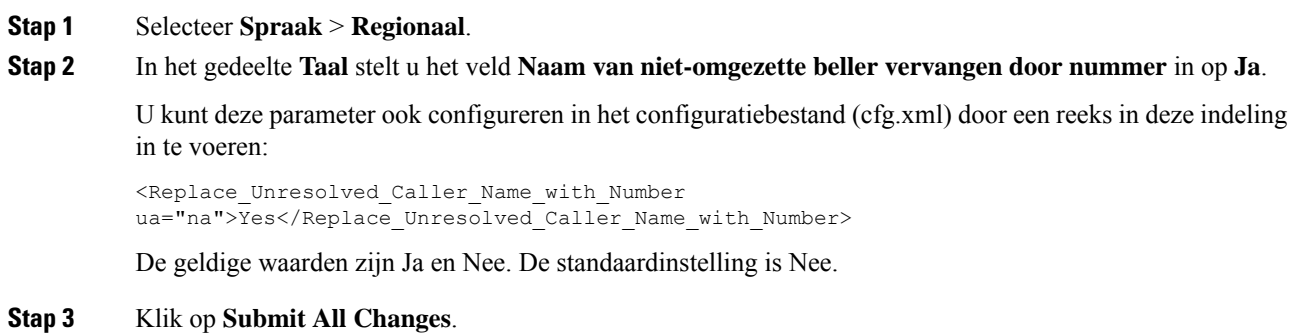

## **Een menusnelkoppeling toevoegen aan een lijntoets**

U kunt een lijntoets configureren als een snelkoppeling naar een telefoonmenu.

#### **Voordat u begint**

Open de beheerwebpagina van de telefoon. Zie De [webinterface](tpcc_b_cisco-ip-desk-phone-multiplatform_chapter7.pdf#nameddest=unique_237) van de telefoon openen.

#### **Procedure**

- **Stap 1** Selecteer **Spraak** > **Telefoon**.
- **Stap 2** Selecteer een lijntoets.
- **Stap 3** (Optioneel) Stel de parameter **Toestel** in op **Uitgeschakeld** om het toestel uit te schakelen.
	- Als de functie Directe PLK-configuratie is uitgeschakeld, moet u het toestel uitschakelen om een snelmenu aan de lijntoets toe te voegen. Als de functie is ingeschakeld, kunt u deze stap overslaan. Zie Directe [PLK-configuratie](tpcc_b_cisco-ip-desk-phone-multiplatform_chapter12.pdf#nameddest=unique_85) inschakelen voor meer informatie. **Opmerking**

U kunt deze parameter ook configureren in het telefoonconfiguratiebestand (cfg.xml). De parameter is lijnspecifiek. Voer een tekenreeks in met deze indeling:

<Extension\_*n*\_ ua="na">Disabled</Extension\_*n*\_>

waarbij *n* het toestelnummer is.

**Stap 4** Voer in de parameter **Uitgebreide functie** een tekenreeks in de volgende indeling in:

fnc=shortcut;url=userpref;nme=User Preferences

Waarbij:

- FNC = snelkoppeling betekent functie = snelkoppeling naar telefoonmenu.
- URL = userpref is het menu dat wordt geopend met deze lijnsleutel. In dit voorbeeld wordt het menu **Gebruikersvoorkeuren** gebruikt. Zie Sneltoetsen voor menu koppeling op PLK en PSK, op pagina 130 voor meer snelkoppelingen.
- NME = XXXX is de naam van de menusnelkoppeling die op de telefoon wordt weergegeven. Als u geen weergavenaam opgeeft, wordt op de lijntoets de doelmenu-optie weergegeven. In het voorbeeld worden op de lijntoets **Gebruikersvoorkeuren** weergegeven.

U kunt deze parameter ook configureren in het configuratiebestand (cfg.xml). Voer een tekenreeks in met deze indeling:

<Extended\_Function\_*n*\_ ua="na">fnc=shortcut;url=userpref;nme=User Preferences</Extended\_Function\_*n*\_>

waarbij *n* het toestelnummer is.

#### **Stap 5** Klik op **Submit All Changes**.

# **Sneltoetsen voor menu koppeling op PLK en PSK**

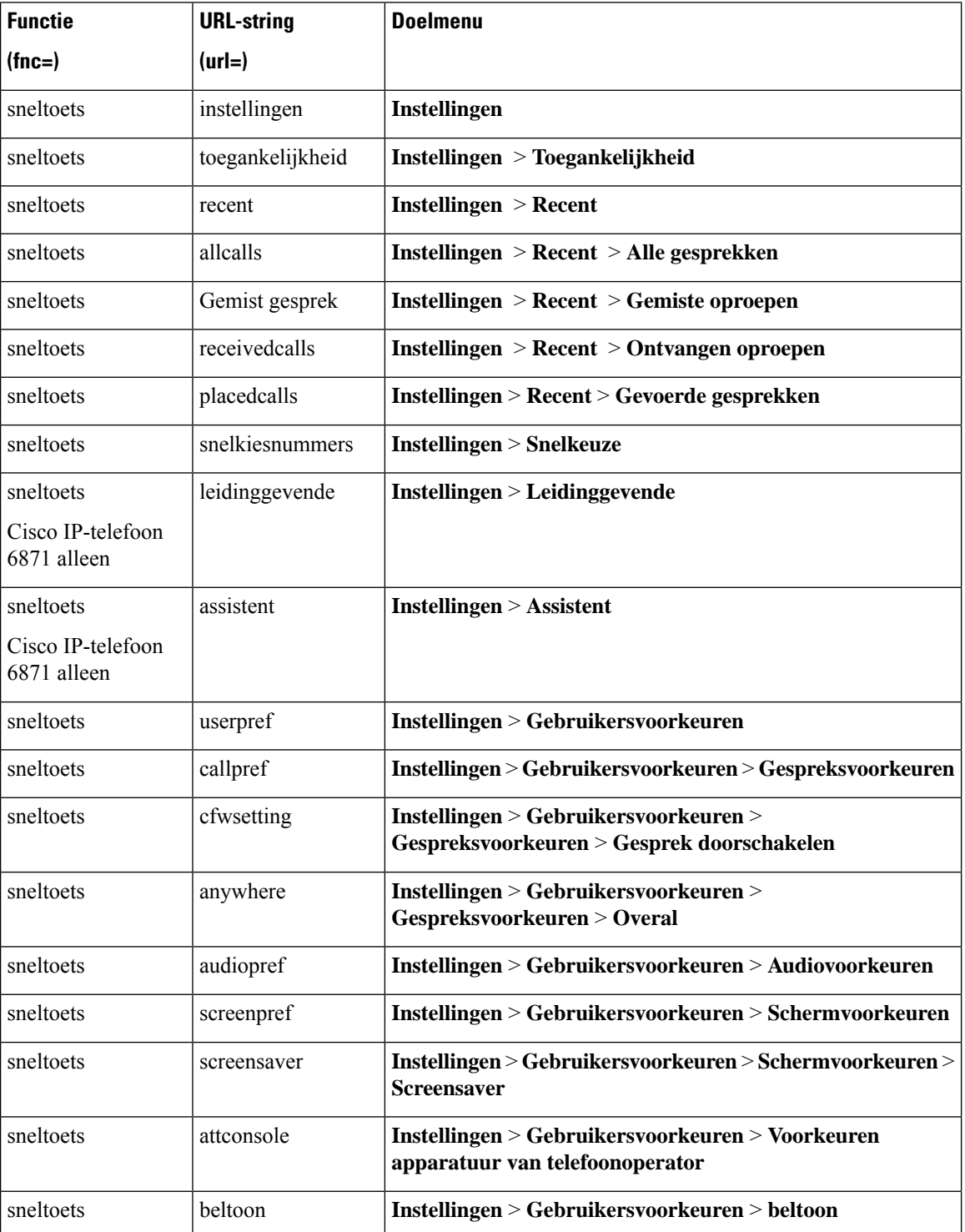

**Tabel 35: Koppeling snelkoppelingsmenu**

 $\overline{\phantom{a}}$ 

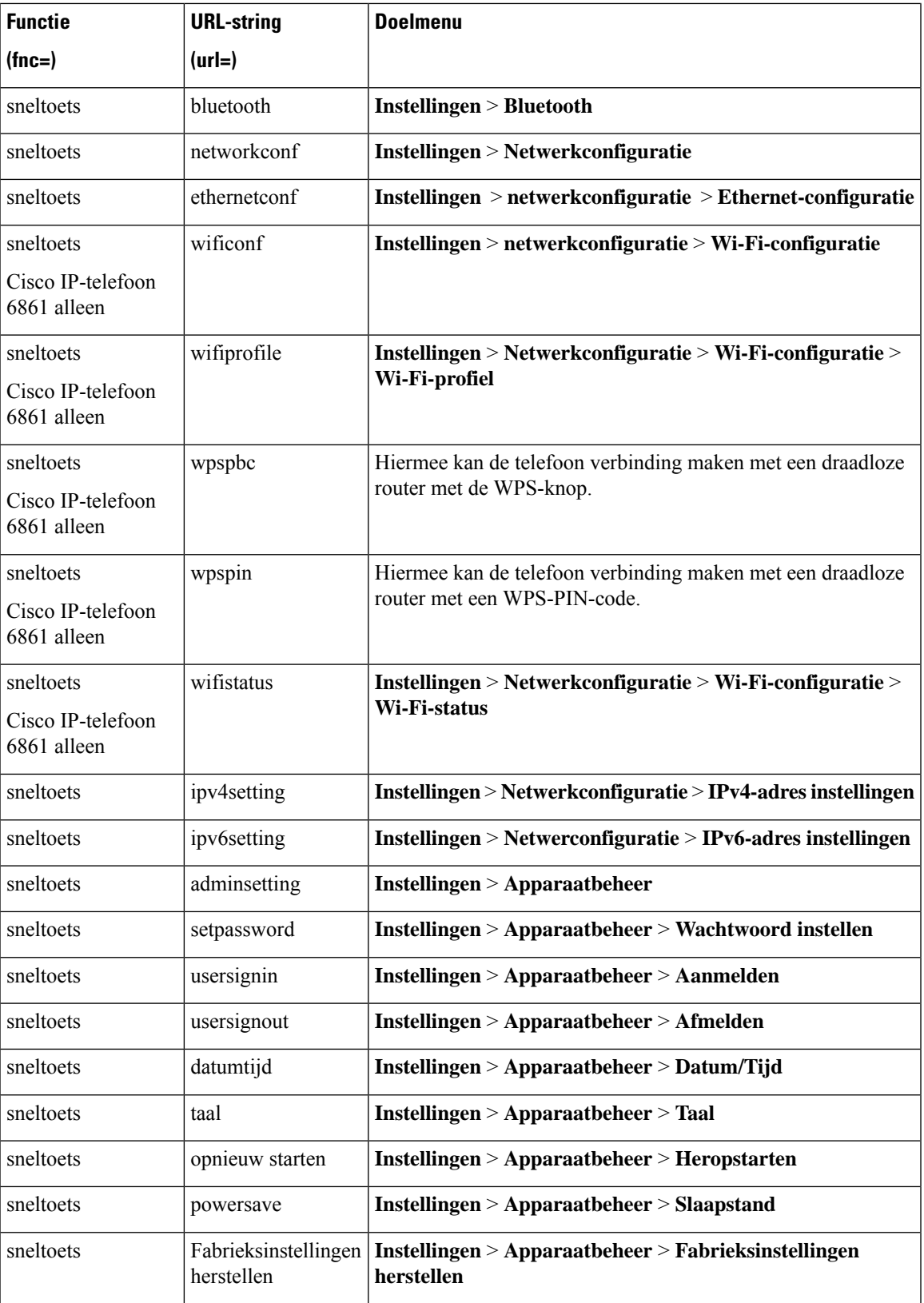

I

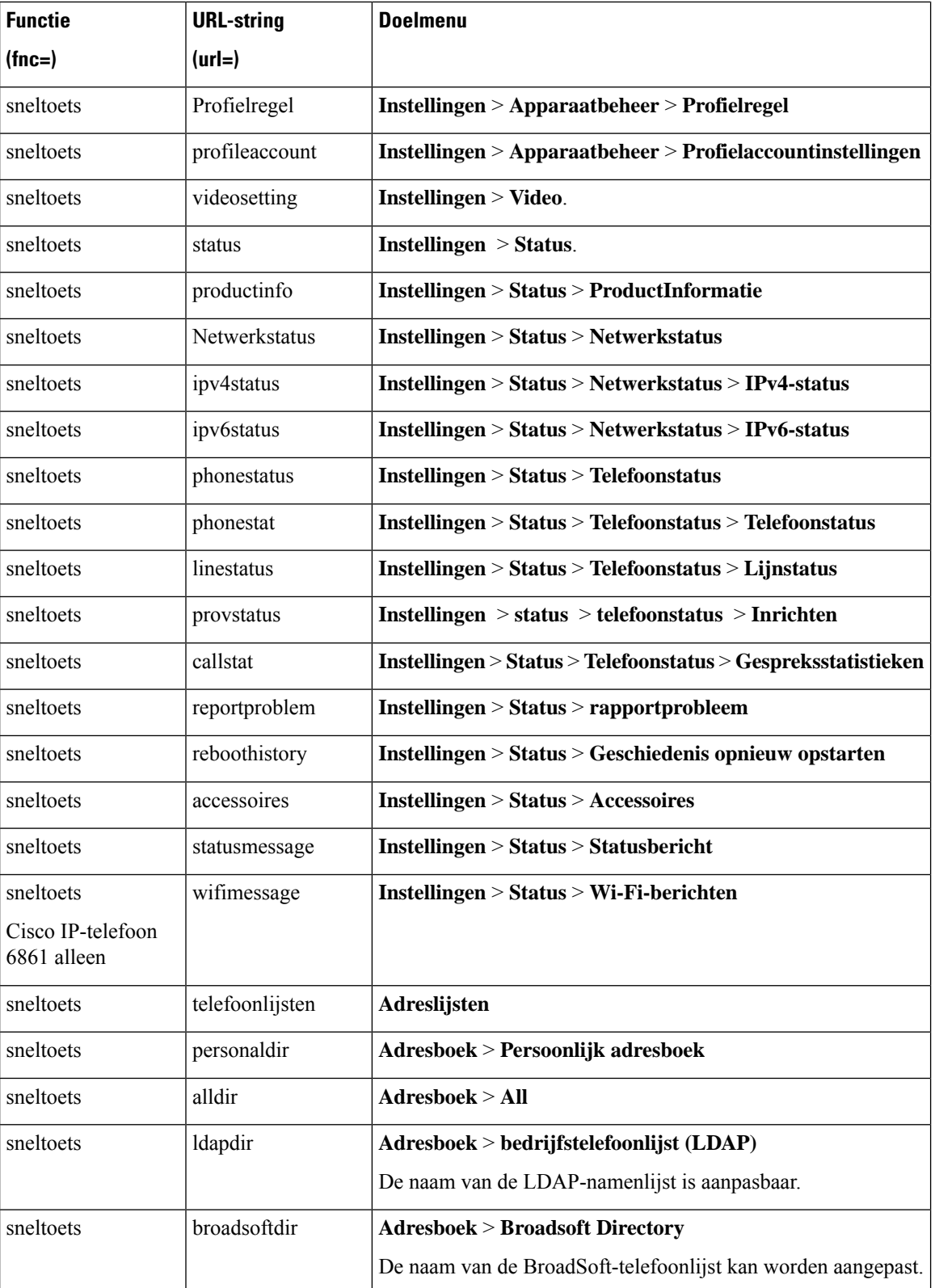

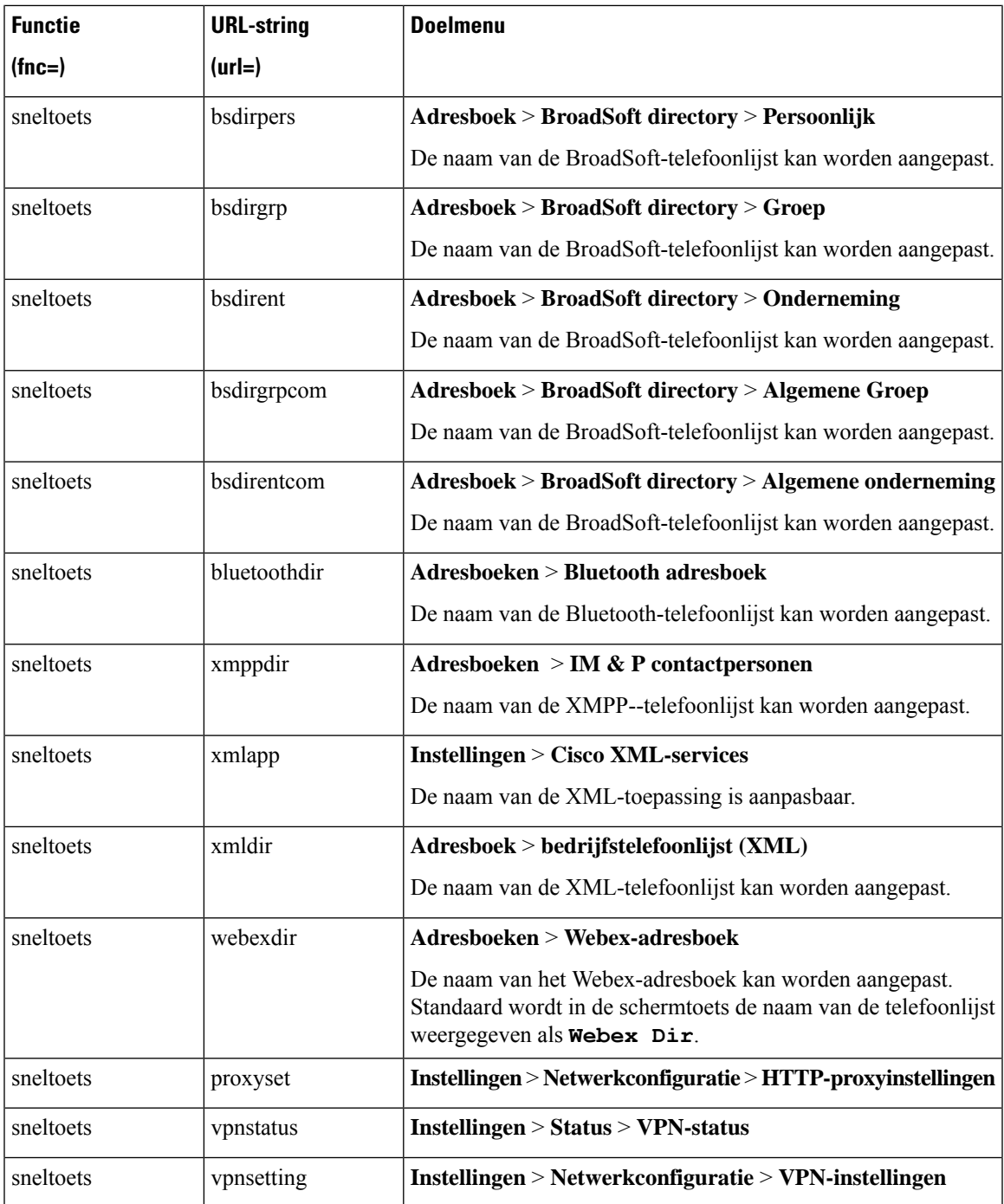

# **Een uitgebreide functie aan een lijntoets toevoegen**

U kunt een functie toevoegen aan een lijntoets. Vervolgens kan de gebruiker op de geconfigureerde lijntoets drukken om toegang te krijgen tot de functie. Zie voor de ondersteunde functies Configureren op lijntoetsen, op pagina 134.

#### **Voordat u begint**

Open de beheerwebpagina van de telefoon. Zie De [webinterface](tpcc_b_cisco-ip-desk-phone-multiplatform_chapter7.pdf#nameddest=unique_237) van de telefoon openen.

#### **Procedure**

- **Stap 1** Selecteer **Spraak** > **Telefoon**.
- **Stap 2** Selecteer een lijntoets.
- **Stap 3** (Optioneel) Stel de parameter **Toestel** in op **Uitgeschakeld** om het toestel uit te schakelen.
	- Als de functie Directe PLK-configuratie is uitgeschakeld, moet u het toestelnummer uitschakelen om een uitgebreide functie aan de lijntoets toe te voegen. Als de functie is ingeschakeld, kunt u deze stap overslaan. Zie Directe [PLK-configuratie](tpcc_b_cisco-ip-desk-phone-multiplatform_chapter12.pdf#nameddest=unique_85) inschakelen voor meer informatie. **Opmerking**

U kunt deze parameter ook configureren in het telefoonconfiguratiebestand (cfg.xml). De parameter is lijnspecifiek. Voer een tekenreeks in met deze indeling:

<Extension\_*n*\_ ua="na">Disabled</Extension\_*n*\_>

waarbij *n* het toestelnummer is.

**Stap 4** Voer in de parameter **Uitgebreide functie** een tekenreeks in de volgende indeling in:

fnc=cfwd

waarbij fnc= cfwd functie=doorschakelen betekent.

U kunt deze parameter ook configureren in het configuratiebestand (cfg.xml). Voer een tekenreeks in met deze indeling:

<Extended\_Function\_*n*\_ ua="na">fnc=cfwd</Extended\_Function\_*n*\_>

waarbij *n* het toestelnummer is.

**Stap 5** Klik op **Submit All Changes**.

## **Configureren op lijntoetsen**

De volgende tabel bevat de ondersteunde functies op de lijntoetsen.

I

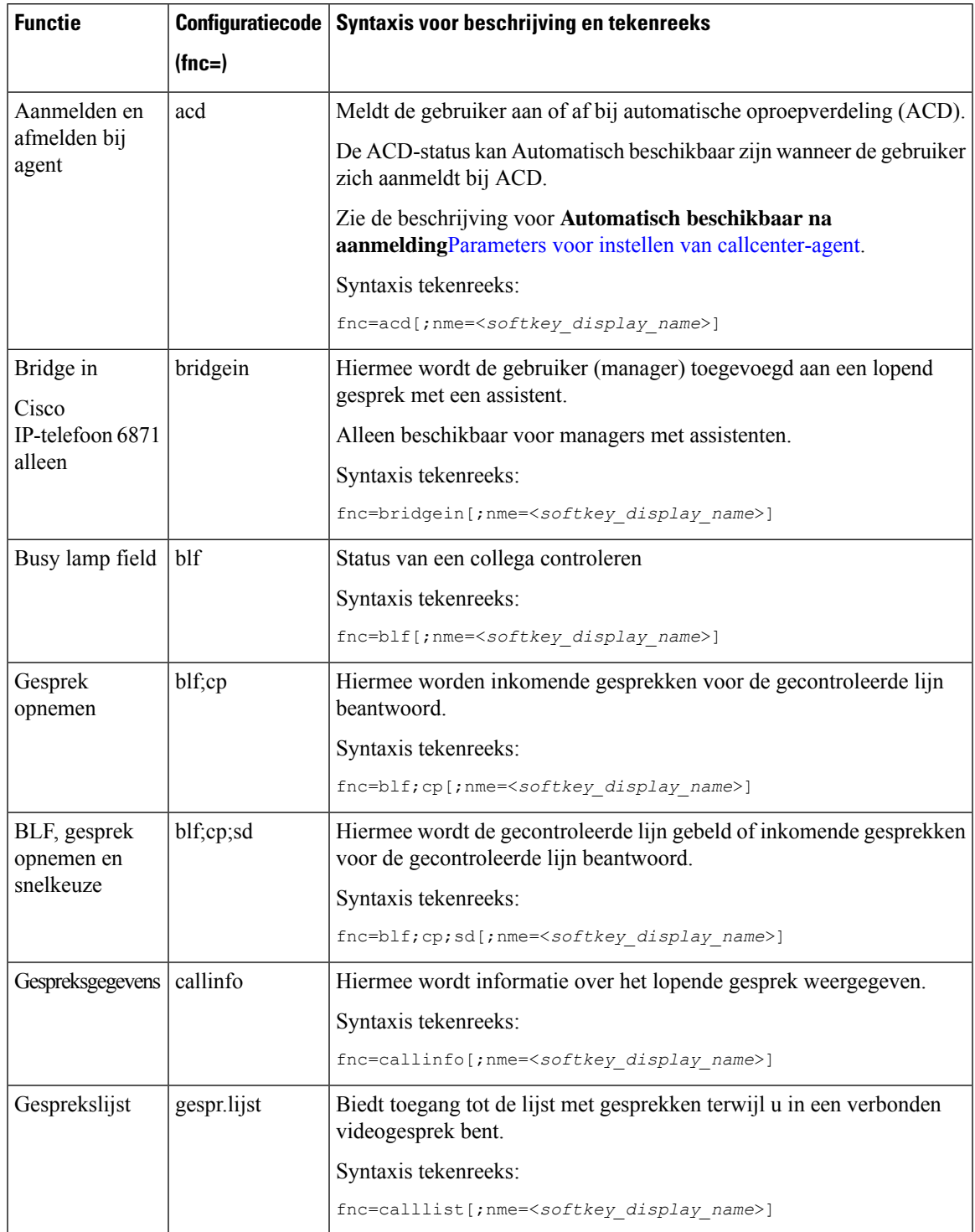

#### **Tabel 36: Configureren op lijntoetsen**

 $\mathbf I$ 

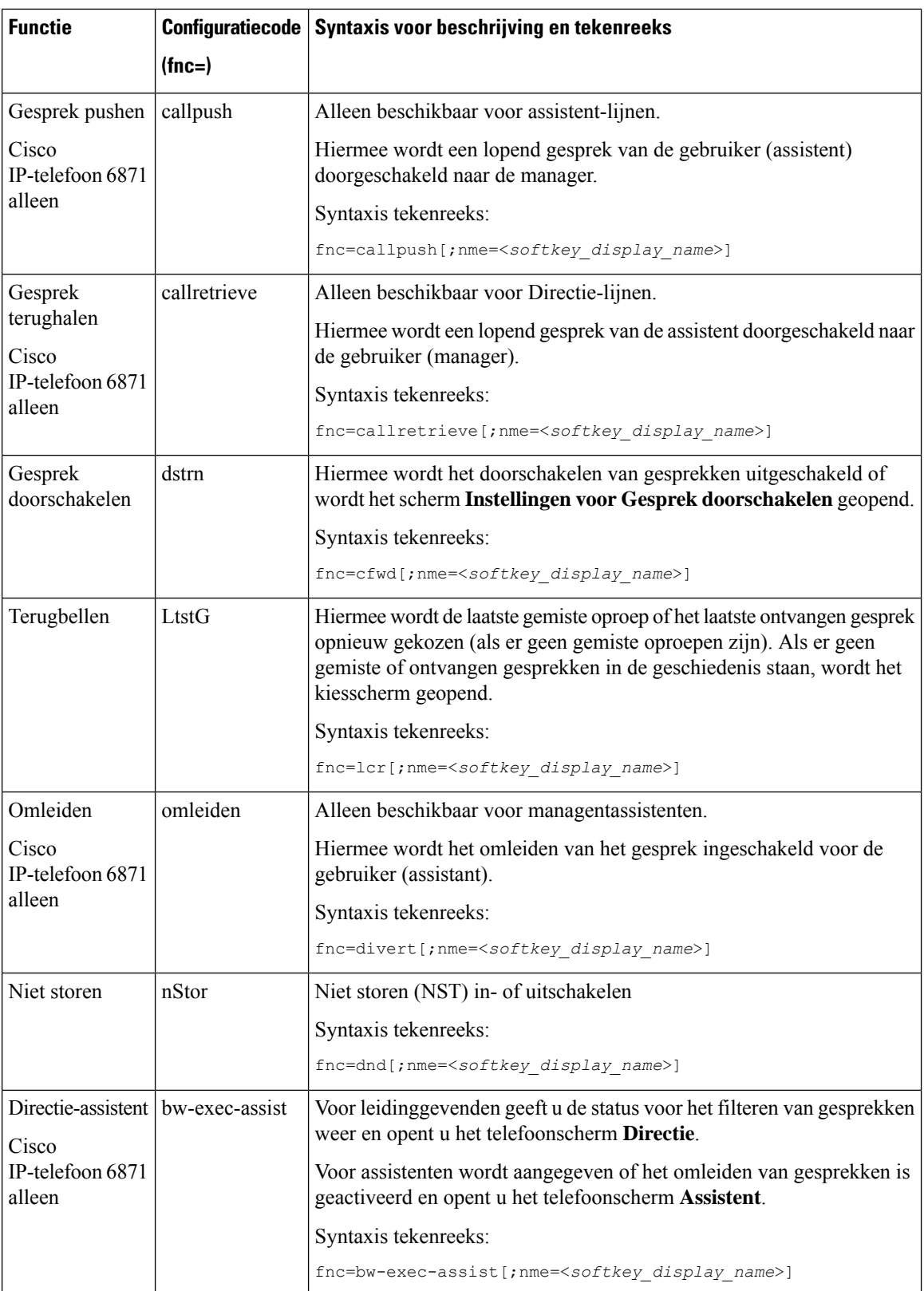

 $\mathbf l$ 

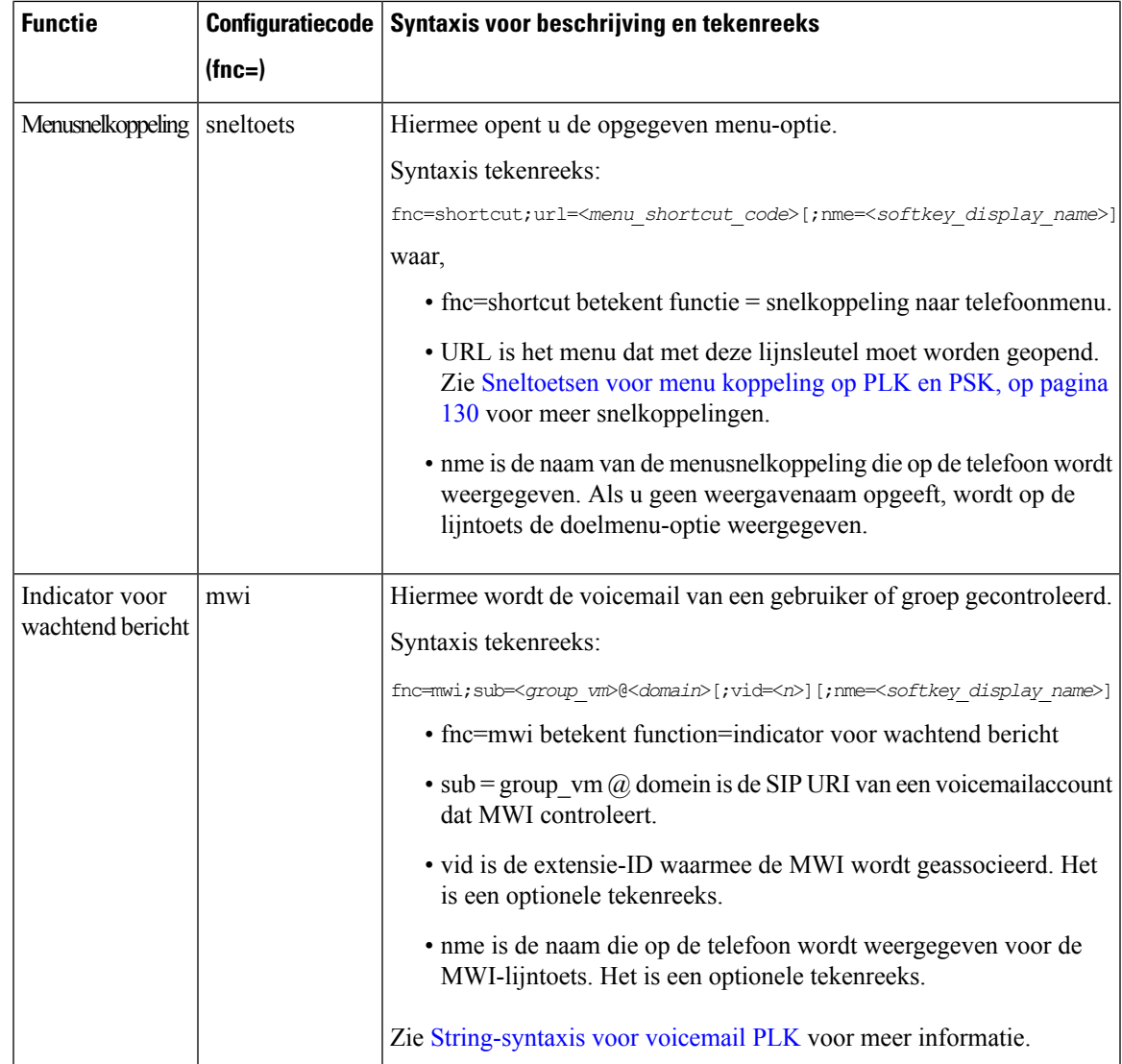

 $\mathbf I$ 

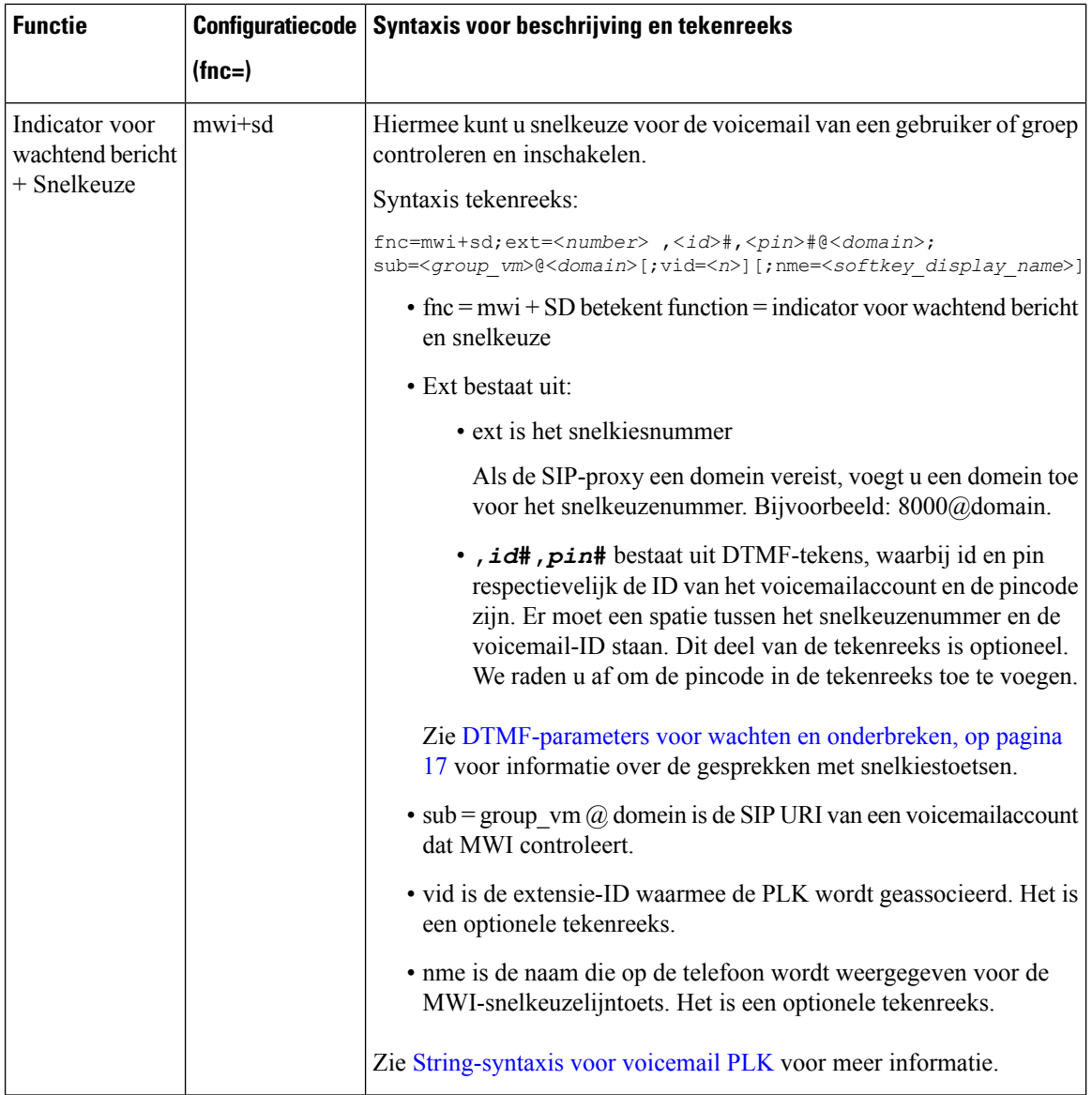

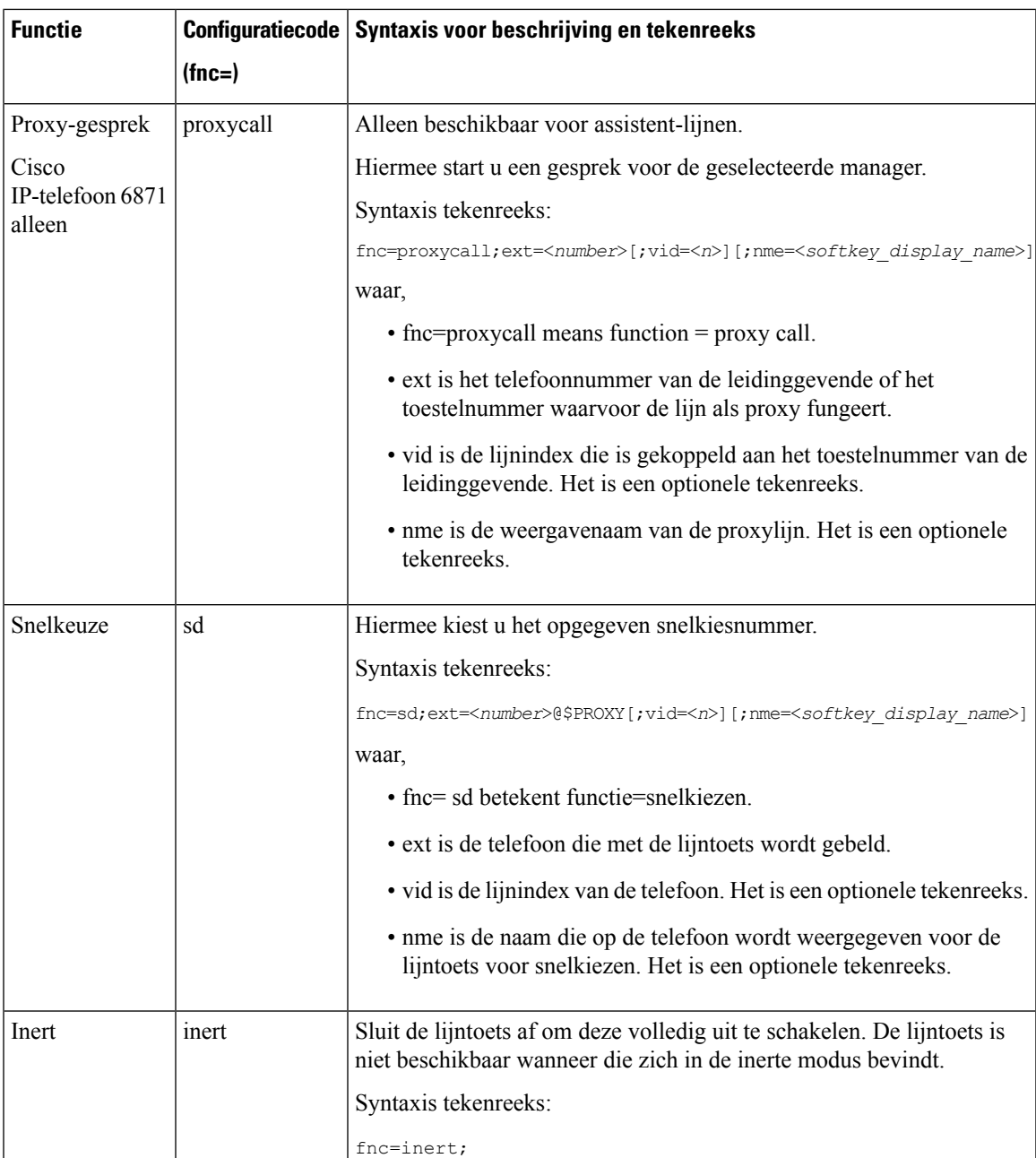

# **Voeg eenmenusnelkoppeling aan een programmeerbare softkey toe**

U kunt een toets configureren als een snelkoppeling naar een telefoonmenu.

#### **Voordat u begint**

Open de beheerwebpagina van de telefoon. Zie De [webinterface](tpcc_b_cisco-ip-desk-phone-multiplatform_chapter7.pdf#nameddest=unique_237) van de telefoon openen.

#### **Procedure**

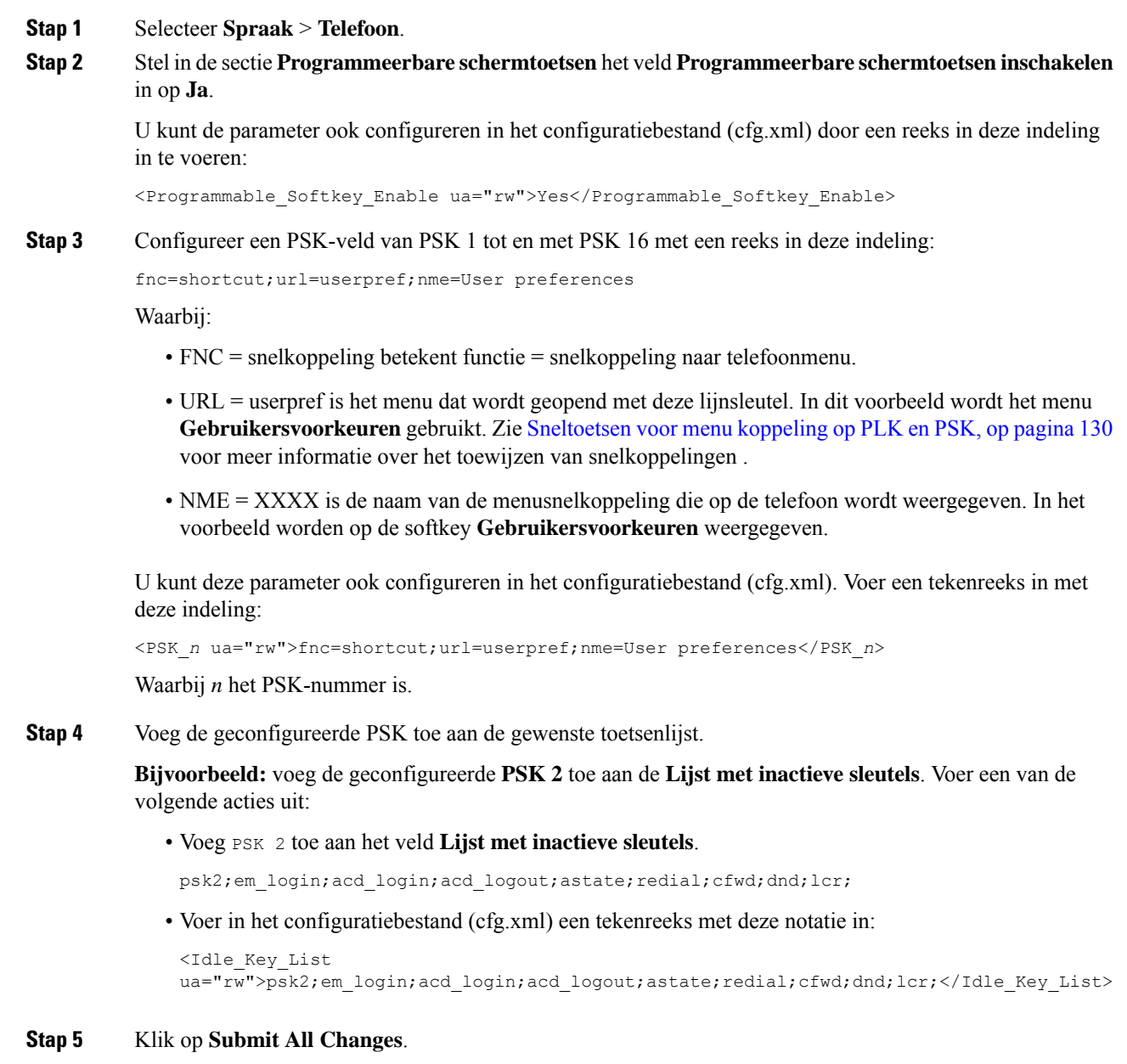

# **LDAP Unified-zoekopdracht inschakelen**

U kunt de unified zoekopdracht inschakelen in de LDAP-namenlijst. U kunt dan elke waarde als een filter opgeven. Bijvoorbeeld naam, achternaam, toestel of telefoonnummer. De telefoon brengt het verzoek als een enkelvoudige zoekverzoek over.

#### **Voordat u begint**

- Open de beheerwebpagina van de telefoon. Zie De [webinterface](tpcc_b_cisco-ip-desk-phone-multiplatform_chapter7.pdf#nameddest=unique_237) van de telefoon openen.
- De parameter **Bladermodus inschakelen** ingesteld op **Ja** of **Nee**.

#### **Procedure**

#### **Stap 1** Selecteer **Spraak** > **Telefoon**.

**Stap 2** Stel in de sectie **LDAP** de parameter **Unified zoekopdracht inschakelen** in op **Ja** om de LDAP Unified-zoekopdracht in te schakelen. Als de parameter is ingesteld op **Ja**, worden op de telefoon verzoeken met het filter OR doorgeschakeld.

Als u de waarde instelt op **Nee**, wordt er eenvoudig of geavanceerd gezocht op de telefoon en worden verzoeken met het filter AND doorgeschakeld.

De standaardwaarde is **Nee**.

U kunt deze parameter configureren in het XML-bestand met de telefoonconfiguratie (cfg.xml) door een tekenreeks met deze notatie in te voeren:

<LDAP\_Unified\_Search\_Enable>Ja</LDAP\_Unified\_Search\_Enable>

Voorwaarden op basis van de parameterwaarden **Bladermodus inschakelen** en **Unified zoekopdracht inschakelen**:

- De parameter **Bladermodus inschakelen** is **Nee** en de parameter **Unified zoekopdracht inschakelen** is **Nee**: wanneer de gebruiker de LDAP-namenlijst op de telefoon kiest, worden op hetscherm **Aanvraag LDAP-server** de menu's **Eenvoudige zoekopdracht** en **Geavanceerde zoekopdracht** weergegeven.
- De parameter **Bladermodus inschakelen** is **Nee** en de parameter **Unified zoekopdracht inschakelen** is **Ja**: wanneer de gebruiker de LDAP-adressenlijst kiest, gaat de telefoon rechtstreeks naar het **LDAP-aanvraagformulier** (unified zoekscherm). Als het zoekvak leeg is, worden in de zoekopdracht alle contactpersonen uit de adressenlijst weergegeven.
- De parameter**Bladermodus inschakelen** is **Ja** en de parameter **Unified zoekopdracht inschakelen** is **Nee**: wanneer de gebruiker naar de LDAP-namenlijst gaat en op de schermtoets **Optie** klikt, worden op de telefoon de menu's **Eenvoudige zoekopdracht** en **Geavanceerde zoekopdracht** weergegeven.
- De parameter**Bladermodus inschakelen** is **Ja** en de parameter **Unified zoekopdracht inschakelen** is **Ja**: wanneer de gebruiker naar de LDAP-namenlijst gaat en op de schermtoets **Optie** klikt, wordt op de telefoon het menu **Zoeken** weergegeven. Nadat u op het menu **Zoeken** hebt geklikt, wordt het unified zoekscherm **LDAP-aanvraagformulier** geopend.

**Stap 3** Klik op **Submit All Changes**.

## **Een lijntoets afsluiten**

U kunt een lijntoets afsluiten door de inerte modus voor die lijntoets vanaf de webpagina van de telefoon in te stellen. Wanneer de lijntoets zich in de inerte modus bevindt, wordt die volledig uitgeschakeld. De LED

voor de lijntoetsis bijvoorbeeld uitgeschakeld, er wordt geen pictogram of tekst naast de lijntoets weergegeven en de knop voor de lijntoets reageert niet. Met andere woorden, de lijntoets is definitief niet meer beschikbaar.

#### **Voordat u begint**

Open de beheerwebinterface van de telefoon. Zie De [webinterface](tpcc_b_cisco-ip-desk-phone-multiplatform_chapter7.pdf#nameddest=unique_237) van de telefoon openen.

#### **Procedure**

- **Stap 1** Schakel de lijntoets uit die de inerte modus gebruikt. Voer een van de volgende handelingen uit op de webpagina van de telefoon:
	- Stel **Toestel** in op **Uitgeschakeld** voor de specifieke lijntoets op het tabblad **Spraak** > **Telefoon**.

U kunt de lijntoets ook uitschakelen in het configuratiebestand (cfg.xml):

<Extension\_*n*\_ ua="na">Disabled</Extension\_*n*\_>

waarbij *n* het toestelnummer is.

• Stel **Lijn inschakelen** in op **Nee** voor de specifieke lijntoets op het tabblad **Spraak** > **Toestel (n)**.

U kunt de lijntoets ook uitschakelen in het configuratiebestand (cfg.xml):

<Line\_Enable\_*n*\_ ua="na">No</Line\_Enable\_*n*\_>

waarbij *n* het toestelnummer is.

- **Stap 2** (Optioneel) Als u de lijntoets niet handmatig wilt uitschakelen, zoals wordt beschreven in Stap 1, kunt u de functie Directe PLK-configuratie inschakelen. Zie Directe PLK-configuratie inschakelen voor meer informatie.
- **Stap 3** De inerte modus voor de specifieke lijntoets instellen.
	- a) Selecteer **Spraak** > **Telefoon**.
	- b) Selecteer de beoogde lijntoets.
	- c) Voer in de parameter **Uitgebreide functie** een tekenreeks in de volgende indeling in:

fnc=inert;

Waarbij fnc=inert betekent functie=inert.

U kunt deze parameter ook configureren in het telefoonconfiguratiebestand (cfg.xml). De parameter is lijnspecifiek. Voer een tekenreeks in met deze indeling:

<Extended\_Function\_*n*\_ ua="na">fnc=inert;</Extended\_Function\_*n*\_>

waarbij *n* het toestelnummer is.

d) Klik op **Submit All Changes**.

Ш

# **Ondersteuning van LLDP X-SWITCH-INFO inschakelen voor E911**

U kunt de ondersteuningsfunctie LLDP X-SWITCH-INFO inschakelen door een extra kop (genaamd ′X-SWITCH-INFO′) toe te voegen aan het sip-bericht REGISTER. Dit bericht bevat de volgende switch-informatie zoals geadverteerd in de gegevenseenheid LLDP:

#### **Voordat u begint**

- Open de beheerwebpagina van de telefoon. Zie De [webinterface](tpcc_b_cisco-ip-desk-phone-multiplatform_chapter7.pdf#nameddest=unique_237) van de telefoon openen.
- Zorg dat u de SIP-registratie hebt geconfigureerd in Ext n en dat de Ext n goed kan worden geregistreerd op de server.

#### **Procedure**

- **Stap 1** Selecteren **Spraak** > **Systeem** > **Optionele netwerkconfiguratie**.
- **Stap 2** Selecteer **Ja** voor de parameter **Ondersteuning X-SWITCH-INFO**.

Als u de functie wilt uitschakelen, selecteert u **Nee**.

U kunt deze parameter ook configureren in het XML-bestand met de telefoonconfiguratie (cfg.xml) door een tekenreeks met deze notatie in te voeren:

<X-SWITCH-INFO\_Support ua="na">Yes</X-SWITCH-INFO\_Support>

Standaardwaarde: **No** (Nee).

**Stap 3** Doe het volgende voor vaste telefoons:

a) Selecteer **Spraak** > **Systeem** > **VLAN-instellingen** > **LLDP-MED inschakelen**.

**Stap 4** Klik op **Submit All Changes**.

I

ı
## Over de vertaling

Cisco biedt voor sommige gebieden lokalisatie aan voor deze content. De vertalingen worden echter alleen aangeboden ter informatie. Als er sprake is van inconsistentie, heeft de Engelse versie van de content de voorkeur.